## R&S®HM03000 Serie Digital Oszilloskop Benutzerhandbuch

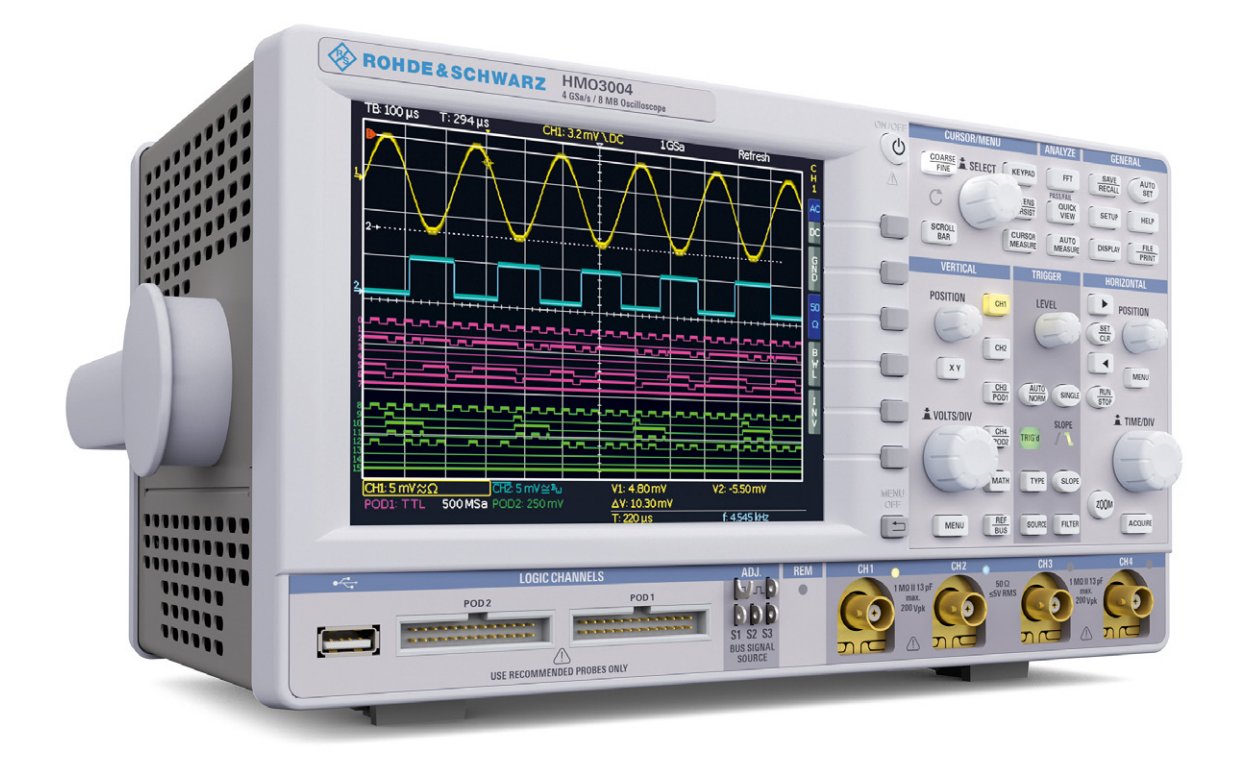

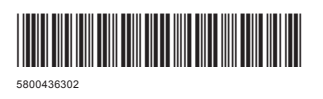

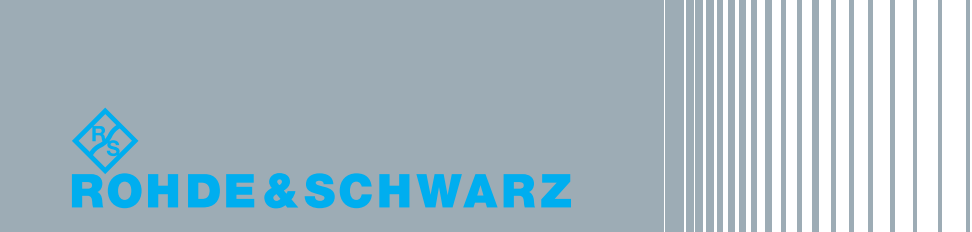

Version 03

Test & Measurement

Test & Measurement

Benutzerhandbuch

Benutzerhandbuch

## $\epsilon$ **KONFORMITÄTSERKLÄRUNG**

### **Hersteller:**

ROHDE & SCHWARZ GmbH & Co. KG · Mühldorfstr. 15 · D-81671 München

Die ROHDE & SCHWARZ GmbH & Co. KG bescheinigt die Konformität für das Produkt:

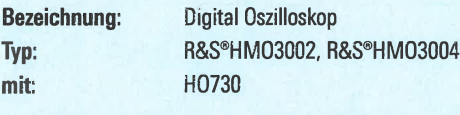

HO720, HO732, HO740 Optionen:

mit den Bestimmungen des Rates der Europäischen Union zur Angleichung der Rechtsvorschriften der Mitgliedstaaten

- **I** betreffend elektrische Betriebsmittel zur Verwendung innerhalb bestimmter Spannungsgrenzen (2006/95/EG) [LVD]
- i über die elektromagnetische Verträglichkeit (2004/108/EG) [EMCD]
- Die über die Beschränkung der Verwendung bestimmter gefährlicher Stoffe in Elektro- und Elektronikgeräten (2011/65/EG) [RoHS] übereinstimmt.

Die Übereinstimmung mit LVD und EMCD wird nachgewiesen durch die Einhaltung folgender Normen:

EN 61010-1:2011 EN 61326-1:2013 EN 61326-2-1:2013 EN 55011:2009 + A1:2010 EN 61000-3-2:2014 EN 61000-3-3:2013

Bei der Beurteilung der elektromagnetischen Verträglichkeit wurden die Störaussendungsgrenzwerte für Geräte der Klasse A sowie die Störfestigkeit für Betrieb in industriellen Bereichen zugrunde gelegt.

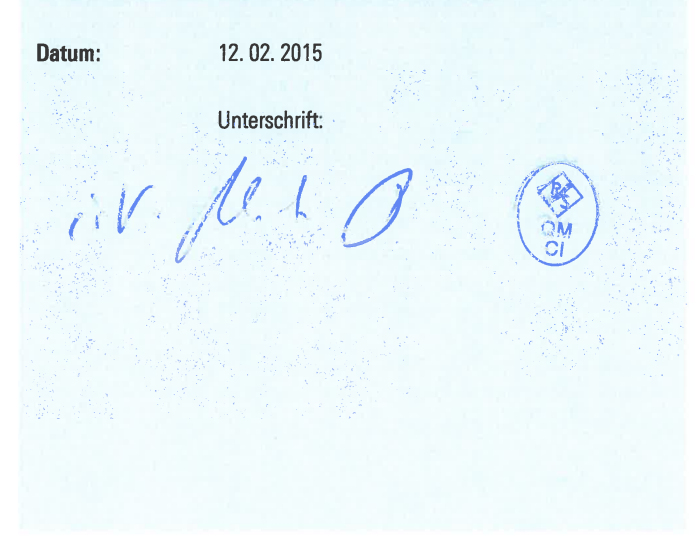

### **Allgemeine Hinweise zur CE-Kennzeichnung**

ROHDE & SCHWARZ Messgeräte erfüllen die Bestimmungen der EMV Richtlinie. Bei der Konformitätsprüfung werden von ROHDE & SCHWARZ die gültigen Fachgrund- bzw. Produktnormen zu Grunde gelegt. In Fällen, wo unterschiedliche Grenzwerte möglich sind, werden von ROHDE & SCHWARZ die härteren Prüfbedingungen angewendet. Für die Störaussendung werden die Grenzwerte für den Geschäfts- und Gewerbebereich sowie für Kleinbetriebe angewandt (Klasse 1B). Bezüglich der Störfestigkeit finden die für den Industriebereich geltenden Grenzwerte Anwendung. Die am Messgerät notwendigerweise angeschlossenen Mess- und Datenleitungen beeinflussen die Einhaltung der vorgegebenen Grenzwerte in erheblicher Weise. Die Verwendeten Leitungen sind jedoch je nach Anwendungsbereich unterschiedlich. Im praktischen Messbetrieb sind daher in Bezug auf Störaussendung bzw. Störfestigkeit folgende Hinweise und Randbedingungen unbedingt zu beachten:

### **1. Datenleitungen**

Die Verbindung von Messgeräten bzw. ihren Schnittstellen mit externen Geräten (Druckern, Rechnern, etc.) darf nur mit ausreichend abgeschirmten Leitungen erfolgen. Sofern die Bedienungsanleitung nicht eine geringere maximale Leitungslänge vorschreibt, dürfen Datenleitungen (Eingang/Ausgang, Signal/Steuerung) eine Länge von 3m nicht erreichen und sich nicht außerhalb von Gebäuden befinden. Ist an einem Geräteinterface der Anschluss mehrerer Schnittstellenkabel möglich, so darf jeweils nur eines angeschlossen sein. Bei Datenleitungen ist generell auf doppelt abgeschirmtes Verbindungskabel zu achten. Als IEEE-Bus Kabel ist das von ROHDE & SCHWARZ beziehbare doppelt geschirmte Kabel HZ72 geeignet.

### **2. Signalleitungen**

Messleitungen zur Signalübertragung zwischen Messstelle und Messgerät sollten generell so kurz wie möglich gehalten werden. Falls keine geringere Länge vorgeschrieben ist, dürfen Signalleitungen (Eingang/Ausgang, Signal/ Steuerung) eine Länge von 1m nicht erreichen und sich nicht außerhalb von Gebäuden befinden. Alle Signalleitungen sind grundsätzlich als abgeschirmte Leitungen (Koaxialkabel - RG58/U) zu verwenden. Für eine korrekte Masseverbindung muss Sorge getragen werden. Bei Signalgeneratoren müssen doppelt abgeschirmte Koaxialkabel (RG223/U, RG214/U) verwendet werden.

#### **3. Auswirkungen auf die Messgeräte**

Beim Vorliegen starker hochfrequenter elektrischer oder magnetischer Felder kann es trotz sorgfältigen Messaufbaues über die angeschlossenen Kabel und Leitungen zu Einspeisung unerwünschter Signalanteile in das Gerät kommen. Dies führt bei ROHDE & SCHWARZ Geräten nicht zu einer Zerstörung oder Außerbetriebsetzung. Geringfügige Abweichungen der Anzeige – und Messwerte über die vorgegebenen Spezifikationen hinaus können durch die äußeren Umstände in Einzelfällen jedoch auftreten.

## **4. Störfestigkeit von Oszilloskopen**

### **4.1 Elektromagnetisches HF-Feld**

Beim Vorliegen starker hochfrequenter elektrischer oder magnetischer Felder<br>können durch diese Felder bedingte Überlagerungen des Messsignals sicht-<br>bar werden. Die Einkopplung dieser Felder kann über das Versorgungsnetz, Mess- und Steuerieitungen und/oder durch direkte Einstrahlung erfolgen.<br>Sowohl das Messobjekt, als auch das Oszilloskop können hiervon betroffen<br>sein. Die direkte Einstrahlung in das Oszilloskop kann, trotz der Abschirmung rgenauer, statut als enablementenen aufgebieden.<br>Conservative de la die Gesamtbandbreite<br>können Überlagerungen sichtbar werden, deren Frequ<br>r als die -3dB Messbandbreite ist. können durch diese Felder bedingte Überlagerungen des Messsignals sichtbar werden. Die Einkopplung dieser Felder kann über das Versorgungsnetz, Mess- und Steuerleitungen und/oder durch direkte Einstrahlung erfolgen. Sowohl das Messobjekt, als auch das Oszilloskop können hiervon betroffen durch das Metallgehäuse, durch die Bildschirmöffnung erfolgen. Da die Bandbreite jeder Messverstärkerstufe größer als die Gesamtbandbreite des Oszilloskops ist, können Überlagerungen sichtbar werden, deren Frequenz wesentlich höher als die –3dB Messbandbreite ist.

### **4.2 Schnelle Transienten / Entladung statischer Elektrizität**

4.2 <mark>Schnelle Transienten / Entladung statischer Elektrizität</mark><br>Beim Auftreten von schnellen Transienten (Burst) und ihrer direkten Einkopplung über das Versorgungsnetz bzw. indirekt (kapazitiv) über Mess- und Steuerleitungen, ist es möglich, dass dadurch die Triggerung ausgelöst wird. Das Auslösen der Triggerung kann auch durch eine direkte bzw. indirekte statische Entladung (ESD) erfolgen. Da die Signaldarstellung und Triggerung durch das Oszilloskop auch mit geringen Signalamplituden (<500µV) erfolgen soll, lässt sich das Auslösen der Triggerung durch derartige Signale (> 1 kV) und ihre gleichzeitige Darstellung nicht vermeiden.

## Inhalt

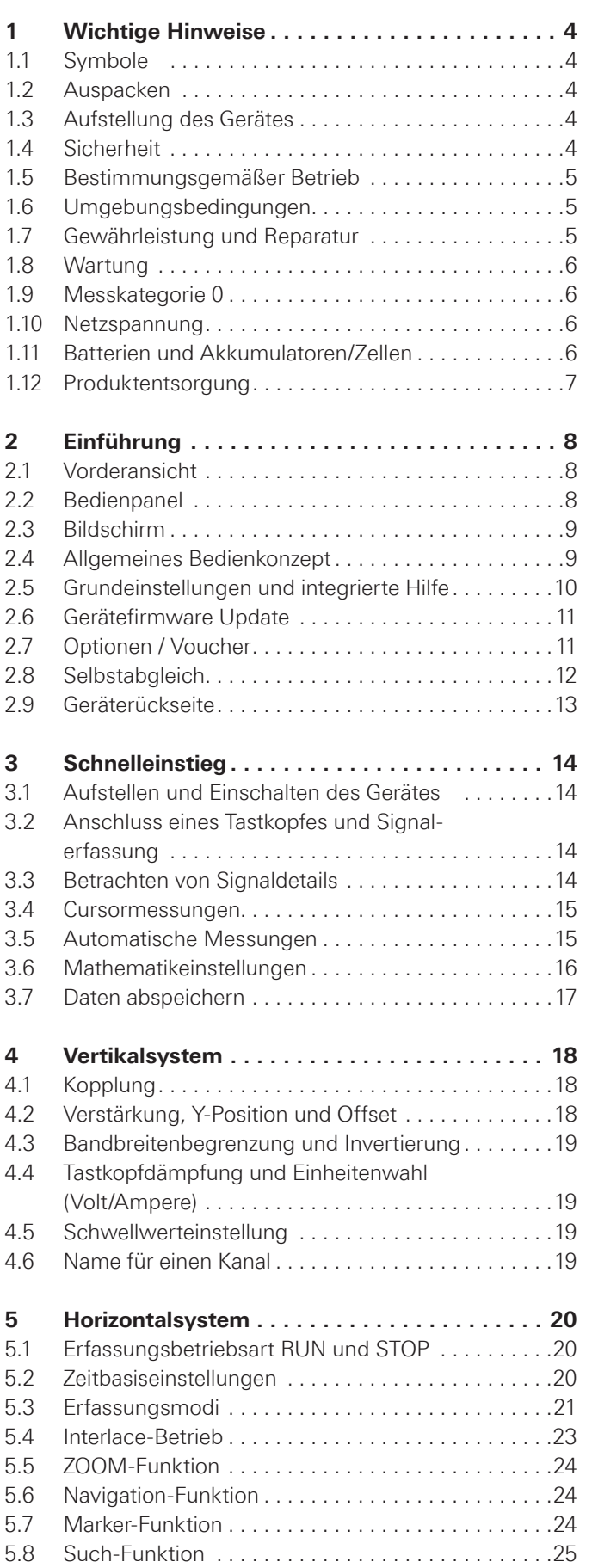

## **Inhalt**

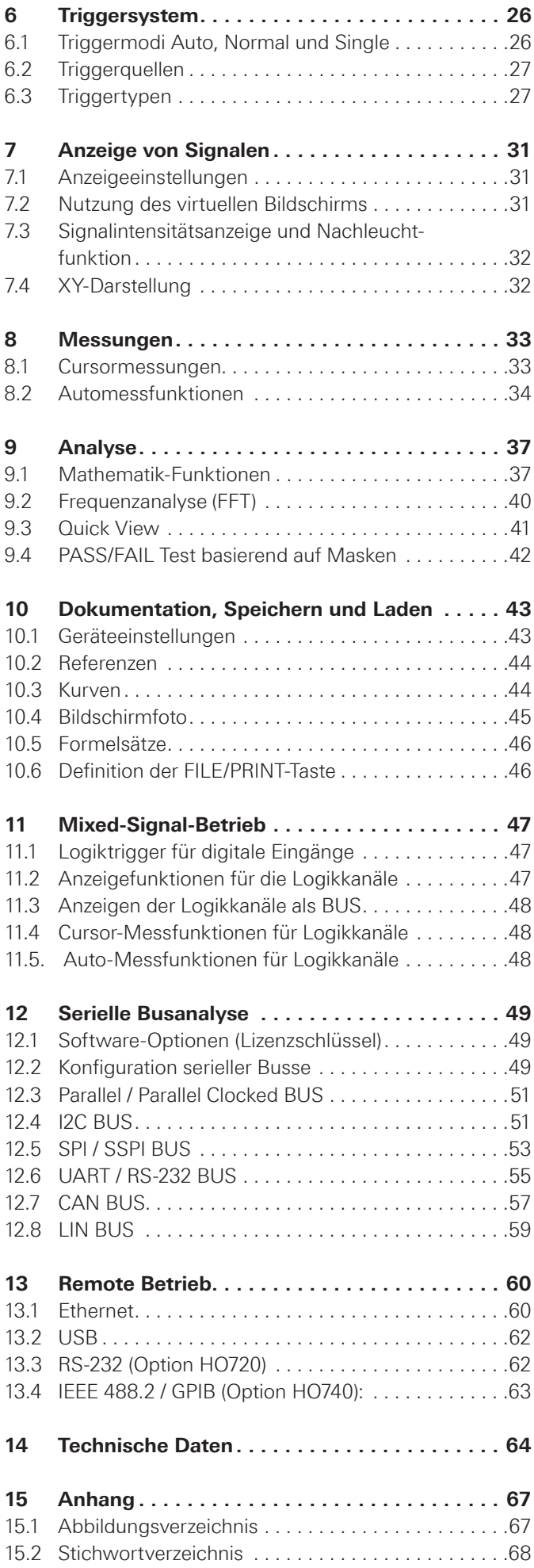

## <span id="page-3-0"></span>**Wichtige Hinweise**

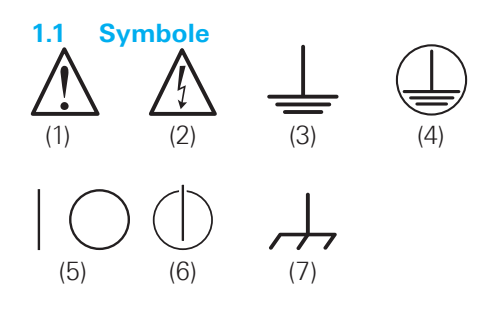

Symbol 1: Achtung, allgemeine Gefahrenstelle – Produktdokumentation beachten Symbol 2: Gefahr vor elektrischem Schlag Symbol 3: Erdungsanschluss Symbol 4: Schutzleiteranschluss Symbol 5: EIN-/AUS Versorgungsspannung Symbol 6: Stand-by-Anzeige Symbol 7: Masseanschluss

## **1.2 Auspacken**

Prüfen Sie beim Auspacken den Packungsinhalt auf Vollständigkeit (Messgerät, Netzkabel, Produkt-CD, evtl. optionales Zubehör). Nach dem Auspacken sollte das Gerät auf transportbedingte und mechanische Beschädigungen überprüft werden. Falls ein Transportschaden vorliegt, bitten wir Sie sofort den Lieferant zu informieren. Das Gerät darf dann nicht betrieben werden.

## **1.3 Aufstellung des Gerätes**

Wie den Abbildungen zu entnehmen ist, lässt sich der Griff in verschiedene Positionen schwenken:

 $A$  und  $B =$  Trageposition

C, D und E = Betriebsstellungen mit unterschiedlichem Winkel

F = Position zum Entfernen des Griffes.

G = Position unter Verwendung der Gerätefüße, Stapelposition und zum Transport in der Originalverpackung.

## **Entfernen/Anbringen des Tragegriffs:**

In Position F kann der Griff entfernt werden, in dem man ihn weiter herauszieht. Das Anbringen des Griffs erfolgt in umgekehrter Reihenfolge.

**Achtung! Um eine Änderung der Griffposition vorzunehmen, muss das Oszilloskop so aufgestellt sein, dass es nicht herunterfallen kann, also z.B. auf einem Tisch stehen. Dann müssen die Griffknöpfe zunächst auf beiden Seiten gleichzeitig nach Außen gezogen und in Richtung der gewünschten Position geschwenkt werden. Wenn die Griffknöpfe während des Schwenkens nicht nach Außen gezogen werden, können sie in die nächste Raststellung einrasten.**

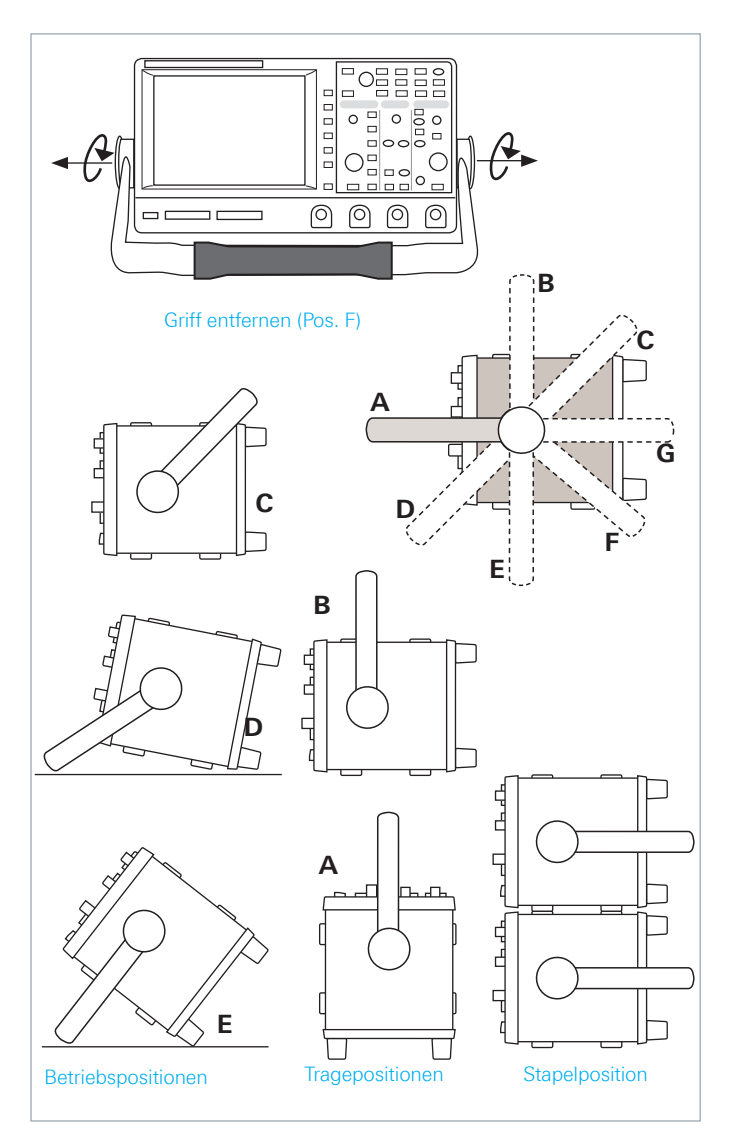

Abb. 1.1: Betriebs-, Trage- und Stapelpositionen

## **1.4 Sicherheit**

Dieses Gerät ist gemäß VDE 0411 Teil 1, Sicherheitsbestimmungen für elektrische Mess-, Steuer-, Regelund Laborgeräte gebaut, geprüft und hat das Werk in sicherheitstechnisch einwandfreiem Zustand verlassen. Es entspricht damit auch den Bestimmungen der europäischen Norm EN 61010-1 bzw. der internationalen Norm IEC 61010-1. Um diesen Zustand zu erhalten und einen gefahrlosen Betrieb sicherzustellen, muss der Anwender die Hinweise und Warnvermerke beachten, die in dieser Bedienungsanleitung enthalten sind. Gehäuse, Chassis und alle Messanschlüsse sind mit dem Netzschutzleiter verbunden. Das Gerät entspricht den Bestimmungen der SchutzklasseI. Die berührbaren Metallteile sind gegen die Netzpole mit 2200V Gleichspannung geprüft. Das Gerät entspricht der Überspannungskategorie II.

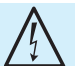

## **Das Auftrennen der Schutzkontaktverbindung innerhalb oder außerhalb des Gerätes ist unzulässig!**

Das Gerät darf aus Sicherheitsgründen nur an vorschriftsmäßigen Schutzkontaktsteckdosen betrieben werden. Der Netzstecker muss eingeführt sein, bevor Signalstromkreise angeschlossen werden. Benutzen Sie das Produkt niemals, wenn das Netzkabel beschädigt ist. Überprüfen Sie regel-

<span id="page-4-0"></span>mäßig den einwandfreien Zustand der Netzkabel. Stellen Sie durch geeignete Schutzmaßnahmen und Verlegearten sicher, dass das Netzkabel nicht beschädigt werden kann und niemand z.B. durch Stolperfallen oder elektrischen Schlag zu Schaden kommen kann.

Wenn anzunehmen ist, dass ein gefahrloser Betrieb nicht mehr möglich ist, so ist das Gerät außer Betrieb zu setzen und gegen unabsichtlichen Betrieb zu sichern.

### **Diese Annahme ist berechtigt:**

❙ wenn das Messgerät sichtbare Beschädigungen hat,

- ❙ wenn das Messgerät nicht mehr arbeitet,
- ❙ nach längerer Lagerung unter ungünstigen Verhältnissen (z.B. im Freien oder in feuchten Räumen),
- nach schweren Transportbeanspruchungen (z.B. mit einer Verpackung, die nicht den Mindestbedingungen von Post, Bahn oder Spedition entsprach).

### **1.5 Bestimmungsgemäßer Betrieb**

Das Messgerät ist nur zum Gebrauch durch Personen bestimmt, die mit den beim Messen elektrischer Größen verbundenen Gefahren vertraut sind. Das Messgerät darf nur an vorschriftsmäßigen Schutzkontaktsteckdosen betrieben werden, die Auftrennung der Schutzkontaktverbindung ist unzulässig. Der Netzstecker muss kontaktiert sein, bevor Signalstromkreise angeschlossen werden.

**Das Messgerät ist nur mit dem ROHDE & SCHWARZ Original-Messzubehör, -Messleitungen bzw. -Netzkabel zu verwenden. Verwenden sie niemals unzulänglich bemessene Netzkabel. Vor Beginn jeder Messungsind die Messleitungen auf Beschädigung zu überprüfen und ggf. zu ersetzen. Beschädigte oder verschlissene Zubehörteile können das Gerät beschädigen oder zu Verletzungen führen.**

Das Produkt darf nur in den vom Hersteller angegebenen Betriebszuständen und Betriebslagen ohne Behinderung der Belüftung betrieben werden. Werden die Herstellerangaben nicht eingehalten, kann dies elektrischen Schlag, Brand und/oder schwere Verletzungen von Personen, unter Umständen mit Todesfolge, verursachen. Bei allen Arbeiten sind die örtlichen bzw. landesspezifischen Sicherheits- und Unfallverhütungsvorschriften zu beachten.

Das Messgerät ist für den Betrieb in folgenden Bereichen bestimmt: Industrie-, Wohn-, Geschäfts- und Gewerbebereich sowie Kleinbetriebe. Das Messgerät darf jeweils nur im Innenbereich eingesetzt werden. Vor jeder Messung ist das Messgerät auf korrekte Funktion an einer bekannten Quelle zu überprüfen.

**Zum Trennen vom Netz muss der rückseitige Kaltgerätestecker gezogen werden.**

### **1.6 Umgebungsbedingungen**

Der zulässige Arbeitstemperaturbereich während des Betriebes reicht von +5°C bis +40°C (Verschmutzungsgrad 2). Die maximale relative Luftfeuchtigkeit (nichtkondensierend) liegt bei 80%. Während der Lagerung oder des

Transportes darf die Temperatur zwischen –20°C und +70°C betragen. Hat sich während des Transports oder der Lagerung Kondenswasser gebildet, sollte das Gerät ca. 2 Stunden akklimatisiert werden, bevor es in Betrieb genommen wird. Das Messgerät ist zum Gebrauch in sauberen, trockenen Räumen bestimmt. Es darf nicht bei besonders großem Staub- bzw. Feuchtigkeitsgehalt der Luft, bei Explosionsgefahr, sowie bei aggressiver chemischer Einwirkung betrieben werden. Die Betriebslage ist beliebig, eine ausreichende Luftzirkulation ist jedoch zu gewährleisten. Bei Dauerbetrieb ist folglich eine horizontale oder schräge Betriebslage (Aufstellfüße) zu bevorzugen.

Das Gerät darf bis zu einer Höhenlage von 2000m betrieben werden. Nenndaten mit Toleranzangaben gelten nach einer Aufwärmzeit von mindestens 30Minuten und bei einer Umgebungstemperatur von 23°C (Toleranz ±2°C). Werte ohne Toleranzangabe sind Richtwerte eines durchschnittlichen Gerätes.

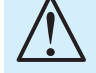

## **Die Lüftungslöcher dürfen nicht abgedeckt werden.**

### **1.7 Gewährleistung und Reparatur**

ROHDE & SCHWARZ Geräte unterliegen einer strengen Qualitätskontrolle. Jedes Gerät durchläuft vor dem Verlassen der Produktion einen 10-stündigen "Burn in-Test". Anschließend erfolgt ein umfangreicher Funktions- und Qualitätstest, bei dem alle Betriebsarten und die Einhaltung der technischen Daten geprüft werden. Die Prüfung erfolgt mit Prüfmitteln, die auf nationale Normale rückführbar kalibriert sind. Es gelten die gesetzlichen Gewährleistungsbestimmungen des Landes, in dem das ROHDE & SCHWARZ Produkt erworben wurde. Bei Beanstandungen wenden Sie sich bitte an den Händler, bei dem Sie das ROHDE & SCHWARZ Produkt erworben haben.

Abgleich, Auswechseln von Teilen, Wartung und Reparatur darf nur von ROHDE & SCHWARZ autorisierten Fachkräften ausgeführt werden. Werden sicherheitsrelevante Teile (z.B. Netzschalter, Netztrafos oder Sicherungen) ausgewechselt, so dürfen diese nur durch Originalteile ersetzt werden. Nach jedem Austausch von sicherheitsrelevanten Teilen ist eine Sicherheitsprüfung durchzuführen (Sichtprüfung, Schutzleitertest, Isolationswiderstands-, Ableitstrommessung, Funktionstest). Damit wird sichergestellt, dass die Sicherheit des Produkts erhalten bleibt.

> **Das Produkt darf nur von dafür autorisiertem Fachpersonal geöffnet werden. Vor Arbeiten am Produkt oder Öffnen des Produkts ist dieses von der Versorgungsspannung zu trennen, sonst besteht das Risiko eines elektrischen Schlages.**

### **1.8 Wartung**

**Die Außenseite des Messgerätes sollte regelmäßig mit einem weichen, nicht fasernden Staubtuch gereinigt werden.**

### <span id="page-5-0"></span>**Wichtige Hinweise**

Die Anzeige darf nur mit Wasser oder geeignetem Glasreiniger (aber nicht mit Alkohol oder Lösungsmitteln) gesäubert werden, sie ist dann noch mit einem trockenen, sauberen, fusselfreien Tuch nach zu reiben. Keinesfalls darf die Reinigungsflüssigkeit in das Gerät gelangen. Die Anwendung anderer Reinigungsmittel kann die Beschriftung oder Kunststoff- und Lackoberflächen angreifen.

**Bevor Sie das Messgerät reinigen stellen Sie bitte sicher, dass es ausgeschaltet und von allen Spannungsversorgungen getrennt ist (z.B. speisendes Netz oder Batterie). Keine Teile des Gerätes dürfen mit chemischen Reinigungsmitteln, wie z.B. Alkohol, Aceton oder Nitroverdünnung, gereinigt werden!**

### **1.9 Messkategorie 0**

Dieses Oszilloskop ist für Messungen an Stromkreisen bestimmt, die entweder gar nicht oder nicht direkt mit dem Netz verbunden sind. Das Gerät wird in keine Messkategorie eingestuft; die Eingangsspannung darf 200V (Spitzenwert), 150 V<sub>RMS</sub> bei 1 MΩ und 5 V<sub>RMS</sub> bei 50 Ω Eingangswiderstand nicht überschreiten. Transiente Überspannungen dürfen 200V (Spitzenwert) nicht überschreiten. Es dürfen nur Tastköpfe verwendet werden, die entsprechend DIN EN 61010-031 gebaut und geprüft sind, um transiente Überspannungen am Messeingang zu unterbinden. Bei Messungen in Messkreisen der Messkategorien II, III oder IV muss der verwendete Tastkopf die Spannung so reduzieren, dass keine transienten Überspannungen auftreten. Direkte Messungen (ohne galvanische Trennung) an Messstromkreisen der Messkategorie II, III oder IV sind unzulässig. Die Stromkreise eines Messobjekts sind dann nicht direkt mit dem Netz verbunden, wenn das Messobjekt über einen Schutz-Trenntransformator der Schutzklasse II betrieben wird. Es ist auch möglich, mit Hilfe geeigneter Wandler (z.B. Stromzangen), welche die Anforderungen der Schutzklasse II erfüllen, quasi indirekt am Netz zu messen. Bei der Messung muss die Messkategorie – für die der Hersteller den Wandler spezifiziert hat – beachtet werden. Die Messkategorien beziehen sich auf Transienten auf dem Netz. Transienten sind kurze, sehr schnelle (steile) Spannungs- und Stromänderungen, die periodisch und nicht periodisch auftreten können. Die Höhe möglicher Transienten nimmt zu, je kürzer die Entfernung zur Quelle der Niederspannungsinstallation ist.

- ❙ **Messkategorie IV:** Messungen an der Quelle der Niederspannungsinstallation (z.B. an Zählern).
- ❙ **Messkategorie III:** Messungen in der Gebäudeinstallation (z.B. Verteiler, Leistungsschalter, fest installierte Steckdosen, fest installierte Motoren etc.).
- ❙ **Messkategorie II:** Messungen an Stromkreisen, die elektrisch direkt mit dem Niederspannungsnetz verbunden sind (z.B. Haushaltsgeräte, tragbare Werkzeuge etc.)
- ❙ **0** (Geräte ohne bemessene Messkategorie): Andere Stromkreise, die nicht direkt mit dem Netz verbunden sind.

### **1.10 Netzspannung**

Das Gerät arbeitet mit 50 und 60Hz Netzwechselspannungen im Bereich von 100V bis 240V (Toleranz ±10%) . Eine Netzspannungsumschaltung ist daher nicht vorgesehen. Die Netzeingangssicherung ist von außen zugänglich. Netzstecker-Buchse und Sicherungshalter bilden eine Einheit. Ein Auswechseln der Sicherung darf und kann (bei unbeschädigtem Sicherungshalter) nur erfolgen, wenn zuvor das Netzkabel aus der Buchse entfernt wurde. Dann muss der Sicherungshalter mit einem Schraubendreher herausgehebelt werden. Der Ansatzpunkt ist ein Schlitz, der sich auf der Seite der Anschlusskontakte befindet. Die Sicherung kann dann aus einer Halterung gedrückt und muss durch eine identische ersetzt werden (Angaben zum Sicherungstyp nachfolgend) . Der Sicherungshalter wird gegen den Federdruck eingeschoben, bis er eingerastet ist. Die Verwendung ,,geflickter" Sicherungen oder das Kurzschließen des Sicherungshalters ist unzulässig. Dadurch entstehende Schäden fallen nicht unter die Gewährleistung.

**Sicherungstyp: IEC 60127-T2.5H 250V** (Größe 5 x 20mm)

**Bleibt das Gerät für längere Zeit unbeaufsichtigt, muss das Gerät aus Sicherheitsgründen am Netzschalter ausgeschaltet werden.**

### **1.11 Batterien und Akkumulatoren/Zellen**

**Werden die Hinweise zu Batterien und Akkumulatoren/Zellen nicht oder unzureichend beachtet, kann dies Explosion, Brand und/oder schwere Verletzungen von Personen, unter Umständen mit Todesfolge, verursachen. Die Handhabung von Batterien und Akkumulatoren mit alkalischen Elektrolyten (z.B. Lithiumzellen) muss der EN 62133 entsprechen.**

- 1. Zellen dürfen nicht zerlegt, geöffnet oder zerkleinert werden.
- 2. Zellen oder Batterien dürfen weder Hitze noch Feuer ausgesetzt werden. Die Lagerung im direkten Sonnenlicht ist zu vermeiden. Zellen und Batterien sauber und trocken halten. Verschmutzte Anschlüsse mit einem trockenen, sauberen Tuch reinigen.
- 3. Zellen oder Batterien dürfen nicht kurzgeschlossen werden. Zellen oder Batterien dürfen nicht gefahrbringend in einer Schachtel oder in einem Schubfach gelagert werden, wo sie sich gegenseitig kurzschließen oder durch andere leitende Werkstoffe kurzgeschlossen werden können. Eine Zelle oder Batterie darf erst aus ihrer Originalverpackung entnommen werden, wenn sie verwendet werden soll.
- 4. Zellen und Batterien von Kindern fernhalten. Falls eine Zelle oder eine Batterie verschluckt wurde, ist sofort ärztliche Hilfe in Anspruch zu nehmen.
- 5. Zellen oder Batterien dürfen keinen unzulässig starken, mechanischen Stößen ausgesetzt werden.
- <span id="page-6-0"></span>6. Bei Undichtheit einer Zelle darf die Flüssigkeit nicht mit der Haut in Berührung kommen oder in die Augen gelangen. Falls es zu einer Berührung gekommen ist, den betroffenen Bereich mit reichlich Wasser waschen und ärztliche Hilfe in Anspruch nehmen.
- 7. Werden Zellen oder Batterien unsachgemäß ausgewechselt oder geladen, besteht Explosionsgefahr. Zellen oder Batterien nur durch den entsprechenden Typ ersetzen, um die Sicherheit des Produkts zu erhalten.
- 8. Zellen oder Batterien müssen wiederverwertet werden und dürfen nicht in den Restmüll gelangen. Akkumulatoren oder Batterien, die Blei, Quecksilber oder Cadmium enthalten, sind Sonderabfall. Beachten Sie hierzu die landesspezifischen Entsorgungs- und Recycling-Bestimmungen.

## **1.12 Produktentsorgung**

Abb. 1.2:

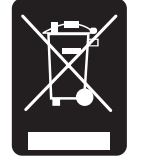

Produktkennzeichnung nach EN 50419

Das ElektroG setzt die folgenden EG-Richtlinien um: ❙ 2002/96/EG (WEEE) für Elektro- und Elektronikaltgeräte

- und
- 2002/95/EG zur Beschränkung der Verwendung bestimmter gefährlicher Stoffe in Elektronikgeräten (RoHS-Richtlinie).

Am Ende der Lebensdauer des Produktes darf dieses Produkt nicht über den normalen Hausmüll entsorgt werden. Auch die Entsorgung über die kommunalen Sammelstellen für Elektroaltgeräte ist nicht zulässig. Zur umweltschonenden Entsorgung oder Rückführung in den Stoffkreislauf übernimmt die ROHDE & SCHWARZ GmbH & Co. KG die Pflichten der Rücknahme- und Entsorgung des ElektroG für Hersteller in vollem Umfang.

Wenden Sie sich bitte an Ihren Servicepartner vor Ort, um das Produkt zu entsorgen.

## <span id="page-7-0"></span>2 Einführung

## **2.1 Vorderansicht**

An der Frontseite befindet sich eine Taste  $\boxed{1}$ , um den Ruhezustand ein- oder auszuschalten. Befindet sich das Gerät im Ruhemodus, leuchtet diese Taste rot. Wenn das Gerät mit dem Schalter auf der Rückseite ausgeschaltet wird, erlischt diese LED (dies dauert einige Sekunden). Ebenfalls auf der Frontseite befindet sich das Bedienfeld für die Einstellungen [2], A, B, C, D, die BNC Anschlüsse der analogen Eingangskanäle [45] bis [48], die Tastkopfkompensations- 51 und Bussignalquelle 50, die Anschlüsse für die optionalen Logiktastköpfen R&S®HO3508 52 53, ein USB Port für USB-Sticks 54, der TFT-Bildschirm 55, sowie die LED zur Anzeige von Fernsteueraktivitäten [49]. Bei den Zweikanalgeräten befindet sich rechts vorn der AUX Anschluss für den externen Trigger.

**An die Anschlüsse für die aktiven Logiktastköpfe** 52 53 **dürfen**  nur die Logiktastköpfe vom Typ R&S®HO3508 angeschlos**sen werden, ansonsten besteht die Gefahr der Zerstörung der Eingänge!**

## **2.2 Bedienpanel**

Mit den Tasten auf dem Bedienpanel haben Sie Zugriff auf die wichtigsten Funktionen, erweiterte Einstellungen sind komfortabel mittels Menüstruktur und den grauen Softmenütasten erreichbar. Der Einschaltknopf 1 besitzt eine Standby-Funktion und ist deutlich durch die Form hervorgehoben. Das Bedienpanel ist in vier Abschnitte gegliedert.

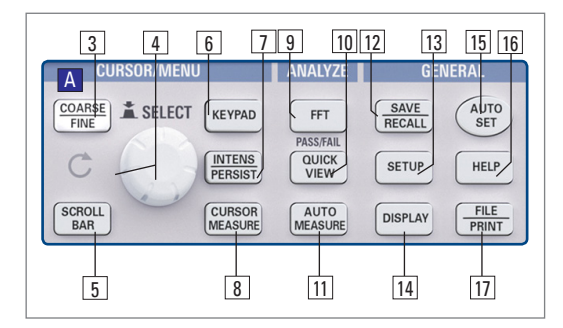

Abb. 2.2: Bedienfeldabschnitt A

## **Abschnitt** A

Dieser Abschnitt umfasst die drei Bereiche CURSOR/ MENU, ANALYZE und GENERAL.

Im Bereich CURSOR/MENU befinden sich die Cursorfunktionen 6 8, der Universaldrehgeber 4, der Intens/Persist Einstellknopf 7, die Taste zum Aufrufen einer virtuellen Tastatur 6, der Umschalter zwischen Grob- und Fein-Auflösung für den Universaldrehgeber 4 sowie die Anwahl des virtuellen Bildschirmes [5]. Der ANALYZE Bereich ermöglicht direkten Zugriff auf die Umschaltung der Ansicht in den Frequenzbereich (FFT) 9, auf die Quickview 10 Anzeige (alle wichtigen Parameter in der aktiven Kurve), den PASS/FAIL Maskentest, sowie die Einstellungen zur automatischen Messung <sup>[11]</sup>. Im Bereich GENERAL befindet sich die Taste Save/Recall <a>[12]</a>, mit der alle Einstellungen zum Laden und Abspeichern von Geräteeinstellungen, Referenzkurven, Kurven, Bildschirmfotos und Formelsätzen möglich sind.

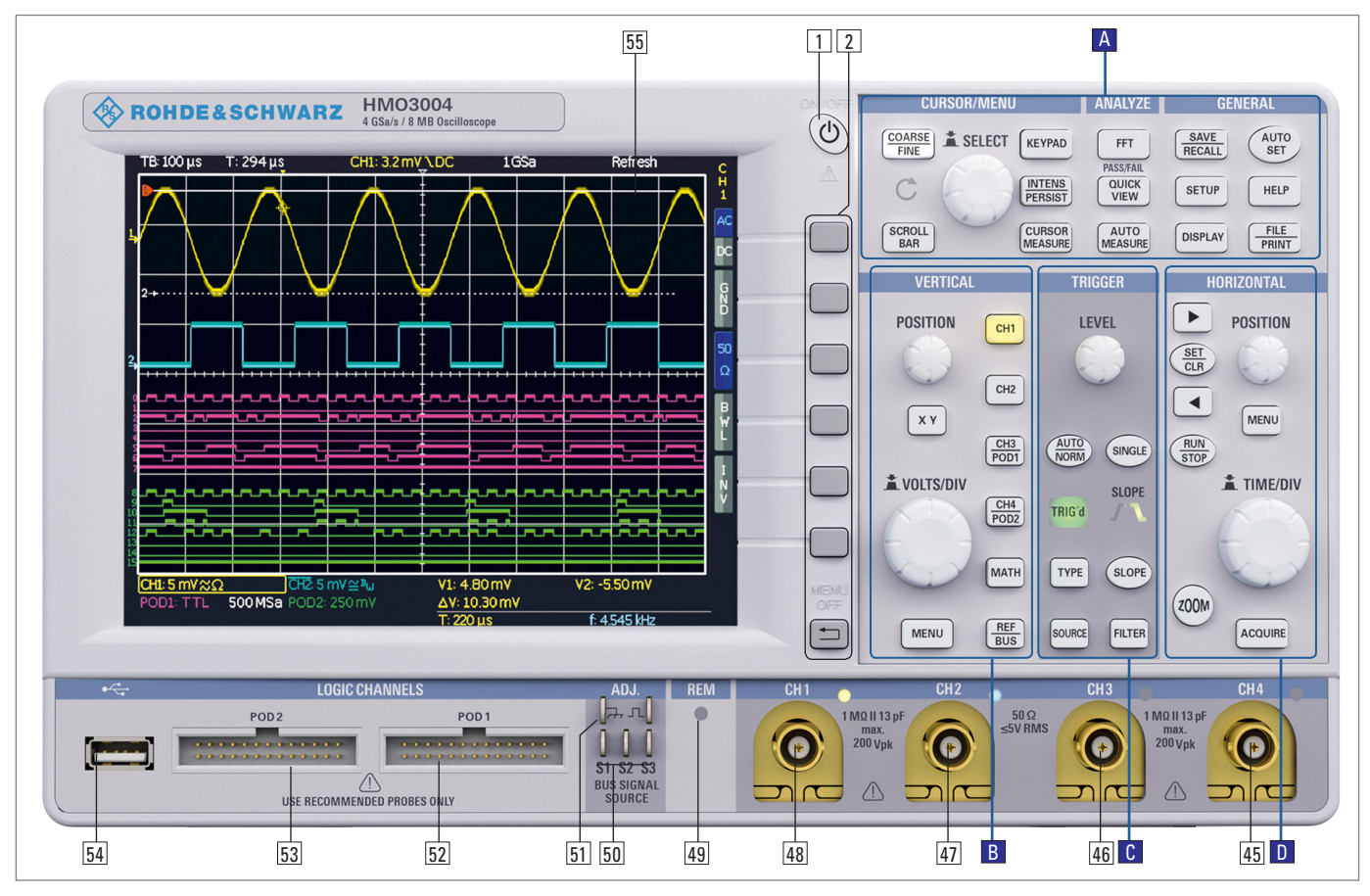

Abb. 2.1: Frontansicht R&S®HMO3004

<span id="page-8-0"></span>Weitere Tasten ermöglichen den Zugriff auf die allgemeinen Einstellungen 13 (z.B. Sprache), die Einstellfunktionen des Displays 14, das Autosetup 15, sowie die integrierte Hilfe 16 und die Taste FILE/PRINT 17, welche je nach Programmierung das direkte Abspeichern von Geräteeinstellungen, Kurven, Bildschirmfotos oder den Ausdruck auf einem Postscriptdrucker ermöglicht.

## **Abschnitt** B

Im Bereich VERTICAL befinden sich alle Einstellmöglichkeiten für die analogen Kanäle, wie die Y-Position [18], die Umschaltung in den XY-Anzeigebetrieb <a>[19]</a>, die vertikale Verstärkung 20, weitergehende Menüs 21, die Kanalwahl

 $\overline{R}$ 

22 bis 25 , sowie der optionalen Logiktastköpfe R&S®HO3508 24 25. Außerdem befindet sich hier der Zugang zur Mathematik 26, den Referenzkurvenund den Buseinstellungen 27.

### **Abschnitt** C

Der Abschnitt TRIGGER stellt alle Funktionen zum Einstellen des Triggerpegels 28, der Umschaltung zwischen Autound Normal-Betrieb 29, des Triggertyps 31, der Quelle 32. der einmaligen Triggerauslösung 33, der Umschaltung der Triggerflanke 35, sowie Einstellungen zur Triggerfilterbedingung 36 zur Verfügung. stehen Statusanzeigen zur Verfügung, ob ein Signal die Triggerbedingungen erfüllt 30 und welche der Flanken genutzt werden 34.

### **Abschnitt** D

Im Abschnitt HORIZONTAL erfolgt die Einstellung der Horizontalposition des Triggerzeitpunktes oder das Setzen und Navigieren von Markern über Drucktasten 37 38 39 in Schritten oder variabel mit dem kleineren Drehknopf [41]. Zusätzlich lässt sich im Menü eine Suchfunktion nach Ereignissen konfigurieren. Die Auswahl des Run- oder Stop Modus erfolgt mit einer hinterleuchteten Taste 39, wobei im STOP Modus die Taste rot leuchtet. Die Zoom-Aktivierung 40, die Auswahl der Erfassungsmodi <sup>[44]</sup>, die Zeitbasiseinstellung <a>[43]</a>, sowie den Zugriff auf das Zeitbasismenü 42 sind ebenfalls in

POSITION  $CH1$  $-22$ 18  $CH2 \sqrt{23}$  $\sqrt{xy}$ 19  $\sqrt{\frac{\text{CH3}}{\text{POD1}}}$  $-24$ VOLTS/DIV  $\sqrt{\frac{CH4}{POD2}}$  $-25$ 20 MATH  $-26$ 21 **MENU**  $-27$ C LEVEL 28 29 SINGLE  $-33$ **SLOPE**  $\sqrt{34}$ TRIG'd 30 31 TYPE (SLOPE 35 38

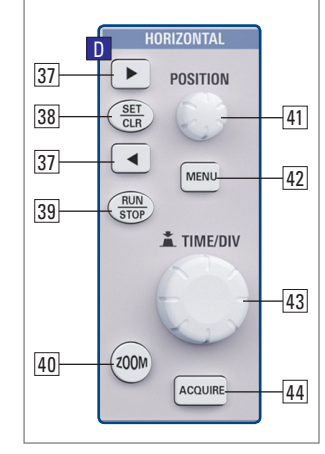

Ahh  $2.3$ Die Bedienfelder B, C und D diesem Abschnitt verfügbar. Zusätzlich befinden sich rechts neben dem Bildschirm die Softmenütasten [2], mit denen die Menüsteuerung erfolgt.

### **2.3 Bildschirm**

Die R&S®HMO3000 Serie ist mit einem 6,5 Zoll (16,51 cm), mit LED hinterleuchtetem TFT Farbbildschirm mit einer VGA Auflösung (640 x 480 Pixel) ausgestattet. In der Normaleinstellung (ohne eingeblendete Menüs) verfügt der Bildschirm über 12 Skalenteile auf der Zeitachse. Diese wird bei Einblendung von Menüs auf 10 Skalenteile reduziert. Am linken Rand der Anzeige werden Informationen zum Bezugspotential der Kanäle mit kleinen Pfeilen markiert [1]. Die Zeile oberhalb des Gitters enthält Status- und Einstellungsinformationen, wie die eingestellte Zeitbasis, die Triggerverzögerung und sonstige Triggerbedingungen, die aktuelle Abtastrate und die Erfassungsart [2]. Rechts neben dem Gitter wird ein Kurzmenü für die wichtigsten Einstellungen des jeweils aktiven Kanals dargestellt, welche mit den Softmenütasten ausgewählt werden können [3].

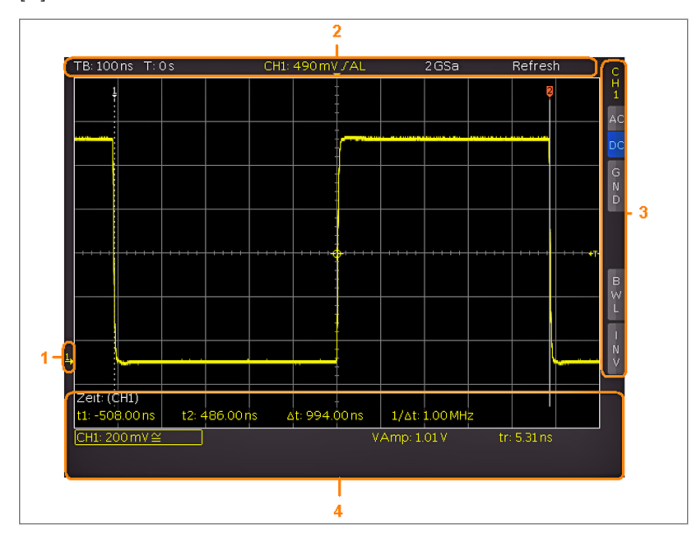

### Abb. 2.4: Bildschirmansicht

Im unteren Bildschirmabschnitt werden die Messergebnisse der automatischen Messungen und Cursors, sowie die vertikalen Einstellungen der eingeschalteten Kanäle, Referenzen und Mathematikkurven angezeigt [4]. Im Gitter selbst werden die Signale der eingeschalteten Kanäle dargestellt. Dieses stellt 8 Skalenteile gleichzeitig dar, verfügt aber über eine virtuelle Erweiterung auf 20 Skalenteile, welche mit Hilfe der Taste Scroll/Bar [5] angezeigt werden können.

### **2.4 Allgemeines Bedienkonzept**

Das allgemeine Bedienkonzept beruht auf einigen wenigen Grundprinzipien, die sich bei verschiedensten Einstellungen und Funktionen wiederholen.

- ❙ Tasten, die kein Softmenü öffnen (wie z.B. SCROLL BAR) schalten eine bestimmte Funktion ein, das nochmalige Drücken dieser Taste schaltet die Funktion wieder aus.
- Tasten, mit denen beim einfachen Druck ein Softmenü geöffnet wird, schließen dieses beim zweiten Druck wieder.

### <span id="page-9-0"></span>**Einführung**

- ❙ Der Universaldrehgeber im CURSOR/MENU Bedienfeld dient in den Menüstrukturen je nach Erfordernissen dazu, Zahlenwerte einzustellen, Unterpunkten zu wählen und ggfs. durch Druck zu bestätigen. Außerdem dient er bei eingeschalteten Cursor-Messungen zur Auswahl des Cursors.
- ❙ Die Taste MENU OFF unterhalb der Softmenütasten schließt das aktuelle Menü oder schaltet zurück auf die nächsthöhere Ebene.
- ❙ Kanäle werden, wenn der Kanal ausgeschaltet ist, durch Druck der entsprechenden Taste eingeschaltet. Wenn der jeweilige Kanal schon eingeschaltet ist, aber ein anderer Kanal ausgewählt wird (Taste leuchtet), so springt die Auswahl auf den Kanal, dessen Taste betätigt wurde.
- ❙ Die COARSE / FINE-Taste dient dazu, die Auflösung des Universaldrehgebers im CURSOR/MENU Bedienfeldes zwischen grob und fein umzuschalten. Wenn die Taste leuchtet, ist die feine Auflösung aktiv.

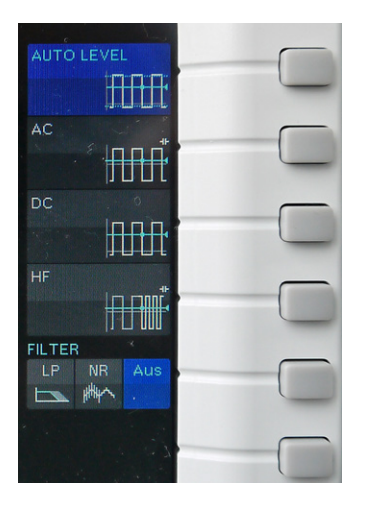

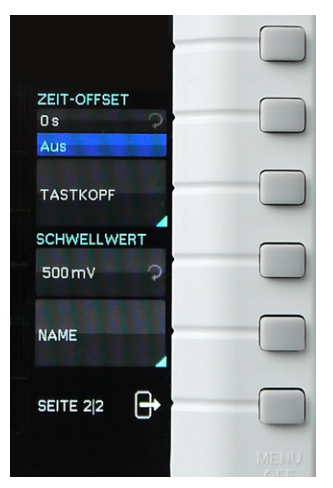

Abb. 2.5: Softmenügrundelemente Auswahl

Abb. 2.6: Softmenügrundelemente Einstellung und Navigation

Wie in den Abb. zu erkennen ist, gibt es zwei Auswahlelemente. Aus den oberen drei wird dasjenige Element ausgewählt, dessen zugehörige Softmenütaste gedrückt und das ausgewählte Element blau hinterlegt wird. Eine zweite Auswahlvariante ist in den unteren beiden Menüpunkten dargestellt, ein Druck der zugeordneten Taste bewirkt ein Umschalten zwischen den Möglichkeiten. Die jeweils aktive Auswahl wird auch hier blau hinterlegt. Wenn es sich um Funktionen handelt, die eingeschaltet und auch Werteeinstellungen erfordern, wird zwischen AUS und Einstellwert umgeschaltet (Abb. 2.6). Der runde Pfeil im Menüfenster deutet darauf hin, dass zum Einstellen des Wertes der Universaldrehgeber im CURSOR/MENU Bedienfeld genutzt werden kann. Wenn die jeweilige Funktion eine weitere Menüebene enthält, so wird dies mit einem kleinen Dreieck rechts unten im Menüpunkt angezeigt. Sind weitere Menüseiten verfügbar, so wird zur Navigation auf dieser Ebene der unterste Menüpunkt genutzt. Er beinhaltet die Anzahl der Menüseiten auf dieser Ebene und gibt die aktuelle Seitenzahl an. Mit dem Druck auf die entsprechende Softmenütaste wird immer eine Seite weitergeschaltet, nach der Letzten folgt immer die Erste.

## **2.5 Grundeinstellungen und integrierte Hilfe**

Wichtige Grundeinstellungen, wie die Sprache der Benutzeroberfläche und die integrierte Hilfe, allgemeine Einstellungen sowie Schnittstelleneinstellungen werden mittels SETUP-Taste im GENERAL Bedienfeld vorgenommen. Auf der ersten Seite des Menüs kann die Sprache der Bedienoberfläche und Hilfe ausgewählt werden. Die Softmenütaste ALLGEMEIN öffnet ein Menü, in dem folgende Einstellungen vorgenommen werden können:

- **I MENÜ AUS** (wählbar ist hier manuell oder automatisch mit einer Zeit zwischen 4-30 Sekunden zum Ausblenden der Softmenüs)
- ❙ **TRIGGERREF.-ZEIT** (Position für den Bezug des Triggerzeitpunktes von -5 Skalenteile bis +5 Skalenteile, 0 ist die Mitte und Standard)
- ❙ **DATUM & ZEIT** (Menü zum Einstellen von Datum und Uhrzeit)
- ❙ **SOUND** (Menü, um den Ton als Kontrollton bei Einstellungen, im Fehlerfall und bei Trigger einzuschalten, jede Kombination ist möglich)
- ❙ **GERÄTENAME** (Vergabe eines Namen mit max.19 Buchstaben, dieser wird bei Bildschirmausdrucken mit aufgeführt)
- ❙ **GERÄTELOGO IM AUSDRUCK** (Wahl, ob R&S Logo im Ausdruck oben rechts erscheint oder nicht)
- ❙ **AUTOSET TASTE** (Funktion der AUTOSET Taste aktivieren oder sperren)
- **I TRIGGER-AUSGANG** (Ausgabe eines Triggerimpulses an AUX OUT)

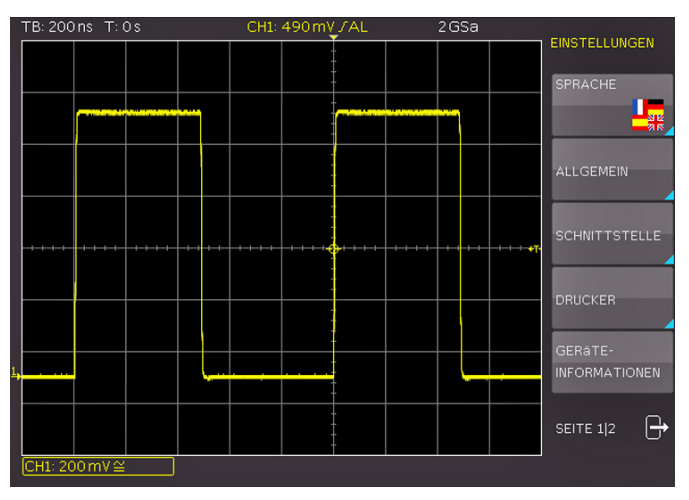

Abb. 2.7: Menü für Grundeinstellungen

Der Menüpunkt SCHNITTSTELLE führt zu den Schnittstellenkonfigurationen. Der Menüpunkt DRUCKER umfasst Einstellungen für POSTSCRIPT und PCL kompatible Drucker. Nach dem Drücken dieser Softmenütaste öffnet sich ein Untermenü, in welchem das Papierformat und der Farbmodus eingestellt werden können. Mit dem obersten Menüpunkt PAPIERFORMAT kann mit der zugeordneten Softmenütaste zwischen den Formaten A4, A5, B5, B6, Executive, Letter und Legal in Hoch und Querformat gewählt werden. Mit dem Universaldrehgeber im CURSOR/MENU Bedienfeld wird das gewünschte Format ausgewählt, welches anschließend auf der Softmenütaste aufgeführt ist.

<span id="page-10-0"></span>Mit der Softmenütaste FARBMODUS kann mit derselben Einstellungsmethode zwischen Graustufen, Farbe und Invertiert gewählt werden. Der Graustufenmodus wandelt das Farbbild in ein Graustufenbild, welches auf einem Schwarz-Weiß-Postscriptdrucker ausgegeben werden kann. Im Modus Farbe wird das Bild farblich wie auf dem Bildschirm angezeigt ausgedruckt (schwarzer Hintergrund). Der Modus Invertiert druckt ein Farbbild mit weißem Hintergrund auf einem Farbdrucker aus, um Toner bzw. Tinte zu sparen.

## **Im invertierten Modus sollte die Intensität der Kurven mit ca. 70% eingestellt sein, damit ein kostrastreicher Ausdruck möglich ist.**

Das Softmenü GERÄTEINFORMATIONEN öffnet ein Fenster mit detaillierten Informationen über Hardware und Software des Messgerätes. Das Softmenü AKTUALISIE-RUNG für die Geräte- und Hilfeaktualisierung und LIZEN-ZEN für das Upgrade von Softwareoptionen auf Seite 2|2 werden in den folgenden Kapiteln ausführlich beschrieben. Ebenso das Softmenü SELBSTABGL. Die integrierte Hilfe wird durch Druck auf die HELP-Taste im GENERAL Bedienfeld aktiviert. Es wird ein Fenster mit Erklärungstexten geöffnet. Der Text im Hilfefenster wird dynamisch mit den Beschreibungen der jeweils aufgerufenen Einstellung oder Funktion aktualisiert. Wird die Hilfe nicht mehr benötigt, so wird diese durch erneuten Druck auf die HELP-Taste deaktiviert. Dadurch erlischt die Tasten-LED und das Textfenster für die Hilfe wird geschlossen.

### **2.6 Gerätefirmware Update**

Die R&S®HMO3000 Serie wird ständig weiterentwickelt. Die aktuelle Firmware kann unter www.rohde-schwarz. com heruntergelden werden. Die Firmware und Hilfe (falls verfügbar) ist in eine ZIP-Datei gepackt. Ist die ZIP-Datei heruntergeladen, wird diese auf einen USB Stick in dessen Basisverzeichnis entpackt. Anschließend wird der USB-Stick mit dem USB Port am Oszilloskop verbunden und die Taste SETUP im GENERAL Bedienfeld betätigt. Das Softmenü AKTUALISIERUNG befindet sich auf Seite 2|2. Nach Anwahl dieses Softmenüs öffnet sich ein Fenster, in dem die aktuell installierte Firmwareversion mit Angabe der Versionsnummer, des Datums und der Build-Information angezeigt wird. Wird die Softmenütaste zur Gerätefirmwareaktualisierung betätigt, so wird die entsprechende Datei auf dem Stick gesucht und die Informationen der neu zu

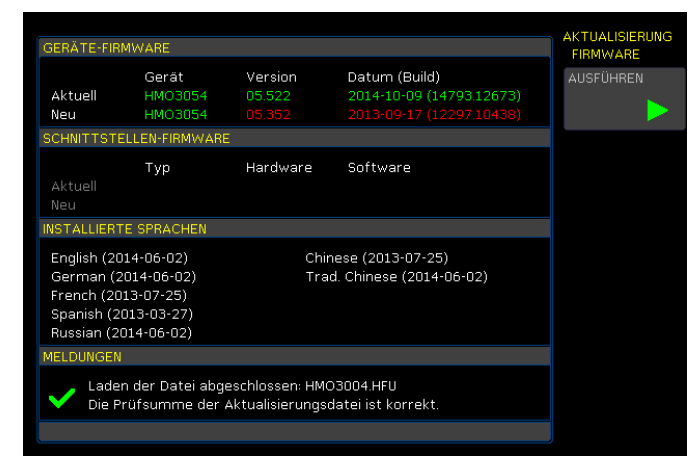

Abb. 2.8: Aktualisierungsmenü und Informationsfenster

installierenden Firmware auf dem USB Stick unter der Zeile NEU: angezeigt. Sollte die Firmware auf dem Gerät der aktuellsten Version entsprechen, so wird die Versionsnummer rot angezeigt, ansonsten erscheint die Versionsnummer in grün. Nur in diesem Falle sollte die Aktualisierung durch Drücken der Softmenütaste AUSFÜHREN gestartet werden.

### **2.7 Optionen / Voucher**

Die R&S®HMO3000 Serie verfügt über Optionen, mit denen die Anwendungsbreite der Geräte vergrößert werden können (wie z.B. Bandbreiten-Upgrade oder Busanalyse Funktionen). Die Busanalyse- und Segmentierungsfunktionen R&S®HOO10, R&S®HOO11, R&S®HOO12 und R&S®HOO14 bzw. die Bandbreiten-Update-Funktionen R&S®HOO352, R&S®HOO354, R&S®HOO453 und R&S®HOO454 können ab Werk mit einem Gerät der R&S®HMO3000 Serie erworben werden. Die Busanalyse- und Segmentierungs-Upgrade Voucher R&S®HV110, R&S®HV111, R&S®HV112 und R&S®HV114 bzw. die Bandbreiten-Upgrade Voucher R&S®HV352, R&S®HV354, R&S®HV452 und R&S®HV454 dagegen ermöglichen ein nachträgliches Upgrade über einen Lizenzschlüssel. Die installierten Optionen bzw. Voucher können unter Geräteinformationen im SETUP Menü überprüft werden.

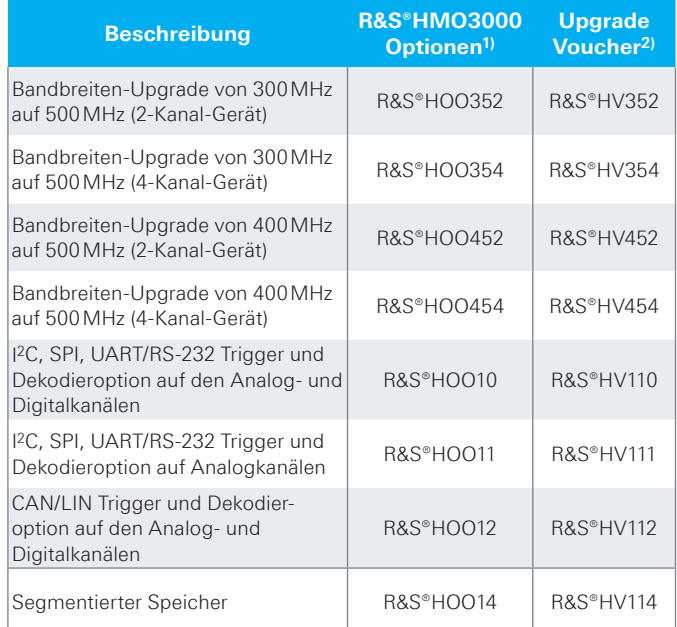

Tab. 2.1: Übersicht R&S®HMO3000 Optionen / Voucher

**1) nur bei Bestellung zusammen mit einem R&S®HMO3000**

**2) nachträgliche Freischaltung der R&S®HMO3000 Optionen durch Upgrade Voucher**

Ein Lizenzschlüssel kann über die Homepage http://voucher.hameg.com nach Eingabe des Voucher-Code generiert ("SERIENNUMMER.hlk"). Diese Datei ist eine ASCII Datei und kann mit einem Editor geöffnet werden. Darin kann der eigentliche Schlüssel im Klartext gelesen werden. Um die gewünschte Option mit diesem Schlüssel im Gerät freizuschalten gibt es zwei Verfahren: das automatisierte Einlesen oder die manuelle Eingabe. Die schnellste und einfachste Möglichkeit ist das automatisierte Einlesen

### <span id="page-11-0"></span>**Einführung**

über einen USB Stick. Die Lizenzdatei wird auf einem USB Stick gespeichert und anschließend über den FRONT-USB-Anschluss in das Gerät geladen. Nach Betätigen der Taste SETUP im GENERAL Bedienfeld des R&S®HMO3000 öffnet sich das SETUP-Menü. Auf Seite 2|2 befindet sich das Menü LIZENZEN. Die Softmenütaste AUS LIZENZDAT. LESEN öffnet den Dateimanager. Mit dem Universaldrehgeber im CURSOR/MENU Bedienfeld kann die entsprechende Lizenzdatei ausgewählt und anschließend mit der Softmenütaste LADEN geladen werden. Nun wird der Lizenzschlüssel geladen und die Option steht nach einem Neustart des Gerätes umgehend zur Verfügung.

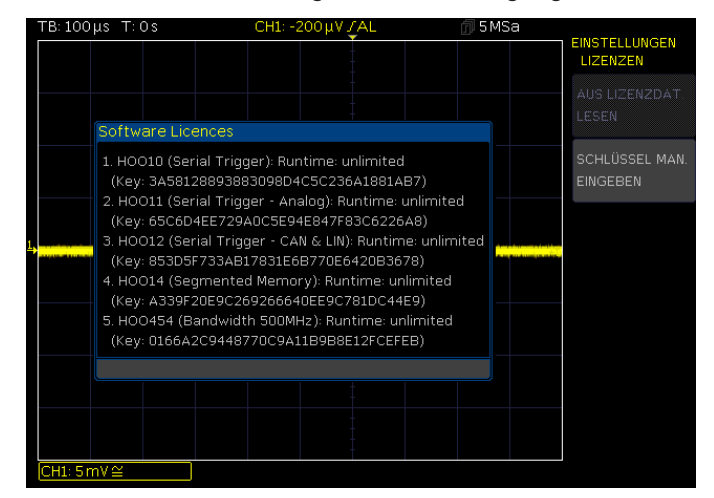

#### Abb. 2.9: UPGRADE Menü

Alternativ kann der Lizenzschlüssel manuell eingegeben werden. Dazu wird die Softmenütaste SCHLÜSSEL MAN. EINGEBEN gewählt. Dies öffnet ein Eingabefenster, in dem man mit dem Universaldrehgeber im CURSOR/MENU Bedienfeld den Lizenzschlüssel manuell eingeben kann. Ist der gesamte Schlüssel eingegeben, wird die Eingabe mit der Softmenütaste ANNEHMEN übernehmen. Nach einem Neustart des Gerätes ist die Option aktiviert.

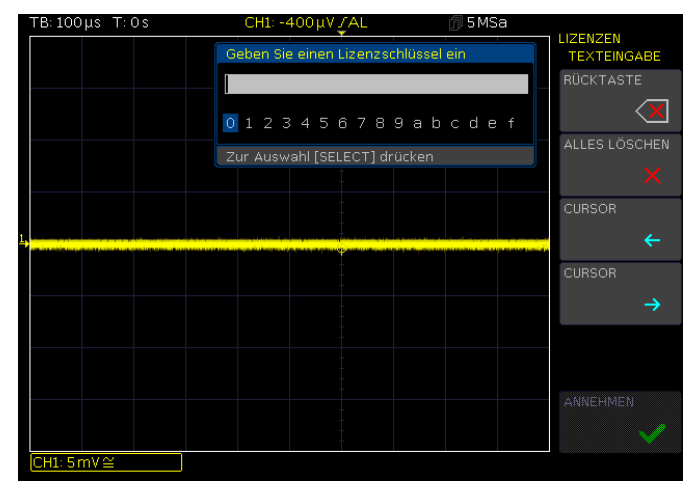

Abb. 2.10: manuelle Eingabe des Lizenzschlüssels

Für den Modulschacht auf der Rückseite, der standardmäßig mit einer Dual-Schnittstelle Ethernet/USB (HO730) bestückt wird, können optional folgende Schnittstellenmodule erworben und einfach selbst installiert werden:

- **I** HO720 (kombiniert RS-232 und USB)
- **I** HO732 (kombiniert Ethernet und USB)
- ❙ HO740 (IEEE-488, GPIB, galvanisch getrennt)

Alle Geräte der R&S®HMO3000 Serie sind vorbereitet für den Mixed-Signal-Betrieb und verfügen an der Vorderseite über die notwendigen Steckverbinder. Jeder dieser beiden Stecker können mit einem 8-Kanal-Logiktastkopf (R&S®HO3508) verbunden werden, so dass maximal 16 digitale Logikkanäle möglich sind. CTff'i X Tastköpfe vom Typ E GžMC#(\*f`\aW bereits im Lieferumfang enthalten. BcgbaXa f`aWpassive 1000:1 Tastköpfe mit bis zu 4000V vom Typ HZO20, aktive 10:1 Tastköpfe mit kleiner 1pF Eingangskapazität vom Typ HZO30, aktive Differenztastköpfe HZ100, HZ109 und HZ115 mit bis zu 1000 VRMS und 40MHz, aktive Hochgeschwindigkeits Differenztastköpfe mit 200 bzw. 800MHz vom Typ HZO40 und HZO41, die Stromzangen HZO50 und HZO51 mit bis zu 100kHz Bandbreite und bis zu 1000A, der 19-Zoll Einbausatz HZ46, sowie eine Tasche vom Typ HZ99 zum Transport und Schutz der Geräte.

### **2.8 Selbstabgleich**

Die R&S®HMO3000 Serie verfügt über einen integrierten Selbstabgleich, um die höchstmögliche Genauigkeit zu erzielen.Im allgemeinen Selbstabgleich werden die vertikale Genauigkeit, der Offset, die Zeitbasis sowie einige Triggereinstellungen justiert und die ermittelten Korrekturwerte im Gerät abgespeichert.

**Das Gerät muss warmgelaufen sein (mind. 20 Minuten einge**schaltet) und alle Eingänge müssen "frei" sein, d.h. angeschlos**sene Kabel oder Tastköpfe müssen entfernt werden.**

Im Menü SETUP wird auf Seite 2|2 mit der Softmenütaste SELBSTABGL. der Selbstabgleich durch Drücken der Softmenütaste START gestartet. Die Abgleichprozedur dauert etwa 5-10 Minuten, wobei die gerade durchgeführten Schritte dargestellt und der jeweilige Fortschritt über Balken angezeigt werden.

**Sollte beim Selbstabgleich ein Fehler auftreten, obwohl der Abgleich wie beschrieben durchgeführt wurde, so schicken Sie bitte eine exportierte .log Datei (siehe Selbstabgleichmenü) an customersupport@rohde-schwarz.com oder support@hameg.com. Diese lässt sich auf einem USB Stick speichern.**

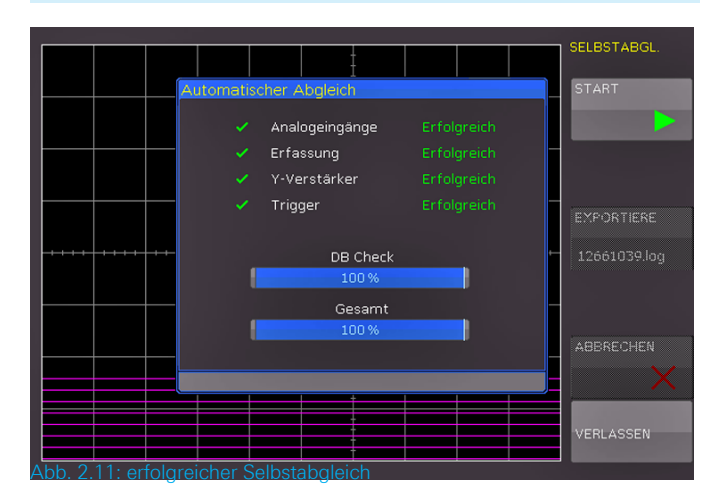

<span id="page-12-0"></span>Das Selbstabgleich-Menü wird durch die Softmenütaste VERLASSEN verlassen. Der Selbstabgleich kann mit der Softmenütaste ABBRECHEN unterbrochen werden. Der Selbstabgleich sollte nur unterbrochen werden, falls z.B. das Entfernen der Tastköpfe vergessen wurde. Nach einem Abbruch sollte nochmals ein kompletter Selbstabgleich durchgeführt werden.

### **2.8.1 Selbstabgleich Logiktastkopf**

Im Selbstabgleich für den optionalen Logiktastkopf R&S®HO3508 werden vorrangig die Schaltpegel abgeglichen. Um den Selbstabgleich des Logiktastkopfes zu starten, muss ein Logiktastkopf R&S®HO3508 an das Oszilloskop angeschlossen sein. Allerdings dürfen die Bitleitungen nicht kontaktiert sein. Im Menü SETUP wird auf Seite 2|2 mit der Softmenütaste SELBSTABGL. LOGIKTASTKOPF das Abgleichmenü geöffnet und der Selbstabgleich über die Softmenütaste START gestartet. Der Ablauf ist ähnlich dem allgemeinen Geräteabgleich, dauert allerdings nur einige Sekunden.

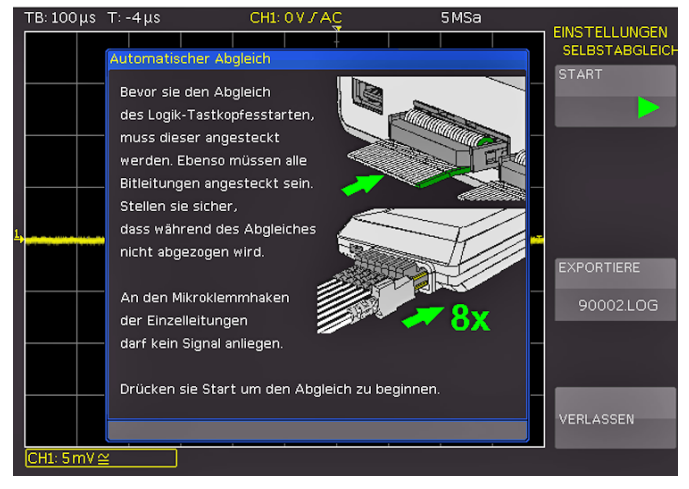

Abb. 2.12: Selbstabgleich Logiktastkopf

### **2.9 Geräterückseite**

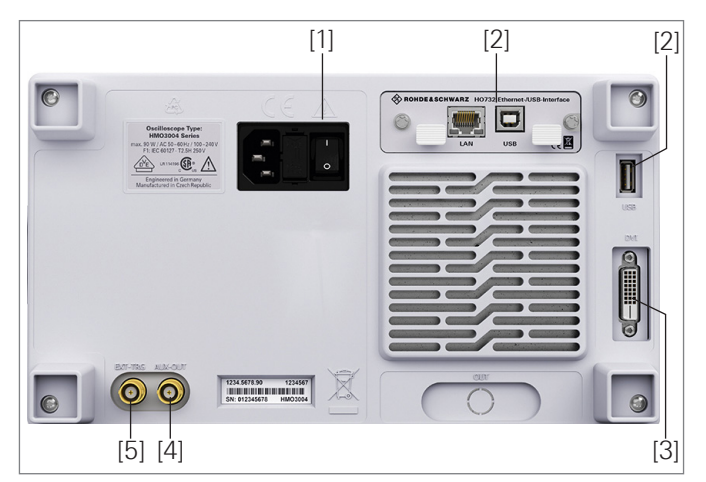

Abb. 2.13: Geräterückseite R&S®HMO3004

Auf der Geräterückseite befindet sich die Buchse zum Anschluss der Stromversorgung [1], der Modulschacht für die Schnittstellenmodule (USB/Ethernet, USB/RS-232, IEEE-488) [2], die standardmäßige DVI-D Buchse [3] zum Anschluss externer digitaler Monitore und Projektoren,

der BNC Anschluss für den AUX-OUT [4], sowie der BNC Anschluss für den externen Trigger [5]. Beim 2-Kanal-Gerät fehlt der BNC Anschluss für den externen Trigger [5], dieser befindet sich in der 2-Kanal-Version (AUX) auf der Gerätevorderseite.

## **2.9.1 DVI-Anschluss**

Auf der Geräterückseite des Oszilloskops befindet sich die standardmäßige DVI-D-Buchse zum Anschluss externer Monitore und Projektoren. Die DVI-D-Buchse kann nur digitale Signale ausgeben, d.h. der Anschluss von Monitoren oder Beamern über deren analoge Eingänge ist nicht möglich. Die R&S®HMO3000 Serie liefert ein DVI-Signal mit VGA-Auflösung (640x480). Somit können alle handelsüblichen TFT-Monitore angeschlossen werden. Moderne Flachbildschirme interpolieren das Signal hoch, so dass man ein Vollbild sehen kann. Beamer können ebenfalls an die R&S®HMO Kompakt Serie angeschlossen werden. Ideal sind dabei Beamer, die für den Anschluss an Computer/ Notebooks konzipiert sind, da diese auch eine Auflösung von 640 x 480 Bildpunkten verarbeiten können.

**Problematisch ist der Anschluss an aktuelle HD-Fernseh-Geräte über einen HDMI-Adapter, da die meisten Fernseher als Eingangssignal ein HDTV-Signal mit mindestens 720p erwarten.**

# <span id="page-13-0"></span>**Schnelleinstieg**

Im folgenden Kapitel werden Sie mit den wichtigsten Funktionen und Einstellungen der R&S®HMO3000 Serie vertraut gemacht, so dass Sie das Gerät umgehend einsetzen können. Als Signalquelle wird der eingebaute Adjust-Ausgang genutzt, so dass Sie keine zusätzlichen Geräte für die ersten Schritte benötigen.

## **3.1 Aufstellen und Einschalten des Gerätes**

Ergonomisch gut ist das Gerät aufgestellt, wenn sie die Füße ausklappen, so dass das Display leicht nach oben geneigt ist. Stecken Sie nun das Stromkabel in die Buchse auf der Geräterückseite. Durch Drücken des Ein/Aus Schalters auf der Rückseite und ggfs. der Ruhezustandtaste  $\boxed{1}$ auf der Vorderseite schalten Sie das Gerät ein. Nach wenigen Sekunden erscheint die Anzeige und das Oszilloskop ist messbereit. Halten Sie jetzt bitte die AUTOSET-Taste 15 gedrückt, bis ein Signalton ertönt. Dadurch setzen Sie die wichtigsten Einstellungen des Oszilloskops auf die jeweiligen Standardeinstellungen zurück.

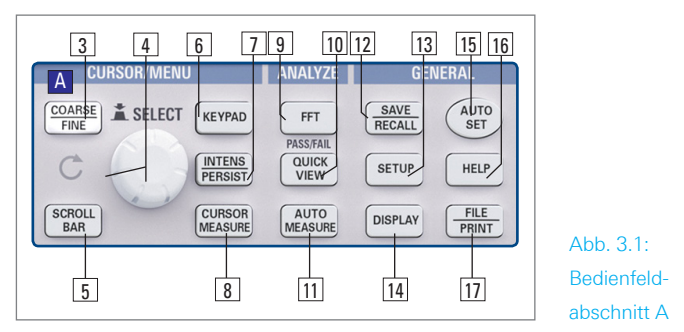

## **3.2 Anschluss eines Tastkopfes und Signalerfassung**

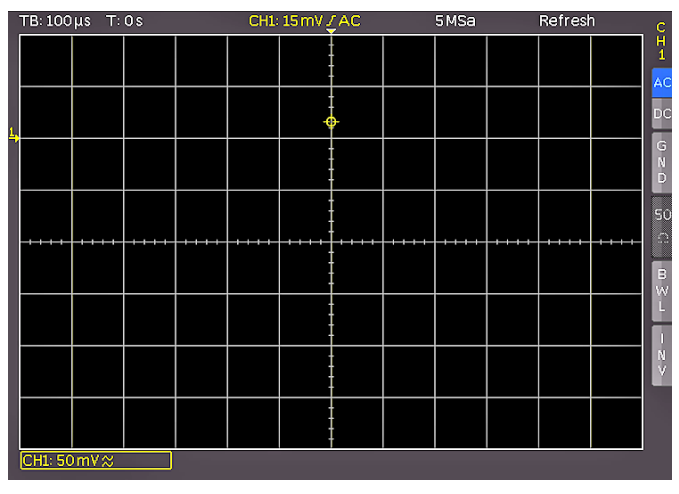

Abb. 3.2: Bildschirm nach Anschluss des Tastkopfes

Entnehmen Sie nun einen mitgelieferten Tastkopf und entfernen die Schutzkappe von der Spitze. Stecken Sie die Kompensationsbox des Tastkopfes auf den BNC Anschluss von Kanal 1 und verriegeln diesen durch Drehen nach rechts, bis er spürbar einrastet. Am rechten Bildschirmrand sehen Sie das Kurzmenü von CH1, mit dem Sie oft genutzte Einstellungen sofort mit der jeweiligen Softmenütaste ändern können. Drücken Sie

einmal die oberste Softmenütaste, um die Eingangskopplung auf DC umzuschalten.

**Die passiven Tastköpfe sollten vor dem ersten Einsatz abgeglichen werden. Die Vorgehensweise entnehmen Sie bitte den Tastkopfbeschreibungen. Legen Sie den Tastkopf dazu in die vorgesehene Auflage des ADJ.-Ausgangs (siehe auch Abb. 4.3 in Kapitel 4).**

Zum Abschluss drücken Sie einmal kurz die AUTOSET-

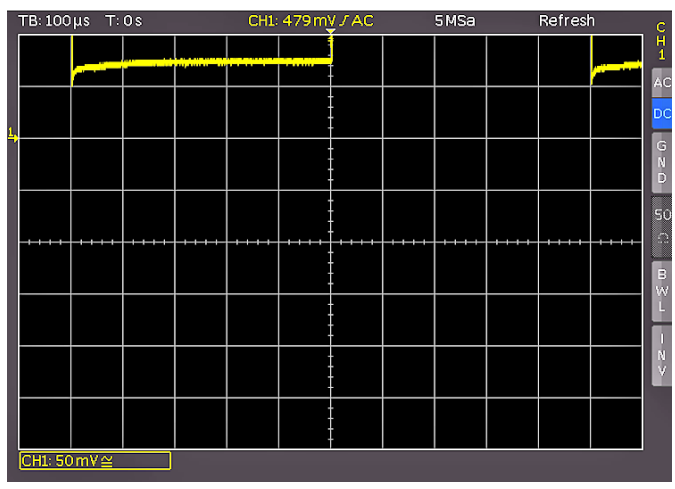

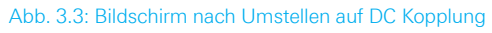

Taste 15 und nach wenigen Sekunden hat das Oszilloskop die Verstärker-, Zeitbasis- und Triggereinstellungen automatisch vorgenommen. Sie sehen nun ein Rechtecksignal

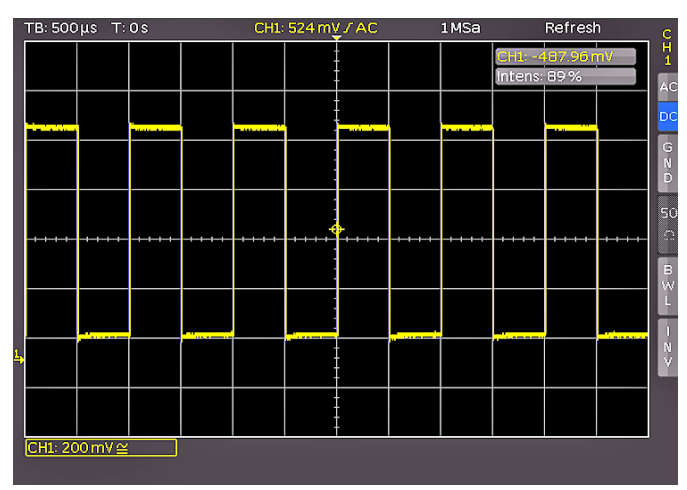

Abb. 3.4: Bildschirm nach Autosetup

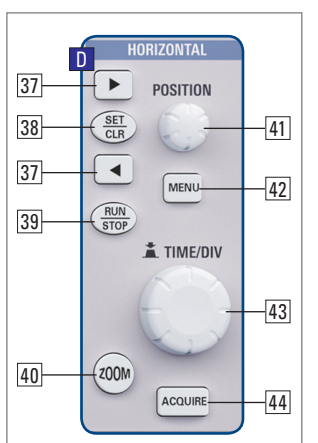

Abb. 3.5: Teil D des Bedienfeldes mit Zoomtaste

## **3.3 Betrachten von Signaldetails**

Mit dem Zeitbasisknopf [43] können Sie das aufgenommene Zeitfenster verändern. Durch Drehen nach links vergrößern Sie die Zeitbasis und können, aufgrund der Speichertiefe von bis zu 4Mbyte pro Kanal, lange Zeitfenster mit hoher Auflösung aufnehmen. Drehen Sie den Zeitbasisknopf solange nach links, bis Sie links oben auf dem Bildschirm "TB:5ms"

<span id="page-14-0"></span>ablesen. Drücken Sie jetzt die Taste ZOOM [40]. Sie erhalten eine Zweifenster-Darstellung (Abb. 3.6): Im oberen Fenster sehen Sie das gesamte aufgenommene Signal, darunter einen vergrößerten Ausschnitt. Mit dem Zeitbasisknopf können Sie jetzt den Dehnungsfaktor einstellen und mit dem kleinen Drehknopf die X-Position des Ausschnittes justieren. Mit einem erneuten Druck auf die ZOOM-Taste 40 schalten Sie diesen Modus wieder aus.

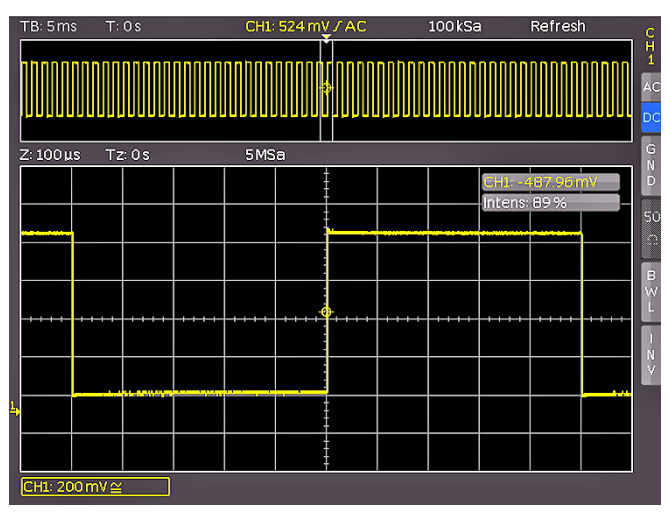

Abb. 3.6: Zoomfunktion

### **3.4 Cursormessungen**

Nachdem Sie das Signal auf dem Bildschirm dargestellt und auch im Detail angesehen haben, soll es mit den Cursors vermessen werden. Drücken Sie erneut kurz die AUTOSET-Taste und anschließend die CURSOR/MEA-SURE-Taste. Nun können Sie im geöffneten Menü die Art des Messcursor auswählen. Dazu drücken Sie die oberste Softmenütaste neben MESSART, um das entsprechende Auswahlmenü zu öffnen. Mit dem Universaldrehgeber im CURSOR/MENU Bedienfeld können Sie die Auswahl vornehmen, indem Sie ihn nach links drehen, bis der Eintrag "V-Marker" blau markiert ist. Schließen Sie das Menü mit der MENU OFF-Taste oder warten Sie auf die automatische Ausblendung nach wenigen Sekunden. Jetzt werden zwei Cursors im Signal sowie die Messergebnisse unten im Display angezeigt. Wählen Sie den aktiven Cursor durch Drücken des Universaldrehgebers im CURSOR/MENU

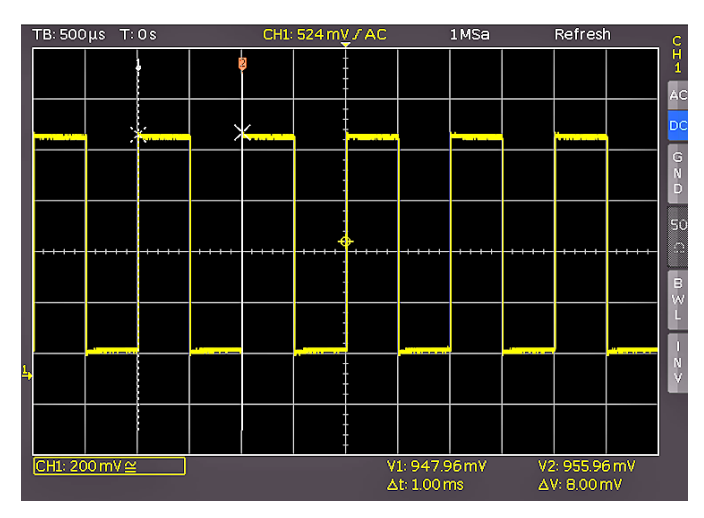

Abb. 3.7: Cursormessungen

Bedienfeld. Die Positionierung des aktiven Cursor erfolgt ebenfalls mit dem Universaldrehgeber. Die Messwerte der Cursors können Sie im Bild unten ablesen. Dort werden im gewählten Fall des "V-Marker" die Spannungen an beiden Cursorpositionen, deren Differenz, sowie die zeitliche Differenz der Cursorpositionen angezeigt. Das Ausschalten der Cursors erfolgt durch erneutes Drücken der CURSOR MEASURE-Taste.

### **3.5 Automatische Messungen**

Neben den Cursormessungen sind die wichtigsten Kennwerte einer Signalkurve durch automatische Messungen darstellbar. Ihr Oszilloskop bietet Ihnen zwei Möglichkeiten:

- ❙ die Definition der Darstellung von 6 Parametern auch aus unterschiedlichen Quellen,
- ❙ die schnelle Darstellung aller wichtigen Parameter innerhalb einer Quelle mit der Quickview-Funktion.

Bitte ändern Sie die Zeitbasis auf 100µs pro Skalenteil und drücken dann die Taste QUICKVIEW 10. Hier sehen Sie die wichtigsten Parameter im Signal eingeblendet:

- **I** positive und negative Spitzenspannung,
- **I** Anstiegs- und Abfallzeit,
- **I** Mittelwert.

Unter dem Messgitter werden 10 weitere Parameter angezeigt:

- 
- **I** RMS, **I** Spitze-Spitze Spannung,
- **I** Frequenz, **Periodendauer,**
- **I** Amplitude, **Anzahl steigender Flanken**
- 
- **i** pos. Pulsbreite, **neg. Pulsbreite,**
- **i** pos. Tastverhältnis, **i** neg. Tastverhältnis,
- 

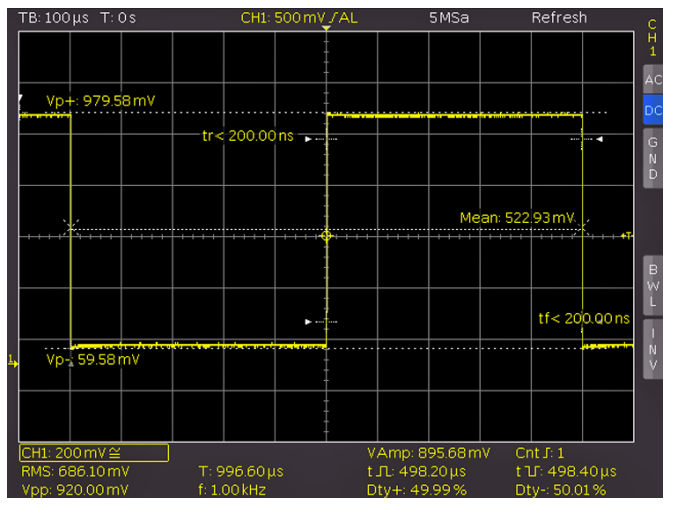

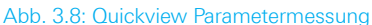

Somit haben Sie mit einem Tastendruck alle verfügbaren Parameter im Blick, die das Signal charakterisieren. Diese Funktion wird immer auf den gerade aktiven Anzeigekanal angewendet. Sie können auch Parameter von unterschiedlichen Kurven anzeigen. Dazu schalten Sie durch zweimaligen Druck der Taste Quickview 10 diesen Modus aus, schalten den CH2 durch Drücken der Taste CH2 23 ein und öffnen mit der Taste AUTO MEASURE [11] folgendes Menü:

<span id="page-15-0"></span>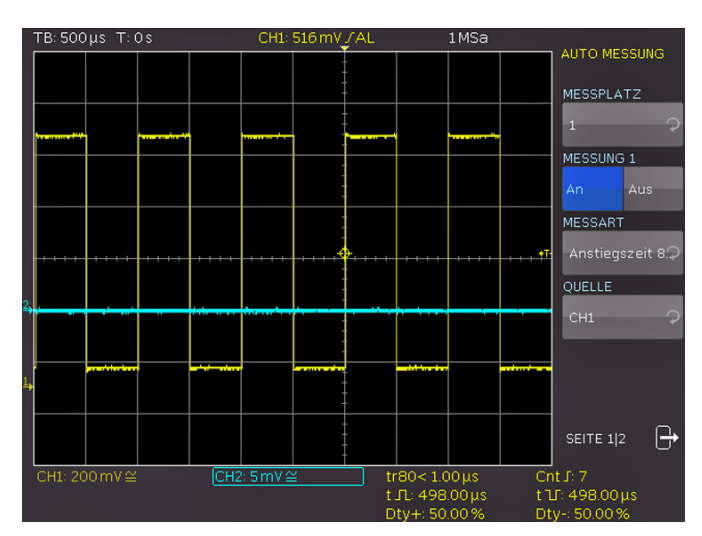

Mit dem Druck auf die Menütaste MESSPLATZ öffnet sich eine Liste und sie können mit dem Universaldrehgeber im CURSOR/MENU Bedienfeld den entsprechenden Messplatz auswählen. Die Parameter werden unten im Bildschirm angezeigt und können definiert werden. Nachdem Sie mit der entsprechenden Softmenütaste einen Parameter ausgewählt haben, nutzen Sie den Universaldrehgeber 4 im CURSOR/MENU Bedienfeld, um die Auswahl vorzunehmen. Dieses Verfahren wird in allen Softmenüs, in denen Auswahlmöglichkeiten existieren, angewendet. In diesem Beispiel drücken Sie die Softmenütaste MESSART und wählen mit dem Universaldrehgeber als Parameter die Anstiegszeit.

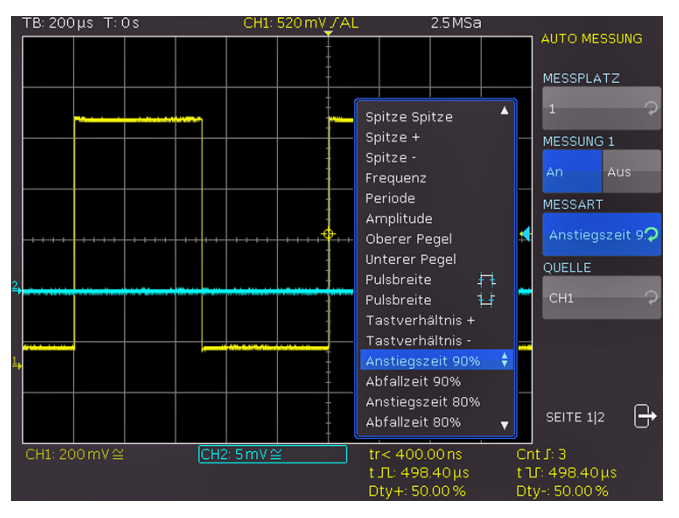

Abb. 3.10: Parameterauswahl

Drücken Sie jetzt die Taste CH2 im VERTICAL-Bereich des Bedienfeldes und schalten damit den Kanal 2 ein. Gehen Sie durch Drücken der Taste AUTOMEASURE in das Definitionsmenü zurück.

Wählen Sie Messplatz 1, Messart Mean und Quelle CH1. Nun wählen Sie mit der oberen Softmenütaste MESS-PLATZ den zweiten Messplatz. Diesen definieren Sie jetzt wie zuvor als RMS-Wert der Spannung von CH2. Auf Seite 2 des Menüs können Sie die komplette Statistik zu den eingestellten Kanälen einschalten und erhalten damit den jeweils aktuellen Messwert, den kleinsten, den größten,

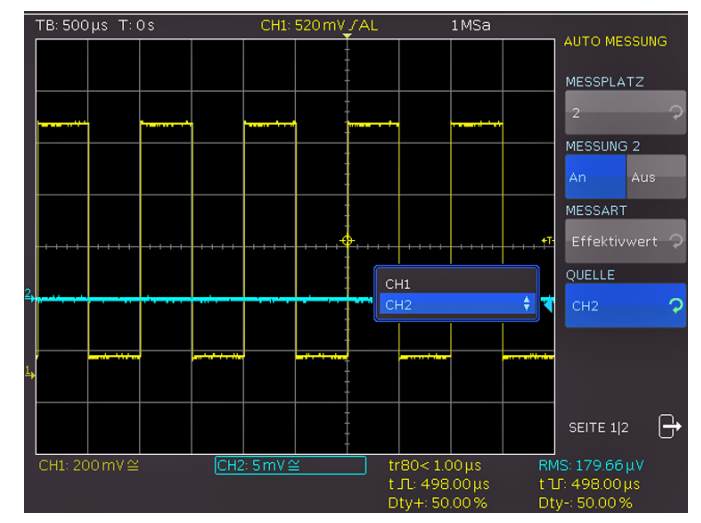

Abb. 3.9: Auto Measure Menü<br>
Abb. 3.11: Automatische Messung von zwei Quellen

den Mittelwert, die Standardabweichung sowie Anzahl der für die Statistik verwendeten Werte. Nach dem Schließen des Menüs kann man die Parameter eindeutig zuordnen, da sie in der Farbe des Quellsignales (hier gelb für Kanal 1 und blau für Kanal 2) dargestellt werden.

### **3.6 Mathematikeinstellungen**

Neben den Cursor- und automatischen Messungen kann Ihr HMO auch mathematische Operationen auf die Signale anwenden. Der Druck auf die Taste Math 26 und anschließend auf die QM Softmenütaste bzw. MENU-Taste im VERTICAL-Bedienfeld 21 öffnet ein Mathematik-Kurzmenü (QM). Mit diesem Kurzmenü kann man eine Addition, Subtraktion, Multiplikation oder Division zweier analoger Kanäle vornehmen und die Anzeige dieser Mathematikkurve einschalten. Die oberste Softmenütaste ermöglicht dabei die Auswahl des ersten Operanden, die darunterliegende wählt den Operator (in der Quickmathematik QM ist Addition, Subtraktion, Multiplikation oder Division möglich) und die darunterliegende Softmenütaste wählt den zweiten Operanden aus. Für die Operanden sind nur die Kanäle verfügbar, die auch eingeschaltet sind und damit angezeigt werden. Wenn Sie die unterste Softmenütaste FORMEL-SATZ drücken, öffnet sich der Formeleditor zur Auswahl und Definition von möglichen 5 Formelsätzen mit je bis zu 5 Mathematikfunktionen.

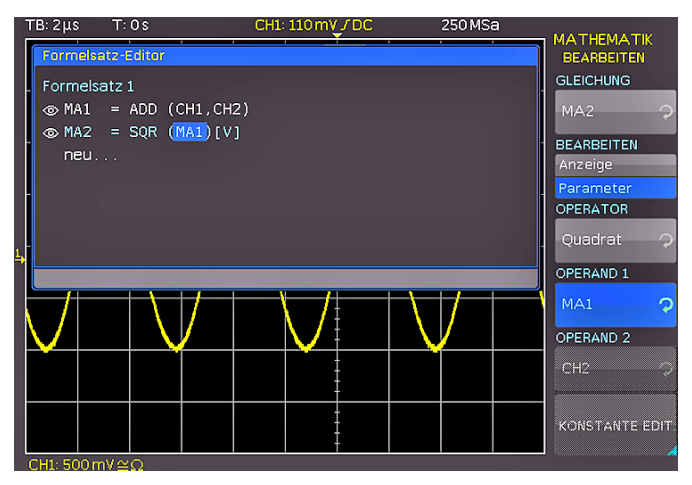

Abb. 3.12: Formeleditor

<span id="page-16-0"></span>Die Änderungen der Einstellungen erfolgt erneut mit den Softmenütasten und dem Universaldrehgeber [4]. Hier können Sie die am häufigsten genutzten Formeln definieren und abspeichern. Nach der Auswahl des gewünschten Formelsatzes und dem Drücken der Softmenütaste BEAR-BEITEN, können die einzelnen Funktionen des Formelsatzes bearbeitet und/oder angezeigt werden. Nachdem eine Mathematikfunktion definiert und mit der Softmenütaste SICHTBAR aktiviert wurden (AN), wird im Kurzmenü der Mathematikfunktionen diese Funktion angezeigt. Ein Druck auf die entsprechende Softmenütaste schaltet die Mathematikkurve ein, welche im Kurzmenü durch einen roten Punkt markiert wird. Es müssen die entsprechend in der Funktion gewählten Quellen eingeschaltet sein, damit die Mathematikkurve berechnet und die Ergebniskurve angezeigt werden kann.

## **SOMSA**  $T: \mathbb{R}$ CHI: -840 mV / DO  $\overline{\text{TB}}$ : 10 us SPEICHERN/LADEM .<br>GERÄTEEINST. EFERENZEN URVEN **BILDSCHIRMFOTO** ORMELSÄTZE **TASTE**  $FILE$  $CH1:500 \text{ mV} \cong$

## **3.7 Daten abspeichern**

Abb. 3.13: Speichern und Laden Menü

Die R&S®HMO3000 Serie kann 5 verschiedene Arten von Daten abspeichern:

- ❙ Geräteeinstellungen
- ❙ Referenzsignale
- ❙ Kurven
- ❙ Bildschirmfotos
- ❙ Formelsätze

Von diesen Datenarten lassen sich Kurven und Bildschirmfotos auf einem angeschlossenen USB-Stick abspeichern. Alle anderen Einstellungen lassen sich sowohl auf einem USB-Stick, als auch intern in einem nichtflüchtigen Speicher im Gerät ablegen. Um die gewünschten Daten speichern zu können, müssen Sie die Art und das Speicherziel festlegen. Verbinden Sie zunächst einen USB-Stick mit dem vorderen USB-Anschluss Ihres Oszilloskops. Drücken Sie nun die Taste SAVE/RECALL [12], um das entsprechende Menü zu öffnen. Wählen Sie nun die gewünschte Speicherart durch Drücken der entsprechenden Softmenütaste (in unserem Beispiel Bildschirmfoto), um in das Einstellungsmenü zu gelangen. Achten Sie darauf, dass im obersten Menü der Speicherort VORN ausgewählt ist (durch Druck auf die Softmenütaste öffnet sich ein Menü, in welchem Sie diese Einstellung vornehmen

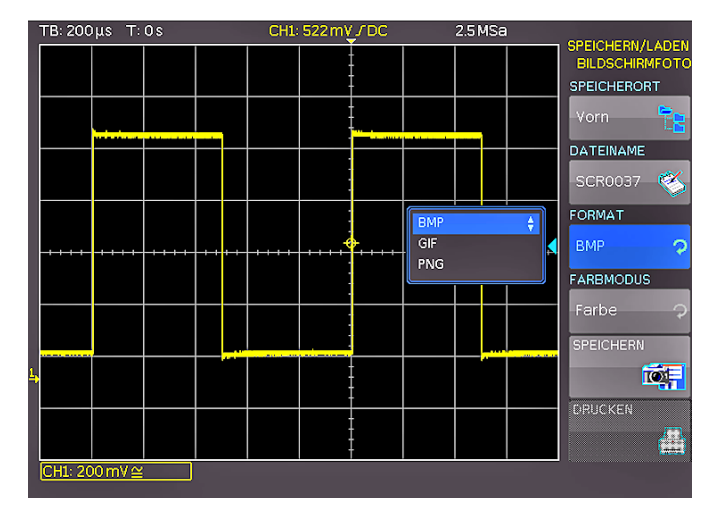

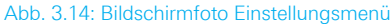

können). Dazu muss ein USB-Stick mit dem vorderen USB-Anschluss Ihres Oszilloskops verbunden und vom Gerät erkannt worden sein. Durch Drücken der Softmenütaste SPEICHERN können Sie nun ein Bildschirmfoto mit dem voreingestellten Namen abspeichern (den aktuellen Dateinamen sehen Sie in dem Menüeintrag DATEINAME). Sie können der Zieldatei auch einen Namen mit maximal 8 Buchstaben vorgeben. Dazu wählen Sie den Menüpunkt DATEINAME und geben mit Hilfe des Universaldrehgebers den Namen vor (in unserem Beispiel: TRC).

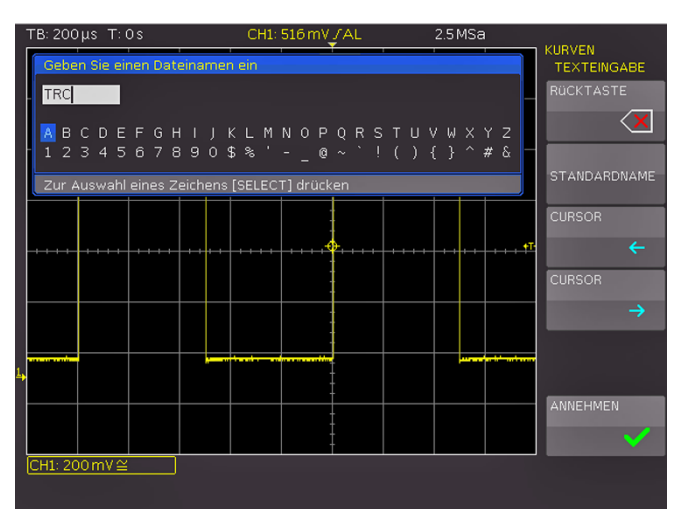

Abb. 3.15: Dateinamenvergabe

Nach dem Betätigen der Softmenütaste ANNEHMEN, übernimmt das Oszilloskop den Namen und kehrt in das Einstellungsmenü zurück. Dort können Sie sofort das aktuelle Bild abspeichern, indem Sie die Softmenütaste SPEI-CHERN drücken. Sie können auch im Menü eine Ebene zurückgehen (mit der untersten Menu OFF-Taste) und dort den Menüpunkt TASTE FILE PRINT wählen. Im folgenden Menü drücken Sie die Softmenütaste BILDSCHIRMFOTO und weisen damit die Funktion Bildschirmausdruck mit den vorgenommenen Einstellungen der Taste FILE/PRINT 17 zu. Nun sind Sie in der Lage, zu jedem Zeitpunkt und aus jedem Menü heraus einen Bildschirmausdruck auf dem USB-Stick durch Drücken der FILE/PRINT Taste zu generieren.

## <span id="page-17-0"></span>4 Vertikalsystem

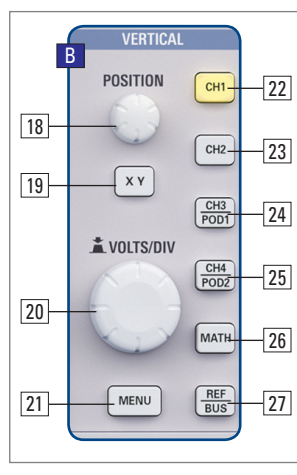

Abb. 4.1: Bedienfeld des Vertikalsystems

Für die vertikalen Einstellungen stehen die Drehgeber für Y-Position und Verstärkereinstellungen, ein ständig eingeblendetes Kurzmenü sowie ein erweitertes Menü zur Verfügung.

Die Einstellungen des jeweiligen Kanals werden mittels Kanaltaste (CH1...CH4) vorgenommen. Die Aktivierung der Kanaltaste wird durch das Leuchten einer farbigen LED gekennzeichnet. Zusätzlich wird die Kanalbezeichnung

des aktivierten Kanales im Bildschirm umrandet und heller dargestellt. Das jeweilige Kurzmenü ist immer sichtbar, das erweiterte Menü wird durch Druck auf die Taste MENU 21 geöffnet.

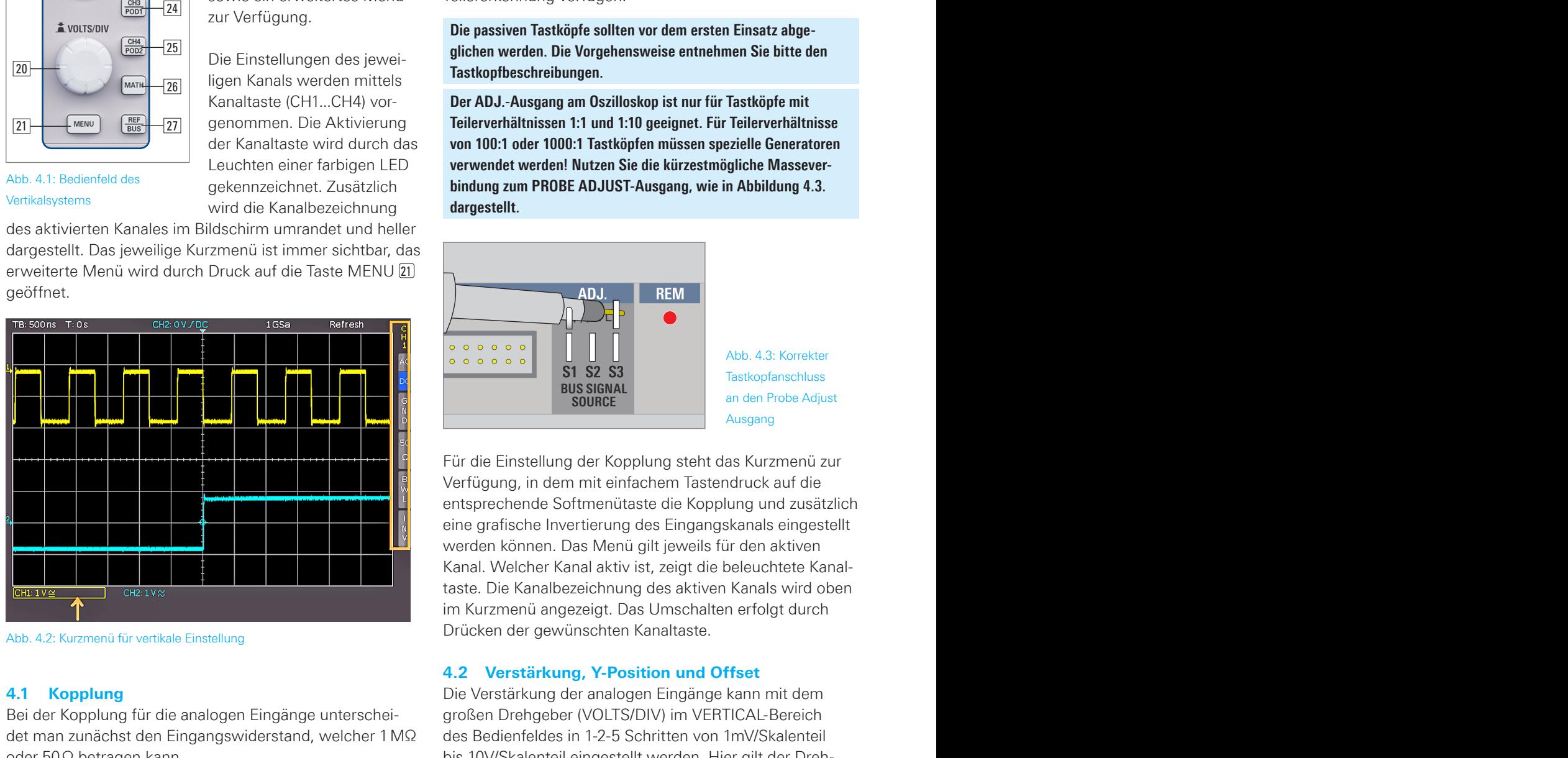

Abb. 4.2: Kurzmenü für vertikale Einstellung

## **4.1 Kopplung**

Bei der Kopplung für die analogen Eingänge unterscheidet man zunächst den Eingangswiderstand, welcher 1MΩ oder 50Ω betragen kann.

## **Die 50Ω Eingänge dürfen nicht mit Effektivspannungen größer 5 Volt beaufschlagt werden!**

Die 50Ω Eingänge sollten nur verwendet werden, wenn in einer 50Ω-Umgebung gemessen wird, also zum Beispiel ein Generator mit 50Ω Ausgangsimpedanz angeschlossen wurde und das Oszilloskop am Ende des Signalpfades den Leitungsabschluss darstellt. In allen anderen Einsatzfällen wird die Kopplung mit 1MΩ Eingangswiderstand gewählt. Hierbei unterscheidet man, ob der Eingang DC gekoppelt ist, also die im Signal enthaltene Gleichspannung mitanzeigt, oder AC gekoppelt ist. Bei AC-Kopplung unterdrückt ein Eingangsfilter von 2Hz die Anzeige von Gleichspannun-

gen. An die 1MΩ Eingänge dürfen Signale mit bis zu 200V Effektivspannung direkt angeschlossen werden. Höhere Spannungen sind über externe Tastköpfe (bis zu 40kV Spitzenspannung) messbar. Diese sollten nur mit DC Kopplung verwendet werden. In den allgemein üblichen Anwendungen werden die mitgelieferten Tastköpfe RT-ZP05 (10:1, 10 ΜΩ || 10pF, bis 400 Vp) angeschlossen, die auf 1 MΩ Eingänge abgestimmt sind und über einen hochohmigen Eingang von 10MΩ, sowie eine Teilererkennung verfügen.

## **Die passiven Tastköpfe sollten vor dem ersten Einsatz abgeglichen werden. Die Vorgehensweise entnehmen Sie bitte den Tastkopfbeschreibungen.**

**Der ADJ.-Ausgang am Oszilloskop ist nur für Tastköpfe mit Teilerverhältnissen 1:1 und 1:10 geeignet. Für Teilerverhältnisse von 100:1 oder 1000:1 Tastköpfen müssen spezielle Generatoren verwendet werden! Nutzen Sie die kürzestmögliche Masseverbindung zum PROBE ADJUST-Ausgang, wie in Abbildung 4.3. dargestellt.**

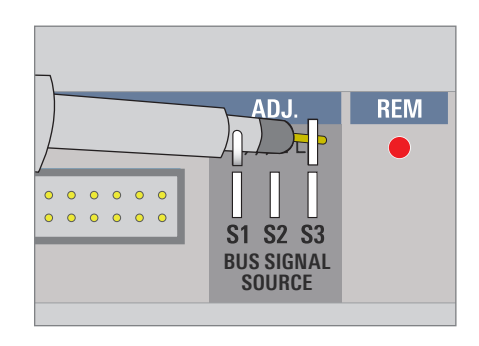

Abb. 4.3: Korrekter **Tastkopfanschluss** an den Probe Adjust Ausgang **200 Vpk**

Für die Einstellung der Kopplung steht das Kurzmenü zur Verfügung, in dem mit einfachem Tastendruck auf die entsprechende Softmenütaste die Kopplung und zusätzlich eine grafische Invertierung des Eingangskanals eingestellt werden können. Das Menü gilt jeweils für den aktiven Kanal. Welcher Kanal aktiv ist, zeigt die beleuchtete Kanaltaste. Die Kanalbezeichnung des aktiven Kanals wird oben im Kurzmenü angezeigt. Das Umschalten erfolgt durch Drücken der gewünschten Kanaltaste.

## **4.2 Verstärkung, Y-Position und Offset**

Die Verstärkung der analogen Eingänge kann mit dem großen Drehgeber (VOLTS/DIV) im VERTICAL-Bereich des Bedienfeldes in 1-2-5 Schritten von 1mV/Skalenteil bis 10V/Skalenteil eingestellt werden. Hier gilt der Drehgeber für den gerade aktiven Kanal, der durch Drücken der Kanaltaste gewählt wird. Eine Umschaltung auf eine stufenlose Verstärkereinstellung erfolgt durch einmaliges Drücken des Drehgeberes. Mit dem kleineren Drehgeber (POSITION) im VERTICAL-Bereich des Bedienfeldes kann die Y-Position des aktiven Kanal eingestellt werden. Durch Drücken der MENU Taste werden erweiterte Funktionen aufgerufen. Auf der Seite 2|2 dieses Menüs kann Für den ein ZEIT-OFFSET mit dem Universaldrehgeber oder mittels KEYPAD Taste im CURSOR/MENU Bedienfeld eingestellt werden. Die Höhe des einstellbaren Offsets ist abhängig von der gewählten Verstärkereinstellung. Dies wird direkt am Eingangsverstärker als reale Spannung angelegt. Das

<span id="page-18-0"></span>Signal wird damit um die eingestellte Spannung gegen den Nullpunkt verschoben. Dies ist erkennbar an zwei Kanalmarkern am linken Bildschirmrand (auch wenn man das Menü schließt), wobei einer die Position und der Andere den Offset markiert (siehe Abb. 4.4). Der Offset kann für jeden Kanal getrennt eingegeben werden.

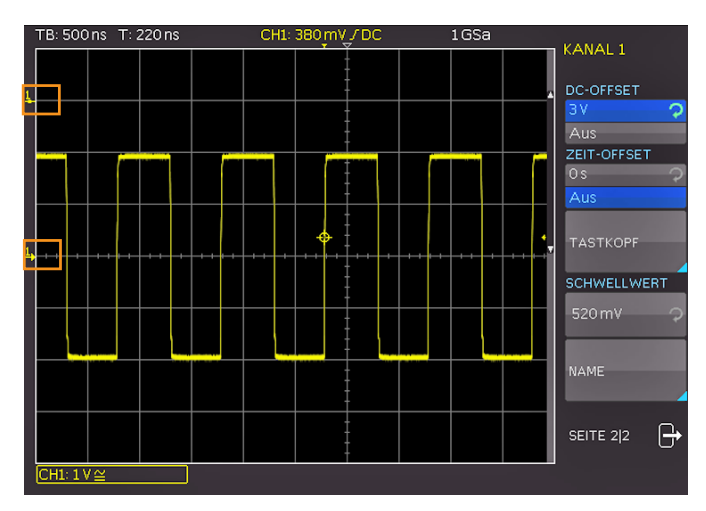

Abb. 4.4: Vertikales Offset im erweiterten Menü

Für jeden Analogkanal gibt es auch die Möglichkeit, diesen zeitlich zu verschieben ( $\pm$  61,5ns). Diese Einstellung erfolgt im gleichen Menü und nach der gleichen Methode wie der DC-Offset. Die zeitliche Verschiebung dient dem Ausgleich von Laufzeitunterschieden bei der Nutzung unterschiedlich langer Kabel oder Tastköpfe.

### **4.3 Bandbreitenbegrenzung und Invertierung**

m Kurz- und erweiterten Menü kann ein analoger 20MHz Tiefpassfilter in den Signalpfad eingefügt werden. Damit werden alle höherfrequenten Störungen eliminiert. Die Einschaltung im Kurzmenü erfolgt durch Druck auf die Softmenütaste BWL. Im erweiterten Menü (Taste Menu) wird der Filter über die Softmenütaste BANDBREITE aktiviert. Ist der Filter aktiviert, so wird der Menüeintrag blau unterlegt und im Kanalbezeichnungsfenster erscheint ein BW. Eine Invertierung der Signalanzeige kann ebenfalls im Kurz- und erweiterten Menü vorgenommen werden. Ist die Signalinvertierung aktiviert, so wird die Softmenütaste INV oder der Menüeintrag INVERTIEREN blau unterlegt. Im Kanalbezeichnungsfenster erscheint ein Strich oberhalb des Kanalnamens.

### **4.4 Tastkopfdämpfung und Einheitenwahl (Volt/Ampere)**

Die mitgelieferten Tastköpfe R&S RT-ZP05 verfügen über eine eingebaute Teilerkennung, so dass das Oszilloskop sofort die richtige 10:1 Teilung erkennt und entsprechend die korrekten Werte anzeigt. Wird ein Tastkopf ohne automatische Teilerkennung eingesetzt oder direkt ein Kabel an den Oszilloskopeingang angeschlosse, so kann im erweiterten Menü die Teilung manuell gewählt werden. Dies ist in vordefinierten Schritten x1, x10, x100, x1000, sowie benutzerdefiniert über die Softmenütaste NUTZER und dem Universaldrehgeber bzw. der KEYPAD Taste im CUR-SOR/MENU Bedienfeld von x0.001 bis x1000 frei wählbar.

Wird eine Stromzange angeschlossen, so kann mittels Softmenütaste EINHEIT die Einheit Ampere (A) gewählt werden. Wird die Einheit A gewählt, so werden die am meisten genutzten Umrechnungsfaktoren im Menü wählbar (1V/A, 100mV/A, 10mV/A, 1mV/A). Auch hier kann ein benutzerdefinierter Wert über die Softmenütaste NUTZER mit dem Universaldrehgeber oder der KEYPAD Taste im CURSOR/MENU Bedienfeld gewählt werden. Selbstverständlich kann diese Einstellung auch angewendet werden, wenn ein Strom über einem Shunt gemessen wird. In diesem Fall erfolgen alle Messungen in der richtigen Einheit und werden korrekt skaliert.

### **4.5 Schwellwerteinstellung**

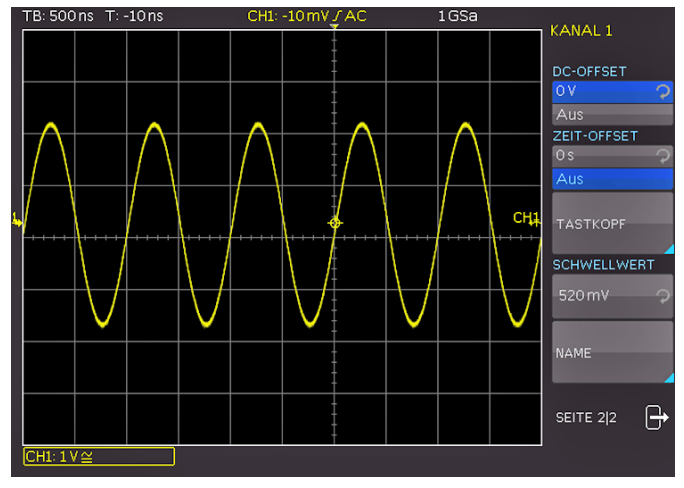

Abb. 4.5: Schwellwerteinstellung

Auf Seite 2|2 des erweiterten Menüs (MENU) ist es ebenfalls möglich, einen Schwellwert einzustellen. Dieser legt fest, welcher Pegel für die Erkennung von High und Low bei Nutzung der analogen Kanäle als Quelle für die serielle Busanalyse oder den Logiktrigger gilt. Nachdem dieser Softmenüeintrag angewählt wurde, kann der Schwellwert mit dem Universaldrehgeber oder mittels KEYPAD Taste im CURSOR/MENU Bedienfeld eingestellt werden.

### **4.6 Name für einen Kanal**

Mit dem Softmenü NAME kann ein Kanalname vergeben werden. Dieser wird im Messgitter angezeigt und auch

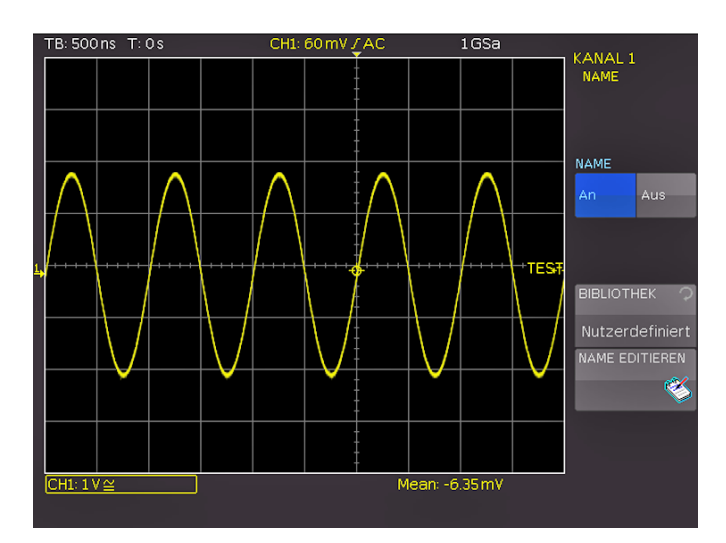

Abb. 4.6: Namensvergabe

### <span id="page-19-0"></span>**Vertikalsystem**

ausgedruckt. Der Kanalname kann mit der Softmenütaste NAME an- (AN) bzw. ausgeschaltet werden (AUS). Ist der Name aktiviert, so erscheint dieser rechts neben der Kanalanzeige. Mit der Softmenütaste BIBLIOTHEK können vordefinierte Namen ausgewählt werden und mittels NAME EDITIEREN angepasst werden. Maximal sind 8 Zeichen erlaubt. Mit der Taste ANNEHMEN wird der Name im Editor bestätigt und somit auf dem Bildschirm angezeigt. Der Name ist an das Signal gebunden und wandert mit einem evtl. eingestellten Offset entsprechend mit.

## 5 Horizontalsystem

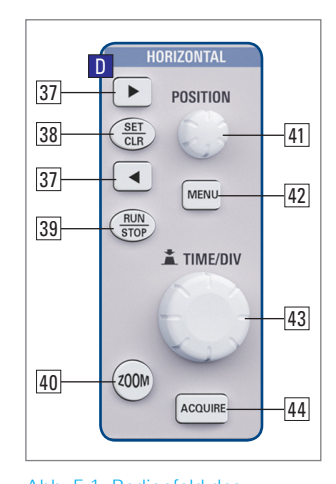

systems umfasst neben der Zeitbasiseinstellung für die Erfassung, der Positionierung des Triggerzeitpunktes, der Zoomfunktionen, der möglichen Erfassungsmodi und den Markerfunktionen auch die Suchfunktionen. Die Einstellung der Zeitbasis und des Triggerzeitpunktes erfolgen über die entsprechenden Drehgeber, die Auswahl der Erfassungsmodi über ein entsprechendes Menü. Um den Zoom einzuschalten gibt es

Der Bereich des Horizontal-

Abb. 5.1: Bedienfeld des Horizontalsystems

eine separate Taste. Für die Markerfunktionen werden die Pfeiltasten < > 37 sowie die SET/CLR Taste genutzt.

## **5.1 Erfassungsbetriebsart RUN und STOP**

Die Betriebsart der Erfassung lässt sich mit der RUN/STOP Taste 39 einfach umschalten. In der Betriebsart RUN werden ie nach eingestellten Triggerbedingungen Signale auf dem Bildschirm angezeigt und bei jeder neuen Erfassung die Alten verworfen. Wenn ein aufgenommenes Signal auf dem Bildschirm analysiert, aber nicht überschrieben werden soll, muss die Erfassung mit der RUN/STOP-Taste angehalten werden. Im STOP-Modus wird keine neue Signal-erfassung zugelassen und die Taste leuchtet rot.

## **5.2 Zeitbasiseinstellungen**

Die Umstellung der Zeitbasis erfolgt mit dem großen Drehknopf im Horizontal-Bedienfeld. Links oben im Display, oberhalb des Anzeigegitters, wird die jeweils aktuelle Zeitbasiseinstellung angezeigt (z.B. "TB: 500ns"). Rechts daneben erfolgt die Anzeige der Triggerzeitposition – bezogen auf die Normaleinstellung. In der Normaleinstellung ist der Triggerzeitpunkt in der Mitte der Anzeige, d. h. 50% Vor- und 50% Nachlauf. Mit dem X-Position-Drehknopf 41 kann dieser Wert stufenlos eingestellt werden. Die zulässigen Maximalwerte sind zeitbasisabhängig.

Unabhängig von der gewählten Einstellung wird durch Drücken der Taste SET/CLR der Wert wieder auf den Bezugszeitpunkt zurückgesetzt, wenn die Marker- oder Suchfunktion nicht aktiviert wurde. Die Pfeiltasten  $\blacktriangleleft$   $\blacktriangleright$  37 verändern die X-Position fest um 5 Skalenteile in die jeweilige Richtung. Mit der Taste MENU 42 wird ein Menü geöffnet, in dem man die Funktion der Pfeiltasten  $\blacktriangleleft$   $\blacktriangleright$   $\boxed{37}$  und der SET/CLR-Taste bestimmen kann. Wie oben beschrieben, kann man diese Tasten zur Einstellung der X-Position nutzen oder aber, um Ereignisse im Signal zu markieren und zwischen den maximal 8 Markierungen zu navigieren. Im Untermenü NUMER.EINGABE kann eine beliebige X-Position direkt eingeben kann. Zusätzlich können in die<span id="page-20-0"></span>sem Menü auch Suchfunktionen aktiviert und eingestellt werden. Desweiteren befindet sich hier die Einstellung der ZEITREFERENZ (Position für den Bezug des Triggerzeitpunktes von -5 Skalenteile bis +5 Skalenteile, 0 ist die Mitte und Standard).

### **5.3 Erfassungsmodi**

Die Wahl der Erfassungsmodi erfolgt durch Drücken der Taste ACQUIRE [44]. Dies öffnet ein Bildschirmmenü, welches die grundlegenden Modi bei der Einzelerfassung eingestellt werden können. Alle genannten Funktionen sind standardmäßig deaktiviert.

### **5.3.1 Rollen**

Die Erfassungsart ROLLEN ist speziell für sehr langsame Signale, das Signal "rollt" von rechts nach links ungetriggert über den Bildschirm (setzt Signale langsamer als 200kHz voraus). Das HMO verwendet zum Speichern der Kurvenwerte im Rollen-Modus einen Ringspeicher. Das heißt, vereinfacht gesprochen, dass das Gerät die erste Division in den ersten Speicherplatz schreibt, die zweite Division in den zweiten usw.. Sobald der Speicher voll ist, überschreibt das Gerät den ersten Speicherplatz mit den Daten des aktuellsten Messwerts. So entsteht der "Ring" bzw. der Durchlaufeffekt, ähnlich wie bei einer Laufschrift.

### **Die ZOOM-Funktion ist im Rollen-Modus nicht verfügbar (siehe auch Kap. 5.5 ZOOM-Funktion).**

### **5.3.2 Arithmetik**

Das Softmenü ARITHMETIK bietet verschiedene Auswahlmöglichkeiten:

- ❙ **NORMAL**: Hier erfolgt die Erfassung und Darstellung der aktuellen Signale.
- ❙ **HÜLLKURVE**: Hierbei werden neben der normalen Erfassung jedes Signals auch die Maximal- und Minimalwerte jeder Erfassung dargestellt. Damit entsteht über die Zeit eine Hüllkurve um das Signal.
- ❙ **MITTELWERT**: Wird dieser Modus gewählt, kann man mit dem Universaldrehgeber im CURSOR/MENU Bedienfeld die Anzahl der Mittelwertbildungen in Zweierpotenzen von 2 bis 1024 einstellen (setzt sich wiederholende Signale voraus).
- ❙ **GLÄTTUNG**: Die Funktion GLÄTTUNG berechnet einen Mittelwert aus mehreren benachbarten Abtastpunkten. Das Ergebnis ist eine geglättete Wellenform. Diese Funktion wird für nichtperiodische Signale verwendet.
- ❙ **FILTER**: Dieser Modus ermöglicht es, durch einen Tiefpassfilter mit einstellbarer Grenzfrequenz unerwünschte hochfrequente Störungen zu unterdrücken. Die Grenzfrequenz kann in Abhängigkeit der Abtastrate eingestellt werden. Der kleinste Wert ist 1/100 der Abtastrate, der größte Wert ist 1/4 der Abtastrate. Die Einstellung kann man mit dem Universaldrehgeber im CURSOR/MENU Bedienfeld vornehmen.

### **5.3.3 Spitzenwert**

Wird bei sehr großen Zeitbasiseinstellungen eingesetzt, um auch kurze Signaländerungen noch erkennen zu

können. Diese Funktion kann ausgeschaltet (AUS) oder in einen automatischen Zuschaltmodus (AUTO) gebracht werden. Folgende Bedingungen müssen erfüllt sein, damit die Betriebsart SPITZENWERT aktiviert werden kann: ❙ Funktion HOCHAUFLÖSEND deaktiviert

❙ keine seriellen oder parallelen Busse aktiv

Bei der Spitzenwerterfassung unterscheidet das Oszilloskop zwischen Erfassungsspitzenwerterfassung und Speicherspitzenwerterfassung.

### ❙ **Erfassungsspitzenwerterfassung:**

Auch wenn nicht mit voller Abtastrate in den Erfassungsspeicher geschrieben wird, z.B. bei langsamen Zeitbasen, wandelt jeder ADC mit voller Abtastrate (kein Interlace-Betrieb). Die nicht benutzten Wandlerwerte werden bei eingeschalteter Spitzenwerterfassung zum Detektieren von minimalen und maximalen Amplituden bewertet. Dabei werden die so ermittelten Minima und Maxima mit einem Abtastintervall in den Erfassungsspeicher geschrieben. Im Erfassungsspeicher stehen somit Datenpärchen, die den Signalverlauf im Abtastintervall repräsentieren. Der kleinste erkennbare Impuls ist die Periodendauer der maximalen Abtastrate (kein Interlace-Betrieb).

### ❙ **Speicherspitzenwerterfassung:**

Wird mit maximaler Abtastrate des ADC's in den Erfassungsspeicher geschrieben, ist eine hardwareseitige Spitzenwerterkennung nicht möglich. Bei langsamen Zeitbasen und einer eingestellten Wiederhohlrate von AUTOMATIK oder maximaler Wiederholrate (MAX. WDH.-RATE) werden nicht alle im Erfassungsspeicher stehenden Daten auf dem Bildschirm angezeigt. Die übersprungenen Daten werden bei eingeschalteter Spitzenwerterkennung während des Auslesens zur Bildung eines Minimum- und eines Maximumwertes herangezogen. Der kleinste erkennbare Impuls ist die Periodendauer der Abtastrate, mit der in den Erfassungsspeicher geschrieben wurde.

Kommt eine der beiden Spitzenwerterfassungsarten oder die Kombination aus Beiden zur Anwendung, so wird dies durch "PD" vor der Erfassungsbetriebsart rechts oben im Display gekennzeichnet.

### **5.3.4 Hochauflösend**

n diesem Modus wird mit einen Boxcar Averaging über benachbarte Erfassungspunkte (der Wandler läuft mit der maximalen Abtastrate) die vertikale Auflösung auf bis zu 10 Bit erhöht. Diese Funktion kann ausgeschaltet (AUS) oder in einen automatischen Zuschaltmodus (AUTO) gebracht werden. Durch eine Mittelwertbildung mehrerer benachbarter Abtastwerte entsteht ein Wert mit einer höheren Genauigkeit als die Eingangsdaten.Die so entstandenen Daten bezeichnet man als Daten mit hoher Auflösung. Durch das Zusammenführen mehrerer Abtastwerte zu einem neuen Wert, ist dieses Verfahren nur mit einer kleineren als der maximale Abtastrate möglich. Ist die Betriebsart HOCHAUFLÖSEND eingeschaltet und die aktuelle Geräteeinstellung ermöglicht deren Anwendung, so

### **Horizontalsystem**

wird dies durch "HR" vor der Erfassungsbetriebsart rechts oben im Display gekennzeichnet. Folgende Bedingungen müssen erfüllt sein, damit die Betriebsart HOCHAUFLÖ-SEND aktiviert werden kann:

- ❙ Abtastrate kleiner als die maximale Abtastrate (kein Interlace-Betrieb)
- ❙ Spitzenwerterkennung deaktiviert
- ❙ kein Logikpod aktiv
- ❙ keine seriellen oder parallelen Busse aktiv

### **5.3.5 Interpolation**

Die Softmenütaste INTERPOLATION ermöglicht die Auswahl von SIN X/X, LINEAR oder SAMPLE-HOLD als mögliche Interpolation bei der Darstellung der Erfassungspunkte. Die Sin x/x Interpolation ist die Standardeinstellung und am besten für die Darstellung analoger Signale geeignet. Bei der linearen Interpolation (LINEAR) werden die erfassten Datenpunkte mit einer Linie verbunden. Die Darstellung SAMPLE-HOLD erlaubt eine genauere Beurteilung der Lage der Signalerfassungspunkte.

### **5.3.6 Aufnahmemodus**

Dieses Softmenü stellt folgende Auswahlfunktionen zur Verfügung:

### **5.3.6.1 MAX. WDH.-RATE**

Damit wird die Wahl der Speichertiefe und Abtastrate so getroffen, dass eine höchstmögliche Triggerwiederholrate erzielt wird. Bei der Funktion maximaler Wiederholrate wird das Oszilloskop so eingestellt, dass eine maximale Anzahl von Erfassungen pro Sekunde im Kurvenfenster abgebildet werden kann. Die angezeigte Datenanzahl beträgt pro Bildspalte im Kurvenfenster ein erfasstes Datum. Bei aktivierter Spitzenwerterfassung wird pro Bildspalte ein Min/Max-Paar abgebildet. Bei der R&S®HMO3000 Serie ist das Kurvenfenster 600x480 Pixel groß (Yt ohne Zoom). Somit werden 600 Datenpunkte pro Erfassung angezeigt. Bei aktivierter Spitzenwerterfassung sind es 600 Min/Max-Paare und somit 1200 Daten. Die Speichertiefe ist mindestens das abgebildete Zeitfenster (Zeitbasis x Kurven-fensterrasterteile in X-Richtung) multipliziert mit der aktuellen Abtastrate. Die untere Grenze wird durch die maximale Abtastrate und durch die maximale Kurvenwie-

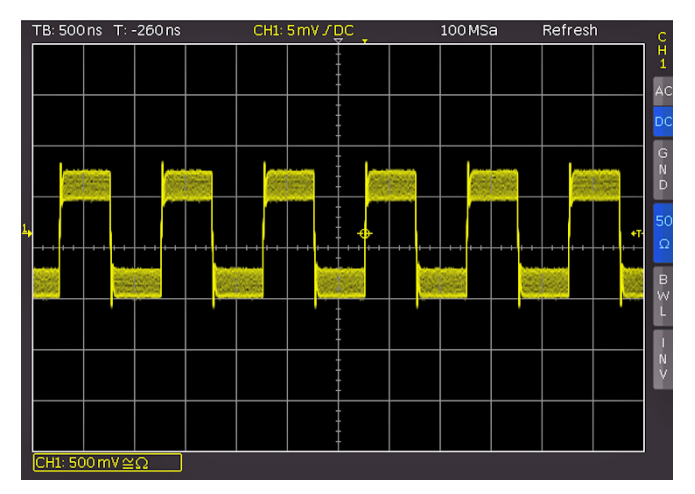

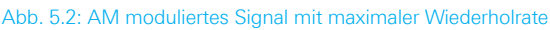

derholrate des Oszilloskops bestimmt. Die angezeigte Abtastrate entspricht der aktuellen Abtastrate dividiert durch die Anzahl der beim Auslesen aus dem Erfassungsspeicher übersprungenen Daten. Bei aktivierter Spitzenwerterfassung entspricht die angezeigte Abtastrate der aktuellen Abtastrate.

### **5.3.6.2 MAX. ABTASTRATE**

Bei dieser Funktion wird immer die maximal mögliche Abtastrate eingestellt unter Ausnutzung des maximal verfügbaren Speichers eingestellt. Ist diese Funktion gewählt, so wird immer die maximal mögliche Abtastrate unter Ausnutzung des maximal verfügbaren Speichers eingestellt. Es wird immer die maximal mögliche Abtastrate genutzt und eine maximale Datenanzahl abgebildet.Die angezeigte Datenanzahl pro Bildspalte im Kurvenfenster beträgt bis zu 40 erfasste Daten (begrenzt durch die Rechenleistung des verwendeten Prozessors). Die aktuelle angezeigte Datenanzahl ist abhängig vom abgebildeten Zeitfenster und der aktuellen Abtastrate. Es werden bei aktivierter Spitzenwerterfassung bis zu 20 Min/Max-Paare pro Bildspalte angezeigt. Die Speichertiefe entspricht dem maximalen Erfassungsspeicher. Die angezeigte Abtastrate entspricht der aktuellen Abtastrate.Befinden sich im abgebildeten Zeitfenster mehr als 40 x Kurvenfensterbildspalten Daten im Erfassungsspeicher oder Min/Max-Daten im Erfassungsspeicher, so wird die Spitzenwerterfassung angewandt.

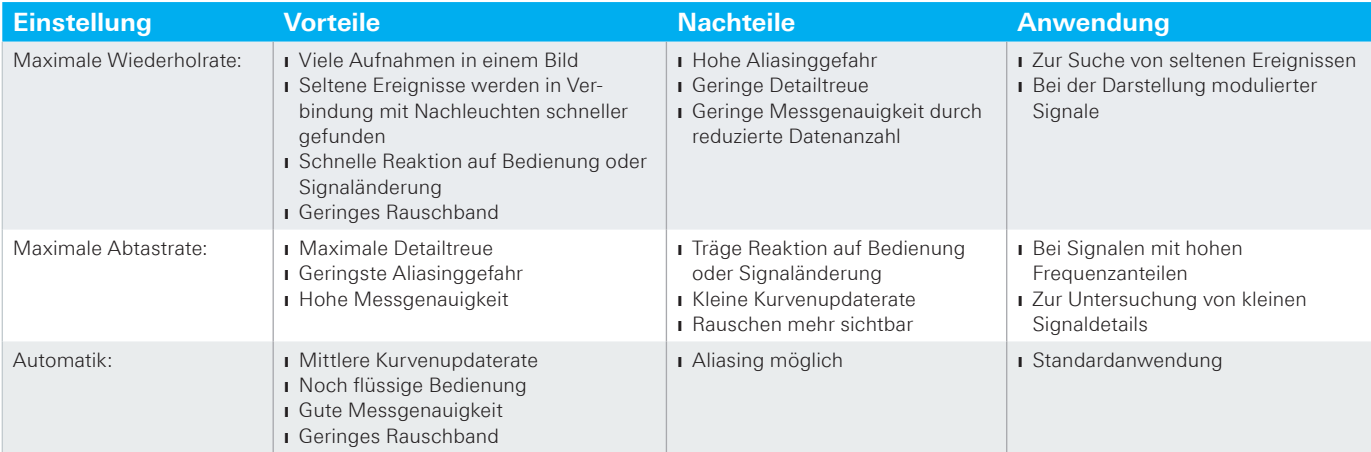

Tab. 5.1: Vor- und Nachteile

<span id="page-22-0"></span>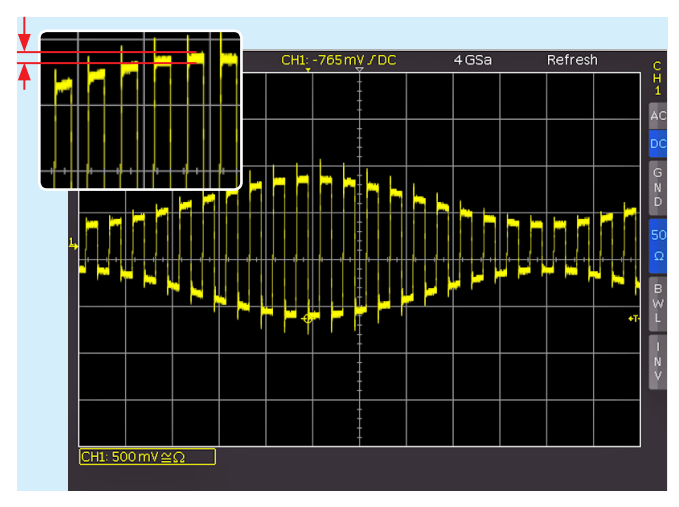

Abb. 5.3: AM moduliertes Signal mit maximaler Abtastrate

**Der gesamte Speicher des Oszilloskops kann nur im STOP Modus und aktivierter maximaler Abtastrate ausgelesen werden.**

### **5.3.6.3 AUTOMATIK:**

Diese Funktion (Standardeinstellung) stellt den besten Kompromiss aus maximaler Wiederholrate und maximaler Abtastrate (Speichertiefenwahl) dar. Die angezeigte Datenanzahl pro Bildspalte im Kurvenfenster beträgt bis zu 10 erfasste Daten. Die aktuelle angezeigte Datenanzahl ist abhängig vom abgebildeten Zeitfenster und der aktuellen Abtastrate. Es werden bei aktivierter Spitzenwerterfassung bis zu 5 Min/Max-Paare pro Bildspalte angezeigt. Die Speichertiefe ist mindestens der doppelter Speicher wie bei der Einstellung maximale Wiederholrate (begrenzt durch den maximalen Erfassungsspeicher). Die angezeigte Abtastrate entspricht der aktuellen Abtastrate dividiert durch die Anzahl der beim Auslesen aus dem Erfassungsspeicher übersprungenen Daten. Bei aktivierter Spitzenwerterfassung entspricht die angezeigte Abtastrate der aktuellen Abtastrate.

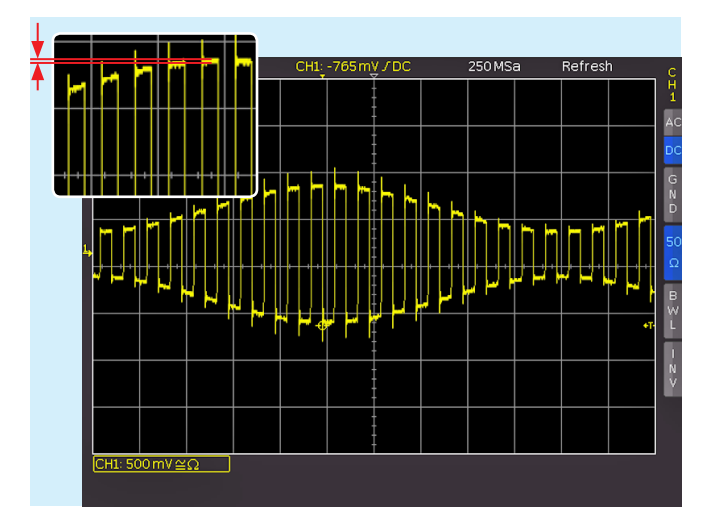

Abb. 5.4: AM moduliertes Signal mit automatischer Einstellung

In allen Einstellungen ist die aktuelle Abtastrate (Abtastrate, mit der in den Erfassungsspeicher geschrieben wird) immer gleich. Zusätzlich ist es im STOP Modus möglich, die Menüpunkte zu wechseln. Dies hat keinen Einfluss auf die aktuelle Speichertiefe, die Anzahl der angezeigten

Daten wird jedoch angepasst. Die Spitzenwerterfassung ist ebenfalls im STOP Modus wirksam (Zeitbasis im Microsekundenbereich). In Zeitbasen, in der jeder Abtastpunkt angezeigt wird, verhalten sich alle drei Einstellungen, bis auf die verwendete Speichertiefe und damit der Kurvenupdaterate, gleich. Die Vor- und Nachteile der einzelnen Einstellungsmöglichkeiten werden in Tabelle 5.1 gezeigt. Abschließend bleibt zu erwähnen, dass dieses Menü die bei anderen Herstellern übliche einstellbare Speichertiefe ersetzt. Bei einer wählbaren Speichertiefe sollte der Anwender immer den Zusammenhang zwischen Speichertiefe, Zeitbasis und Abtastrate kennen und Vor- sowie Nachteile abschätzen können. Mit dieser Menümethode erfasst das Oszilloskop immer mit einer maximal möglichen Abtastrate. Ein nachträgliches Hineinzoomen im STOP Modus ist somit immer gegeben, auch bei maximaler Wiederholrate. Ein Herauszoomen ist bei maximaler Wiederholrate ebenfalls möglich, wenn der STOP Modus bei schnellen Zeitbasen ausgeführt wurde. Kann man, wie bei anderen Herstellern, nur durch eine geringe Speichertiefe eine hohe Wiederholrate erzielen, ist ein nachträgliches Zoomen im STOP Modus fast nicht möglich.

#### **5.4 Interlace-Betrieb**

Im Interlace-Betrieb werden die Wandler (ADC) und die Speicher zweier Kanäle einer Interlace-Gruppe zusammengeschaltet. Dadurch verdoppelt sich die Abtastrate und der Erfassungsspeicher. Interlace-Gruppen sind Kanal 1 und 2 sowie Kanal 3 und 4. Ist eine Interlace-Gruppe nicht interlacefähig, so wird auch die andere Gruppe nichtinterlace betrieben. Ein Kanal gilt auch als aktiviert, wenn er ausgeschaltet aber jedoch Triggerquelle ist. Ist ein Kanal aktiviert, so leuchtet die entsprechende LED neben der Eingangsbuchse. Weitere Bedingungen, um den Interlace-Betrieb zu aktivieren:

- ❙ kein Logikpod aktiv
- ❙ keine seriellen oder parallelen Busse aktiv
- ❙ Logiktrigger nicht aktiv

Ist ein Interlace-Betrieb möglich, wird dieser automatisch aktiviert. In der folgenden Tabelle sind die Kanalkonstellationen aufgezeigt, welche einen Interlace-Betrieb ermöglichen.

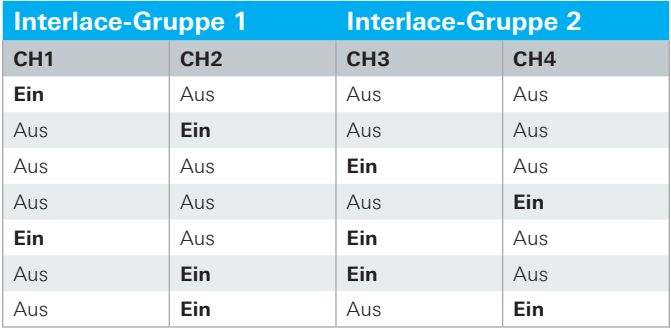

Tab. 5.2: Kanalkonstellation im Interlace-Betrieb

## <span id="page-23-0"></span>**5.5 ZOOM-Funktion**

Die R&S®HMO3000 Serie verfügt über eine Speichertiefe von 2MByte pro Kanal. Damit lassen sich lange und komplexe Signale aufzeichnen, die mit der Zoom-Funktion im Detail untersucht werden können. Um diese Funktion zu aktivieren, wird die ZOOM-Taste 40 betätigt. Daraufhin wird der Bildschirm in zwei Gitter unterteilt. Das obere Fenster ist die Darstellung des gesamten Zeitbasisfensters, das untere Gitter zeigt einen entsprechend vergrößerten Ausschnitt des oberen Fensters. Der Signalausschnitt, der gezoomt wird, ist im Originalsignal (oberes Fenster) durch zwei blaue Cursors markiert. Wenn mehrere Kanäle im Zoom Modus aktiviert sind, werden alle angezeigten Kanäle gleichzeitig um den gleichen Faktor und an der gleichen Stelle "gezoomt". In der Abb. 5.5 ist zu erkennen, dass das Zoomfenster mit 100µs pro Skalenteil dargestellt ist. Das Signal wurde über ein Zeitfenster von 12 ms aufgenommen. Zusätzlich werden im Zoom-Bereich (unteres Gitter) die Parameter für Zoom-Zeitbasis und Zeit oberhalb des Zoom-Fensters angegeben. Z beschreibt die Zoom-Zeitbasis (Zoom-Faktor) und bestimmt die Breite des Zoom-Bereichs, der im Zoom-Fenster angezeigt wird (12 Divisionen x Skalierung pro Teilung). Tz beschreibt die Zoom-Zeit und bestimmt die Position des Zoom-Bereichs.

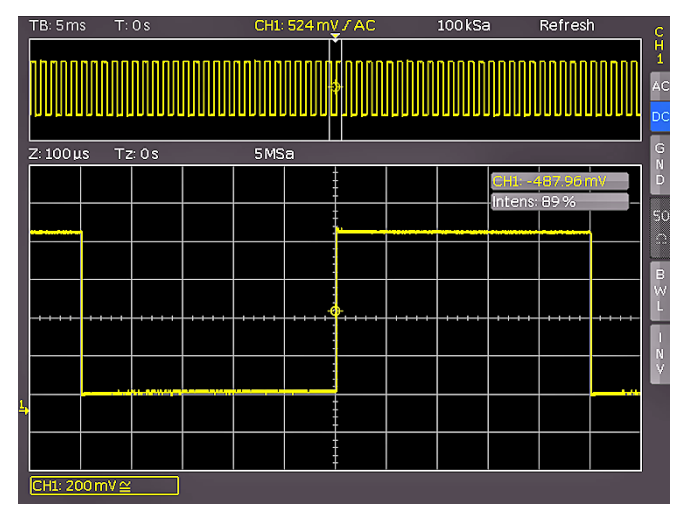

Abb. 5.5: Zoomfunktion

Die Zeitbasiseinstellung oben links in der Anzeige ist grau hinterlegt, die Zoom-Zeitbasis oberhalb des Zoom-Fensters weiß. Der große Drehgeber im HORIZONTAL Bedienfeld verändert den Zoom-Faktor. Dieser Drehgeber verfügt ebenfalls über eine Tasterfunktion. Wird der Drehgeber gedrückt, so wird die Zeitbasiseinstellung weiß dargestellt und die Zoom-Zeitbasis grau. Nun ist der Drehgeber wieder für die Einstellung der Zeitbasis verantwortlich. Damit können Zeitbasiseinstellungen verändert werden, ohne den Zoom Modus verlassen zu müssen. Ein nochmaliges Drücken des Drehgebers hebt die Begrenzungscursors des Zoom-Bereichs weiß hervor und der Zoom-Ausschnitt kann nun mit dem Drehgeber geändert werden. Die Position des "gezoomten" Ausschnitts lässt sich nun mit Hilfe des kleinen Drehgeberes im HORIZONTAL Bedienfeld über das gesamte Signal verschieben. Wenn durch Drücken des großen Drehgebers dieser, wie oben beschrieben, wieder die Zeitbasis und nicht den Zoom-Faktor einstellt, besitzt

der kleine Drehgeber die Funktion den Triggerzeitpunkt zu verschieben und damit das Verhältnis von aufgenommener Vor- und Nachgeschichte einzustellen.

### **Die ZOOM-Funktion ist im Rollen-Modus nicht verfügbar.**

Im Erfassungsmodus ROLLEN ist es prinzipiell nicht möglich, "in den Speicher hineinzuzoomen", da die Signalwerte der X-Achse immer mit der maximalen Speichertiefe aufgezeichnet werden. Im Erfassungsmodus NORMAL befinden sich immer mehr Samples im Speicher, als auf dem Display dargestellt werden. Daher ist es hier möglich, in den Speicher "hineinzuzoomen". Bei den Werten der Y-Achse (Amplitude) verhält sich dies anders. Diese Werte beziehen sich auf eine festgelegte Achse und sind daher auch im Rollen-Modus "skalierbar".

### **5.6 Navigation-Funktion**

Die X-POS.-Funktion (Taste MENU im HORIZONTAL Bedienfeld) ermöglicht eine leichtere Handhabung der Triggerzeit sowie deren numerische Eingabe. Mit den einzelnen Softmenütasten kann die Triggerzeit z.B. auf den minimalen/maximalen Wert oder auf Null gesetzt werden. Mit der Softmenütaste TRIGGERREF.-ZEIT wird der Triggerpunkt im Kurvenfenster definiert. Die Skalierung der Signalkurve erfolgt um diesen Referenzpunkt. Mit dem Universaldrehgeber im CURSOR/MENU Bedienfeld kann die gewünschte Einstellung gewählt werden.

### **5.7 Marker-Funktion**

Mit Markern können bestimmte Positionen auf dem Bildschirm markiert werden, z.B. eine steigende oder fallende Flanke, ein unerwarteter Signalwert oder ein Suchergebnis. Anschließend können die Marker zur Identifikation bestimmter Signalbereiche genutzt werden, die im Zoom Modus näher betrachtet und die Daten analysiert werden sollen. Die Markerfunktion wird über die Taste MENU im HORIZONTAL Bedienfeld geöffnet. Ist die Markerfunktion aktiviert (Softmenütaste MARKER blau markiert), so kann durch Drücken der SET/CLR-Taste im HORIZONTAL Bedienfeld ein Zeitmarker an der 6. Zeiteinheit (bei ausgeschaltetem Menü in der Gittermitte) gesetzt werden. Die Zeitmarker werden durch einen blauen, senkrechten Strich markiert. Mit dem X-Position Drehgeber kann die Kurve (inklusive dem gesetzten Marker) verschoben werden. Ist eine wichtige Signalposition identifiziert und mit dem Positionsknopf auf die Bildschirmmitte gesetzt, so kann ein weiterer Marker durch erneutem Druck auf die SET/ CLR Taste gesetzt werden. Auf diese Art können bis zu 8 interessante Stellen im Signal markiert werden. Mit einem Druck auf die Pfeiltasten < → 37 kann zwischen den einzelnen Marker gewechselt und in der Mitte des Bildschirmes zentriert werden.

Durch die Zentrierung der Marker über die Pfeiltasten ist zum Beispiel ein schneller Vergleich von markierten Signalbereichen im ZOOM Modus sehr schnell und einfach möglich. Durch die Zentrierung der Marker über die Pfeiltasten ist zum Beispiel ein schneller Vergleich von markierten Signalbereichen im ZOOM Modus sehr schnell

<span id="page-24-0"></span>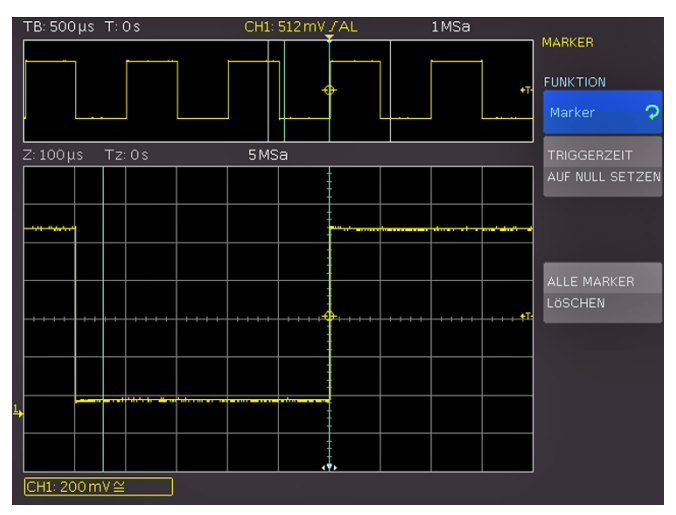

Abb. 5.6: Marker im Zoom Modus

und einfach möglich. Soll ein Marker gelöscht werden, so wird dieser in der Bildschirmmitte zentriert und durch erneutes Drücken der Taste SET/CLR entfernt. Mit der Softmenütaste TRIGGERZEIT AUF NULL SETZEN wird die Triggerzeit auf 0s gesetzt. Zusätzlich gibt es die Möglichkeit, alle Zeitmarker gleichzeitig zu löschen (Softmenütaste ALLE MARKER LÖSCHEN).

### **5.8 Such-Funktion**

Die Suchfunktionen der R&S®HMO3000 Serie ermöglicht es, alle Flanken, Impulsbreiten, Spitzen oder weitere Ereignisse im Erfassungsmodus zu finden, die den manuell eingestellten Suchkriterien entsprechen. Für jede Art der Suche stehen funktionsspezifische Einstellungen zur Verfügung. Die Suche kann auf jedem analogen Kanal oder Mathematiksignal durchgeführt werden. Der gesuchte Zeitbasisbereich kann durch die Definition eines Pegels eingeschränkt werden.

Die Suchfunktion wird im Softmenü aktiviert, welches sich nach Druck auf die Taste MENU im HORIZONTAL Bereich des Bedienfeldes öffnet. Dazu wird mit der Softmenütaste FUNKTION und dem Universaldrehgeber im CURSOR/ MENU-Bereich SUCHE ausgewählt. Ist diese Betriebsart aktiviert, können Ereignisse (z.B. Anstiegszeit) mit bestimmten Eigenschaften definiert werden, welche im STOP Modus in der jeweils aktuellen Aufnahme gesucht werden. Das gewünschte Kriterium wird mittels Softmenütaste SUCHTYP und dem Universaldrehgeber im CURSOR/ MENU-Bereich ausgewählt. Folgende Funktionen stehen zur Auswahl:

❙ **Flanke:** Ähnlich dem Flankentrigger; diese Funktion sucht Flanken im Signalverlauf. Der Zeitpunkt einer gefundenen Flanke entspricht dem Zeitpunkt, an dem das Signal die eingestellte Hysterese verlässt. Der Pegel wählt ein Level für die Flankenerkennung der Suchfunktion aus. Das Level der Suchfunktion entspricht z.B. dem Triggerlevel des Flankentriggers. Level und Hysterese werden im Kurvenfenster angezeigt. Die Hysterese legt den Bereich fest, den das Signal durchqueren muss, bis eine gültige Flanke erkannt wird. Dieser Bereich definiert auch die Anstiegszeit der Flanke selbst. Gewählt werden sollte eine

genügend große Hysterese, um Rauschen auf der Signalflanke zu unterdrücken.

- ❙ **Pulsbreite:** Ähnlich dem Pulsbreitentrigger; eine Pulsbreitensuche findet Impulse mit einer zuvor vorgegebenen Pulsbreite. Ein Puls besteht immer aus einer steigenden und einer fallenden Flanke. Der Start- und Endzeitpunkt des Pulses ist durch das Verlassen der Hysterese definiert. Der Pegel für die Suchfunktion entspricht z.B. dem Triggerlevel des Flankentriggers. Pegel und Hysteres werden im Kurvenfenster angezeigt. Die einstellbare Vergleichsart ist ein Auswahlkriterium für die gefundene, zeitliche Ereignisbreite. Die Pulsbreite ist die zeitliche Dauer zwischen Start- und Stoppflanke des Pulses.
- ❙ **Peak:** Die Peak-Suche findet Impulse im Signalverlauf. Der Zeitpunkt des Ereignisses ist der Spitzenwert des Peaks.
- ❙ **Anstiegs-/Abfallzeit:** Diese Funktion sucht Flanken mit einer bestimmten Anstiegs-/Abfallzeit im Signalverlauf. Der Zeitpunkt einer gefundenen Flanke entspricht dem Zeitpunkt, an dem das Signal die eingestellte Hysterese verlässt. Das obere und untere Level definiert den oberen / unteren Pegel der Hysterese. Der eingestellte Pegel wird im Kurvenfenster angezeigt. Die einstellbare Vergleichsart ist ein Auswahlkriterium für die gefundene, zeitliche Ereignisbreite.
- **Bunt:** Fin Runt ist ein verkümmerter Impuls innerhalb eines Signals. Dieser entsteht, wenn die Anstiegszeiten des Systems größer sind als es die gewünschte Pulsbreite verlangt. Ein positiver Runt überschreitet dabei z.B. das untere Level der Hysterese, erreicht aber das obere Level nicht. Die auswertenden digtalen Schaltkreise dieses Signals erkennen dadurch den Impuls nicht und es kommt zu Übertragungsfehlern. Die Pulsbreite des Runts ist vom Eintritts- bis zum Austrittspunkt aus der Hysterese definiert (zeitliche Dauer zwischen Start- und Stoppflanke des Pulses). Die einstellbare Vergleichsart ist ein Auswahlkriterium für die gefundene, zeitliche Ereig-nisbreite. Die Abweichung definiert einen maximalen zeitlichen Bereich, um den die eingestellte Ereignisbreite schwanken darf.

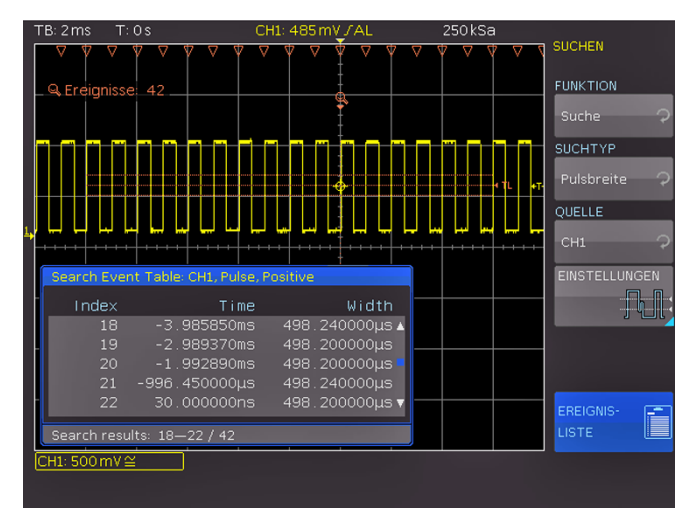

Abb. 5.7: Suchmodus mit Ereignisliste

Nachdem der entsprechende Suchtyp ausgewählt wurde, kann die gewünschte QUELLE ausgewählt werden. Möglich sind alle aktivierten analogen Kanäle inkl. Mathema-

### <span id="page-25-0"></span>**Horizontalsystem**

tikkanäle. Mit der Softmenütaste EINSTELLUNGEN öffnet sich ein Untermenü, in dem die Einstellungen für das gewählte Suchkriterium vorgenommen werden können (z.B. größer als eine bestimmte Pulsbreite). Die einstellbaren Parameter sind dabei teilweise zeitbasisabhängig (bei einer Zeitbasis von 100μs/Div ist die kleinste Zeit 2μs, bei 1μs/ Div entsprechend 20ns). Erfüllen Ereignisse das Suchkriterium, werden diese markiert. Mit der Softmenütaste EREIGNISLISTE kann eine tabellarische Darstellungen der Suchergebnisse aufgerufen werden. Mit den Pfeiltasten oder dem Universaldrehgeber im CURSOR/MENU-Bereich kann im STOP-Modus (angehaltene Erfassung) zwischen den Ereignissen navigiert werden. Mit SET kann ein angewähltes Ereignis zentriert werden. Bei aktiviertem Zoom wird das selektierte Ereignis im Zoom-Fenster automatisch zentriert.

## 6 Triggersystem

Das Triggersystem der R&S®HMO3000 Serie lässt sich einfach handhaben. Es gibt vier Tasten, die jeweils eine häufig genutzte Einstellung anwählen:

- ❙ **TYPE:** Auswahl Trigger-Typ Flanke (FLANKE A/B), Impuls, Logik und Video
- ❙ **SLOPE:** Art der Flanke
- ❙ **SOURCE:** Festlegung der **Triggerquelle**
- ❙ **FILTER:** Festlegung der exakten Triggerbedingung.

Hinzu kommen die Tasten für die Auswahl der Triggermodi (AUTO, NORMAL und SINGLE).

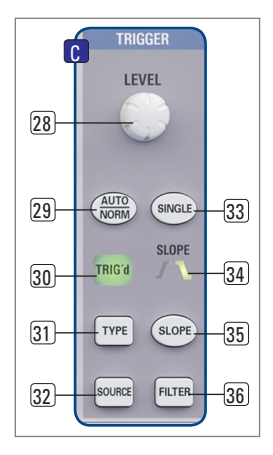

Abb. 6.1: Bedienfeld des Triggersystems

### **6.1 Triggermodi Auto, Normal und Single**

Die grundlegenden Triggermodi sind mit der Taste AUTO/ NORM 29 direkt umschaltbar. Wenn der Auto-Modus aktiviert ist, leuchtet die Taste nicht. Drückt man die Taste, so wird der NORMAL-Modus aktiviert und die Taste wird mit einer roten LED hinterleuchtet. Im AUTO-Modus wird immer ein Signal auf dem Bildschirm angezeigt. Wenn ein Signal anliegt, welches die Triggerbedingung erfüllt, so synchronisiert sich das Oszilloskop auf dieses Ereignis und triggert beim Eintreten der eingestellten Bedingung. Sollte ein Signal anliegen, welches die Triggerbedingung nicht erfüllt (im einfachsten Fall wäre dies eine Gleichspannung), so generiert das Oszilloskop selbst ein Triggerereignis. Damit wird sichergestellt, dass man die Eingangssignale unabhängig von der Triggerbedingung immer im Überblick hat.

Im NORMAL-Modus wird nur dann ein Signal erfasst und dargestellt, wenn eine Triggerbedingung erfüllt wird. Wenn kein neues Signal anliegt, welches die eingestellte Triggerbedingung erfüllt, so wird das letzte getriggerte Signal angezeigt. Möchte man sicherstellen, dass man nur ein Signal, welches die Triggerbedingung erfüllt, aufnimmt und anzeigt, so muss dieser Modus durch Drücken der Single-Taste 33 aktiviert werden. Diese Taste leuchtet weiß, wenn der SINGLE-Modus aktiv ist. Damit ist das Erfassungs- und Triggersystem des HMO eingeschaltet und die RUN/STOP-Taste 39 blinkt. Tritt die Triggerbedingung ein, löst das Triggersystem aus, der Speicher wird gefüllt und das Oszilloskop geht anschließend in den STOP-Modus (erkennbar an dem dauerhaft roten Aufleuchten der RUN/STOP-Taste).

## <span id="page-26-0"></span>**6.2 Triggerquellen**

Als Triggerquellen (Taste SOURCE) stehen die vier analogen Kanäle sowie der externe Triggereingang (AC/DC) zur Verfügung. Ist die optionale Erweiterung mit den aktiven Logiktastköpfen R&S®HO3508 mit 8 oder 16 digitalen Eingängen angeschlossen, so lassen sich auch diese bis zu 16 digitalen Eingänge als Triggerquelle einsetzen. Mit der Softmenütaste NETZ lässt man den Trigger auf Netzfrequenz triggern. Das Triggersignal wird hierbei intern aus dem Netzteil gewonnen.

### **6.3 Triggertypen**

Der Triggertyp kann mit der Taste TYPE 31 im Trigger Bedienfeld eingestellt werden. Es öffnet sich ein Menü mit den Auswahlmöglichkeiten.

### **6.3.1 Flankentrigger**

Der einfachste und mit Abstand am häufigsten eingesetzte Trigger ist der Flankentrigger. Das Oszilloskop triggert, wenn innerhalb des im SOURCE Menü gewählten Signals, die mit der SLOPE Taste eingestellte(n) Flanke(n) auftreten. Die Signalflanke muss dabei den eingestellten Triggerpegel durchlaufen. Diese Triggerart wird auch vom Autosetup (Taste AUTO-SET) gewählt. Wird zum Beispiel der Impulstrigger aktiviert und auf die AUTO SET-Taste gedrückt, so wird die Einstellung auf Flankentrigger gesetzt. Ist der Triggertyp Flanke noch nicht aktiv (blau hinterlegt), so kann dieser durch Drücken der dazugehörigen Softmenütaste gewählt werden (Standardeinstellung). Die Art der Flanke (steigende, fallende oder beide) kann direkt mit der Taste SLOPE 35 eingestellt werden. Diese schaltet jeweils eine Einstellung weiter, d. h. von steigender auf fallende Flanke, auf beide Flanken und ein weiterer Tastendruck bewirkt wieder die Triggerung auf die steigende Flanke. In der Mitte der Statuszeile oben im Display und der Anzeige oberhalb der SLOPE-Taste 35 erkennt man, welche Flankenart gewählt wurde.

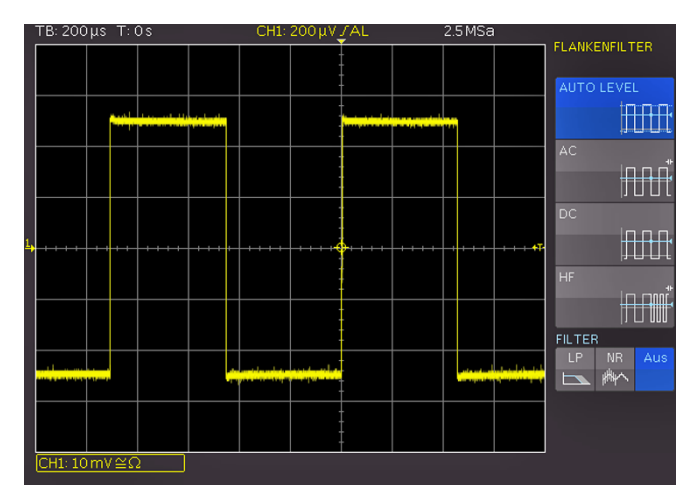

Abb. 6.2: Kopplungsarten bei Flankentrigger

Mit der Taste FILTER 36 kann für die Triggerschaltung festgelegt werden, wie das Signal eingekoppelt wird: ❙ **AUTO LEVEL:** Automatische Filtereinstellungen (Standardeinstellung).

- ❙ **AC:** Das Triggersignal wird über einen Hochpassfilter mit einer unteren Grenzfrequenz von 5Hz angekoppelt, welches den Gleichspannungsanteil des triggernden Signals unterdrückt. Der Triggerpegel bleibt bei einem sich veränderten Gleichspannungsanteil auf dem eingestellten Punkt innerhalb des Wechselstromsignals. Bei der Triggerart AUTO (AUTO/NORM Taste) ist zudem ein Peak-Peak-Modus aktiv, welcher den Trigger innerhalb des Wechselstromsignals begrenzt. Dadurch ist bei dieser Einstellung für ein beliebig angelegtes Signal die Triggerbedingung erfüllt, ohne dass der Pegel eingestellt werden muss. Bei der Triggerart NORM (AUTO/NORM Taste) ist der Peak-Peak-Modus deaktiviert und der Triggerpegel kann über die Spitzenwerte des Signals hinaus verschoben werden.
- ❙ **DC:** Das Triggersignal wird mit allen Signalanteilen (Gleich- und Wechselspannung) an die Triggerschaltung gekoppelt. Hierbei wird das triggernde Signal nicht beeinflusst.
- **I HF:** Das Triggersignal wird mit einem Hochpassfilter mit einer unteren Grenzfrequenz (-3dB) von 30kHz angekoppelt und ebenfalls bei Normaltriggerung der Pegel automatisch begrenzt. Diese Kopplungsart sollte nur bei sehr hochfrequenten Signalen angewendet werden.
- ❙ **LP (Tiefpass):** Das Triggersignal wird über einen Tiefpass mit einer oberen Grenzfrequenz von 5kHz eingekoppelt. Dieses Filter entfernt höhere Frequenzen und ist mit AC-und DC-Kopplung verfügbar.
- ❙ **NR (Rauschunterdrückung):** Der Triggerverstärker wird mit einem Tiefpassfilter mit einer oberen Grenzfrequenz von 100MHz in seinem Rauschverhalten verbessert. Dieses Filter entfernt höhere Frequenzen und ist mit AC-und DC-Kopplung verfügbar.

## **Die Kopplungsarten Tiefpass- und Rauschunterdrückung können nicht zusammen aktiviert werden**

Der Flankentrigger lässt sich zusätzlich mit der Softmenü-Taste FLANKE A/B mit einem B-Trigger verknüpfen. Hiermit wird es möglich den Trigger so einzustellen, dass auf dem Triggersignal erst eine "A-" und anschließend eine "B-Bedingung" auf dem gewählten Kanal erfüllt sein muss, damit der Trigger auslöst. Beide Trigger nutzen das gleiche Signal. Mit der zweigeteilten Softmenütaste TRIGGER AUF kann festgelegt werden, ob das B-Ereignis erst eine bestimmte Zeit (minimal 16ns, maximal 8,59s) oder eine bestimmte Anzahl (minimal 1, maximal 65535) nach dem A-Ereignis beachtet werden soll.

Sowohl A- als auch B-Trigger können hierbei unterschiedliche Quellen besitzen. Die jeweilige Quelle kann im SOURCE-Menü mittels der Softmenütaste QUELLE A bzw. QUELLE B mit dem Universaldrehgeber im CURSOR/ MENU Bedienfeld eingestellt werden. Zur Auswahl stehen die Analogkanäle, sowie ein externes Triggersignal (Extern), welches an die EXT-TRIG Buchse auf der Rückseite des Gerätes angelegt wird. Die Eingabe des Pegels, der Zeit oder der Ereignisse lassen sich nach Drücken der jeweiligen

Softmenütaste über den Universaldrehgeber im CURSOR/ MENU Bedienfeld oder numerisch mittels KEYPAD Taste eingeben.

### **6.3.2 Impulstrigger**

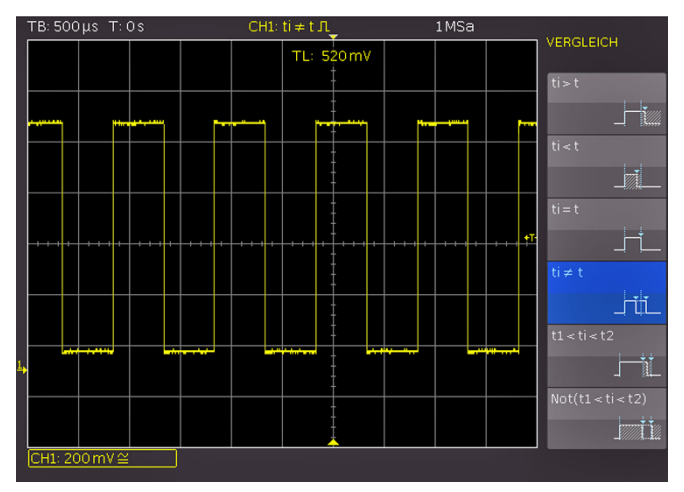

Abb. 6.3: Impulstriggereinstellmenü

Der Impulstrigger ermöglicht das Triggern auf bestimmte Pulsbreiten von positiven oder negativen Pulsen, bzw. auf Pulsbreitenbereiche. Das Oszilloskop triggert, wenn innerhalb des im SOURCE Menü gewählten Signals ein Impuls mit den im FILTER Menü gewählten Eigenschaften auftritt. Erfüllt ein Impuls die Triggerbedingungen, triggert das Oszilloskop auf dessen Rückflanke, d.h. bei einem positiven Impuls auf die fallende Flanke und bei einem negativen Impuls auf eine steigende Flanke. Der Impulstrigger wird durch das Drücken der TYPE-Taste 31 im Triggerbedienfeld aktiviert. Anschließend können weitere Einstellungen für den Impulstrigger im Softmenü nach Drücken der FILTER-Taste 36 vorgenommen werden. Es gibt grundsätzlich sechs Arten der Einstellungen:

- **i t<sub>i</sub> > t:** Die Impulsdauer t<sub>i</sub>, die den Trigger auslöst, ist größer als eine einstellbare Vergleichszeit t.
- **i t<sub>i</sub> < t:** Die Impulsdauer t<sub>i</sub>, die den Trigger auslöst, ist kleiner als eine einstellbare Vergleichszeit t.
- **t**<sub>i</sub> = **t**: Die Impulsdauer t<sub>i</sub>, die den Trigger auslöst, ist gleich einer einstellbaren Vergleichszeit t. Die Vergleichszeit setzt sich zusammen aus der Zeit t plus eine einstellbare Abweichung.
- ❙ **ti ≠ t:** Die Impulsdauer ti, die den Trigger auslöst, ist ungleich einer einstellbaren Vergleichszeit t. Die Vergleichszeit setzt sich zusammen aus der Zeit t plus eine einstellbare Abweichung.
- **1 t<sub>1</sub><t<sub>i</sub><t<sub>2</sub>:** Die Impulsdauer t<sub>i</sub>, die den Trigger auslöst, ist kleiner als eine einstellbare Vergleichszeit t2 und größer als eine einstellbare Vergleichszeit t1.
- **not(t<sub>1</sub><t<sub>i</sub><t<sub>2</sub>):** Die Impulsdauer, die den Trigger auslöst, ist größer als eine einstellbare Vergleichszeit t2 und kleiner als eine einstellbare Vergleichszeit t1.

Die jeweilige Vergleichszeiten lassen sich im Bereich von 8ns bis 134,217ms einstellen, wobei bis 1ms die Auflösung 8ns und danach 1µs beträgt. Die einstellbare Abweichung lässt sich im Bereich 4ns bis 262,144µs mit einer Auflösung von 4ns einstellen. Die ZEIT bzw.

ABWEICHUNG (erlaubter Toleranzbereich) kann mittels Universaldrehgeber oder der KEYPAD Taste im CURSOR/ MENU Bedienfeld eingestellt werden. Die POLARITÄT aller Impulstrigger-Einstellungen kann auf positiv (POS.) oder negativ (NEG.) polarisierte Pulse eingestellt werden. Bei einem positiv polarisierten Puls wird in diesem Zusammenhang die Breite von der steigenden zur fallenden Flanke bestimmt, bei einem negativ polarisierten entsprechend von der fallenden zur steigenden Flanke. Prinzipbedingt wird immer auf der zweiten Flanke des Pulses getriggert.

## **6.3.3 Logiktrigger**

### **Alle Logiktrigger-Einstellungen können auch ohne angeschlossenen aktiven Logiktastkopf R&S®HO3508 vorgenommen werden.**

Die Auswahl des LOGIK-Triggers bewirkt die Umschaltung der Triggerquelle auf die digitalen Eingänge. Wenn nach Auswahl dieses Triggertyps die SOURCE-Taste 32 gedrückt wird, erscheint ein Softmenü mit weiteren Einstellmöglichkeiten sowie ein Fenster für deren übersichtliche Darstellung. Mit der Softmenütaste LOGIKKANAL und dem Universaldrehgeber im CURSOR/MENU Bedienfeld kann ein Logikkanal ausgewählt werden, für den der Triggerzustand festgelegt werden soll. Im Übersichtsmenü wird die gewählte digitale Leitung blau hinterlegt und der Triggerzustand (ZU-STAND) mit High (H), Low (L) oder unbedeutend (X) markiert. Die Auswahl des Zustandes erfolgt mit der entsprechenden Softmenütaste. Die Softmenütaste VERKNÜPF. wählt die logische Verknüpfung der digitalen Kanäle. Zur Auswahl stehen logisch UND bzw. ODER. Werden die Logikkanäle UND verknüpft, müssen die ein-gestellten Zustände aller Kanäle gleichzeitig im Eingangssignal auftreten, damit die Verknüpfung ein logisches High (H) als Ergebnis liefert. Bei der ODER Verknüpfung muss mindestens eine der definierten Pegelvorgaben erfüllt werden. Mittels Softmenütaste TRIG-GER AUF wird festgelegt, ob am Beginn der Zustandsverknüpfung (WAHR) oder am Ende der Zustandsverknüpfung (UNWAHR) der Trigger gesetzt werden soll.

Wenn das gewünschte Muster eingestellt wurde, können mit der FILTER-Taste 36 weitere Einstellungen vorgenommen werden. In dem sich öffnenden Softmenü kann die

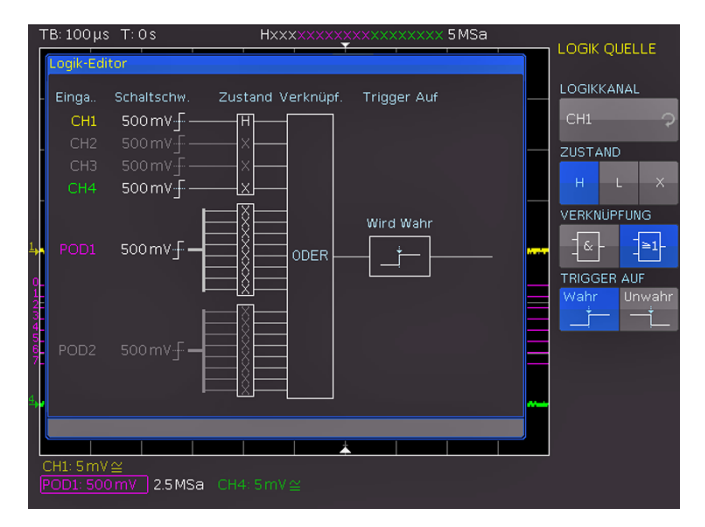

Abb. 6.4: Menü zur Logiktriggereinstellung

TRIGGER AUF Funktion zeitlich beschränkt werden. Ein Druck auf die oberste Softmenütaste schaltet die DAUER hinzu. Diese Funktion vergleicht die Zeitdauer t des Ausgangsimpulses der Verknüpfung mit einer eingestellten Zeitdauer t<sub>i</sub>. Folgende sechs Kriterien stehen zur Auswahl:

- ❙ **ti ≠ t:** Die Dauer des anliegenden Bitmusters, die den Trigger auslöst, ist ungleich einer einstellbaren Vergleichszeit.
- **t t** = **t**: Die Dauer des anliegenden Bitmusters, die den Trigger auslöst, ist gleich einer einstellbaren Vergleichszeit.
- ❙ **ti < t:** Die Dauer des anliegenden Bitmusters, die den Trigger auslöst, ist kleiner als eine einstellbare Vergleichszeit.
- **t** t<sub>i</sub> > t: Die Dauer des anliegenden Bitmusters, die den Trigger auslöst, ist größer als eine einstellbare Vergleichszeit.
- **i t<sub>1</sub><t<sub>i</sub><t<sub>2</sub>:** Die Impulsdauer t<sub>i</sub>, die den Trigger auslöst, ist kleiner als eine einstellbare Vergleichszeit t2 und größer als eine einstellbare Vergleichszeit t1.
- **not(t<sub>1</sub><t<sub>i</sub><t<sub>2</sub>):** Die Impulsdauer, die den Trigger auslöst, ist größer als eine einstellbare Vergleichszeit t2 und kleiner als eine einstellbare Vergleichszeit t1.

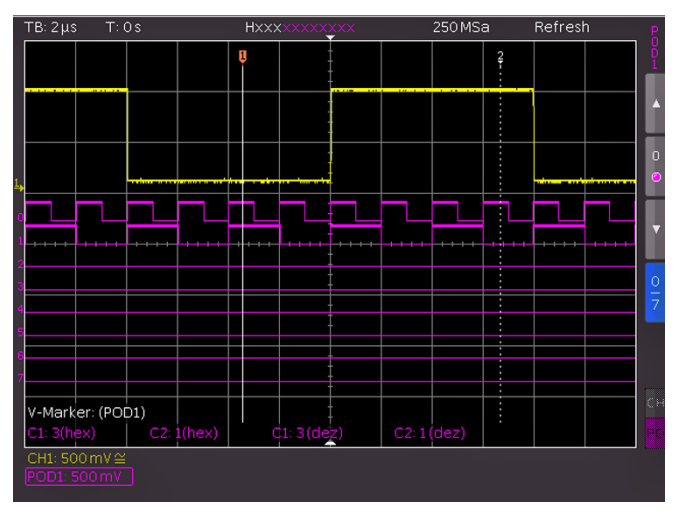

Abb. 6.5: Einstellungen der Logikkanalanzeige

Bei gleicher (t<sub>i</sub> = t) oder ungleicher Zeitdauer (t<sub>i</sub>  $\neq$  t) ist das Einstellen einer Abweichung ∆t möglich. Liegt t innerhalb dieser Grenzen, ist die Triggerbedingung erfüllt. Die ZEIT bzw. ABWEICHUNG (erlaubter Toleranzbereich) kann mittels Universaldrehgeber oder der KEYPAD Taste im CURSOR/MENU Bedienfeld eingestellt werden. Sollen die Schwellwerte für die Erkennung der logischen Eins- und Null-Zustände geändert werden, so sind Einstellungen im Kanalmenü (MENU Taste im VERTICAL Bedienfeld) notwendig. Dazu wird der POD ausgewählt (POD Taste bzw. CH3/POD 24). Ist der Logikbetrieb aktiviert, so werden die digitalen Kanäle auf dem Display angezeigt und POD im Kanalanzeigebereich (POD:xxxV) umrahmt. Wird nun die MENU-Taste 21 im Bereich VERTICAL des Bedienfeldes gedrückt, kann eine von fünf voreingestellten Logikpegeleinstellungen aktiviert werden. Von diesen sind drei fest mit den Pegeln für TTL, CMOS und ECL vorgegeben. Mit den Softmenütasten NUTZER 1 und NUTZER 2 können zwei benutzerdefinierte Logikpegeleinstellungen mit dem

Universaldrehgeber oder numerisch mit der KEYPAD Taste im CURSOR/MENU Bedienfeld von –2V bis 8V eingestellt werden. Auf Seite 2|2 des Menüs schaltet die Softmenütaste POS. & GRÖßE ZURÜCKSETZEN die Anzeige aller digitalen Kanäle unter Benutzung von Standardwerten für deren vertikale Position und Größe ein. Zusätzlich gibt es die Möglichkeit, eine Bezeichnung für die aktuell fokusierte Kurve zu definieren (Softmenü NAME). Eine Bibliothek stellt eine Liste von vordefinierten Namen bereit. Der Name kann an-/ausgeschaltet bzw. editiert werden.

### **6.3.4 Videotrigger**

Der Videotrigger ermöglicht das Triggern auf PAL, NTSC SECAM Standard Videosignale sowie auf HDTV Signale. Wenn nach Auswahl dieses Triggertyps die SOURCE-Taste 32 gedrückt wird, erscheint ein Softmenü mit weiteren Einstellmöglichkeiten Die Wahl der Quelle erfolgt mittels SOURCE-Taste 32. Mit dem Menü FILTER 36 können alle weiteren Einstellungen vorgenommen werden. Das Oszilloskop triggert, wenn das im SOURCE Menü gewählte FBAS-Signal (Farb-Bild-Austast-Synchron-Signal) die im FILTER Menü eingestellten Eigenschaften aufweist. Zunächst wird mit der Softmenütaste STANDARD der gewünschte Standard ausgewählt. Die Auswahl erfolgt mit dem Universaldrehgeber im CURSOR/MENU Bedienfeld oder durch wiederholtes Drücken der Softmenütaste. Es sind folgende Modi auswählbar:

- ❙ **PAL**
- ❙ **NTSC**
- ❙ **SECAM**
- ❙ **PAL-M**
- ❙ **SDTV 576i** Interlaced
- **I HDTV 720p** Progressive
- ❙ **HDTV 1080p** Progressive
- ❙ **HDTV 1080i** Interlaced

Die Polarität des Synchronimpulses (POS. oder NEG.) wird mit der Softmenütaste SIGNAL eingestellt. Bei positiver Videomodulation (der größte Helligkeitswert im Bild wird durch die maximale Signalspannung repräsentiert) sind die Synchronimpulse negativ, bei negativer Modulation positiv. Die Flanken der Synchronimpulse werden zur Triggerung genutzt. Daher kann eine falsche Einstellung der Polarität

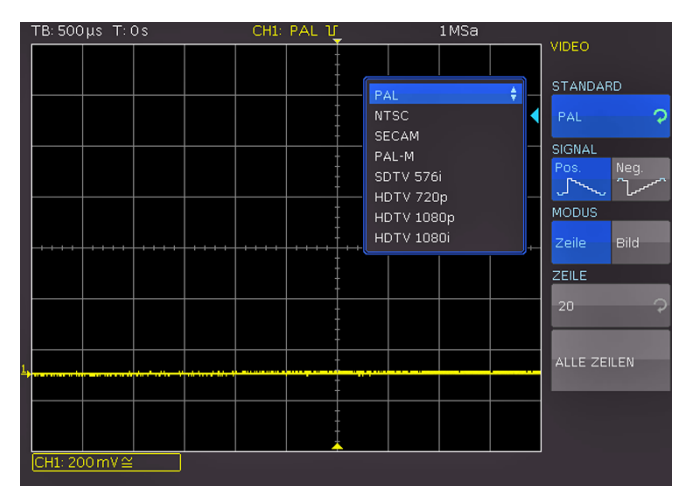

Abb. 6.6: Videotriggermenü

### **Triggersystem**

zu einer unregelmäßigen Auslösung des Triggers durch die Bildinformationen führen. Mit der Softmenütaste MODUS kann zwischen Bild- (BILD) und Zeilentriggerung (ZEILE) gewählt werden. Bei Wahl der ZEILE kann die exakt gewünschte Zeile von der 1ten bis zur 625ten mit dem Universaldrehgeber oder numerisch mit der KEYPAD Taste im CURSOR/MENU Bedienfeld eingestellt werden. Die Softmenütaste ALLE ZEILEN ermöglicht, dass das Oszilloskop auf den Beginn der Zeilen im Videosignal triggert. Diese Taste wählt alle Zeilen aus, d.h. auch wenn die anderen Triggerbedingungen erfüllt sind, triggert das Oszilloskop auf jede Zeile. Wird die Bildtriggerung mit BILD ausgewählt, kann auf die UNGERADEN oder nur die GERADEN Halbbilder getriggert werden. Das Oszilloskop triggert hierbei auf den Beginn der Halbbilder im Videosignal. Auch wenn die anderen Triggerbedingungen erfüllt sind, triggert das Oszilloskop auf jedes ungerade (gerade) Halbbild.

### **6.3.5 Trigger Hold Off Zeit**

Die Trigger HOLD OFF ZEIT gibt an, wie lange das Oszilloskop nach einem Trigger wartet, bis das Triggersystem wieder bereit ist. Erst nach Ablauf der Trigger HOLD OFF ZEIT ist das Triggersystem wieder aktiv. Somit kann diese Funktion für eine stabile Triggerung sorgen, wenn auf unerwünschte Ereignisse getriggert wird. Idealerweise wird die HOLD OFF ZEIT zum Triggern auf periodische Signale mit mehreren Flanken verwendet.

## **Eine Änderung der Zeitablenkung hat keinen Einfluss auf die eingestellte Hold Off Zeit.**

Die Softmenütaste HOLD OFF ZEIT ist zweigeteilt. Ist die obere Zeile der Softmenütaste aktiv (blau hinterlegt), so kann mittels dem Universaldrehgeber im CURSOR/MENU Bedienfeld oder mittels KEYPAD-Taste im CURSOR/MENU Bedienfeld numerisch eingegeben werden. Eine Werteeingabe von 50ns bis 10s ist möglich. Mit der unteren Zeile der Softmenütaste AUS (blau hinterlegt) wird die Funktion HOLD OFF ZEIT deaktiviert.

## <span id="page-30-0"></span>Anzeige von Signalen

Im folgenden Kapitel werden die Auswahl und Anzeige von Signalen verschiedener Quellen, sowie die möglichen Anzeigemodi erläutert.

## **7.1 Anzeigeeinstellungen**

Die R&S®HMO3000 Serie verfügt über ein hochwertiges, mit LED Hintergrundbeleuchtung ausgestattetes, TFT Display mit VGA (640x480Pixel) Auflösung. Grundlegende Einstellungen des Displays können mit der Taste DISPLAY 14 im GENERAL Bedienfeldabschnitt eingestellt werden. Ist der VIRTUAL SCREEN aktiviert, so erscheint rechts neben dem Anzeigegitter im Display ein Rollbalken, mit dem der Anzeigebereich innerhalb der 20 Skalenteile des virtuellen Bildschirmbereichs mit Hilfe des Universaldrehgeber im CURSOR/MENU Bedienfeld hoch- und heruntergefahren werden kann. Nähere Erläuterungen zur Funktion VIR-TUAL SCREEN folgen in Kapitel 7.2. Folgende Einstellungen können ebenfalls vorgenommen werden:

## ❙ **NUR PUNKTE:**

Die Datenpunkte (Erfassungspunkte) aller Kurven werden nicht mit senkrechten Linien verbunden. Ist diese Funktion deaktiviert (AUS), so wird auch auch die Interpolation der Datenpunkte angezeigt.

## ❙ **INVERSE HELL.:**

Diese Einstellung invertiert den Helligkeitsverlauf der dargestellten Signale. Im Normalfall werden häufig getroffene Punkte heller dargestellt als seltene. Die Funktion INVERSE HELL. kehrt den Sachverhalt um. Seltene Ereignisse weisen gegenüber häufig auftretenden eine höhere Helligkeit auf. Um seltene Ereignisse innerhalb eines Signales aufzuspüren, kann diese Einstellung in Verbindung mit Nachleuchten genutzt werden.

## ❙ **FALSCHFARBEN:**

Diese Einstellung wandelt die Helligkeitsstufen der dargestellten Signale in eine Farbskala um (von Blau über Magenta, Rot und Gelb bis Weiß). Der sich daraus ergebende höhere Kontrast ermöglicht eine verbesserte Wahrnehmung der im Signal enthaltenden Details. Diese Einstellung wirkt auf alle Kurven gleichzeitig.

## ❙ **GITTER:**

In diesem Softmeü kann die Anzeige des Gitters als LINIEN (Unterteilung des Gitters mit horizontalen und vertikalen Linien, die die Skalenteile darstellen), FADEN-KREUZ (Anzeige von einer horizontalen und einer vertikalen Nulllinie, die die Skalenteile als Punkte darstellt) oder AUS (die gesamte Gitterfläche enthält keine Punkte oder Linien) gewählt werden.

## ❙ **INFOFENSTER:**

Wählt man diesen Softmenüpunkt, öffnet sich ein Untermenü, in welchem die Transparenz der Informationsfenster eingestellt werden kann. Informationsfenster sind

kleine Fenster, die je nach Anwendung auf dem Bildschirm erscheinen (z.B. Einblendung der Werte bei Änderung des Offsets). Die Einstellung von 0% bis 100% erfolgt mit dem Universaldrehgeber im CURSOR/MENU Bedienfeld 4. Weiterhin ist das Informationsfenster der POSITION und KURVENHELL. ein- und ausschaltbar. Ist die Funktion POSITION aktiviert (AN), so wird bei einer Änderung der Y-Position der entsprechende Wert, auf dem sich die Nulllinie befindet, angezeigt. Ist die Funktion KURVENHELL aktiviert (AN), so wird bei einer Änderung der Kurvenhelligkeit der entsprechende Wert angezeigt. Dem Nutzer wird je nach eingestellter Triggerart eine Information über den Zustand der Erfassung angezeigt (Softmenütaste ERF. STATUS). Die Anzeige erfolgt nur, wenn die Signalveränderungen auf dem Bildschirm längere Zeit andauern können. Ist die Triggerbedingung erfüllt, so wird ein Informationsfenster mit einer Fortschrittsanzeige des Post- und Pre-Triggers angezeigt. Ist die Triggerbedingung nicht erfüllt, wird im Informationsfenster die Zeit seit dem letzten Triggerereignis angezeigt (Trig?). Bei der Triggerart AUTOMATIK wird nach einem längeren ungetriggerten Zustand in die ungetriggerte Erfassung umgeschaltet. In dieser Erfassungsart wird kein Informationsfenster angezeigt, weil die momentan erfassten Daten dargestellt werden.

## ❙ **HILFSCURSORS:**

Dieses Softmenü bietet Einstellungsmöglichkeiten für Hilfscursors. Durch Betätigen der Softmenütasten AN/ AUS ist ein Ein- und Ausschalten der Cursors möglich. Die Softmenütaste STANDARDEINST. stellt die Standardeinstellungen wieder her.

## **7.2 Nutzung des virtuellen Bildschirms**

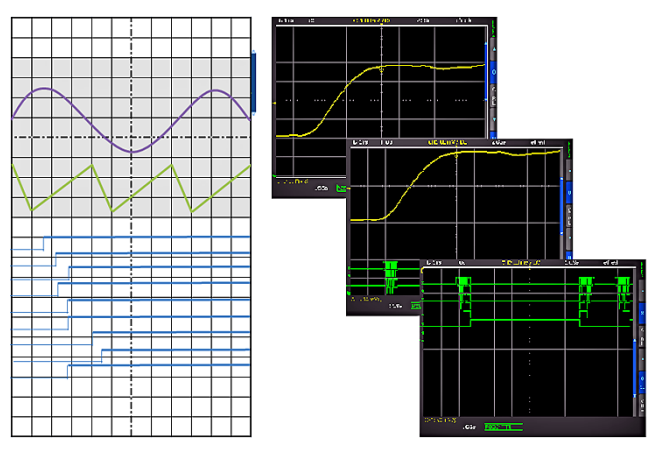

Abb. 7.1: Schema und Beispiel der Virtual Screen Funktion

Das Anzeigegitter der R&S®HMO3000 Serie umfasst im vertikalen Bereich 8 Skalenteile, verfügt aber über einen virtuellen Anzeigebereich von 20 Skalenteilen. Diese 20 Skalenteile können von den optionalen digitalen Kanälen D0 bis D15, den Mathematikkanälen und den Referenzkurven komplett genutzt werden. Die analogen Kanäle können bis zu ±10 Skalenteile um die vertikale Nulllinie nutzen. In der Abbildung 7.1 ist die Funktionsweise des Virtual Screen's dargestellt. Der auf dem Display sichtbare Bereich von 8 vertikalen Skalenteilen ist hier grau gefärbt. In diesem Bereich können die analogen Signale angezeigt

### <span id="page-31-0"></span>**Anzeige von Signalen**

werden. Neben dem Gitter ist ein kleiner Balken, der die Position der sichtbaren 8 Skalenteile innerhalb der möglichen 20 Skalenteile angibt. Wird die Taste SCROLL BAR 5 im CURSOR/MENU Bedienfeld betätigt, so wird dieser Balken aktiviert. Die 8 sichtbaren Skalenteile (grauer Bereich) können nun mit dem Universaldrehgeber im CURSOR/ MENU Bedienfeld über die möglichen 20 Skalenteile verschoben werden. Dies ermöglicht eine einfache und übersichtliche Darstellung von vielen Einzelsignalzügen.

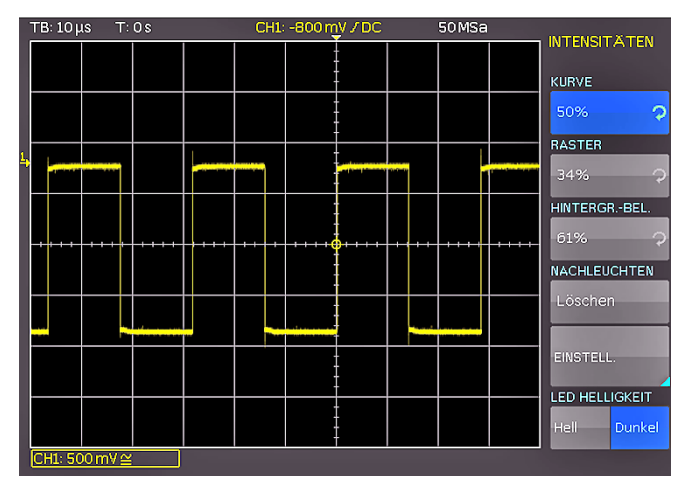

## **7.3 Signalintensitätsanzeige und Nachleuchtfunktion**

Abb. 7.2: Menü zur Einstellung der Anzeigeintensitäten

In der Standardeinstellung (Taste INTENS/PERSIST 7 leuchtet) lässt sich die Intensität der Signalanzeige mit dem Universaldrehgeber im CURSOR/MENU Bedienfeld im Bereich von 0% bis 100% variieren. Wird die Taste IN-TENS/PERSIST 7 betätigt (LED erlischt), so öffnet sich ein Menü zum Einstellen der Kurven-/Rasterhelligkeit, Hintergrundbeleuchtung und Nachleuchtfunktion.

Die Softmenütasten KURVE, RASTER und HINTERGR.- BEL. ermöglichen die Helligkeitseinstellung der Kurve, des Rasters und der Hintergrundbeleuchtung mit dem Universaldrehgeber im CURSOR/MENU Bedienfeld. Das Softmenü EINSTELLUNGEN ermöglicht die Nachleuchteinstellung der Kurven auf dem Bildschirm. Die Funktion Nachleuchten bewirkt, dass Signale bei der Aktualisierung des Bildschirms nicht ersetzt, sondern für eine gewisse Dauer auf dem Bildschirm verweilen und langsam verblassen. Diese Darstellungsform kommt der eines Analogoszilloskop sehr nahe und eignet sich besonders bei sich verändernden Signalen. Mit der Einstellung AUTOMATISCH wird die automatische Konfiguration des Nachleuchtens gewählt. Das Messgerät versucht in dieser Einstellung die optimale Zeit selbst zu wählen. Mit Aus wird die Nachleuchtfunktion deaktiviert.

Zusätzlich kann mit der Softmenütaste MANUELL eine künstliche Alterung der Signale herbeigeführt werden. Hierbei ist eine Nachleuchtdauer von 50ms bis unendlich mit dem Universaldrehgeber oder numerisch mit der KEY-PAD Taste im CURSOR/MENU Bedienfeld einstellbar. Wird eine endliche Zeit gewählt, so werden innerhalb dieser Zeit

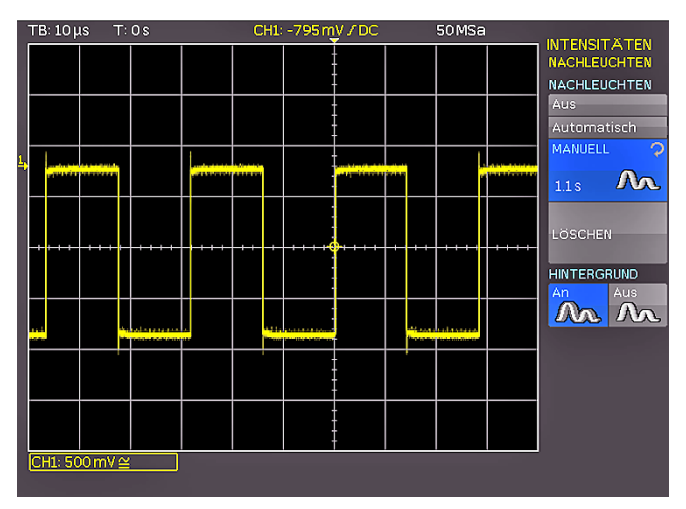

### Abb. 7.3: Nachleuchtfunktion

neue Signale auf dem Bildschirm übereinandergeschrieben, wobei die selten auftretenden Signale dunkler dargestellt werden als häufigen. Werden z.B. 300ms eingestellt, so werden die Aufnahmen in 50ms Schritten dunkler dargestellt und 300ms gelöscht.

Die Softmenütaste HINTERGRUND aktiviert (AN) oder deaktiviert (AUS) einen Modus, bei dem ältere Kurven nach der eingestellten Nachleuchtzeit nicht gänzlich verschwinden, sondern im Hintergrund mit geringer Helligkeit weiterhin angezeigt werden. Diese Anzeige ermöglicht zum Beispiel die Analyse der Extremwerte mehrerer Signale.

## **7.4 XY-Darstellung**

Bei der XY-Darstellung werden zwei Signale im Koordinatensystem gegeneinander aufgetragen. Praktisch bedeutet dies, dass die Zeitablenkung X durch Amplitudenwerte einer zweiten Quelle ersetzt wird. Die daraus folgenden Kurven werden bei harmonischen Signalen Lissajous-Figuren genannt und gestatten die Analyse der Frequenz- und Phasenlage dieser beiden Signale zueinander. Bei nahezu gleicher Frequenz dreht sich die Figur. Bei genau gleicher Frequenz bleibt die Figur stehen und die Phasenlage lässt sich nach ihrer Form ablesen. Die XY-Darstellung wird durch Druck auf die XY-Taste 19 im Bereich VERTICAL des Bedienfeldes aktiviert. Die Taste leuchtet auf und die Anzeige wird in einen großen und drei kleine Anzeigebereiche geteilt.

## **Mit dem Zwei-Kanalgerät R&S®HMO3002 ist nur eine einfache XY-Darstellung möglich.**

Das große Rasterbild stellt die XY-Darstellung dar, wobei die kleinen Rasterbilder die Quelle für X, Y1 und Y2 sowie Z darstellen. In den kleinen Fenstern werden die Signale klassisch als Y- über der Zeit dargestellt. Es ist möglich, zwei Signale als Y-Eingang zu definieren und gegen das Signal des X-Einganges aufzutragen, um einen Vergleich durchzuführen. Die Z-Eingangseinstellung wird mit der Softmenütaste Z EINSTELLUNGEN vorgenommen. Als Quelle für den Z-Eingang stehen alle Erfassungskanäle zur Verfügung. Die Auswahl erfolgt mit dem Universaldrehgeber im CURSOR/MENU Bedienfeld.

<span id="page-32-0"></span>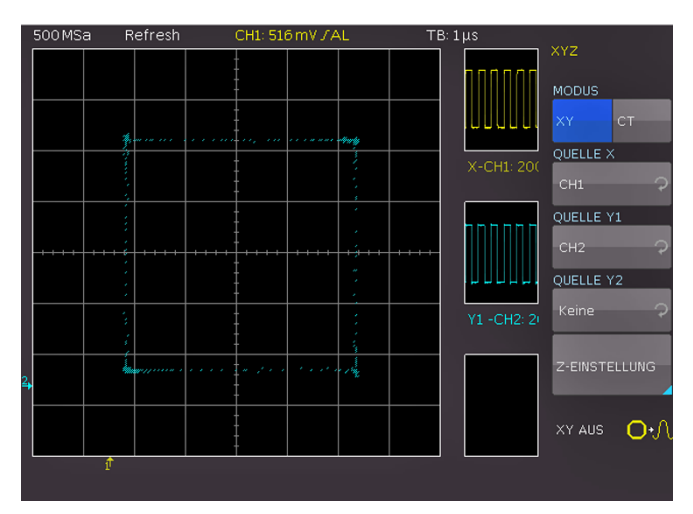

Abb. 7.4: Einstellungen im XY Anzeigemenü

Der Z-Eingang ermöglicht eine Steuerung der Helligkeit der XY-Kurve, die entweder statisch durch eine einstellbare Schwelle oder dynamisch durch eine Modulation der Helligkeit mit der Amplitudenänderung auf dem Z-Eingang erfolgen kann. In der Einstellung MODULATION stellen große Amplituden der Z-Quelle die XY-Punkte heller dar. Der Übergang ist kontinuierlich. In der Einstellung An|Aus stellen Werte unterhalb des eingestellten Schwellwerts der Z-Quelle die XY-Punkte mit geringester Helligkeit dar. Werte oberhalb des Schwellwerts werden mit eingestellter Helligkeit dargestellt. Es gibt keinen Übergang zwischen den beiden Zuständen. Der Schwellwert (Softmenütaste SCHALTSCHW.) kann mit dem Universaldrehgeber oder der KEYPAD-Taste im CURSOR/MENU Bedienfeld eingestellt werden.

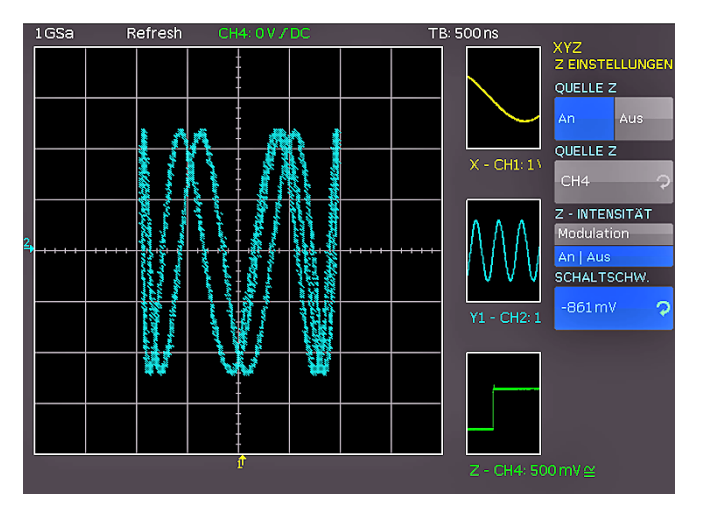

Abb. 7.5: Einstellungen für den Z-Eingang

## 8 Messungen

Es wird zwischen zwei Arten von Signalmessungen unterschieden: Cursor-Messungen und Auto-Messungen. Alle Messungen erfolgen auf einem Pufferspeicher, der größer als der Bildschirmspeicher ist. Der eingebaute Hardwarezähler zeigt für den ausgewählten Eingang die Frequenz oder Periodendauer an.

### **8.1 Cursormessungen**

Die am häufigsten genutzte Messmöglichkeit an einem Oszilloskop ist die Cursor-Messung. Je nach eingestellter Messart werden bis zu drei Cursors zur Verfügung gestellt.Durch Drücken der Taste CURSOR MEASURE wird das Menü der Cursor-Messungen geöffnet. Das Menü CURSOR MEASURE erlaubt die Auswahl von Cursor bezogenen Messungen für eine aktivierte Signalquelle des Oszilloskops. Die jeweilige MESSART wird mit dem Universaldrehgeber im CURSOR/MENU Bedienfeld ausgewählt. Folgende Messarten können ausgewählt werden:

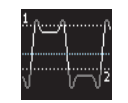

**SPANNUNG:** Dieser Modus stellt zwei Cursors bereit, um drei unterschiedliche Spannungen zu messen. Die Werte V1 und V2 entsprechen der

Spannung zwischen der Nulllinie der ausgewählten Kurve und der aktuellen Position des ersten oder zweiten Cursors. Der Wert ΔV entspricht dem Betrag der Spannung zwischen beiden Cursors.

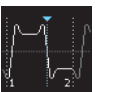

**ZEIT:** Dieser Modus stellt zwei Cursors bereit, um drei verschiedene Zeiten und eine äquivalente Frequenz zu messen. Die Werte t1 und t2 entsprechen der Zeit zwischen dem Trigger und der aktuellen Position des ersten oder zweiten Cursors. Der Wert Δt

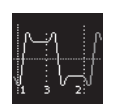

**VERHÄLTNIS X:** Dieser Modus stellt drei Cursors bereit, um ein Verhältnis in X-Richtung (z.B. ein Tastverhältnis) zwischen den ersten

beiden, sowie dem ersten und dem dritten Cursor zu messen. Der Messwert wird in vier unterschiedlichen Versionen (als Gleitkommawert, in Prozent, Grad und Bogenmaß) angezeigt.

entspricht dem Betrag der Zeit zwischen beiden Cursors.

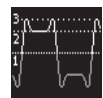

**VERHÄLTNIS Y:** Dieser Modus stellt drei Cursors bereit, um ein Verhältnis in Y-Richtung (z.B. ein Überschwingen) zwischen den ersten bei-

den, sowie dem ersten und dem dritten Cursor zu messen. Der Messwert wird in zwei unterschiedlichen Versionen (als Gleitkommawert und in Prozent) angezeigt.

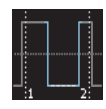

**ZÄHLEN:** Dieser Modus stellt drei Cursors bereit, um Signalwechsel zu zählen, die innerhalb einer mit den ersten beiden Cursors einstell-

baren Zeitspanne die mit dem dritten Cursor einstellbare Schaltschwelle überschreiten. Der Messwert wird in vier unterschiedlichen Versionen (als Anzahl der steigenden

### <span id="page-33-0"></span>**Messungen**

und fallenden Flanken, sowie als Anzahl von positiven und negativen Impulsen) angezeigt.

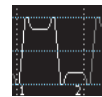

**SPITZENWERTE:** Dieser Modus stellt zwei Cursors bereit, um die minimale und die maximale Spannung eines Signals innerhalb der mit

den beiden Cursors einstellbaren Zeitspanne zu messen. Die Werte Vp- und Vp+ entsprechen der minimalen bzw. der maximalen Spannung. Der Spitzenwert (V<sub>pp</sub>) entspricht dem Betrag der Spannung zwischen dem minimalen und maximalen Wert.

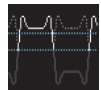

### **RMS, MITTELW., STD. ABWEICHUNG σ:** Dieser Modus stellt zwei Cursors bereit, um

den Effektivwert (RMS = Root Mean Square), den Mittelwert sowie die Standardabweichung innerhalb

einer mit den beiden Cursors einstellbaren Zeitspanne zu messen.

das Tastverhältnis gemessen wird.

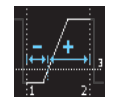

**Tastverhältnis :** Dieser Modus stellt drei Cursors bereit, um das Tastverhältnis zwischen den beiden horizontalen Begrenzungscursors zu ermitteln. Der dritte Cursor legt die Schwelle fest, bei der

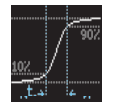

**ANSTIEGSZEIT 90%:** Dieser Modus stellt zwei Cursors bereit, um Anstiegs- und Abfallzeit der jeweils ganz linken Flanke innerhalb einer mit den beiden Cursors einstellbaren Zeit-

spanne automatisch zu messen. Hier wird die Anstiegszeit von 10% bis 90% gemessen.

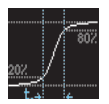

**ANSTIEGSZEIT 80%:** Dieser Modus stellt zwei Cursors bereit, um Anstiegs- und Abfallzeit der jeweils ganz linken Flanke innerhalb einer

mit den beiden Cursors einstellbaren Zeitspanne automatisch zu messen. Hier wird die Anstiegszeit von 20% bis 80% gemessen.

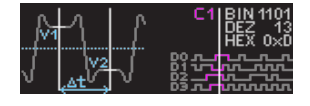

**V-MARKER:** Dieser Modus stellt zwei Cursors bereit, um drei unterschiedliche Spannungen und eine Zeit zu messen.

Die Werte V1 und V2 entsprechen der Spannung zwischen der Nulllinie der ausgewählten Kurve und der aktuellen Position des ersten oder zweiten Cursors. Der Wert ΔV entspricht dem Betrag der Spannung zwischen beiden Cursors. Der Wert Δt entspricht dem Betrag der Zeit zwischen beiden Cursors.

Um die Cursors zu bewegen, wird der gewünschte Cursor durch Druck auf den Universaldrehgeber im CURSOR/ MENU Bedienfeld ausgewählt und durch Drehen des Universaldrehgebers positioniert. Das Ergebnis der Cursor-Messung wird, je nach eingestellter Messquelle (Softmenütaste QUELLE), in der jeweiligen Kanal-Schriftfarbe angezeigt. Die Ergebnisse befinden sich am unteren Rand des Bildschirms. Wird "n/a" angezeigt, so ist die Messung auf das Signal nicht anwendbar. Das ist z.B. bei einer

Spannungsmessung auf einem POD der Fall, weil hierbei nur logische Zustände ohne Spannungsbezug dargestellt werden. Wird ein "?" angezeigt, so liefert die Anzeige kein vollständiges Messergebnis. Beispielsweise ist die zu messende Periode nicht vollständig dargestellt und kann dadurch nicht ermittelt werden.

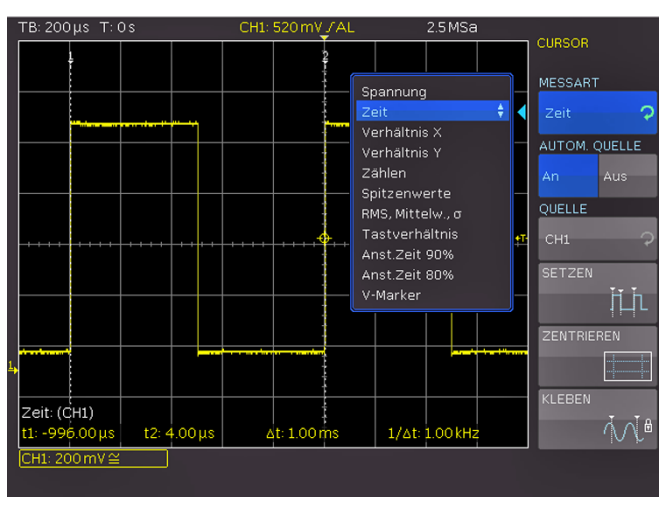

#### Abb. 8.1: Auswahlmenü zu Cursormessungen

Ist die Funktion AUTOM. QUELLE aktiviert (An), wird automatisch der aktuell fokusierte Kanal als Quelle für die Messung verwendet. Bei deaktivierter Einstellung (Aus) gilt der unter QUELLE eingestellte Kanal, auch wenn er nicht im Fokus steht. Durch Drücken der Softmenütaste SETZEN werden die gerade eingestellten Cursors bestmöglich auf der Signalkurve positioniert. Dies ermöglicht eine sehr schnelle und meist optimale (automatische) Positionierung der Cursors. Damit sind im Idealfall nur noch Feinjustierungen nötig und lästige Grobeinstellungen der Cursors entfallen. Sollte aufgrund von sehr komplexen Kurvenverläufen das automatisierte SETZEN nicht das gewünschte Ergebnis liefern, so können die Cursors mittels Softmenütaste ZENTRIEREN in eine definierte Ausgangsposition gebracht werden. Somit können beispielsweise weit entfernte Cursors wieder zurück auf den Bildschirm geholt werden. Die Softmenütaste KLEBEN bewirkt, dass die Cursors auf dem eingestellten Datenpunkt bleiben und bei einer Änderung der Skalierung die Position im Messsignal nicht ändern (Cursors werden an das Signal "geklebt"). Diese Funktion kann ein- oder ausgeschaltet werden. Ist die Funktion Kleben deaktiviert, verweilt der Cursor bei einer Skalierung in seiner Position auf dem Bildschirm. Bei deaktivierten Kleben ändert sich der gemessene Wert, bei aktiviertem Kleben nicht.

Durch Druck auf die Taste CURSOR MEASURE werden die Cursors deaktiviert und das Menü der Cursor-Messungen geschlossen.

### **8.2 Automessfunktionen**

Die R&S®HMO3000 Serie verfügt neben den Cursormessungen auch über verschiedene Automessfunktionen, welche über die Taste AUTO MEASURE [11] im ANALYZE Bedienfeld aktiviert werden können. Dieses Menü erlaubt die Einstellungen von bis zu sechs Auto-Messfunktionen,

die mit der Softmenütaste MESSPLATZ und dem Universaldrehgeber im CURSOR/MENU Bedienfeld ausgewählt werden können. Folgende Auto-Messarten stehen zur Verfügung:

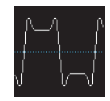

**MITTELWERT:** Dieser Modus misst den Mittelwert der Signalamplitude (Mean). Ist das Signal periodisch, wird die erste Periode am linken Bildschirmrand für die Messung verwendet. Die Messung

erfolgt jeweils nur für den ausgewählten Kanal.

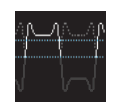

**EFFEKTIVWERT:** Dieser Modus ermittelt den Effektivwert aus dem dargestellten Ausschnitt der Signalkurve (RMS). Ist das Signal perio-

disch, so wird die erste Periode für die Messung verwendet. Der Effektivwert ist nicht auf ein Sinussignal bezogen, sondern wird direkt berechnet (sog. TrueRMS). Die Messung erfolgt jeweils nur für den ausgewählten Kanal.

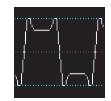

**SPITZE–SPITZE:** Dieser Modus misst die Spannungsdifferenz zwischen dem maximalen und dem minimalen Spitzenwert des Signals

innerhalb des dargestellten Ausschnitts ( $V_{pp}$ ).

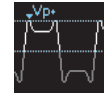

**SPITZE + :** Dieser Modus misst den maximalen Spannungswert im dargestellten Bereich des Bildschirms ( $V_{p+}$ ). Die Messung erfolgt

jeweils nur für den ausgewählten Kanal.

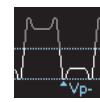

**SPITZE – :** Dieser Modus misst den minimalen Spannungswert im dargestellten Bereich des Bildschirms (V<sub>p-</sub>). Die Messung erfolgt jeweils

nur für den ausgewählten Kanal.

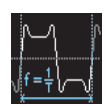

**FREQUENZ:** Dieser Modus ermittelt die Frequenz des Signals aus dem reziproken Wert der ersten Signalperiode T (f). Die Messung erfolgt nur für den gewählten Kanal.

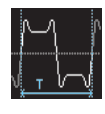

**PERIODE:** Dieser Modus misst die Dauer der Signalperiode T. Die Periode kennzeichnet die Zeitdauer zwischen zwei gleichen Werten eines sich zeitlich wiederholenden Signals.

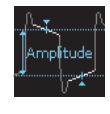

**AMPLITUDE:** Dieser Modus misst die Amplitude eines Rechtecksignals (VAmp). Dabei wird die Spannungsdifferenz zwischen dem oberen und unteren Pegel (V $_{Base}$  und V $_{Top}$ ) gebildet.

Die Messung erfolgt jeweils nur für den ausgewählten Kanal und benötigt mind. eine komplette Periode eines getriggerten Signals.

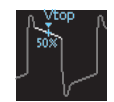

**OBERER PEGEL:** Dieser Modus misst den mittleren Spannungspegel eines oberen Rechteck-Daches (V<sub>Top</sub>). Es wird der Mittelwert der

Dachschräge gebildet (ohne Überschwingen). Die Messung erfolgt jeweils nur für den ausgewählten Kanal und benötigt mind. eine komplette Periode eines getriggerten Signals.

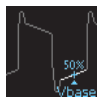

**UNTERER PEGEL:** Dieser Modus misst den mittleren Spannungspegel des unteren Rechteck-Daches (V<sub>Base</sub>). Es wird der Mittelwert der Dachschräge gebilded (ohne Überschwingen).

Die Messung erfolgt jeweils nur für den ausgewählten Kanal und benötigt mind. eine komplette Periode eines getriggerten Signals.

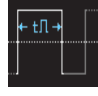

**PULSBREITE +:** Dieser Modus misst die Breite des positiven Pulses. Ein positiver Puls besteht aus einer steigenden Flanke gefolgt von einer

fallenden Flanke. Bei dieser Messart werden die beiden Flanken ermittelt und aus deren Zeitdifferenz die Pulsbreite errechnet (t). Die Messung erfolgt jeweils nur für den ausgewählten Kanal und benötigt mindestens einen komplett dargestellten Puls eines getriggerten Signals.

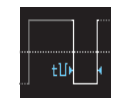

**PULSBREITE –:** Dieser Modus misst die Breite des negativen Pulses. Ein negativer Puls besteht aus einer fallenden Flanke gefolgt von

einer steigenden Flanke. Bei dieser Messart werden die beiden Flanken ermittelt und aus deren Zeitdifferenz die Pulsbreite errechnet (t). Die Messung erfolgt jeweils nur für den ausgewählten Kanal und benötigt mindestens einen komplett dargestellten Puls eines getriggerten Signals.

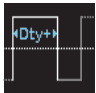

**TASTVERHÄLTNIS +:** Dieser Modus misst das positive Tastverhältnis. Dabei werden die positiven Signalanteile über eine Periode er-

mittelt und zur Signalperiode ins Verhältnis gesetzt. Das Ergebnis Dty+ wird als Prozentwert der Signalperiode ausgegeben. Die Messung erfolgt jeweils nur für den ausgewählten Kanal und benötigt mindestens eine komplette Periode eines getriggerten Signals.

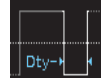

**TASTVERHÄLTNIS –:** Dieser Modus misst das negative Tastverhältnis. Dabei werden die negativen Signalanteile über eine Periode ermittelt und zur Signalperiode ins Verhältnis gesetzt. Das Ergebnis Dty- wird als Prozentwert der Signalperiode ausgegeben. Die Messung erfolgt jeweils nur für den ausgewählten Kanal und benötigt mindestens eine komplette Periode eines getriggerten Signals.

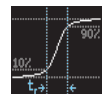

**ANSTIEGSZEIT 90%:** Dieser Modus misst die Anstiegszeit der ersten steigenden Flanke im dargestellten Bereich des Bildschirms (tr). Die

Anstiegszeit kennzeichnet die Zeit, in der das Signal von 10% auf 90% seiner Amplitude ansteigt.

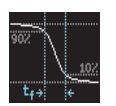

**ABFALLZEIT 90%:** Dieser Modus misst die Abfallzeit der ersten fallenden Flanke im dargestellten Bereich des Bildschirms (tf). Die Abfall-

zeit kennzeichnet die Zeit, in der das Signal von 90% auf 10% seiner Amplitude abfällt.

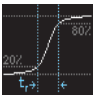

**ANSTIEGSZEIT 80%:** Dieser Modus misst die Anstiegszeit der ersten steigenden Flanke im dargestellten Bereich des Bildschirms (tr80). Die Anstiegszeit kennzeichnet die Zeit, in der das Signal von 20% auf 80% seiner Amplitude ansteigt.

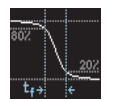

**ABFALLZEIT 80%:** Dieser Modus misst die Abfallzeit der ersten fallenden Flanke im dargestellten Bereich des Bildschirms (tf80). Die

Abfallzeit kennzeichnet die Zeit, in der das Signal von 80% auf 20% seiner Amplitude abfällt.

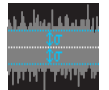

**σ-STD. ABWEICHUNG:** Dieser Modus misst die Standardabweichung der Signalamplitude im dargestellten Bereich des Bildschirmes (σ).

Die Standardabweichung ist ein Maß für die Abweichung eines Signals von seinem Mittelwert. Ein geringes Ergebnis zeigt an, dass die Werte nahe um den Mittelpunkt liegen. Ein größeres Ergebnis verdeutlicht, dass die Werte durchschnittlich weiter entfernt liegen.

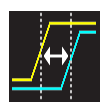

**VERZÖGERUNG:** Die Messung der Verzögerung misst den zeitlichen Versatz zwischen der eingestellten Messquelle und der Referenz-

quelle (Dly). Dabei wird die am nächsten zur Zeitreferenz liegende Flanke der Messquelle gesucht und von diesem Zeitpunkt beginnend die am nähesten liegende Flanke der Referenzquelle gesucht. Aus diesem Zeitunterschied ergibt sich das Messergebnis. Die Einstellungen der Mess-, Referenzquelle und der Flanken sind im Softmenü DELAY EINST. möglich.

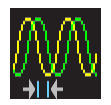

**PHASE:** Dieser Modus misst die Phase zwischen den Flanken zweier Kanäle im dargestellten Bereich des Bildschirms (Phs). Die Messung

der Phase misst das Verhältnis des zeitlichen Versatzes zwischen den eingestellten Quellen zur Signalperiode der Messquelle. Es wird die am nähesten zur Zeitreferenz liegende Flanke der Messquelle gesucht und von diesem Zeitpunkt beginnend die am nähesten liegende Flanke der Referenzquelle gesucht. Aus diesem Zeitunterschied und der Signalperiode ergibt sich das Messergebnis in Grad. Die Einstellungen der Mess- und Referenzquelle sind mit den Softmenütasten MESSQUELLE bzw. REFERENZ-QUELLE möglich.

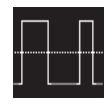

**ZÄHLEN + :** Dieser Modus zählt positive Impulse im dargestellten Bereich des Bildschirms (Cnt). Ein positiver Impuls besteht aus einer steigenden Flanke, gefolgt von einer fallenden

Flanke. Aus der Amplitude des Messsignals wird der Mittelwert gebildet. Eine Flanke wird gezählt, wenn das Signal den Mittelwert durchläuft. Ein Impuls mit nur einem Durchgang durch den Mittelwert wird nicht gezählt. Die Messung erfolgt jeweils nur für den ausgewählten Kanal.

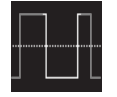

**ZÄHLEN – :** Dieser Modus zählt negative Impulse im dargestellten Bereich des Bildschirms (Cnt). Ein negativer Impuls besteht aus einer fallenden Flanke, gefolgt von einer steigenden Flanke. Aus

der Amplitude des Messsignals wird der Mittelwert gebildet. Eine Flanke wird gezählt, wenn das Signal den Mittelwert durchläuft. Ein Impuls mit nur einem Durchgang durch den Mittelwert wird nicht gezählt. Die Messung erfolgt jeweils nur für den ausgewählten Kanal.

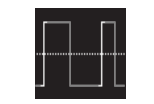

**ZÄHLEN +/ :** Dieser Modus zählt Signalwechsel (Flanken) vom Low Level zum High Level im dargestellten Bereich des Bildschirms (Cnt). Aus der Amplitude des Messsignals wird der Mittelwert

gebildet. Eine Flanke wird gezählt, wenn das Signal den Mittelwert durchläuft. Die Messung erfolgt jeweils nur für den ausgewählten Kanal.

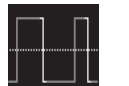

**ZÄHLEN –/ :** Dieser Modus zählt Signalwechsel (Flanken) vom High Level zum Low Level im dargestellten Bereich des Bildschirms (Cnt).

Aus der Amplitude des Messsignals wird der Mittelwert gebildet. Eine Flanke wird gezählt, wenn das Signal den Mittelwert durchläuft. Die Messung erfolgt jeweils nur für den ausgewählten Kanal.

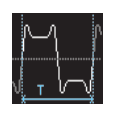

**TRIGGERFREQUENZ:** Dieser Modus misst die Frequenz des Triggersignals basierend auf der Periodendauer (f<sub>Tr</sub>). Die Quelle für die Messung ist die aktuell eingestellte Triggerquelle. Die Fre-

quenz wird mit einem Hardwarezähler ermittelt, der eine hohe Genauigkeit von 5 Stellen hat.

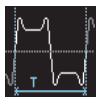

**TRIGGERPERIODE:** Dieser Modus misst die Dauer der Perioden des Triggersignals mit einem Hardwarezähler ( $T_{Tr}$ ).

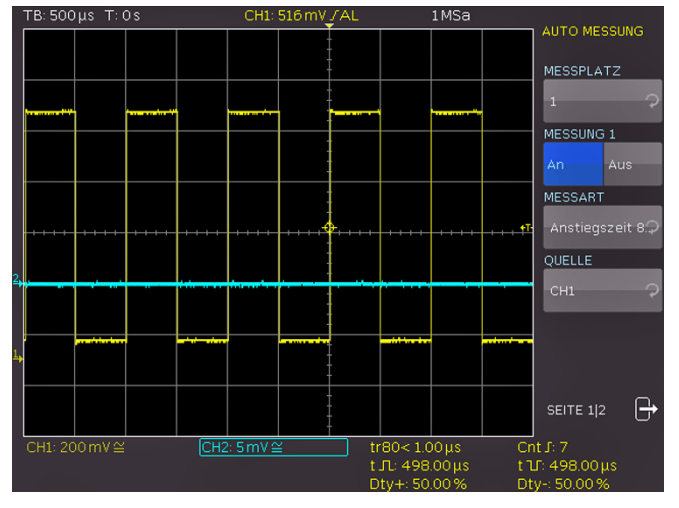

Abb. 8.2: Menü zum Einstellen der Automessfunktion

Das Ergebnis der Auto-Messung wird, je nach eingestellter Messquelle (Softmenütaste QUELLE), in der jeweiligen Kanal-Schriftfarbe angezeigt. Die Ergebnisse befinden sich am unteren Bildschirmrand. Wird "n/a" angezeigt, so ist die Messung auf das Signal nicht anwendbar. Das ist z.B. bei einer Spannungsmessung auf einem POD der Fall, weil hierbei nur logische Zustände ohne Spannungsbezug dargestellt werden. Wird ein "?" angezeigt, liefert die Anzeige kein vollständiges Messergebnis. Beispielsweise ist die zu messende Periode nicht vollständig dargestellt und kann dadurch nicht ermittelt werden. Die Softmenütaste ALLE AUS schaltet alle zuvor aktivierten Auto-Messungen aus.
## <span id="page-36-0"></span>**8.2.1 Statistik für Automessfunktionen**

Sind Automessfunktionen defininiert, kann auf Seite 2|2 des AUTO MEASURE Menüs die Statistik zu diesen Parametern eingeschaltet werden. Die Statistik dient zur Bewertung eines periodischen Signals über eine Anzahl von Messungen. Die Ergebnisse (aktueller Wert, Minimum, Maximum, Mittelwert, Standardabweichung und Anzahl) werden unten im Anzeigefenster in einer Tabelle angezeigt. Die Statistik kann über max. 1000 Erfassungen erfolgen, die gewünschte Anzahl lässt sich mit dem Universaldrehgeber im CURSOR/MENU Bedienfeld einstellen. Der Mittelwert und die Standardabweichung werden über die aktuellsten n Werte ermittelt, wobei n der eingestellten Erfassungen entspricht (Softmenütaste ANZ. AVERAGES). Minimum und Maximum des Messwertes gelten hingegen für die gesamte Anzahl an Messungen. Die gesamte Anzahl an Messungen wird in der Statistik angezeigt. Die Taste STATISTIK RÜCKSETZEN setzt die Statistik zurück. Alle aufgezeichneten Werte werden gelöscht. Diese Funktion kann genutzt werden, um die Statistik an einem definierten Punkt neu zu beginnen. Die Taste LÖSCHE MESSUNGEN schaltet die automatischen Messungen aus.

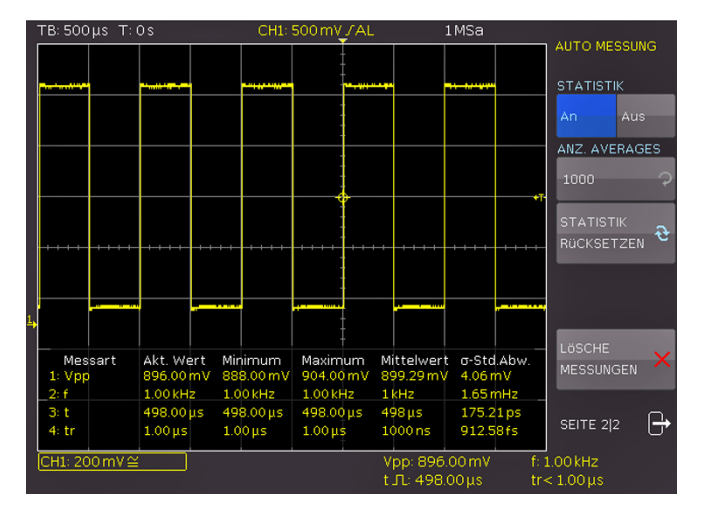

Abb. 8.3: Statistik für Automessungen

# 9 Analyse

Die R&S®HMO3000 Serie verfügt über eine Analysefunktion für erfasste Datensätze, die auf dem Bildschirm angezeigt werden. Einfache mathematische Funktionen können mit der "Quick Mathematik", komplexere Funktionen sowie die Verkettung von Funktionen können mit dem Formeleditor durchgeführt werden. Das MATH Menü beinhaltet Rechenfunktionen für die aufgenommenen Signalformen. Die mathematischen Funktionen verfolgen die Änderungen der beinhalteten Signale und beziehen sich nur auf den sichtbaren Bereich. Zusätzlich lässt sich die Frequenzanalyse (FFT) mit einem Tastendruck aktivieren. Für einen schnellen Überblick über die Signaleigenschaften sorgt die QUICKVIEW Funktion. Ein maskenbasierter PASS/FAIL Test erlaubt die automatisierte Überwachung von Signalen.

#### **9.1 Mathematik-Funktionen**

Das MATH Menü im VERTICAL Bedienfeld beinhaltet einfache Rechenfunktionen für aufgenommene Signalformen. Die mathematischen Funktionen verfolgen die Änderungen der beinhalteten Signale und beziehen sich nur auf den sichtbaren Bereich des Bildschirms. Wird ein Signal am Bildschirmrand abgeschnitten, kann auch die zugehörige Mathematikkurve abgeschnitten sein. Ist eine Mathematik-Funktion aktiviert, so kann diese mittels VOLTS/DIV Drehgeber skaliert werden.

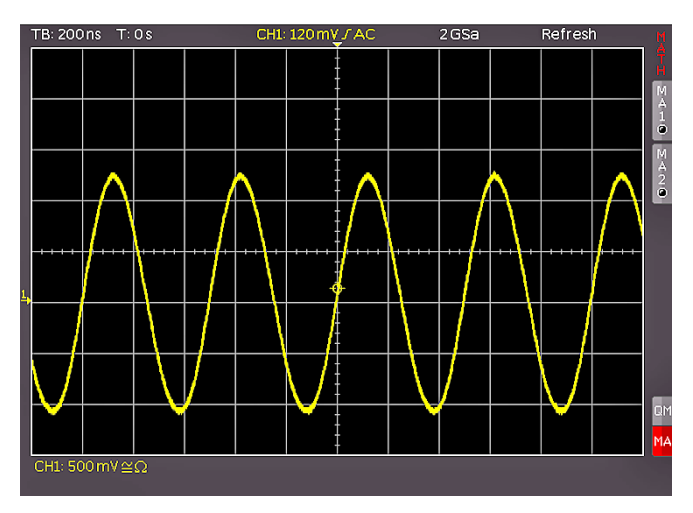

Abb. 9.1: Mathematikkurzmenü

Das Mathematik-Menü ist unterteilt in Quick Mathematik (QM) und Formelsatz (MA). Die Quick Mathematik ist für einfache und schnelle Rechnungen gedacht. Mit dem Formelsatz hingegen sind kompliziertere Verknüpfungen möglich.

#### **9.1.1 Quick Mathematik (QM)**

Nach dem Drücken der MATH-Taste 26 im VERTICAL Bedienfeld wird ein Kurzmenü aktiviert. Die untersten Softmenütasten QM oder MA aktivieren die Quick Mathematik (QM) oder den Formeleditor (MA). Im QM Kurzmenü kann mit den Softmenütasten die Konfiguration

<span id="page-37-0"></span>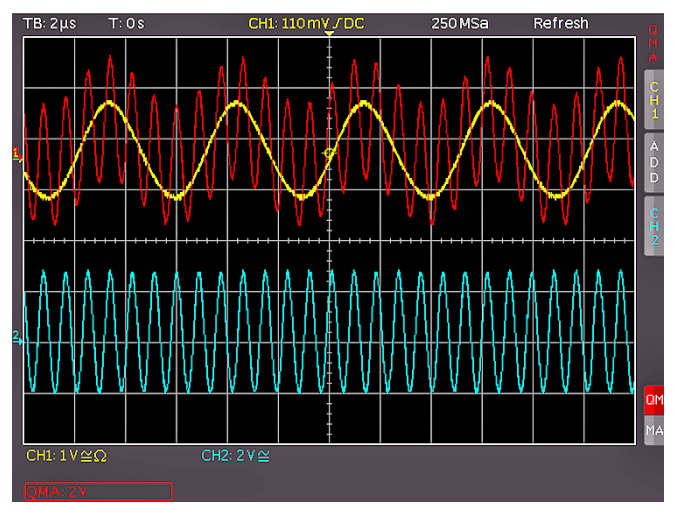

Abb. 9.2: Quickmathematik Menü

der Mathematik-Funktion vorgenommen werden. Wird die Taste MENU im VERTICAL Bedienfeld betätigt, so wird eine ausführlichere Darstellung des Menüs geöffnet. Die Softmenütasten OPERAND 1 und OPERAND 2 wählen den jeweiligen Kanal (Quelle) für die Mathematik-Berechnung. Es können nur Analogkanäle ausgewählt werden, die aktiviert sind. Mit der Softmenütaste OPERATOR wird die Berechnungsart ausgewählt. Folgende Berechnungsarten können gewählt werden:

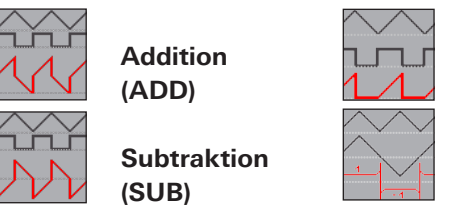

**Multiplikation (MUL) Division** 

**(DIV)**

Die Operanden bzw. der Operator werden mit dem Universaldrehgeber im CURSOR/MENU Bedienfeld ausgewählt.

## **9.1.2 Formeleditor (MA)**

Das Formeleditor-Menü (Softmenütaste MA) ermöglicht das Ein- und Ausschalten der mathematischen Gleichungen, die innerhalb des ausgewählten Formelsatzes definiert und sichtbar sind. Es werden nur Gleichungen

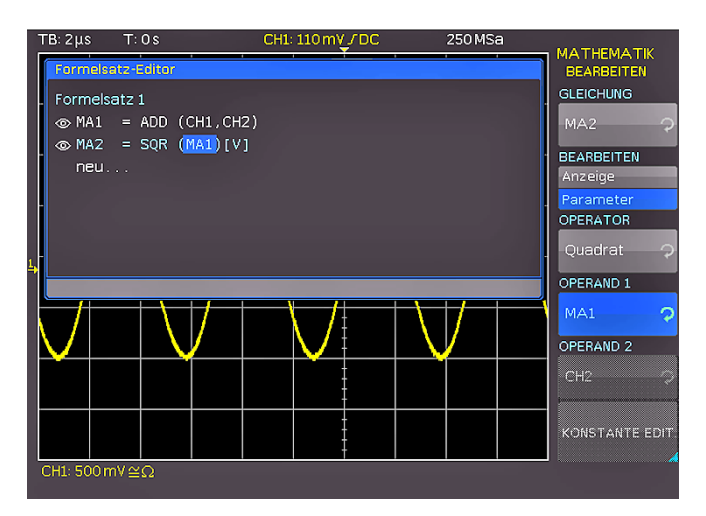

Abb. 9.3: Formeleditor für Formelsatz

aufgelistet, die sichtbar sind. Die Taste MENU im VERTI-CAL Bedienfeld öffnet ein Menü zur Auswahl des Formelsatzes und zur Definition der zugehörigen Formeln. Die R&S®HMO Kompakt Serie verfügt über fünf mathematische Formelsätze. In jedem dieser Formelsätze stehen wiederum fünf Formeln zur Verfügung, die mit einem Formeleditor bearbeitet werden, um auch verknüpfte mathematische Funktionen definieren zu können. Diese sind mit MA1 bis MA5 bezeichnet. Der Formelsatz wird mit dem Universaldrehgeber im CURSOR/MENU Bedienfeld eingestellt. Im Formelsatz-Editor (Softmenütaste BEARBEI-TEN) sind die bereits vorhandenen Gleichungen aufgelistet und können bearbeitet werden. Die ausgewählte Gleichung ist mit einem blauen Balken markiert. Hierbei wird zwischen der Bearbeitung der Anzeige und der Parameter unterschieden. Die gewünschte Gleichung wird mit dem Universaldrehgeber im CURSOR/MENU Bedienfeld ausgewählt und mit der Softmenütaste SICHTBAR aktiviert. Eine aktivierte, sichtbare Gleichung ist innerhalb des Formel-Editors durch ein ausgefülltes Auge gekennzeichnet und im Kurzmenü aufgelistet. Im Softmenü EINHEIT können mit dem Universaldrehgeber im CURSOR/MENU Bedienbereich folgende Einheiten gewählt werden:

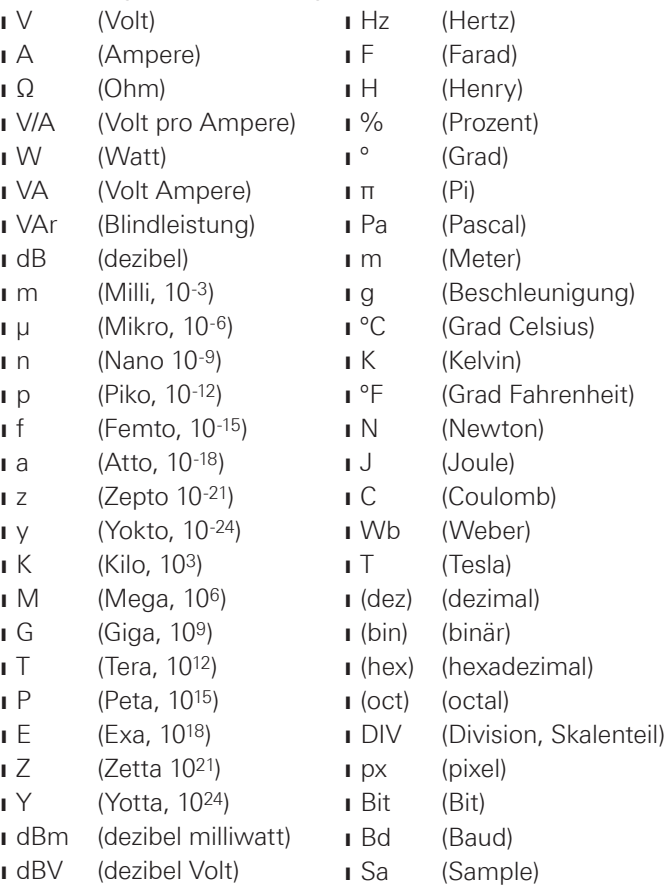

**s** (Sekunde)

Die Einheit der Gleichung wird für die Kanalbezeichnung und Cursor-/Automessarten übernommen. Die Softmenütaste LÖSCHEN entfernt die Gleichung aus dem Formelsatz. Eine Gleichung besteht aus einem Operator (Rechenfunktion) und bis zu zwei Operanden. Als Operatoren lassen sich mit dem Universaldrehgeber im CURSOR/ MENU Bedienbereich auswählen:

- <span id="page-38-0"></span>**I** Addition
- **I** Subtraktion
- **I** Multiplikation
- **I** Division
- ❙ Maximum
- ❙ Minimum
- ❙ Quadrat
- ❙ Wurzel
- ❙ Betrag
- ❙ Positiver Anteil
- ❙ negativer Anteil
- ❙ Reziprok
- ❙ Invertiert
- ❙ dekadischer Logarithmus
- ❙ natürlicher Logarithmus
- ❙ Ableitung
- ❙ Integral
- ❙ IIR Tiefpassfilter
- **I**IR Hochpassfilter

Als OPERANDEN (Quellen) sind für die jeweilige Gleichung die Eingangskanäle CH1, CH2, CH3, CH4, sowie eine einstellbare Konstante zugelassen. Bei der Formel MA2 kommt Quelle MA1, bei MA3 kommt MA2, bei MA4 entsprechend MA3 und schließlich bei MA5 noch MA4 hinzu. Es lassen sich von diesen fünf Gleichungen insgesamt fünf verschiedene Sätze erstellen, abspeichern und abrufen. Neue Gleichungen lassen sich hinzufügen, indem mittels Universaldrehgeber im CURSOR/MENU Bedienfeld der Menüpunkt "neu..." im Formelsatz-Editor ausgewählt wird. Durch Drücken der Softmenütaste HINZUFÜGEN kann die neue Gleichung bearbeitet werden.

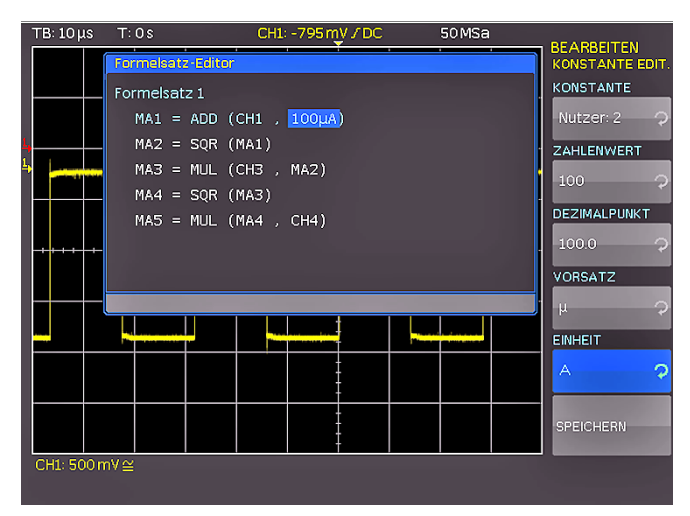

Abb. 9.4: Eingabe von Konstanten und Einheiten

Eine Konstante kann durch Drücken der Taste KONSTANTE EDIT. und anschließender Auswahl mit dem Universaldrehgeber im CURSOR/MENU Bedienbereich aus folgenden Konstanten gewählt werden:

- ❙ **Pi**
- ❙ **2x Pi**
- ❙ **0,5 x Pi**
- ❙ **Nutzer 1 bis 10** (max. 10 benutzerdefinierte Konstanten)

Wird z.B. NUTZER1 als Konstante gewählt, so kann nach Drücken der Softmenütaste ZAHLENWERT mit dem Universaldrehgeber im CURSOR/MENU Bedienbereich ein Zahlenwert eingestellt werden. Nach der gleichen Methode kann ein DEZIMALPUNKT gesetzt und zusätzlich ein SI-Präfix eingegeben werden (Softmenütaste VORSATZ). Als EINHEIT stehen die gleichen SI-Präfixe zur Auswahl, die im Softmenü BEARBEITEN zur Verfügung stehen. Mit SPEICHERN werden diese Einstellungen unter dem Namen **Analyse**

NUTZER 1 abgespeichert und ins Menü zur Bearbeitung der Gleichung zurückgekehrt. Beim Speichern eines Formelsatzes kann zusätzlich ein Kommentar (Softmenütaste KOMMENTAR) und ein Name (Softmenütaste Name) mit max. 8 Zeichen vergeben werden. Der Wunschname kann mit dem Universaldrehgeber im CURSOR/MENU Bedienfeld vergeben und mit der Taste ANNEHMEN gespeichert werden. Die Namensvergabe kann für alle Gleichungen separat durchgeführt werden. Der Name der Gleichung ist im Formelsatz-Editor und als Beschriftung im Kurvenfenster aufgeführt. Wenn alle Gleichungen, Konstanten und Namen eingegeben sind, kann dieser Formelsatz ebenfalls mit einem Namen versehen werden, indem die Taste NAME im Formelsatzmenü gedrückt und der Name eingegeben wird. Ebenfalls ist möglich, ein Formelsatz zu laden (interner Speicher oder USB Stick) oder zu speichern (intern oder USB Stick). Durch Drücken der Taste SPEI-CHERN wird ein Formelsatz mit dem gewählten Namen und Kommentar an den gewählten Ort gespeichert. Diese abgespeicherten Formelsätze lassen sich jederzeit wieder laden. Dazu wird das Mathematik-Menü durch Druck auf die MATH-Taste aktiviert und anschließend die MENU-Taste unter dem VOLTS/DIV Drehgeber betätigt. In diesem Menü erscheint ein Menüpunkt LADEN. Dadurch wird der Dateimanager gestartet, der den internen Speicherplatz oder den eingesteckten USB Stick als möglichen Speicherplatz anzeigt. Dort wird die gewünschte Formelsatzdatei ausgewählt und durch die Taste LADEN geladen.

# **9.1.3 Beispiel für die erweiterte Mathematik**

In diesem Beispiel soll eine Energiekurve dargestellt werden. Dazu wird die Spannung über dem Verbraucher mit einem aktiven Differenztastkopf an Kanal 2 und der Strom mit einer Stromzange an Kanal 1 aufgenommen. Zunächst

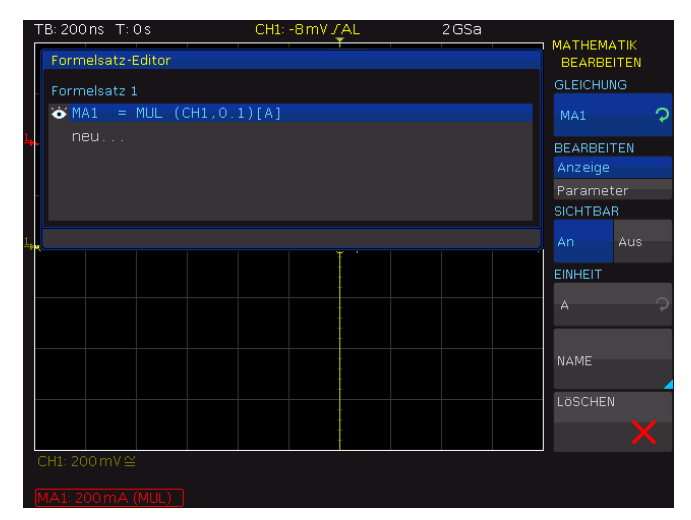

Abb. 9.5: Definition der Stromgleichung

wird der Umrechnungsfaktor der Stromzange (100mV/A) eingegeben. Hierzu wird der Formelsatz 1 aufgerufen und dort die Gleichung MA1 definiert. Nach dem Betätigen der Softmenütaste BEARBEITEN können die entsprechenden Funktionen mit dem Universaldrehgeber im CURSOR/ MENU Bedienfeld ausgewählt werden. In diesem Beispiel wird Kanal CH1 mit einer Konstanten (0.1) multipliziert und

#### <span id="page-39-0"></span>**Analyse**

die Einheit A (Ampere) zugewiesen. Damit wird sichergestellt, dass sowohl die Skalierung als auch die Einheiten bei Cursor- und Auto-Messungen korrekt angezeigt werden. Die Gleichung MA1 kann zusätzlich mittels Softmenütaste NAME in "STROM" umbenannt werden.

Anschließend wird eine neue Gleichung MA2 eingefügt und entsprechend so eingestellt, dass das Ergebnis der Berechnung der Gleichung MA1 "STROM" und der Kanal CH2 miteinander multipliziert werden. Dies ergibt eine Leistungskurve MA2. Die Gleichung MA2 kann zusätzlich mittels Softmenütaste NAME in "LEISTUNG" umbenannt werden. Abschließend wird eine weitere Gleichung MA3 zum Formelsatz hinzugefügt, die als das Integral der Gleichung MA2 "LEISTUNG" definiert wird. Die Gleichung MA3 kann zusätzlich mittels Softmenütaste NAME in "ENERGIE" umbenannt werden.

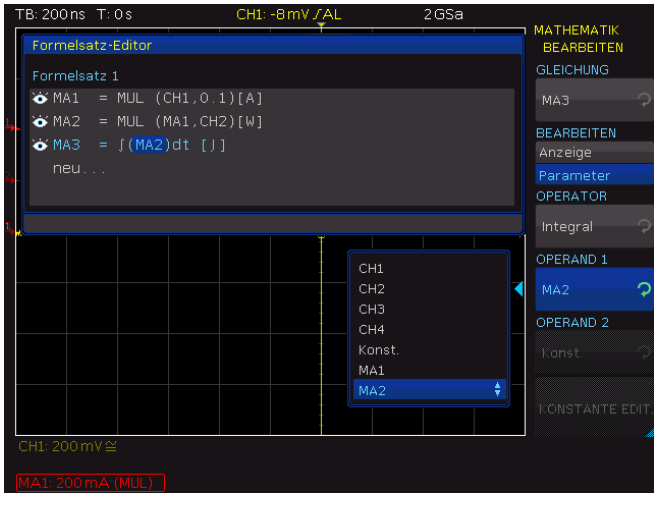

Abb. 9.6: Definition der Energiegleichung

Jetzt sind alle Definitionen erfolgt und die Ergebnisse können dargestellt und weiter analysiert werden. Die Analyse kann mit den Cursor- oder auch mit den Auto-Messfunktionen schnell und einfach durchgeführt werden. Alle Messergebnisse sind richtig skaliert und zeigen die korrekte Einheiten Ampere, Watt und Joule.

# **9.2 Frequenzanalyse (FFT)**

Grundsätzlich funktioniert die FFT in einem Oszilloskop anders als bei einem Spektrumanalysator und richtet sich neben der Zeitbasiseinstellung auch nach der verfügbaren Anzahl der verwendeten Erfassungspunkte bei der Berechnung der FFT. Es können bis zu 65k Punkte in die FFT einbezogen werden.

**Für eine Analyse von sehr langsamen Signalen (Hz-Bereich) ist die FFT ungeeignet; hierfür wird der klassische Oszilloskopmodus verwendet.**

Das FFT Menü im ANALYZE Bedienfeld ermöglicht eine schnelle Fourier-Transformation, welche das Frequenzspektrum des gemessenen Signals darstellt. Die veränderte Darstellungsweise ermöglicht die Ermittlung der im Signal hauptsächlich vorkommenden Frequenzen und deren Amplitude. Nach der Aktivierung des FFT Menüs

wird der Bildschirm wird in zwei Gitter unterteilt. Im oberen Bereich wird die Spannungs-Zeitkurve angezeigt, im unteren Bereich das Ergebnis der Fourier-Analyse. In der Anzeige oben links befinden sich die Informationen zu den Einstellungen im Zeitbereich, zwischen dem oberen und unteren Fenster die Zoom- und Positionsangaben und unterhalb des großen FFT Anzeigefensters die Einstellungen (Span und Center) im Frequenzbereich. Das untere FFT Anzeigefenster ist nach dem Aktivieren der FFT weiß umrandet. Diess bedeutet, dass der große Drehknopf im HORIZONTAL Bedienfeld den Span einstellt. Der Span wird in der Einheit Hz (Hertz) angegeben und kennzeichnet die Breite des dargestellten Frequenzbereiches. Die Position des Spans kann über den Wert von Center mittels des Position Drehgebers im HORIZONTAL Bedienfeld eingestellt werden. Der dargestellte Frequenzbereich erstreckt sich von (Center - Span/2) bis (Center + Span/2).

**Die minimale Schrittweite ist abhängig von der Zeitbasis. Je größer die Zeitbasis, desto kleiner der Span. Wichtige Voraussetzung für die FFT ist zusätzlich die Einstellung max. Abtastrate im ACQUIRE Menü.**

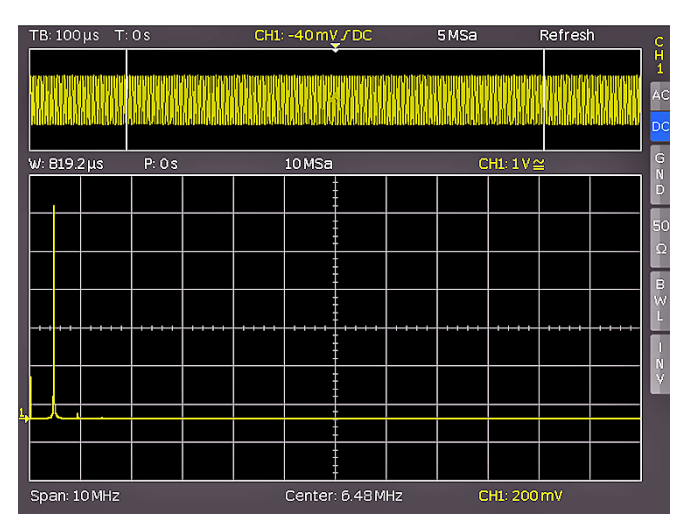

Abb. 9.7: FFT Darstellung

Mit der Softmenütaste MODUS können folgende Anzeigearten gewählt werden:

## ❙ **Normal :**

Die Berechnung und Darstellung der FFT erfolgt ohne zusätzliche Bewertung oder Nachbearbeitung der erfassten Daten. Die neuen Eingangsdaten werden erfasst, angezeigt und überschreiben dabei die vorher gespeicherten und angezeigten Werte.

# ❙ **Hüllkurve :**

Im Modus Hüllkurve werden zusätzlich zum aktuellen Spektrum die maximalen Auslenkungen aller Spektren separat gespeichert und bei jedem neuen Spektrum aktualisiert. Diese Maximalwerte werden mit den Eingangsdaten angezeigt und bilden eine Hüllkurve die zeigt, in welchen Grenzen das Spektrum liegt. Es bildet sich eine Fläche oder ein Schlauch mit allen jemals aufgetretenen FFT Kurvenwerten. Bei jeder Änderung der Signalparameter wird ein Rücksetzen der Hüllkurve veranlasst.

#### <span id="page-40-0"></span>❙ **Mittelwert:**

Dieser Modus bildet den Mittelwert aus mehreren Spektren und ist zur Rauschunterdrückung geeignet. Mit der Softmenütaste MITTELW. und dem Universaldrehgeber im CURSOR/MENU Bedienfeld wird die Anzahl der Spektren für die Mittelwertbildung in 2er Potenzen von 2 bis 512 eingestellt.

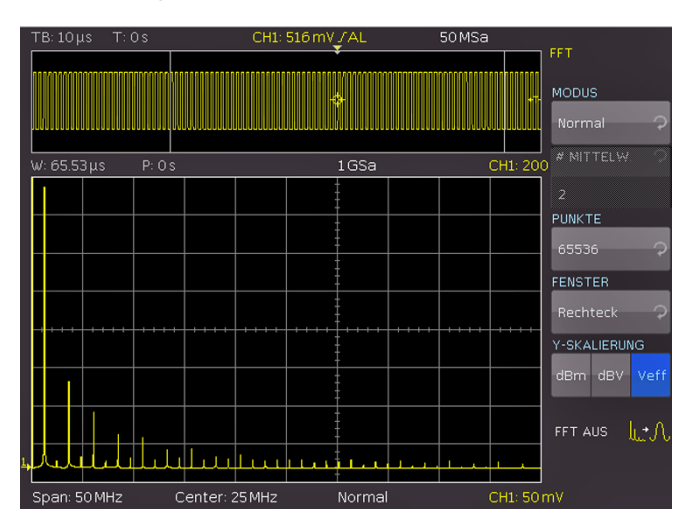

Abb. 9.8: erweitertes FFT Menü

Die Softmenütaste PUNKTE erlaubt die Einstellung der maximal in die FFT Berechnung einbezogene Anzahl der Erfassungspunkte mit Hilfe des Universaldrehgebers im CURSOR/MENU Bedienfeld. Die möglichen Einstellungen sind 2048, 4096, 8192, 16384, 32768, 65536 Punkte. Mehr Punkte bei einem gleichbleibenden Span resultieren in einer kleineren Frequenzschrittweite der FFT. Die Punkteanzahl der Ausgangsdaten ist halb so groß, wie die der Eingangsdaten. Die Softmenütaste FENSTER verbessert die FFT-Darstellung bei Unstetigkeiten an den Grenzen des Messintervalls. Unstetigkeiten werden von einem Rechenalgorithmus als Sprung ausgewertet und überlagern das Messergebnis. Im Falle einer glockenförmigen Fensterfunktion werden die Grenzen mit niedrigeren Werten multipliziert und der Einfluss gedämpft. Folgende Darstellungsformen können gewählt werden:

$$
\bigg)\bigg\uparrow\bigg\backslash
$$

**HANNING:** Die Hanning-Fensterfunktion ist glockenförmig. Sie ist im Gegensatz zu der Fensterfunktion Hamming am Rand des Mess-

intervals gleich Null. Daher wird der Rauschpegel im Spektrum reduziert und die Breite der Spektrallinien vergrößert. Diese Funktion kann z.B. für eine amplitudengenaue Messung eines periodischen Signals genutzt werden.

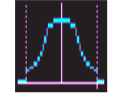

**Hamming :** Die Hamming-Fensterfunktion ist glockenförmig. Sie ist im Gegensatz zur Hanning- und Blackman Fensterfunktion am Rand

des Messintervalls ungleich Null. Daher ist die Höhe des Rauschpegels im Spektrum größer als bei der Hanningoder Blackman-Fensterfunktion, aber kleiner als bei der Rechteck-Fensterfunktion. Die Spektrallinien sind hingegen im Vergleich zu den anderen glockenförmigen Funktionen schmaler. Diese Funktion kann z.B. für eine amplitudengenaue Messung eines periodischen Signals genutzt werden.

**Blackman:** Die Blackman-Fensterfunktion ist glockenförmig und besitzt den steilsten Abfall in ihrer Kurvenform unter den verfügbaren Funktionen. Sie ist an den beiden Enden des Messintervalls Null. Mittels der Blackman-Fensterfunktion sind die Amplituden sehr genau messbar. Die Frequenz hingegen ist aufgrund der breiten Spektrallinien schwieriger zu bestimmen. Diese Funktion kann z.B. für eine amplitudengenaue Messung eines periodischen Signals genutzt werden.

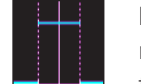

**Rechteck :** Die Rechteck-Fensterfunktion multipliziert alle Punkte mit Eins. Daraus resultiert eine hohe Frequenzgenauigkeit mit dünnen Spektrallinien und erhöhtem Rauschen. Diese Funktion kann bei Impulsantwort-Tests verwendet werden, wenn die Anfangs- und Endwerte Null sind.

Mit der Softmenütaste Y-SKALIERUNG kann die FFT in der Amplitude logarithmisch (dBm / dBV) oder linear (Veff) skaliert dargestellt werden. Die Einheit dBm (Dezibel-Milliwatt) bezieht sich dabei auf 1mW. Die Einheit dBV (Dezibel-Volt) bezieht sich auf 1Veff. Die angezeigten Werte beziehen sich auf einen 50 Ω Abschlusswiderstand. Dabei kann ein externer Abschlusswiderstand parallel zum hochohmigen Eingang angeschlossen werden.

Die FFT Funktion kann durch Drücken der Softmenütaste FFT AUS oder durch nochmaliges Drücken der FFT-Taste im ANALYZE Bedienfeld deaktiviert werden.

## **9.3 Quick View**

Nach dem Drücken der QUICK VIEW-Taste im ANALYZE Bedienfeld werden einige grundlegende, automatische Messungen aktiviert. Diese Funktion zeigt einen schnellen Überblick über die typischen Signalgrößen. Die Ergebnisse der Messungen werden am unteren Bildschirmrand angezeigt. Folgende fünf Messwerte werden direkt am Signal angezeigt:

- ❙ Maximaler Spannungswert (Vp+)
- Mittlerer Spannungswert (Mean)
- Minimaler Spannungswert (V<sub>p-</sub>)
- Anstiegszeit (tr)
- $\blacksquare$  Abfallzeit (tf)

Zehn weitere Messwerte werden am unteren Bildschrimrand angezeigt:

- **I** RMS Wert **Periodendauer (T)**
- **I** Spitze-Spitze Spannung ( $V_{pp}$ ) **Filter** (f)
- **Amplitude (VAmp) Anzahl pos. Flanken (Cnt)**
- **n** pos. Pulsbreite neg. Pulsbreite
- 
- **ı** pos. Tastverhältnis (Dty+) **n** neg. Tastverhältnis (Dty-)

Mittels AUTO MEASURE Taste können die sechs Messparameter rechts unter dem Bildschirm verändert werden. Diese Änderungen werden erst durch ein RESET bzw. das Laden der Standardeinstellungen rückgängig gemacht. Im Quick View Modus kann immer nur ein Kanal aktiv sein. Alle Messungen erfolgen auf dem aktiven Kanal. Ein erneuter Druck auf die QUICK VIEW-Taste schaltet den Modus aus.

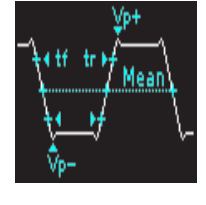

## <span id="page-41-0"></span>**9.4 PASS/FAIL Test basierend auf Masken**

Mit Hilfe des Pass/Fail-Tests kann ein Signal darauf untersucht werden, ob es sich innerhalb definierter Grenzen befindet. Diese Grenzen werden durch eine sogenannte Mas-ke gesetzt. Überschreitet das Signal die Maske, liegt ein Fehler vor. Diese Fehler werden zusammen mit den erfolgreichen Durchläufen und den gesamten Durchläufen am unteren Rand des Bildschirms angezeigt. Zusätzlich ist es möglich bestimmte Aktionen bei einem Fehler auszuführen.

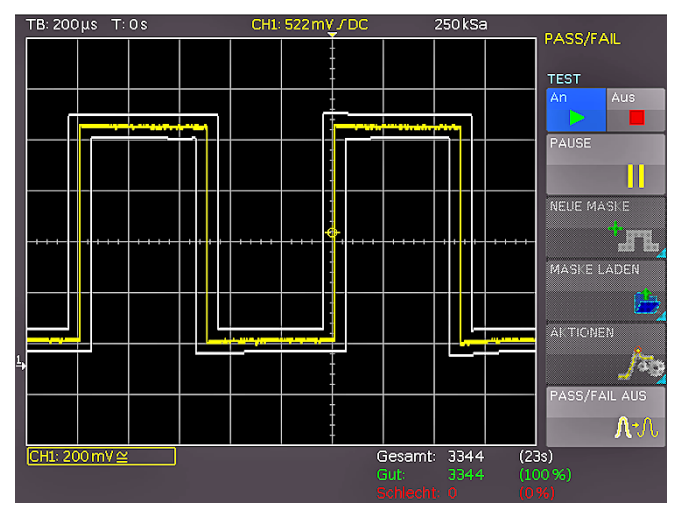

Abb. 9.7: PASS/FAIL Maskentest

Durch Drücken der QUICKVIEW-Taste 10 im Bereich ANA-LYZE des Bedienfeldes und durch Betätigen der Softmenü-Taste PASS/FAIL kann der Modus aktiviert und ein Menü für das Einstellen und Nutzen des Maskentestes geöffnet werden. Bevor ein Maskentest mit der Softmenütaste TEST gestartet wird (AN), muss eine Maske erstellt / geladen und eine Aktion gewählt werden. Masken werden auf dem Bildschirm als grau-weiße Kurven dargestellt. Wurde eine Maske kopiert oder geladen, können die Ausdehnungen der Signalform und damit die Grenzen für den Test mittels der Menüpunkte verändert werden. Um eine neue Maske zu erstellen, wird die Softmenütaste NEUE MASKE betätigt. In diesem Menü wird mit der Softmenütaste KANAL KOPIEREN das aktuelle Signal in einen Maskenspeicher kopiert. Diese Maske ist weiß und liegt genau auf dem Ausgangssignal. Mit den Softmenütasten Y-POSITION und STRECKUNG Y kann diese Kurve vertikal verschoben oder vergrößert werden. BREITE Y und BREITE X ermöglichen die Toleranzeinstellung der Maske. Mit dem Universaldrehgeber oder der KEYPAD-Taste im CURSOR/MENU Bedienbereich lassen sich die Werte mit einer Auflösung von 1/100 Skalenteil eingeben. Eine Maske hat zu jedem erfassten Datum ein Minimum- und Maximumwert. Für eine Quellkurve, die nur einen Wert pro Datum aufweist, sind Minimum- und Maximumwert gleich. Die Breite bezeichnet den Abstand der Randpunkte vom Originalpunkt. Umso größer der gewählte Wert ist, desto größer können die Abweichungen der Kurve in der Amplitude sein. Die Toleranzmaske wird auf dem Bildschirm im Hintergrund weiß angezeigt. Die erzeugte und bearbeitete Maske kann sofort für den Test verwendet werden, ist aber nur flüchtig im Arbeitsspeicher des Gerätes abgelegt. Mit der Softmenütaste SPEICHERN kann die Maske dauerhaft auf einem USB Stick oder intern gespeichert werden. Ein Druck auf die MENU OFF Taste führt wieder zum Masken-Menü. Die Softmenütaste MASKE LADEN öffnet einen Dateibrowser, mit dem zuvor abgespeicherte Masken für den Test geladen werden können (Dateiendung .HMK). Eine geladene Maske kann innerhalb des Menüs NEUE MASKE verändert werden. Änderungen werden nur für die Datei übernommen, wenn die Maske nach dem Bearbeiten gespeichert wird. Das Softmenü AKTIONEN bietet folgende Optionen:

- ❙ Ton bei Verletzung
- ❙ Stopp bei einstellbarer (1. bis >10000.) Verletzung
- ❙ Impuls bei Verletzung (gibt am AUX OUT bei Verletzung der Maske einen Impuls aus)
- Bildschirmausdruck bei Verletzung auf USB Stick
- ❙ Bildschirmausdruck bei Verletzung auf angeschlossenen Drucker

Eine Aktion wird ausgeführt, wenn ihre Bedingung (z.B. eine gewisse Anzahl von Maskenverletzungen) erfüllt ist. Jede Aktion hat eine eigene Bedingung, die getrennt von den anderen Aktionen definiert werden kann. Die jeweilige Bedingung kann innerhalb des Menüs der jeweiligen Aktion eingestellt werden. Die gewünschte Aktion wird durch Druck auf die entsprechende Softmenütaste ausgewählt. Mit der MENU OFF Taste wird in das Hauptmenü zurückgekehrt und der Maskentest kann gestartet werden. Rechts unter dem Anzeigefenster werden die Gesamtanzahl und die Gesamtzeitdauer der Tests in Weiß, die Anzahl der erfolgreichen Tests und deren prozentualer Anteil in Grün, sowie die Anzahl der Fehler und deren prozentualer Anteil in Rot angezeigt. Wurde ein Test gestartet (AN), so wird die bisher nicht anwählbare Softmenütaste PAUSE aktiv. Wird die PAUSE-Taste gedrückt, so wird der Test unterbrochen, die Erfassung von Signalen und die Gesamtzeitdauer laufen jedoch weiter. Wird die PAUSE-Taste erneut gedrückt, so wird der Test fortgesetzt und alle Ereigniszähler werden weiter hochgezählt. Wird ein Test mit der Softmenütaste TEST deaktiviert (AUS), so werden die Ereignisund Zeitzähler angehalten. Wird ein neuer Test gestartet, so werden alle Zähler zurückgesetzt und beginnen wieder bei Null. Der PASS/FAIL Modus wird durch Drücken der Softmenütaste PASS/FAIL AUS beendet.

# <span id="page-42-0"></span>10 Dokumentation, Speichern und Laden

Das Oszilloskop ermöglicht, alle Bildschirmdarstellungen, die Benutzereinstellungen (wie zum Beispiel die Triggerbedingung und Zeitbasiseinstellung), Referenzkurven, Kurven und Formelsätze abzuspeichern. Es steht intern im Gerät ein Speicher für Referenzkurven, Geräteeinstellungen und Formelsätze zur Verfügung. Diese Daten, Bildschirmfotos sowie Kurvendaten lassen sich zusätzlich auf einem angeschlossenen USB Stick ablegen.

## **Der USB Stick sollte nicht größer als 4GB und FAT (FAT32) formatiert sein. Eine große Anzahl von Dateien auf dem USB Stick sollte vermieden werden.**

Das Hauptmenü für das Speichern und Laden von Funktionen wird durch Druck auf die Taste SAVE/RECALL im GENERAL Bedienfeld aufgerufen.

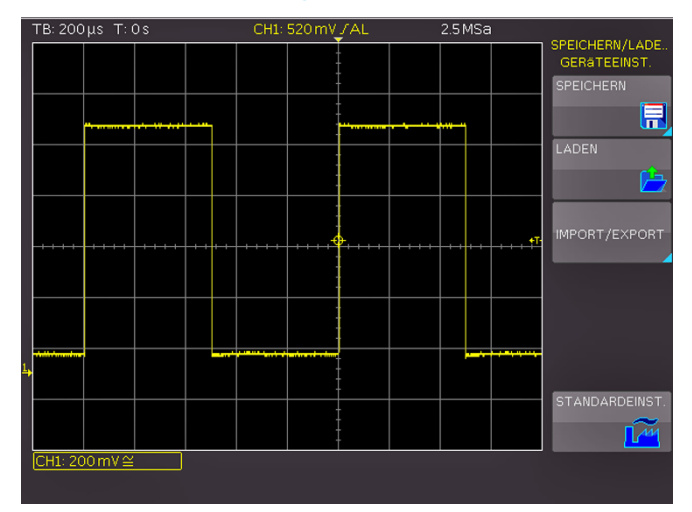

#### **10.1 Geräteeinstellungen**

Abb. 10.1: Basismenü für Geräteeinstellungen

Im Softmenü GERÄTEEINST. können die aktuellen Geräteeinstellungen gespeichert, bereits gespeicherte Einstellungen geladen oder Geräteeinstellungen im- oder exportiert werden.

## **Geräteeinstellungen im SCP Format können auch nach einem Firmware Update geladen werden.**

Das Softmenü SPEICHERN öffnet das Speichermenü, in dem mittels Softmenütaste SPEICHERORT ein möglicher Speicherort (interner Speicher oder vorderer USB-Anschluss) ausgewählt werden, auf dem die Geräteeinstellungen gespeichert werden sollen. Ein Dateimanager öffnet sich. Der DATEINAME kann an die jeweilige Einstellung angepasst bzw. verändert werden (SET ist die Standardbezeichnung). Über die Softmenütaste KOMMENTAR kann ein Kommentar eingegeben werden, der in der Fußzeile des Dateimanagers erscheint, wenn eine Datei ausgewählt wurde. Mit SPEICHERN werden die Einstellungen gespeichert.

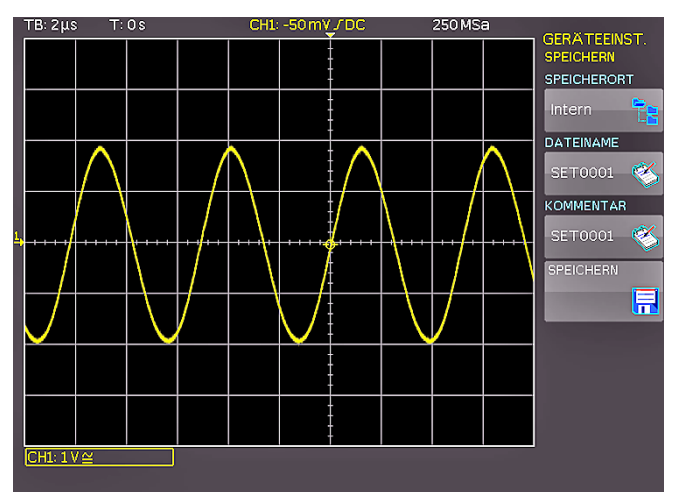

Abb. 10.2: Geräteeinstellungen speichern

Um abgespeicherte Geräteeinstellungen wieder zu laden, wird das Softmenü LADEN durch Druck der entsprechenden Softmenütaste geöffnet. Es öffnet sich der Dateimanager, in welchem mit dem Universaldrehgeber im CUR-SOR/MENU Bedienfeld die gewünschte Datei ausgewählt werden kann. Ist der Speicherort und die entsprechende Einstellungsdatei ausgewählt, so kann diese mit der Softmenütaste LADEN geladen werden. Zum Entfernen von nicht mehr benötigten Dateien wird die entsprechende Einstellungsdatei mit dem Universaldrehgeber im CURSOR/ MENU Bedienfeld ausgewählt und mit der Softmenütaste DATEI LÖSCHEN entfernt. Bei einem angeschlossen USB Stick können zusätzlich Verzeichnisse gewechselt und gelöscht werden. Mittels der Softmenütaste SORTIERUNG können mehrere Einstellungsdateien nach Name, Typ, Größe oder Datum sortiert werden.

## **Um Geräteeinstellungen zu im- oder exportieren, muss ein USB Stick angeschlossen sein, ansonsten ist das Menü nicht auswählbar.**

Das Softmenü IMPORT/EXPORT dient zum Kopieren einer Datei von einem internen in ein externes Speichermedium (USB Stick) oder umgekehrt. Mit den Softmenütasten QUELLDATEI und ZIELPFAD werden Quelle und Ziel für den Kopiervorgang ausgewählt. Hier wird jeweils ein Dateimanager geöffnet, in dem mit dem Universaldrehgeber im CURSOR/MENU Bedienfeld der Speicherort festgelegt wird. Ein ZIELNAME kann ebenfalls vergeben werden. Durch Druck auf die Softmenütaste IMPORT/EXPORT wird gemäß der Voreinstellung die gewählte Einstellungsdatei kopiert.

Zusätzlich bietet die Softmenütaste STANDARDEINST. die Möglichkeit, die werksseitig vorgegebenen Standardeinstellungen zu laden.

#### <span id="page-43-0"></span>**10.2 Referenzen**

Referenzen sind Datensätze, die aus den Einstellungsinformationen und den AD-Wandlerdaten bestehen. Diese können sowohl intern als auch extern abgespeichert und zurückgeladen werden. Das Zurückladen erfolgt in einen der maximal 4 Referenzspeicher (RE1 bis RE4), welche auch angezeigt werden können. Das Hauptmerkmal von Referenzen ist, dass beim Speichern und Rückladen alle Informationen (wie vertikale Verstärkung, Zeitbasiseinstellungen etc. und die AD-Wandlerdaten) mit übertragen werden und damit das Ursprungssignal mit seinen Werten verglichen werden kann.

Im Softmenü REFERENZEN können Referenzkurven nur im- oder exportiert werden (Softmenü IMPORT/EXPORT). Damit ist das Übertragen von Referenzkurven auf andere HMO Geräte möglich. Dieses Menü dient zum Kopieren einer Datei von einem internen in ein externes Speichermedium (USB Stick) oder umgekehrt. Mit den Softmenütasten QUELLDATEI und ZIELPFAD werden Quelle und Ziel für den Kopiervorgang ausgewählt. Hier wird jeweils ein Dateimanager geöffnet, in dem mit dem Universaldrehgeber im CURSOR/MENU Bedienfeld der Speicherort festgelegt wird. Ein ZIELNAME kann ebenfalls vergeben werden. Als ZIELFORMAT kann das Dateiformat BIN, FLT, CSV, TXT oder HRT mit dem Universaldrehgeber im CURSOR/ MENU Bedienfeld gewählt werden. Durch Druck auf die Softmenütaste IMPORT/EXPORT wird gemäß der Voreinstellung die gewählte Einstellungsdatei kopiert.

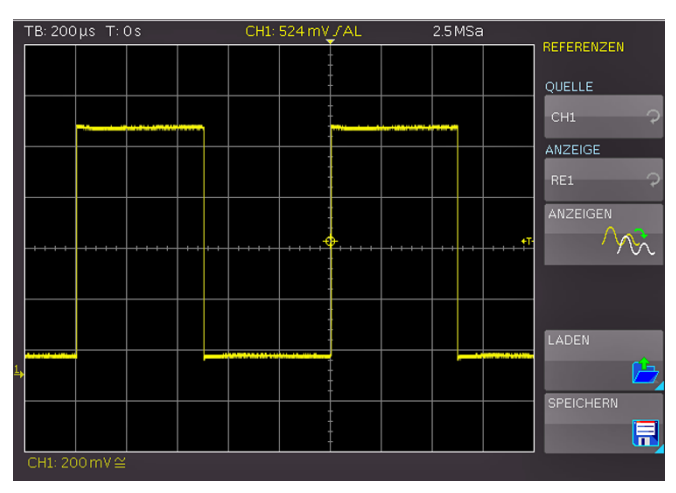

Abb. 10.3: Referenzen laden und speichern

Für das Speichern und Laden von Referenzen ist ein eigenes Referenzmenü verfügbar, welches über die Taste REF im VERTICAL Bedienfeld geöffnet wird. Mittels der Softmenütaste RE1 bis RE4 können die bis zu vier möglichen Referenzkurven eingeschaltet werden. Mit der Softmenütaste QUELLE kann mit dem Universaldrehgeber im CURSOR/MENU Bedienfeld die Quelle für die zu speichernde Referenz ausgewählt werden. Auswählbar sind aktivierte Kanäle und Mathematikkurven.

Um eine Referenz von einem USB Stick oder aus dem internen Speicher zu laden, wird das Softmenü LADEN geöffnet. Das Softmenü LADEN zeigt nun ein Fenster mit den intern abgespeicherten Referenzen. Mit der Softmenütaste

LADEN kann die gewünschte Datei im Dateimanager ausgewählt werden. Endgültig geladen und angezeigt wird die Referenz nach dem erneuten Druck auf die Softmenütaste LADEN im Dateimanagermenü. Werden Referenzkurven gespeichert, so werden gleichzeitig auch die Geräteeinstellungen gespeichert. Mit der Softmenütaste EINST. LADEN werden somit die Geräteeinstellungen der ausgewählten Referenzkurve geladen. Um eine Referenzkurve abzuspeichern, wird das Softmenü SPEICHERN geöffnet, die gewählte Quelle und der gewählte Speicherort sowie der vergebene Dateiname kontrolliert und die Kurve durch Drücken der Softmenütaste SPEICHERN gespeichert. Der DA-TEINAME kann an die jeweilige Einstellung angepasst bzw. verändert werden (REF ist die Standardbezeichnung). Über die Softmenütaste KOMMENTAR kann ein Kommentar eingegeben werden, der in der Fußzeile des Dateimanagers erscheint, wenn eine Datei ausgewählt wurde.

## **10.3 Kurven**

Neben Referenzkurven können auch nur die AD-Wandlerdaten abgespeichert werden. Kurven können nur auf einem extern angeschlossenen USB Stick (nicht intern) abgespeichert werden. Je nach eingestellter Zeitbasis und Abtastrate im ACQUIRE Menü (AUTOMATIK, MAX. ABTASTRATE oder MAX. WIEDERHOLRATE) variiert die Anzahl der maximalen auslesbaren Messwertpunkte.

**Der gesamte Erfassungsspeicher kann nur über die Schnittstelle ausgelesen werden, wenn im ACQUIRE Menü die maximale Abtastrate gewählt wurde und sich das Gerät im STOP Modus befindet..**

Als Speicherort ist bereits der USB Stick Anschluss auf der Gerätevorderseite ausgewählt. Ist das Softmenü SPEI-CHERORT ausgegraut, so ist kein USB Stick angeschlossen oder der USB Stick wurde nicht erkannt. Wird ein USB Stick erkannt, so können Verzeichnisse gewechselt, erstellt oder Dateien gelöscht werden. Mittels der Softmenütaste SORTIERUNG können mehrere Einstellungsdateien nach Name, Typ, Größe oder Datum sortiert werden. Die Wahl des Zielverzeichnisses wird mit VERZ. ANNEHMEN bestätigt und kehrt automatisch wieder in das Kurven-

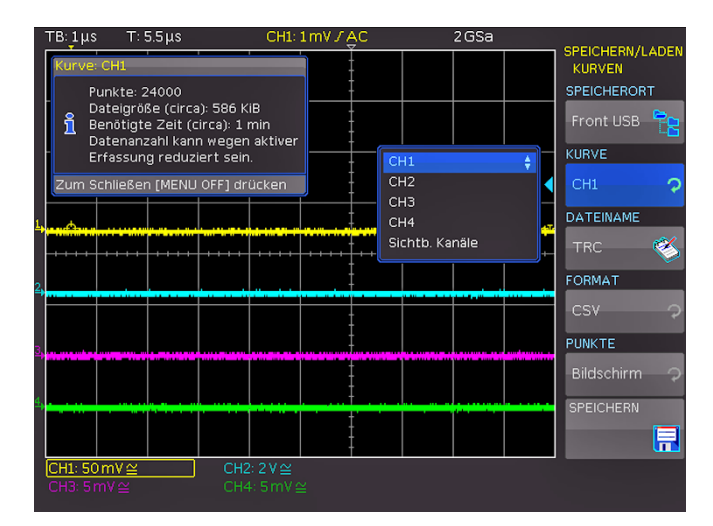

Abb. 10.4: Menü zum Abspeichern von Kurven

<span id="page-44-0"></span>Hauptmenü zurück. Das Softmenü KURVE ermöglicht die Auswahl eines Kanals mit dem Universaldrehgeber im CURSOR/MENU Bedienbereich, der als Kurve abgespeichert werden soll. Es können nur die Kanäle ausgewählt werden, die auch mit den Kanaltasten aktiviert wurden. Die Softmenütaste DATEINAME öffnet das Nameneingabemenü, in dem mit dem Universaldrehgeber im CURSOR/MENU Bedienbereich ein Name eingegeben und mit ANNEHMEN bestätigt werden kann (TRC ist die Standardbezeichnung). Automatisch erscheint wieder das Kurven-Hauptmenü. Mittels Softmenütaste FORMAT und dem Universaldrehgeber im CURSOR/MENU Bedienfeld ermöglicht die Auswahl des Dateiformates. Folgende Formate können ausgewählt werden:

- **BIN:** In einer Binärdatei kann jeder beliebige Bytewert vorkommen. Die aufgenommenen Kurvendaten werden ohne Zeitbezug abgespeichert.
- ❙ **FLT:** Eine FLT-Datei enthält die erfassten Daten als Spannungswerte. Im Gegensatz zu einer FLT-Datei ist die erfasste Datenmenge bei einer CSV-Datei rund 16fach größer. Die Spannungswerte werden im Format Float abgespeichert (4 Byte Float, binär, Big Endian). Diese Datei kann z.B. in selbst geschriebenen Programmen weiterverwendet werden.

**Das Speichern von allen sichtbaren Kanälen ist auf das Format CSV beschränkt. Ein anderes Format kann nicht ausgewählt werden.** 

❙ **CSV (Comma Separated Values):** In CSV Dateien werden die Kurvendaten in Tabellenform abgespeichert. Die unterschiedlichen Tabellenzeilen sind durch ein Komma voneinander getrennt.

#### **Beispiel: Kurve mit allen sichtbaren Kanälen** [s],CH1[V],CH2[V],CH3[V],CH4[V]

-4.99500E-07,-2.601E-03,2.566E-02,-1.003E-04,1.139E-04 -4.99000E-07,-6.012E-04,-5.434E-02,-1.003E-04,-8.611E-05 -4.98500E-07,-6.012E-04,-5.434E-02,9.973E-05,-8.611E-05 -4.98000E-07,1.399E-03,-5.434E-02,2.997E-04,-8.611E-05

**Ist im ACQUIRE Menü die maximale Abtastrate ausgewählt, so werden beim CSV Export zwei Zeilen mit einem Zeitstempel ausgegeben, da diesem Zeitwert ein Mininmal- und ein Maximalwert zugeordnet werden muss. Um einen Amplitudenwert pro**  Zeitstempel zu erhalten, wird im ACQUIRE Menü "Automatik" **gewählt.**

❙ **TXT:** TXT-Dateien sind ASCII-Dateien, die nur Amplitudenwerte (keine Zeitwerte) enthalten. Die Amplitudenwerte werden durch ein Komma getrennt. Die Wertepaare sind als Einzelwerte ohne Identifikation aufgelistet.

#### **Beispiel:**

1.000E-02,1.000E-02,1.000E-02,1.000E-02,3.000E-02

❙ **HRT (HAMEG Reference Time):** Dateien mit dieser Endung sind Referenzkurven des Zeitbereichs. Wird die dargestellte Kurve in diesem Format gespeichert, so kann diese im Referenzenmenü verwendet werden. Mit dem

HRT-Format können auch Dateien erzeugt werden, die über das Referenzmenü zurück in das Oszilloskop geladen werden können.

Mit dem Softmenü PUNKTE kann mit dem Universaldrehknopf ausgewählt werden, ob der Bildschirm- oder der gesamte Erfassungsspeicher ausgelesen werden soll. Über die Softmenütaste KOMMENTAR kann ein Kommentar eingegeben werden, der in der Fußzeile des Dateimanagers erscheint, wenn eine Datei ausgewählt wurde. Sind alle Eingaben getätigt, wird nach dem Drücken der Softmenütaste SPEICHERN die gewählte Kurve entsprechend den Einstellungen abgespeichert.

## **10.4 Bildschirmfoto**

Die wichtigste Form des Abspeicherns im Sinne der Dokumentation ist das Bildschirmfoto. Ein Bildschirmfoto ist eine Bilddatei, in der die, zum Zeitpunkt des Abspeicherns, aktuellen Bildschirminhalte zu sehen sind. Als SPEICHERORT ist bereits der USB Stick Anschluss auf der Gerätevorderseite ausgewählt. Ist das Softmenü SPEI-CHERORT ausgegraut, so ist kein USB Stick angeschlossen oder der USB Stick wurde nicht erkannt. Wird ein USB Stick erkannt, so können Verzeichnisse gewechselt, erstellt oder Dateien gelöscht werden. Mittels der Softmenütaste SORTIERUNG können mehrere Einstellungsdateien nach Name, Typ, Größe oder Datum sortiert werden. Die Wahl des Zielverzeichnisses wird mit VERZ. ANNEHMEN bestätigt und kehrt automatisch wieder in das Bildschirmfoto-Hauptmenü zurück. Die Softmenütaste DATEINAME öffnet das Nameneingabemenü, in dem mit dem Universaldrehgeber oder der KEYPAD Taste im CURSOR/MENU Bedienfeld ein Name eingegeben und mit ANNEHMEN bestätigt werden kann (SCR ist die Standardbezeichnung). Automatisch erscheint wieder das Bildschirmfoto-Hauptmenü.Das Dateiformat einer Grafikdatei (Softmenütaste FORMAT) bestimmt die Farbtiefe und die Art der Komprimierung. Die Qualität der Formate unterscheidet sich bei den Grafiken des Oszilloskops nicht. Folgende Dateiformate stehen zur Auswahl:

- **BMP** = Windows Bitmap Format
- **GIF** = Graphics Interchange Format
- **PNG** = Portable Network Graphic

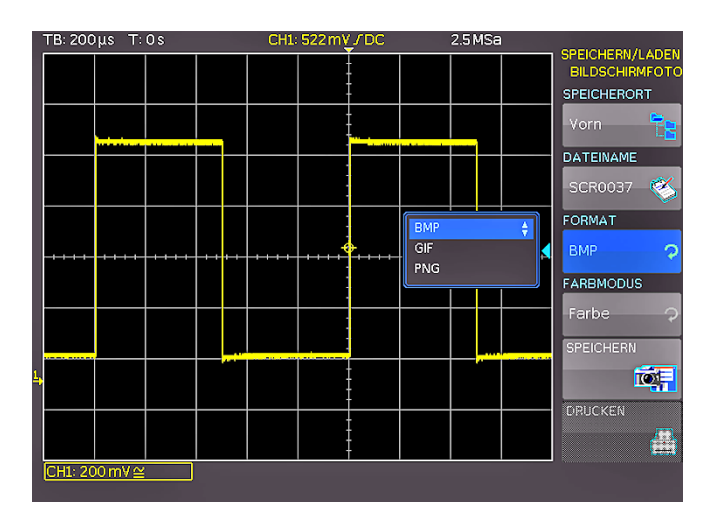

Abb. 10.5: Bildschirmfoto-Menü

#### <span id="page-45-0"></span>**Dokumentation, Speichernund Laden**

Mit der Softmenütaste FARBMODUS und dem Universaldrehgeber im CURSOR/MENU Bedienfeld kann zwischen folgenden Farbmodi gewählt werden:

- ❙ **Graustufen :** Bei Graustufen werden die Farben beim Abspeichern in Graustufen gewandelt.
- **I FARBE:** Bei Farbe erfolgt das Abspeichern in Farbe (wie auf dem Bildschirm zu sehen).
- **I INVERT (HG):** Bei Invertiert (HG) wird die Signalform in Farbe mit invertiertem Hintergrund abgespeichert.
- ❙ **Invert (BG, gray ):** Bei INVERTIERT (BG, GRAY) wird die Signalform in grauer Farbe mit invertiertem Hintergrund abgespeichert.
- **I INVERT (ALLES):** Bei Invertiert (Alles) werden Signalform und Hintergrund invertiert abgespeichert.
- ❙ **Invert (all , gray ):** Bei Invert (all, gray) werden Signalform und Hintergrund in Grautönen abgespeichert.

Der Druck auf die Softmenütaste SPEICHERN löst eine sofortige Speicherung des aktuellen Bildschirms an den eingestellten Speicherort, mit dem eingestellten Namen und dem eingestellten Format aus.

## **10.4.1 Drucker**

Wird ein Drucker erkannt, ist die Softmenütaste DRUCKEN nicht mehr ausgegraut. Die Softmenütaste DRUCKEN bietet die Möglichkeit, einen Bildschirmausdruck sofort auf einem angeschlossenen Drucker auszugeben. PCL-5, PCL-XL (= PCL-6) und Postscript Einstellungen werden als "Druckersprache" unterstützt (kein PCL-3). Wird ein Drucker erkannt, ist die Softmenütaste DRUCKEN nicht mehr ausgegraut. Der unterstützte Drucker wird im Softmenü GERÄTEINFOS angezeigt. Die Meldung "This printer is supported" ist kein Garant dafür, dass der angeschlossene Drucker unterstützt wird. Diese Meldung sagt nur aus, dass eine USB Kommunikation mit dem Drucker möglich ist und die wichtigsten Eigenschaften vorhanden sind (z.B. PCL oder PCLX als "Druckersprache"). Die Implementierung dieser Drucker ist aber von Hersteller zu Hersteller und auch innerhalb eines Herstellers bei verschieden Produktreihen nicht immer gleich, was z.B. im Windowstreiber abgefangen wird und am PC damit nicht auffällt.

## Printer

Model: HEWLETT-PACKARD HP LASERJET 2420 Command set: PJL,MLC,PCLXL,PCL,PJL,POSTSCRIPT This printer is supported

Abb. 10.6: Beispiel eines unterstützten Druckers

Sollte ein Druckeranschluss nicht funktionieren, so kann die Software HMScreenshot (Softwaremodul der HMExplorer Software) genutzt werden. Die kostenlose Software HMScreenshot ermöglicht es, über eine Schnittstelle Bildschirmausdrucke im Bitmap oder PNG Format vom Gerät auf einen angeschlossenen PC zu transferieren und dort abzuspeichern bzw. auszudrucken. Weitere Hinweise zur Software finden Sie im HMExplorer Software Manual.

# **10.5 Formelsätze**

Im Softmenü FORMELSÄTZE können Formelsätze importiert oder exportiert werden. Damit ist der Austausch zwischen von Dateien zwischen unterschiedlichen Speichermedien (interner Speicher / externe USB Sticks) möglich. Die Vorgehensweise dazu wurde in Kapitel 9.1.2 bereits beschrieben.

#### **10.6 Definition der FILE/PRINT-Taste**

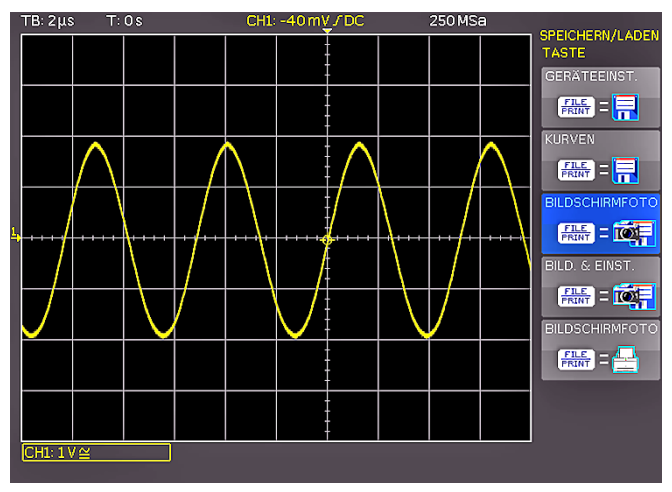

#### Abb. 10.7: Definition der FILE/PRINT-Taste

Die FILE/PRINT-Taste im GENERAL Bedienfeld ermöglicht es, mit einem Tastendruck Geräteeinstellungen, Kurven, Bildschirmfotos, sowie Bildschirmfotos und Einstellungen gemeinsam abzuspeichern. Dazu müssen zunächst, wie in den vorangegangenen Kapiteln beschrieben, die entsprechenden Einstellungen zu Speicherort, Name etc. eingegeben werden. Zur Auswahl stehen folgende Aktionen:

- ❙ **GERÄTEEINST:** speichert Einstellungen ab
- ❙ **KURVEN:** speichert Kurven ab
- ❙ **BILDSCHIRMFOTO:** speichert Bildschirmfotos ab
- **BILD & EINST.:** speichert Bildschirmfoto und Einstellungen ab
- ❙ **DRUCKEN:** druckt direkt auf eine kompatiblen Drucker (Postscript, einige PCL und PCLX fähige Drucker)

Nach Aktivierung der gewünschten Aktion durch Druck der entsprechenden Softmenütaste wird dieses Menü blau unterlegt. Mit der MENU OFF-Taste wird das Auswahlmenü verlassen. Wird die FILE/PRINT-Taste nun gedrückt, wird die gewählte Funktion ausgeführt.

# <span id="page-46-0"></span>11 Mixed-Signal-Betrieb

Die R&S®HMO3000 Serie ist standardmäßig mit den Anschlüssen für einen Logiktastkopf R&S®HO3508 ausgerüstet, um 8 oder 16 digitale Logikeingänge hinzuzufügen. Sämtliche Software zur Unterstützung des Mixed-Signal-Betriebes ist bereits in der Firmware der R&S®HMO3000 Serie enthalten, lediglich der aktive Logiktastkopf R&S®HO3508 (8 Kanäle) muss erworben und angeschlossen werden. Bei den Vierkanal Geräten (R&S®HMO3004) wird bei Aktivierung des POD1 mit 8 digitalen Eingängen der analoge Kanal 3 deaktiviert, bei Aktivierung von POD2 der analoge Kanal 4. Es sind somit die Konfiguration 3 analoge Kanäle plus 8 Logikeingänge (Kanal 1, 2, und 3 sowie Pod) oder 2 analoge Kanäle und 16 Logikeingänge (Kanal 1 und 2 sowie POD1 und POD2) im Mixed-Signal-Betrieb möglich.

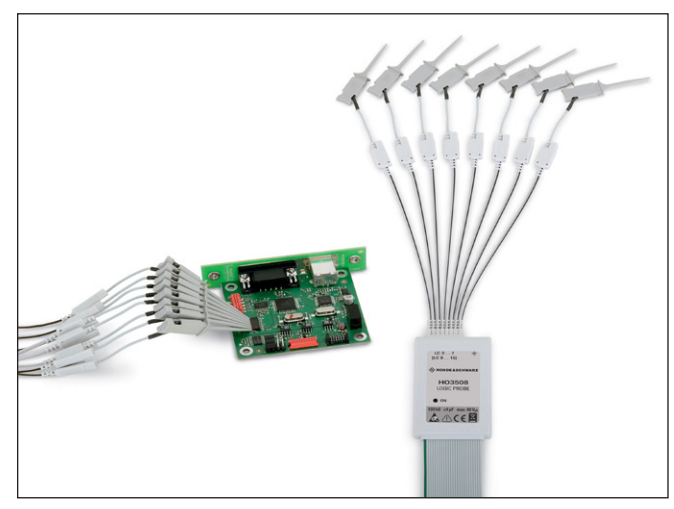

Abb. 11.1: Optionaler Logiktastkopf R&S®HO3508

## **11.1 Logiktrigger für digitale Eingänge**

**Der Logiktrigger ist auch für die Eingänge des Logiktastkopfes in Kapitel 6.5 beschrieben.**

## **11.2 Anzeigefunktionen für die Logikkanäle**

Die Umschaltung von einem Analogkanal auf einen Logikeingang erfolgt bei den Vierkanal Geräten (R&S®HMO3004) im Kurzmenü der Kanaleinstellung. Ist Kanal 3 aktiviert und wird dessen Kurzmenü angezeigt, so können mit der Softmenütaste PO die digitalen Kanäle 0 bis 7 aktiviert und auf dem Bildschirm angezeigt werden. Beim Zweikanal Gerät werden die Logikkanäle durch drücken der Taste POD1 oder POD2 aktiviert.

Eine logische Eins wird bei den Logikkanälen mit einem zwei Pixel breiten Strich angezeigt, eine logische Null mit einer Pixelbreite. Der eingestellte Schwellwert wird neben dem POD Namen im Informationsfeld links unten am

Bildschirmrand angezeigt. Spannungswerte oberhalb des Schwellwerts werden als HIGH (1), Werte unterhalb des Schwellwerts als LOW (0) interpretiert.

**Bei aktiviertem POD kann der Schwellwert zur Unterscheidung der logischen Zustände (High/Low) im VERTICAL Menü eingestellt werden.** 

Die Y-Position und Größe der Logikkanaldarstellung lässt sich nun, wie von den analogen Kanälen gewohnt, mit den Y-POSITION 18 und VOLTS/DIV 20 Drehgebern im VERTICAL Bedienfeld einstellen. Wenn weniger als 8 Logikkanäle angezeigt oder die Position und Größe einzelner Logikkanäle geändert werden sollen, so können diese Einstellungen über das Kurzmenü in Verbindung mit den Softmenütasten (Kanal 0 bis 7) und den Y-POSITION 18 und VOLTS/DIV 20 Drehgebern im VERTICAL Bedienfeld vorgenommen werden. Die Kanalauswahl kann mit den und  $\blacktriangledown$  Softmenütasten vorgenommen werden. Somit lassen sich alle einzelnen Kanäle individuell vergrößern und positionieren.

Auf Seite 2|2 des POD-Menüs kann die vertikale Position und Größe der einzelnen Logikkanäle zurückgesetzt werden (Softmenütaste POS. & GRÖßE ZURÜCKSETZEN). Zusätzlich gibt es die Möglichkeit, mit dem Softmenü NAME die einzelnen Bits des Logikkanals zu beschriften. Dieser wird dann im Messgitter angezeigt und auch ausgedruckt. Der Name der einzelnen Bits D0 bis D7 kann mit der Softmenütaste NAME an- (AN) bzw. ausgeschaltet werden (AUS). Ist der Name aktiviert, so erscheint dieser rechts neben den einzelnen Logikkanälen. Mit der Softmenütaste BIBLIOTHEK können vordefinierte Namen ausgewählt werden und mittels NAME EDITIEREN angepasst werden. Maximal sind 8 Zeichen erlaubt. Mit der Taste ANNEHMEN wird der Name im Editor bestätigt und somit auf dem Bildschirm angezeigt. Der Name ist an das Signal gebunden und wandert mit einem evtl. eingestellten Offset entsprechend mit.

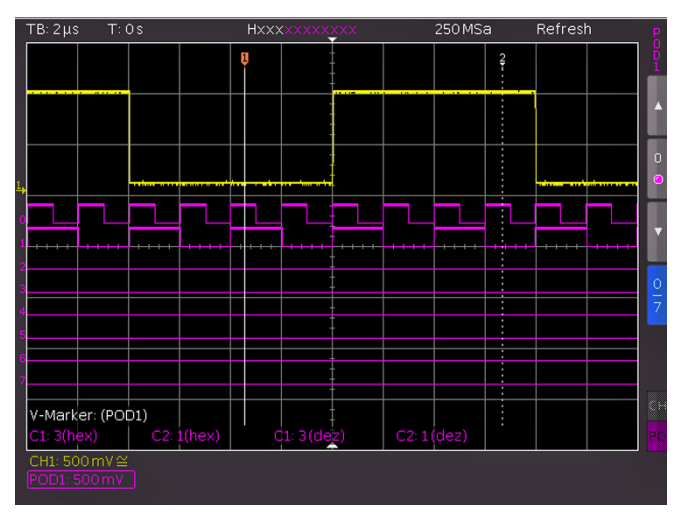

Abb. 11.2: Einstellungen der Logikkanalanzeige

#### <span id="page-47-0"></span>**Mixed-Signal-Betrieb**

#### **11.3 Anzeigen der Logikkanäle als BUS**

Weiterhin gibt es die Möglichkeit, digitale Kanäle zu einem BUS zu gruppieren, die dann als Waben auf dem Bildschirm dargestellt werden. Grundsätzlich sind zwei unabhängige Busse möglich. So lassen sich z.B. ein 8 Bit Adress- und 8 Bit Datenbus jeweils zusammenfassen. Die BUS-Einstellungen werden über das BUS Menü im VERTICAL Bedienfeld vorgenommen. Nach dem Aktivieren der BUS Funktion wird die MENU Taste im VERTCAL Bedienfeld betätigt und der jeweilige BUS (Softmenütaste B1 oder B2) ausgewählt. Mit der Softmenütaste BUS TYP kann der BUS Typ für die Darstellung und Analyse festgelegt werden. Der BUS Typ kennzeichnet den Aufbau des Busses und unterscheidet sich durch die Gleiderung in Seriell/Parallel oder durch die Anzahl der Daten und Taktleitungen.

Mit dem Universaldrehgeber im CURSOR/MENU Bedienfeld kann der jeweilige BUS Typ PARALLEL oder PARAL-LEL CLOCKED ausgewählt werden. Mit dem Softmenü KONFIGURATION können die Quellen und der Aufbau des Busses festgelegt werden. Der Inhalt des Menüs ist auf den ausgewählten BUS Typ abgestimmt. Mittels Softmenütaste BUSBREITE und dem Universaldrehgeber im CURSOR/MENU Bedienfeld kann die Anzahl der Bits (1 Bit bis 8 Bit) eingestellt werden. Das Informationsfenster mit der Bit-Zuordnungstabelle wird dynamisch an die Bit-Auswahl angepasst. Jedes Bit des dargestellten Busses hat eine Quelle. Diese Quelle bezieht sich auf die einzelnen Bits des POD. Anhand des Messaufbaus können die Quellen mit der Softmenütaste QUELLE und dem Universaldrehgeber im CURSOR/MENU Bedienfeld zugeordnet werden. Mit den Softmenütasten NACHST./VORH. BIT kann die Position des Auswahlbalkens für die Quelle der einzelnen Bits verschoben werden. Das momentan ausgewählte Bit ist mit einem blauen Balken hinterlegt. Das Informationsfenster zeigt die Reihenfolge der Bits, oben beginnend mit Bit 0 (= LSB). Mit dem Universaldrehgeber im CURSOR/MENU Bedienfeld kann dem gewählten BUS Bit ein Logikkanal zugeordnet werden. Wird als BUS TYP PARALLEL CLOCKED gewählt, kann zusätzlich mit der Softmenütaste STEUERLEIT. die Quellen für CHIP SELECT und CLOCK mit dem Universaldrehgeber im CURSOR/ MENU Bedienfeld ausgewählt werden. Die Softmenütaste AKTIV legt fest, ob das Chip-Select-Signal High- oder Low-Aktiv ist. Die Softmenütaste FLANKE schaltet zwischen steigender, fallender und beider Flanken des Taktsignals. Die Auswahl wird im Informationsfenster angezeigt. Die Softmenütaste MENU OFF schließt das Konfigurationsmenü und führt in das BUS-Hauptmenü zurück. Mit dem Softmenü ANZEIGE können Einstellungen für die BUS-Darstellungsform gewählt werden. Mit der Softmenütaste ANZEIGE wird mit dem Universaldrehgeber im CURSOR/ MENU Bedienfeld das Format zur Dekodierung der Buswerte gewählt. Zur Auswahl stehen folgende Formate: ❙ Binär

- 
- **I** Hexadezimal
- ❙ Dezimal
- ❙ ASCII

Die dekodierten Werte werden im jeweiligen Format in den BUS-Waben angezeigt. Mit der Softmenütaste BITS kann die Anzeige der einzelnen Bits ein- (AN) bzw. ausgeschaltet werden (AUS). Die Position oder Größe eines Busses kann nun mit dem Position Drehgeber (Position der BUS-Anzeige auf dem Bildschirm) bzw. mit dem VOLT/ DIV Drehgeber (Größe der Wabenanzeige ) im VERTICAL Bedienfeld eingestellt werden. Dies kann insbesondere bei der binären Darstellung hilfreich sein, da auch bei kurzen Zustandswaben der komplette Wert über bis zu vier Zeilen angezeigt werden kann.

#### **11.4 Cursor-Messfunktionen für Logikkanäle**

Sind die Logikkanäle aktiviert, so lassen sich mit den Cursor-Messfunktionen einige Parameter bestimmen. Für die gesamte Anzahl der eingeschalteten POD Logikkanäle lassen sich folgende Messarten bestimmen:

- ❙ **ZEIT:** Es wird die zeitliche Position beider Cursors zum Triggerzeitpunkt, die zeitliche Differenz beider Positionen, sowie die daraus resultierende Frequenz angezeigt.
- ❙ **VERHÄLTNIS X:** In dieser Messart wird mit drei Cursors ein zeitliches Verhältnis zwischen den ersten Beiden und dem Ersten und Dritten Cursor angezeigt. Die Anzeige erfolgt als Gleitkommawert, in Prozent, in Grad und in Bogenmaß.
- ❙ **V-MARKER:** Bei dieser Messart wird der logische Wert des ausgewählten POD's in Hexadezimal- und in Dezimalwerten am jeweiligen Cursor gemessen und dargestellt.

#### **11.5. Auto-Messfunktionen für Logikkanäle**

Sind die Logikkanäle aktiviert, so lassen sich mit den Cursor-Messfunktionen einige Parameter bestimmen. Für die gesamte Anzahl der eingeschalteten POD Logikkanäle lassen sich folgende Messarten bestimmen:

- ❙ FREQUENZ
- ❙ PERIODE
	- ❙ PULSBREITE+/-
	- ❙ TASTVERHÄLTNIS+/-
- ❙ VERZÖGERUNG
- **I PHASE**
- **I BURSTBREITE**
- ❙ ZÄHLEN PULS+/-
- ❙ ZÄHLEN (Flanke pos./neg.)

Wie bei allen Automesswerten, kann auch hier auf Seite zwei die Statistik zu den Parametern eingeschaltet werden.

# <span id="page-48-0"></span>12 Serielle **Busanalyse**

## **12.1 Software-Optionen (Lizenzschlüssel)**

Die R&S®HMO3000 Serie kann mit Optionen / Vouchern zum Triggern und Dekodieren von seriellen Bussen aufgerüstet werden:

## ❙ **R&S®HOO10 / R&S®HV110:**

Die Option R&S®HOO10 bzw. der Voucher R&S®HV110 erlaubt die Triggerung und Dekodierung von I2C, SPI und UART/RS-232 Bussen auf den digitalen Kanälen (Option Logiktastkopf R&S®HO3508 notwendig) und den analogen Eingängen. Mit dieser Option können zwei serielle Busse zeitsynchron dekodiert werden.

## ❙ **R&S®HOO11 / R&S®HV111:**

Die Option R&S®HOO11 bzw. der Voucher R&S®HV111 erlaubt das Triggern und Dekodieren von I2C, SPI und UART/RS-232 Bussen auf den analogen Eingängen. Mit dieser Option ist nur ein serieller Bus dekodierbar.

#### ❙ **R&S®HOO12 / R&S®HV112:**

Die Option R&S®HOO12 bzw. der Voucher R&S®HV112 erlaubt das Triggern und Dekodieren von CAN und LIN Bussen auf den digitalen Kanälen (Option Logiktastkopf R&S®HO3508 notwendig) und den analogen Eingängen. Mit dieser Option können zwei serielle Busse zeitsynchron dekodiert werden.

Die Optionen R&S®HOO10, R&S®HOO11 und R&S®HOO12 können ab Werk mit der R&S®HMO3000 Serie erworben werden. Die Upgrade Voucher R&S®HV110, R&S®HV111 und R&S®HV112 dagegen ermöglichen ein nachträgliches Upgrade über einen Lizenzschlüssel (siehe Kap. 2.7).

Die Analyse von parallelen und seriellen Daten besteht aus drei wesentlichen Schritten:

- ❙ **Protokoll-Konfiguration** (BUS Typ / protokollspezifische Einstellungen)
- ❙ **Dekodierung** (Anzeige der dekodierten Daten / Zoom / BUS-Tabelle)
- ❙ **Trigger** (Start / Stopp / serielle Muster)

**Die serielle Busanalyse erfolgt mit 1/8 der Abtastrate.**

## **12.2 Konfiguration serieller Busse**

**Vor der BUS Konfiguration ist die Einstellung des Schwellwertes notwendig (siehe Kap. 4.5). Die Standardeinstellung liegt bei 500 mV.**

Für die Einstellungen der seriellen Trigger- und Dekodierfunktionen wird ein BUS definiert. Bis zu zwei Busse B1 und B2 können je nach Option definiert werden. Das BUS Konfigurationsmenü wird über die Taste BUS im VERTICAL Bedienfeld geöffnet. In dem sich öffnenden Kurzmenü wird entweder mit der jeweiligen Softmenütaste B1 oder B2 der BUS direkt gewählt oder die MENU-Taste im VERTI- CAL Bedienfeld gedrückt. Mit der Softmenütaste BUS TYP können je nach installierten Optionen folgende BUS Typen ausgewählt und konfiguriert werden:

- ❙ **Parallel** (Standard)
- ❙ **Parallel Clocked** (Standard)
- ❙ **SSPI** (nur verfügbar mit R&S®HOO10/HV110/HOO11/HV111)
- ❙ **SPI** (nur verfügbar mit R&S®HOO10/HV110/HOO11/HV111)
- ❙ **I2C** (nur verfügbar mit R&S®HOO10/HV110/HOO11/HV111)
- ❙ **UART** (nur verfügbar mit R&S®HOO10/HV110/HOO11/HV111)
- ❙ **CAN** (nur verfügbar mit R&S®HOO12/HV112)
- ❙ **LIN** (nur verfügbar mit R&S®HOO12/HV112

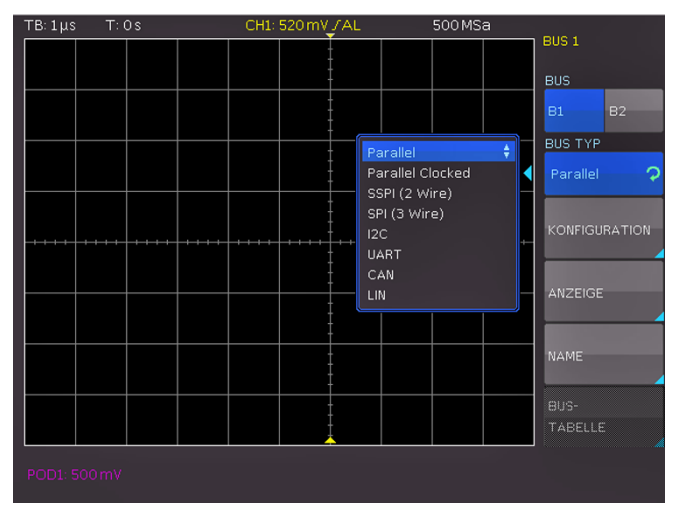

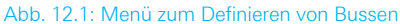

Mit der Softmenütaste KONFIGURATION wird ein vom gewählten Bustyp abhängiges Menü aufgerufen. Diese werden in den Kapiteln der jeweiligen BUS Konfiguration beschrieben. Das Softmenü ANZEIGE ist für alle Busse identisch und ermöglicht die Auswahl des Dekodierungsformats. Es stehen folgende Formate zur Auswahl:

- ❙ Binär
- **I** Hexadezimal
- ❙ Dezimal
- ❙ ASCII

Mit der Softmenütaste BITS kann die Darstellung einzelner Bitleitungen (oberhalb der Wabendarstellung) an- (AN) oder ausgeschaltet werden (AUS). Mit der Softmenütaste NAME kann ein Bus umbenannt werden. Dieser wird im Messgitter angezeigt und auch ausgedruckt. Der BUS-Name kann mit der Softmenütaste NAME an- (AN) bzw. ausgeschaltet werden (AUS). Ist der Name aktiviert, so erscheint dieser rechts neben der BUS-Anzeige. Mit der Softmenütaste BIBLIOTHEK können vordefinierte Namen ausgewählt werden und mittels NAME EDITIEREN angepasst werden. Maximal sind 8 Zeichen erlaubt. Mit der Taste ANNEHMEN wird der Name im Editor bestätigt und somit auf dem Bildschirm angezeigt. Der Name ist an das Signal gebunden.

## **12.2.1 BUS-Tabelle**

Das Softmenü BUS-TABELLE ermöglicht die Konfiguration bzw. das Exportieren einer Liste mit allen dekodierten Nachrichten im Speicher. Der Inhalt der Tabelle ist protokollspezifisch und die Anzeige der Tabelle kann für jeden

#### <span id="page-49-0"></span>**Serielle Busanalyse**

individuellen BUS-Typ aktiviert werden. Die Softmenütaste BUS-TABELLE aktiviert (blau markiert) bzw. deaktiviert die Listendarstellung. In der Standardeinstellung erfolgt die Anzeige der Tabelle am unteren Rand des Bildschirmes. Grundsätzlich erfolgt die Darstellung einer kompletten Nachricht eines Protokolls in einer Zeile. In den Spalten sind je nach Protokoll die wichtigen Informationen, wie z.B. Adresse und Daten der jeweiligen Nachricht, aufgeführt. Die Anzahl der Zeilen in der Tabelle entspricht der Anzahl der kompletten Nachrichtentelegramme im Speicher. Die Dekodierungsergebnisse können als CSV-Datei mittels Softmenütaste SPEICHERN gespeichert werden (z.B. auf einem USB Stick).

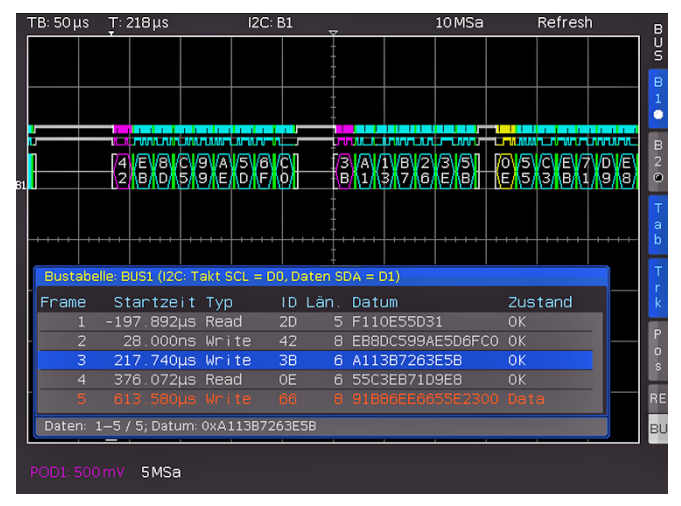

Abb. 12.2: Beispiel I2C BUS mit BUS-Tabelle

**Es sollte immer eine komplette Nachricht eines seriellen Protokolles auf dem Bildschirm sichtbar sein, damit die Dekodierung funktionieren kann. Details einzelner Nachrichten lassen sich über die Zoom-Funktion anzeigen.**

#### **Beispiel einer I2C BUS-Tabelle:**

"Bustabelle: BUS1 (I2C: Takt SCL = D0, Daten SDA = D1)" Frame,Mark,Startzeit[s],Typ,ID,Länge,Datum,Zustand 1,,-197.89200e-6,Read,0x2D,5,0xF110E55D31,OK 2,,28.00000e-9,Write,0x42,8,0xEB8DC599AE5D6FC0,OK 3,,217.74000e-6,Write,0x3B,6,0xA113B7263E5B,OK 4,,376.07200e-6,Read,0x0E,6,0x55C3EB71D9E8,OK 5,,613.58000e-6,Write,0x66,8,0x91B86EE6655E2300,Data Error

Die Softmenütaste FRAME FOLGEN dient dazu, beim Scrollen durch die BUS-Tabelle mit dem Universaldrehgeber gleichzeitig zur jeweiligen Position im Speicher zu springen und diese auf dem Bildschirm darzustellen. Dies funktioniert natürlich nur dann, wenn die Erfassung gestoppt ist. Im BUS Kurzmenü erfolgt dies zusätzlich mit der Softmenütaste TRK (= Track). Wird die Softmenütaste FRAME ZEIT-DIFFERENZ aktiviert (blau markiert), wird in der BUS-Tabelle die Zeitdifferenz zum vorherigen Frame (Datenpaket) angezeigt. Die Spalte wird in der Tabelle mit ZEITDIFF. angezeigt. Ist diese Funktion deaktiviert, wird die absolute Zeit in Bezug auf den Triggerpunkt in der Spalte STARTZEIT angezeigt. Im BUS Kurzmenü kann mit der Softmenütaste TAB die BUS-Tabelle aktiviert bzw. deaktiviert werden, ohne ein Menü zu öffnen. Mit der

Softmenütaste POSITION kann die Tabelle an den oberen / unteren Bildschirmrand verschoben werden. Zusätzlich gibt es die Möglichkeit, die BUS-Tabelle als Vollbild anzuzeigen. Die Auswahl der Position erfolgt mit dem Universaldrehgeber im CURSOR/MENU Bedienfeld im BUS-Menü oder direkt über die Softmenütaste Pos im BUS-Kurzmenü.

**Das Abspeichern einer BUS-Tabelle ist nur im STOP Modus möglich.**

#### **12.2.2 BUS Signalquelle**

Die R&S®HMO3000 Serie verfügt links neben Kanal CH1 über vier Kontakte, an denen je nach Einstellung folgende Signale generiert werden:

- ❙ **Rechtecksignal**: Tastkopfjustage (Standardeinstellung), Frequenz 1kHz oder 1MHz
- ❙ **SPI**: Datenrate 100kBit/s, 250kBit/s oder 1MBit/s
- ❙ **I2C**: Datenrate 100kBit/s, 400kBit/s oder 1MBit/s
- ❙ **UART**: Datenrate 9600Bit/s, 115,2kBit/s und 1MBit/s
- ❙ **Paralleles Muster** (zufällig): Frequenz 1kHz oder 1MHz
- ❙ **Paralleles Zählersignal**: Frequenz 1kHz oder 1MHz

Dabei ist der Anschluss links oben immer Masse und die Signalpegel betragen etwa 1V. Die folgende Tabelle zeigt die Belegung der vier Ausgänge S1, S2, S3 und  $\Gamma$  je nach Signal.

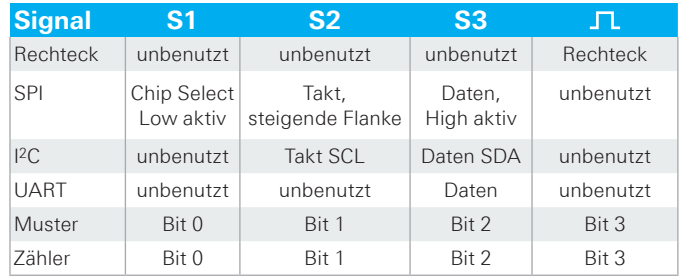

#### Tab. 12.1: Pin-Belegung der BUS Signalquelle

Das Einstellmenü für die Bus Signalquelle wird über die Taste SETUP im GENERAL Abschnitt des Bedienfeldes und die Softmenütaste TK-ABGLEICH & BUS SIGNALQU. auf Seite 2|2 geöffnet. Zu jeder Betriebsart wird ein Informationsfenster mit der entsprechenden Anschlussbelegung eingeblendet. Durch Druck auf die jeweilige Softmenütaste wird ein Untermenü mit der Bitrateneinstellung der gewählten Betriebsart geöffnet.

Bei einem RECHTECK Signal für die Tastkopfjustage kann zwischen 1kHz für den NF- , 1MHz für den HF-Abgleich oder AUTOMATIK (Standardeinstellung) gewählt werden. Im Automatikmodus schaltet der Ausgang bei Zeitbasen ab 100µs auf 1kHz, bei kleineren Zeitbasen wird 1MHz ausgegeben. Die verschiedenen Signale ermöglichen das Erlernen und Überprüfen der Einstellungen für die parallele und optionale serielle Busanalyse.

<span id="page-50-0"></span>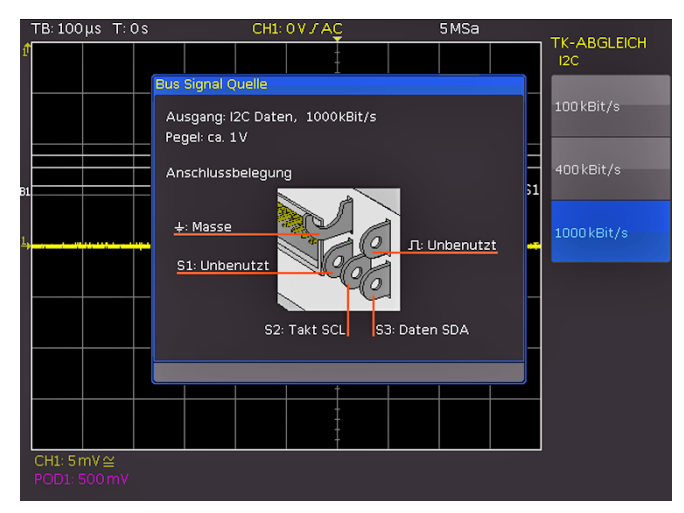

Abb. 12.3: I2C BUS Signalquelle

#### **12.3 Parallel / Parallel Clocked BUS**

Die R&S®HMO3000 Serie besitzt standardmäßig den PA-RALLEL und PARALLEL CLOCKED BUS und kann hierbei bis zu 7 Bit-Leitungen analysieren. Die Anzahl der Bit-Leitungen wird mit der Softmenütaste BUSBREITE und dem Universaldrehgeber im CURSOR/MENU Bedienfeld eingestellt. Mit den Softmenütasten NACHST./VORH. BIT kann die Position des Auswahlbalkens für die Quelle der einzelnen Bits verschoben werden. Das momentan ausgewählte Bit ist mit einem blauen Balken hinterlegt. Das Informationsfenster zeigt die Reihenfolge der Bits, oben beginnend mit Bit 0 (= LSB). Mit dem Universaldrehgeber im CURSOR/MENU Bedienfeld kann dem gewählten BUS Bit ein Logikkanal zugeordnet werden. Wird als BUS TYP PARALLEL CLOCKED gewählt, kann zusätzlich mit der Softmenütaste STEUERLEIT. die Quellen für CHIP SELECT und CLOCK mit dem Universaldrehgeber im CURSOR/ MENU Bedienfeld ausgewählt werden. Die Softmenütaste AKTIV legt fest, ob das Chip-Select-Signal High- oder Low-Aktiv ist. Die Softmenütaste FLANKE schaltet zwischen steigender, fallender und beider Flanken des Taktsignals. Die Auswahl wird im Informationsfenster angezeigt. Die Softmenütaste MENU OFF schließt das Konfigurationsmenü und führt in das BUS-Hauptmenü zurück.

Um auf parallele Busse zu triggern, wird der Logiktrigger empfohlen. Für weitere Informationen zum Logiktrigger siehe Kap. 6.5).

## **12.4 I2C BUS**

# **Die I2C-Triggerung und Dekodierung erfordert die Option R&S®HOO10 bzw. R&S®HOO11 oder die Upgrade Voucher R&S®HV110 bzw. R&S®HV111.**

Der I2C Bus ist ein Zweidrahtbus, welcher von Philips (heute NXP Semiconductor) entwickelt wurde. Ein I2C BUS besitzt folgende Eigenschaften:

- **I** Zweidrahtbus (2-wire): Takt (SCL) und Daten (SDA)
- ❙ Master-Slave Kommunikation: der Master gibt den Takt vor und wählt den Slave
- ❙ Addressierung: jeder Slave ist durch eine eindeutige Adresse adressierbar; mehrere Slave's können miteinander verbunden und vom gleichen Master angesprochen werden
- ❙ Lesen/Schreiben Bit: Master wird Daten lesen (=1) oder schreiben (=0)

Das Format einer einfachen I2C Nachricht (Frame) mit 7 Bit Adresslänge ist wie folgt aufgebaut:

- ❙ **Start-Bedingung:** fallende Flanke auf SDA (Serial Data), während SCL (Serial Clock) HIGH ist
- ❙ **7-Bit-Adresse** (Slave schreiben oder lesen)
- ❙ **Lesen/Schreiben Bit (R/W):** gibt an, ob die Daten geschrieben oder aus dem Slave gelesen werden sollen
- ❙ **Acknowledge Bit (ACK):** wird durch den Empfänger des vorherigen Bytes ausgegeben, wenn die Übertragung erfolgreich war (Ausnahme: bei Lesezugriff beendet der Master die Datenübertragung mit einem NACK Bit nach dem letzten Byte)
- ❙ **Daten:** eine Reihe von Daten-Bytes mit einem ACK-Bit nach jedem Byte
- **I Stopp-Bedingung:** steigende Flanke auf SDA (Serial) Data), während SCL (Serial Clock) HIGH ist.

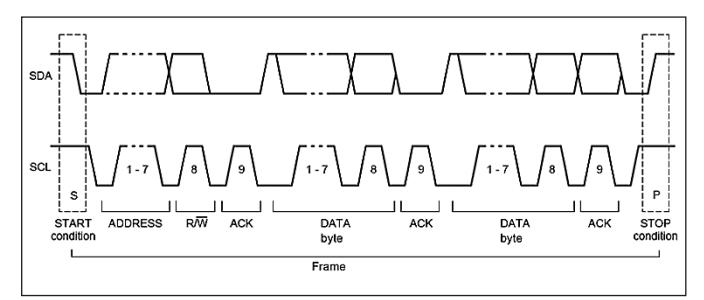

Abb. 12.4: I2C 7-Bit-Adresse

#### **12.4.1 I2C BUS Konfiguration**

**Vor der BUS Konfiguration ist die Einstellung des Schwellwertes notwendig (siehe Kap. 4.5). Die Standardeinstellung liegt bei 500 mV.**

Um den I2C Bus zu dekodieren, wird bei der BUS Konfiguration festgelegt, welcher Kanal an den Takt (SCL) und welcher an die Datenleitung (SDA) angeschlossen ist. Diese Einstellung erfolgt nach Auswahl des BUS TYP I2C im BUS Menü und anschließendem Druck auf die Softmenütaste KONFIGURATION. In dem sich öffnenden wird mit der obersten Softmenütaste TAKT SCL und dem Universaldrehgeber im CURSOR/MENU Bedienfeld der Quellkanal ausgewählt. Die Zuweisung des Eingangskanals zu DATEN SDA folgt analog dazu. Mit der Softmenütaste 7BIT ADRESSE kann ausgewählt werden, ob die Adresse inklusive Read/Write-Bit (ADDR.+RW) oder nur die Adresse (ADDR.ONLY) interpretiert werden sollen. Ein Informationsfenster zeigt die aktuellen Einstellungen. Zweimaliges Drücken der Softmenütaste MENU OFF schließt das Konfigurationsmenü.

Bestimmte Teile der I2C Nachrichten werden farbig hervorgehoben, um diese einfach unterscheiden zu können. Sind

#### <span id="page-51-0"></span>**Serielle Busanalyse**

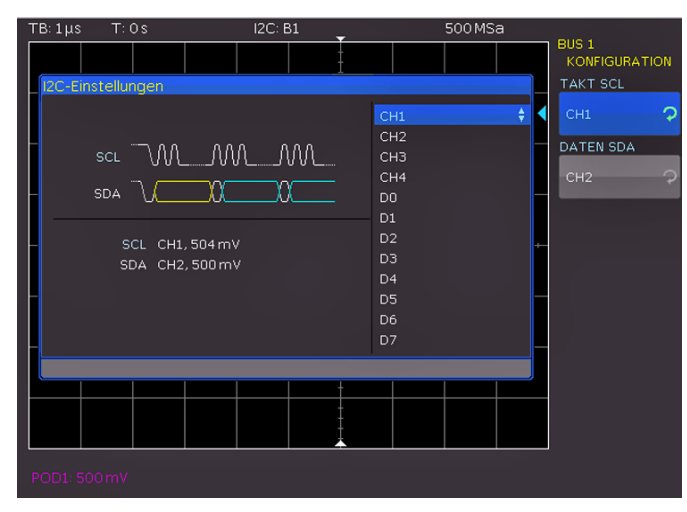

Abb. 12.5: Menü zum Definieren von I2C Quellen

die Datenleitungen zusammen mit der Wabendarstellung gewählt, werden auch die entsprechenden Bereiche farbig gekennzeichnt:

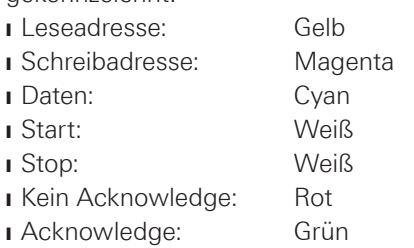

**Die Dekodierung der Adresse erfolgt als 7 Bit Wert. Das 8. Bit zur Schreib-Leseunterscheidung wird in der Farbe dekodiert, nicht im HEX Wert der Adresse.**

#### **12.4.2 I2C Bus Triggerung**

Nachdem der BUS konfiguriert wurde, kann auf verschiedenste Ereignisse getriggert werden. Dazu wird die Taste TYPE im TRIGGER Bedienfeld betätigt und dort die Softmenütaste SERIELLE BUSSE gewählt. Anschließend wird die Taste SOURCE im TRIGGER Bedienfeld gedrückt und I2C Bus ausgewählt. Der I2C BUS ist im SOURCE Menü nur auswählbar, wenn der BUS vorher konfiguriert wurde. Mittels FILTER-Taste im TRIGGER Bedienfeld können nun die möglichen I2C Triggerbedingungen ausgewählt werden. Folgende Triggerbedingungen können definiert werden:

- ❙ **START:** Das Oszilloskop triggert auf die Start-Sequenz. Das Startsignal ist eine fallende Flanke auf SDA-Daten, während der SCL-Takt high ist. Beim Triggern wird ein Neustart wie eine Startbedingung interpretiert.
- ❙ **STOPP:** Das Oszilloskop triggert auf die Stopp-Sequenz aller Nachrichten. Das Startsignal ist eine steigende Flanke auf SDA-Daten, während SCL-Takt high ist.
- ❙ **NEUSTART:** Das Oszilloskop triggert, wenn vor einer Stoppbedingung eine weitere Startbedingung auftritt. Das Neustart-Signal ist ein wiederholtes Startsignal.

**Ist die Option R&S®HOO11 bzw. der Voucher R&S®HV111 installiert, so können nur analoge Kanäle als Quelle gewählt werden. Ist die Option R&S®HOO10 bzw. der Voucher R&S®HV110 installiert, so sind sowohl analoge als auch digitale Kanäle als Quelle auswählbar.** Abb. 12.7: Hexadezimal dekodierte I2C Nachricht

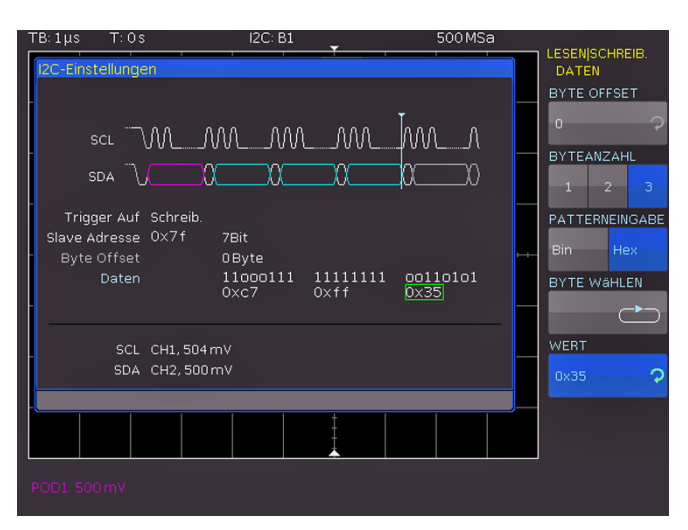

Abb. 12.6: <sup>2</sup>C Daten Triggermenü

❙ **NOT-ACKNOWLEDGE:** Das NOT-ACKNOWLEDGE-Bit ist das 9te Bit innerhalb einer Daten-oder Adresseinheit der SDA-Leitung. Bei einem NOT-ACKNOWLEDGE ist das Acknowledge-Bit auf SDA high, obwohl es low sein sollte. ❙ **LESEN/SCHREIB.:** Das LESEN/SCHREIBEN Menü bietet weitere Triggermöglichkeiten. Mit der Softmenütaste MASTER kann die Triggerbedingung zwischen Lese- (LE-SEN) und Schreibzugriff (SCHREIB.) des Masters umgeschaltet werden. Das 8te Bit der ersten Dateneinheit (je nach Adresslänge) dient zur Unterscheidung zwischen dem Lese- und Schreibzugriff. Die ausgewählte Bedingung wird im Informationsfenster angezeigt. Die Adress -länge (in Bit) legt die maximale Anzahl der Slave-Adressen des Busses fest. Bei einer 7 Bit Adresslänge stehen maximal 112 Adressen zur Verfügung. Die 10 Bit Adressierung ist durch Nutzung von 4 der 16 reservierten Adressen abwärtskompatibel zur 7 Bit Adressierung und kann mit dieser gleichzeitig verwendet werden. Bei 10 Bit Adresslänge stehen insgesamt 1136 Adressen (1024 + 128 - 16) zur Verfügung. Die höchste 10 Bit Adresse ist 1023 (0x3FF). Die ausgewählte Adresslänge wird im I2C Informationsfenster angezeigt. Die SLAVE ADRESSE ist die Adresse, durch die auf dem BUS unterschieden wird, mit welchem Slave der Master kommunizieren soll. Mit dem Universaldrehgeber im

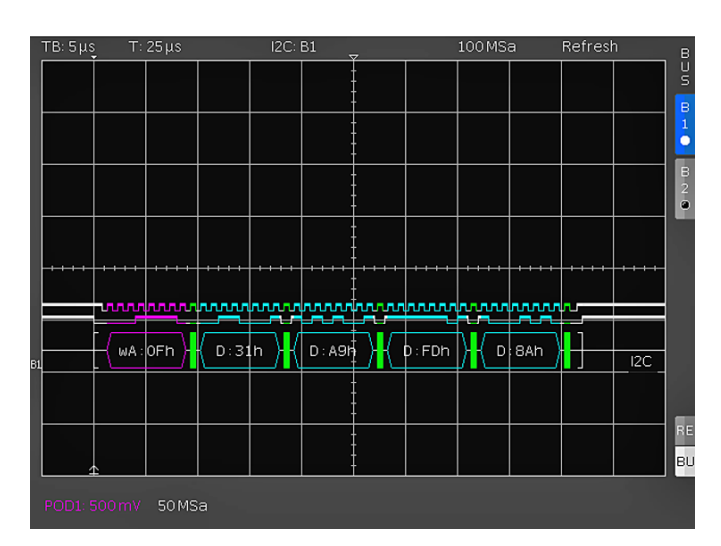

<span id="page-52-0"></span>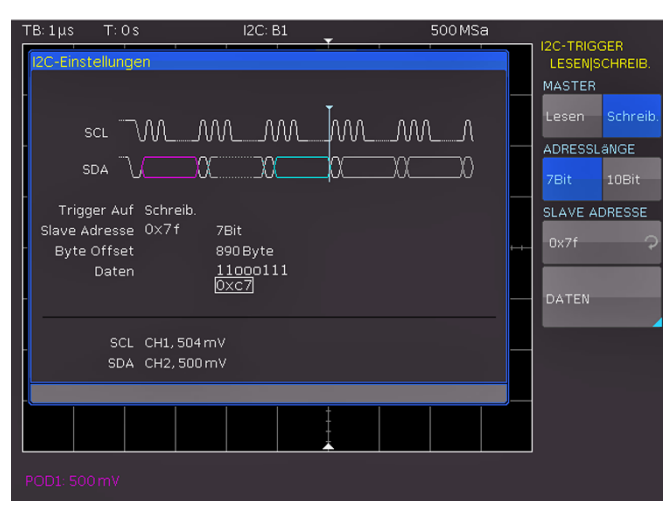

Abb. 12.8: I<sup>2</sup>C LESEN/SCHREIB Triggermenü<br>
Abb. 12.9: I<sup>2</sup>C BUS

CURSOR/MENU Bedienfeld wird die Adresse des zu beobachtenden Busteilnehmers, auf den getriggert werden soll, ausgewählt. Mit dem Softmenü DATEN können zusätzlich zur Adresse noch spezifische Daten eingeben kann. Dieses Menü bietet die Möglichkeit, auf konkret festgelegte Datenbytes (Farbe Cyan) innerhalb der Übertragung zu triggern und damit uninteressante Übertragungen herauszufiltern. Ein Offset von 0 bis 4095 zur Adresse ist erlaubt (Softmenütaste BYTE OFFSET). In den meisten Fällen wird das Byte Offset Null sein, wenn auf die maximal 24 ersten Bits nach der Adresse getriggert werden soll. Mit der Softmenütaste BYTEANZAHL wird festgelegt, wieviele Bytes für die Triggerbedingung ausgewertet werden sollen. Es kann auf maximal 24 Bit (3 Byte) Daten getriggert werden. Die Eingabe kann binär oder hexadezimal erfolgen (PATTERNEINGABE). Wird die binäre Eingabe gewählt, können die einzelnen Bits mit der Softmenütaste BIT WÄHLEN und dem Universaldrehgeber im CURSOR/MENU Bedienfeld einem beliebigen Zustand zugeordnet werden. Mit der Softmenütaste ZUSTAND wird für jedes Bit der Zustand H (=1), L (=0) oder X (ohne Wertung) festgelegt. Der Zustand X kennzeichnet einen beliebigen Zustand. Bei der hexadezimalen Eingabe kann nur das gesamte Byte auf X gesetzt werden. Wird die hexadezimale Eingabe gewählt, wird mit der Softmenütaste WERT und dem Universaldrehgeber im CURSOR/MENU Bedienfeld der jeweilige Bytewert festgelegt. Mit der Softmenütaste BYTE WÄHLEN werden die verschiedenen Bytes (Byte 1 zu Byte 2 zu Byte 3 etc.) der Reihe nach für die Bearbeitung ausgewählt (abhängig von der eingestellten BYTE-ANZAHL). Das jeweils aktive Byte wird im Anzeigefenster der Triggerbedingung mit einem grünen Rand versehen.

Durch mehrmaliges Drücken der MENU OFF Softmenütaste schließt alle Menüs und das Oszilloskop triggert auf die eingestellte Adresse und Daten. Bei Messungen ohne Messobjekt siehe Kap. 12.2.2.

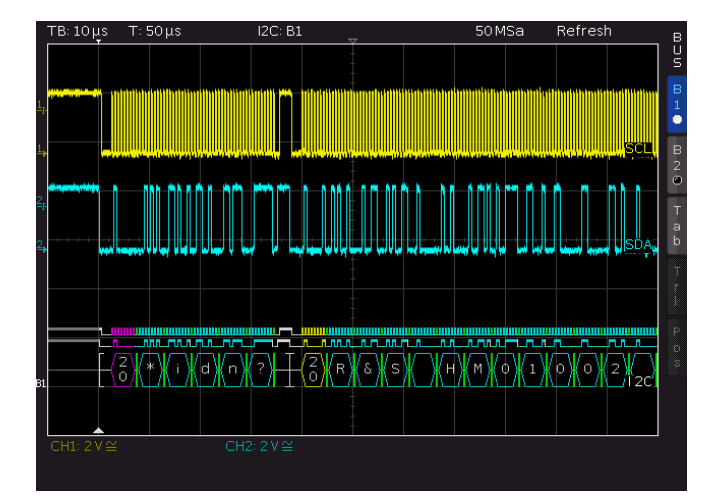

## **12.5 SPI / SSPI BUS**

#### **Die SPI/SSPI-Triggerung und Dekodierung erfordert die Option HOO10 bzw. HOO11 oder die Upgrade Voucher HV110 bzw. HV111.**

Das Serial Peripheral Interface SPI wird für die Kommunikation mit langsamen Peripheriegeräten verwendet, insbesondere für die Übertragung von Datenströmen. Der SPI Bus wurde von Motorola (heute Freescale) entwickelt, ist aber nicht förmlich standardisiert. Es ist im allgemeinen ein Bus mit Takt- und Datenleitung und einer Auswahlleitung (3-wire). Wenn nur ein Master und ein Slave vorhanden sind, kann die Auswahlleitung entfallen, diese wird auch SSPI (Simple SPI) genannt (2-wire). Ein SPI BUS besitzt folgende Eigenschaften:

- Master-Slave Kommunikation
- ❙ Keine Geräteadressierung
- ❙ Kein Acknowledge zur Bestätigung des Datenempfangs
- ❙ Duplex-Fähigkeit

## **Die Dekodierung der Adresse erfolgt als 7 Bit Wert. Das 8. Bit zur Schreib-Leseunterscheidung wird in der Farbe dekodiert, nicht im HEX Wert der Adresse.**

Die meisten SPI Busse haben 4 gemeinsame Leitungen, 2 Daten- und 2 Steuerleitungen:

- **I** Taktleitung zu allen Slaves (SCLK)
- Slave Select oder Chip-Select-Leitung (SS oder CS)
- Master-Out-Slave-In, Slave-Data-Input (MOSI oder SDI)
- ❙ Master-In-Slave-Out, Slave-Data-Output (MISO or SDO)

Wenn der Master einen Takt erzeugt und einen Slave auswählt, so können Daten in eine oder beide Richtungen gleichzeitig übertragen werden (nur mit R&S®HOO10/R&S®HV110 möglich)..

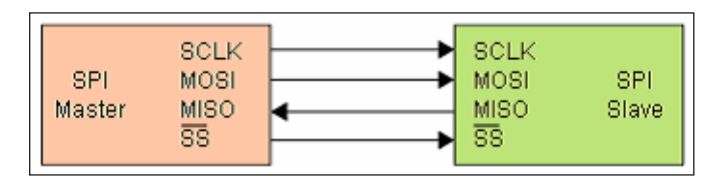

Abb. 12.10: Einfache Konfiguration eines SPI BUS

#### <span id="page-53-0"></span>**12.5.1 SPI / SSPI BUS Konfiguration**

**Vor der BUS Konfiguration ist die Einstellung des Schwellwertes notwendig (siehe Kap. 4.5). Die Standardeinstellung liegt bei 500 mV. Der externe Triggereingang wird bei 3-wire SPI als CS (Chip Select) verwendet. Die Schwelle kann im BUS-Konfigurationsmenü mit der Softmenütaste EXTERNE SCHWELLE eingestellt werden.**

Um eine korrekte Dekodierung eines SPI/SSPI Busses zu gewährleisten, wird zunächst mit der Softmenütaste BUS TYP festgelegt, ob ein SPI System mit oder ohne Chipselect (also 2-Draht SSPI oder 3-Draht SPI) vorliegt. Anschließend wird das Konfigurationsmenü über die Softmenütaste KONFIGURATION geöffnet. Mit der Softmenütaste QUELLE wird die entsprechende Quelle und mit der darunter liegenden Softmenütaste der jeweilige Kanal für Chip-Select (CS), Takt (Clk) und Daten mit dem Universaldrehgeber im CURSOR/MENU Bedienfeld ausgewählt. Im Falle des SSPI BUS wird anstelle der Chip-Select-Quelle die mögliche TOTZEIT gewählt. Innerhalb der Totzeit sind Daten und Taktleitung auf Low. Wird die Totzeit erreicht, beginnt ein neuer Frame. Sind die zeitlichen Abstände der Datenpakete zueinander kürzer als die Totzeit, so gehören diese zum gleichen Frame. Die Totzeit kann entweder mit dem Universaldrehgeber oder numerisch mittels KEY-PAD Taste im CURSOR/MENU Bedienfeld erfolgen. Zur Kontrolle wird ein Informationsfenster zu den aktuellen Einstellungen auf dem Bildschirm gezeigt.

**Ist die Option R&S®HOO11 bzw. der Voucher R&S®HV111 installiert, so können nur analoge Kanäle als Quelle gewählt werden. Ist die Option R&S®HOO10 bzw. der Voucher R&S®HV110 installiert, so sind sowohl analoge als auch digitale Kanäle als Quelle auswählbar.**

Neben der Quellen-Zuordnung können folgende Einstellungen mit der Softmenütaste AKTIV vorgenommen werden:

- ❙ **CS:** Chip-Select High oder Low aktiv (Low aktiv = Standardeinstellung)
- ❙ **CLK:** Datenübernahme auf steigender oder fallender Flanke (steigende Flanke = Standardeinstellung)
- **DATA:** Daten High oder Low aktiv (High aktiv = Standardeinstellung)

**FB: 100 us** BUS 1<br>KONF OUELLE  $cs$   $c$ <sub>k</sub>  $CH1$  $CH2$ DATEN cs  $CH4$ CH1 Dater AKTIV  $MSE$ D<sub>3</sub> D0, 499.99mV Takt D1, 499.99m\ Daten CH1, 499.99m\ D<sub>5</sub> <sub>D6</sub> **BIT REIHENFOLGE** LSB WORTGRÖßE 8 Bit

Abb. 12.11: Menü zum Definieren eines SPI Busses

Mit der Softmenütaste BIT REIHENFOLGE kann festgelegt werden, ob die Daten der einzelnen Nachrichten mit dem MSB (Most Significant Bit) oder LSB (Least Significant Bit) beginnen sollen. Die Softmenütaste WORTGRÖßE erlaubt in Verbindung mit dem Universaldrehgeber im CURSOR/ MENU Bedienfeld die Einstellung, wieviele Bits eine Nachricht beinhaltet. Es sind Werte von 1Bit bis 32Bit möglich.

#### **12.5.2 SPI / SSPI BUS Triggerung**

Nachdem der SPI/SSPI BUS konfiguriert wurde, kann auf verschiedenste Ereignisse getriggert werden. Dazu wird die Taste TYPE im TRIGGER Bedienfeld betätigt und dort die Softmenütaste SERIELLE BUSSE gewählt. Anschließend wird die Taste SOURCE im TRIGGER Bedienfeld gedrückt und der SPI/SSPI Bus ausgewählt. Der SPI/ SSPI BUS ist im SOURCE Menü nur auswählbar, wenn der BUS vorher konfiguriert wurde. Mittels FILTER-Taste im TRIGGER Bedienfeld können nun die möglichen SPI/ SSPI Triggerbedingungen ausgewählt werden. Folgende Triggerbedingungen können definiert werden:

- **I FRAME START:** Setzt das Triggerereignis auf den Start des Frames. Der Frame beginnt beim Wechsel des Chip-Select (CS) Signals auf den ausgewählten aktiven Zustand.
- **I FRAME ENDE:** Setzt das Triggerereignis auf das Ende des Frames. Der Frame endet beim Wechsel des Chip-Select (CS) Signals vom ausgewählten aktiven zum inaktiven Zustand.
- **BIT:** Mit dem Universaldrehgeber oder numerisch mit der KEYPAD Taste im CURSOR/MENU Bedienfeld kann der Triggerzeitpunkt auf das eingestellte Bit innerhalb der eingestellten Bitfolge gesetzt werden.
- ❙ **SER. BITFOLGE:** Es kann eine bestimmte Reihenfolge von Bits innerhalb des Frames definiert werden, die das Triggerereignis auslöst. Mit der Softmenütaste BIT-OFFSET kann das erste Bit der definierten Bitfolge innerhalb des Frames festgelegt werden. Eine Werteeingabe von 0 bis 4095 ist mit dem Universaldrehgeber oder numerisch mit der KEYPAD Taste im CURSOR/MENU Bedienfeld möglich. Die Bits davor haben keinen Einfluss auf das Triggerereignis (z.B. bei Bit Offset = 2 werden Bit 0 und Bit 1 nach CS ignoriert und das Muster beginnt mit Bit 2). Die

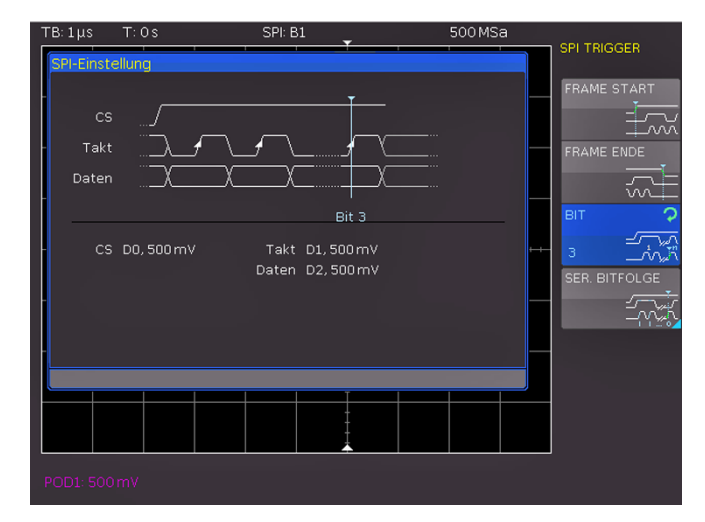

Abb. 12.12: SPI Triggermenü

<span id="page-54-0"></span>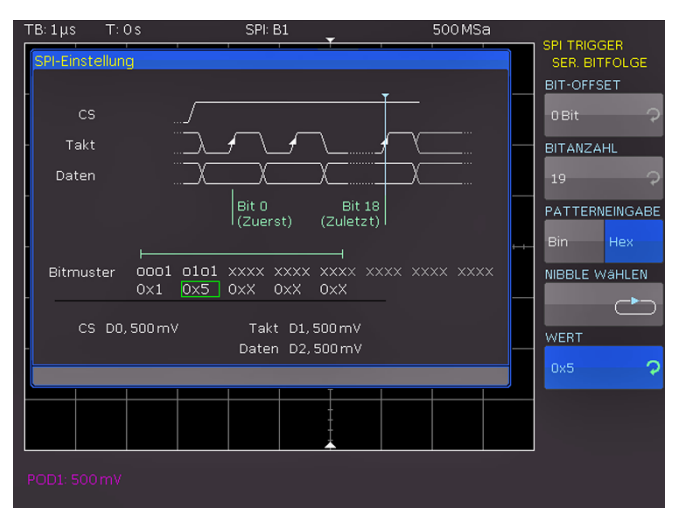

Abb. 12.13: SPI Daten Triggermenü

Softmenütaste BIT ANZAHL legt fest, wieviele Bits für die Triggerbedingung ausgewertet werden sollen. Die Werteeingabe von 1 bis 32 Bit erfolgt mit dem Universaldrehgeber im CURSOR/MENU Bedienfeld. Die Eingabe der seriellen Bitfolge (PATTERN-EINGABE) kann binär oder hexadezimal erfolgen. Wird die binäre Eingabe gewählt, so können die einzelnen Bits innerhalb der Daten zur Bearbeitung mit der Softmenütaste BIT WÄHLEN und dem Universaldrehgeber im CURSOR/MENU Bedienfeld ausgewählt werden. Mit der Softmenütaste ZUSTAND wird jedem Bit ein logischer Zustand zugeordnet (High  $= H = 1$ , Low =  $L = 0$  oder  $X =$  ohne Wertung). Der Zustand X kennzeichnet einen beliebigen Zustand. Wird die hexadezimale Eingabe gewählt, wird mit der Softmenütaste WERT und dem Universaldrehgeber im CURSOR/MENU Bedienfeld der Wert für das jeweilige Nibble (4 Bit) festgelegt. Bei der hexadezimalen Eingabe kann nur das gesamte Nibble auf X gesetzt werden. Mit der Softmenütaste NIBBLE WÄHLEN kann von Nibble zu Nibble geschaltet werden. Das jeweils aktive Nibble wird im Anzeigefenster der Triggerbedingung mit einem grünen Rand versehen. Mehrmaliges Drücken auf die Softmenütaste MENU OFF schließt alle Menüs und das Oszilloskop triggert auf die eingestellte Bitfolge. Bei Messungen ohne Messobjekt siehe Kap. 12.2.2.

## **12.6 UART / RS-232 BUS**

**Die UART/RS-232-Triggerung und Dekodierung erfordert die Option R&S®HOO10 bzw. R&S®HOO11 oder die Upgrade Voucher R&S®HV110 bzw. R&S®HV111.**

Der UART (Universal Asynchronous Receiver Transmitter) Bus ist ein generelles Bussystem und Grundlage für viele Protokolle. Das RS-232 Protokoll ist eines davon. Es besteht aus einem Rahmen mit Startbit, fünf bis neun Datenbits, einem Paritäts- und einem Stoppbit. Das Stoppbit kann die 1-fache, die 1½-fache oder die 2-fache Länge eines normalen Bits haben.

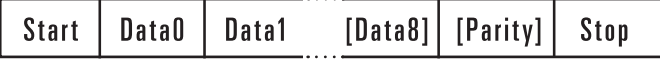

Abb. 12.14: UART Bitfolge

# **12.6.1 UART/RS-232 BUS Konfiguration**

**Vor der BUS Konfiguration ist die Einstellung des Schwellwertes notwendig (siehe Kap. 4.5). Die Standardeinstellung liegt bei 500 mV.**

Nachdem der BUS TYP UART gewählt wurde, wird das Konfigurationsmenü über die Softmenütaste KONFIGURA-TION geöffnet. Mit der Softmenütaste DATENQUELLE und dem Universaldrehgeber im CURSOR/MENU Bedienfeld wird der gewünschte Kanal ausgewählt.

**Ist die Option R&S®HOO11 bzw. der Voucher R&S®HV111 installiert, so können nur analoge Kanäle als Quelle gewählt werden. Ist die Option R&S®HOO10 bzw. der Voucher R&S®HV110 installiert, so sind sowohl analoge als auch digitale Kanäle als Quelle auswählbar.**

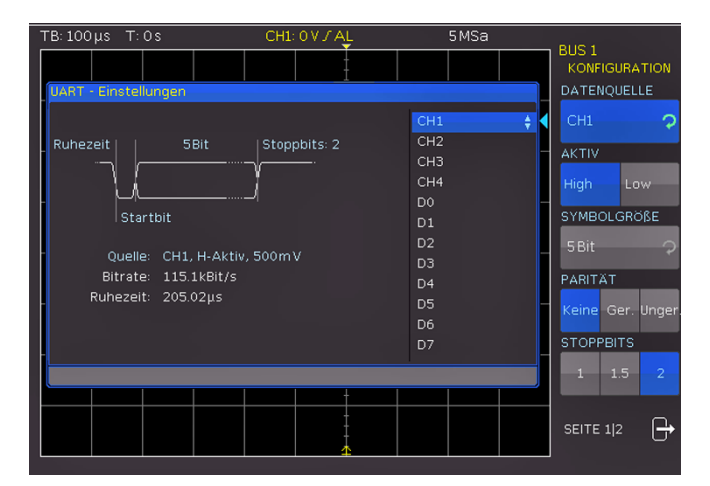

Abb. 12.15: Seite 1 des Menü zum definieren eines UART Busses

Die Softmenütaste AKTIV legt fest, ob die auf dem BUS übertragenden Daten aktiv High (High = 1) oder aktiv Low (Low = 1) sind (bei RS-232 ist hier Low zu wählen). Mit der Softmenütaste SYMBOLGRÖßE und dem Universaldrehgeber im CURSOR/MENU Bedienfeld können die Bits, welche ein Symbol bilden, von 5 Bit bis 9 Bit eingestellt werden. Paritätsbits dienen zur Fehlererkennung während einer Übertragung. Folgende Paritätseinstellungen sind möglich:

- **KEINE:** Kein Paritätsbit verwenden.
- **GERADE (GER.):** Das Paritätsbit wird auf "1" gesetzt, wenn die Anzahl der "Einsen" in einem bestimmten Satz von Bits ungerade ist (ohne Paritätsbit).
- **I UNGERADE (UNGER.):** Das Paritätsbit wird auf "1" gesetzt, wenn die Anzahl der "Einsen" in einem bestimmten Satz von Bits gerade ist (ohne Paritätsbit).

Mit der Softmenütaste STOPPBITS wird die Länge des Stoppbits festgelegt (1 = 1-fach,  $1.5 = 1\frac{1}{2}$ -fach oder  $2 = 2$ -fach).

Auf Seite 2|2 des UART BUS Konfigurationsmenü kann die BITRATE (Symbolrate) mittels Universaldrehgeber im CURSOR/MENU Bedienfeld eingestellt werden. Die Bitrate beschreibt die gesendeten Bits pro Sekunde. Gebräuchliche Zahlenwerte stehen zur Auswahl. Über die Softmenütaste NUTZER können dagegen eigene Bitraten mit dem

#### <span id="page-55-0"></span>**Serielle Busanalyse**

Universaldrehgeber oder numerisch mit der KEYPAD Taste im CURSOR/MENU Bedienfeld definiert werden.

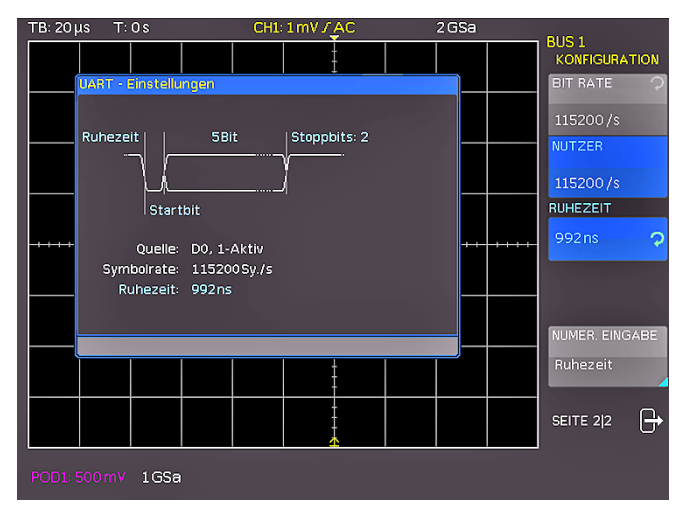

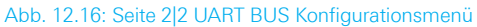

Die RUHEZEIT stellt die minimale Zeit zwischen dem Stopp-Bit der letzten Daten und dem Start-Bit der neuen Daten dar. Die Ruhezeit dient ausschließlich dazu, den Start einer Übertragung und damit den genauen Start eines Frames (ein oder mehrere Symbole, meist Byte) zu bestimmen. Nur mit dieser Information ist ein korrektes dekodieren und triggern (egal welche Triggerart) möglich. Ein Start-Bit innerhalb der Ruhezeit wird nicht erkannt. Die Werteeingabe erfolgt mit Universaldrehgeber oder numerisch mit der KEYPAD Taste im CURSOR/MENU Bedienfeld. Zur Kontrolle wird ein Informationsfenster zu den aktuellen Einstellungen auf dem Bildschirm gezeigt.

#### **12.6.2 UART/RS-232 BUS Triggerung**

Nachdem der UART/RS-232 BUS konfiguriert wurde, kann auf verschiedenste Ereignisse getriggert werden. Dazu wird die Taste TYPE im TRIGGER Bedienfeld betätigt und dort die Softmenütaste SERIELLE BUSSE gewählt. Anschließend wird die Taste SOURCE im TRIGGER Bedienfeld gedrückt und der UART Bus ausgewählt. Der UART BUS ist im SOURCE Menü nur auswählbar, wenn der BUS vorher konfiguriert wurde. Mittels FILTER-Taste im TRIGGER Bedienfeld können nun die möglichen UART Triggerbedingungen ausgewählt werden. Folgende Triggerbedingungen können definiert werden:

- ❙ **STARTBIT:** Das Start-Bit ist das erste 0-Bit, das auf ein Stopp-Bit oder eine Ruhezeit folgt.
- ❙ **FRAME START:** Stellt das erste Start-Bit nach einer Ruhezeit dar.
- ❙ **SYMBOL<N>:** Definiert ein ausgewähltes n-tes Symbol als Triggerereignis.
- ❙ **BEL. SYMBOL:** In diesem Menü kann ein beliebiges Symbol definiert werden, auf welches getriggert werden soll. Das Symbol kann sich dabei an einer beliebigen Stelle innerhalb eines Frames befinden. Die Eingabe der seriellen Bitfolge (PATTERNEINGABE) kann binär oder hexadezimal erfolgen. Wird die binäre Eingabe gewählt, können die einzelnen Bits innerhalb der Daten zur Bearbeitung mit der Softmenütaste BIT WÄHLEN und dem Universaldrehgeber im CURSOR/MENU Bedienfeld

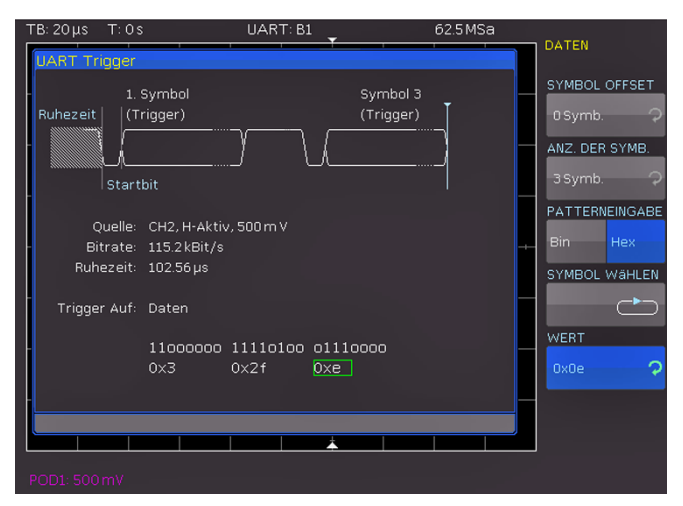

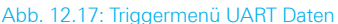

ausgewählt werden. Mit ZUSTAND wird jedem Bit ein logischer Zustand zugeordnet (High =  $H = 1$ , Low =  $L = 0$ oder X = ohne Wertung). Der Zustand X kennzeichnet einen beliebigen Zustand. Wird die hexadezimale Eingabe gewählt, so wird mit der Softmenütaste WERT und dem Universaldrehgeber im CURSOR/MENU Bedienfeld der Wert für das jeweilige Symbol festgelegt. Bei der hexadezimalen Eingabe kann nur das gesamte Symbol auf X gesetzt werden. Mit der Softmenütaste SYMBOL WÄHLEN kann von Symbol zu Symbol geschaltet werden.

❙ **DATEN:** Dieses Softmenü bietet weitere UART Triggereinstellmöglichkeiten. Mit der Softmenütaste SYMBOL OFFSET kann mit dem Universaldrehgeber oder der KEYPAD Taste im CURSOR/MENU Bedienfeld die Anzahl an unrelevanten Symbolen festgelegt werden, die innerhalb des Frames vor dem für das Triggerereignis relevanten Muster stehen. Eine Werteeingabe von 0 bis 4095 Symbolen nach dem Start-Bit ist möglich. Mit der Softmenütaste ANZ. DER SYMB. und dem Universaldrehgeber im CURSOR/MENU Bedienfeld kann die Größe des Musters definiert werden. Die Länge der

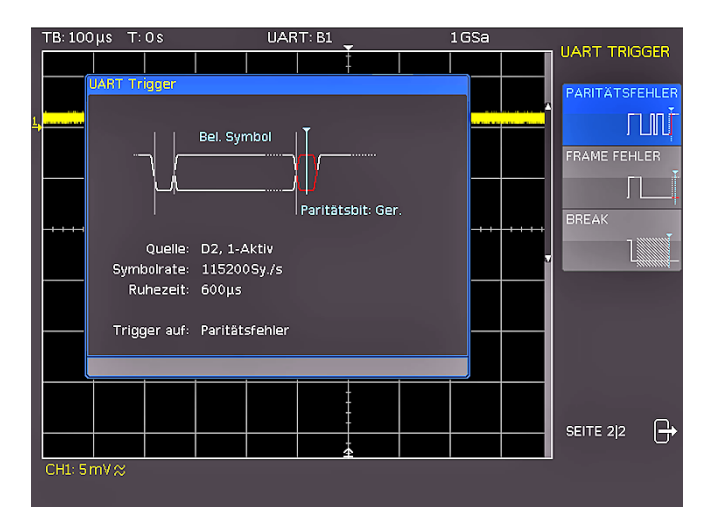

Abb. 12.18: UART Triggermenü Seite 2

Symbole (5 bis 9 Bit) wurde bei der Busdefinition bereits festgelegt und hier im Triggermenü entsprechend berücksichtigt. Die Werteeingabe der Symbole kann

<span id="page-56-0"></span>wieder (wie zuvor beschrieben) binär oder hexadezimal erfolgen und wird bestimmt durch die Softmenütaste PATTERNEINGABE. Wird die binäre Eingabe gewählt, können die einzelnen Bits mit der Softmenütaste BIT WÄHLEN und dem Universaldrehgeber im CURSOR/ MENU Bedienbereich ausgewählt werden. Die Softmenütaste ZUSTAND legt den Zustand für jedes Bit fest (1, 0 oder X). Wird die hexadezimale Eingabe gewählt, wird mit der Softmenütaste WERT und dem Universaldrehgeber im CURSOR/MENU Bedienfeld der Wert für das jeweilige Symbol festgelegt. Mit der Softmenütaste SYMBOL WÄHLEN schaltet man von Symbol zu Symbol. Das jeweils aktive Byte wird im Anzeigefenster der Triggerbedingung mit einem grünen Rand versehen.

- ❙ **PARITÄTSFEHLER:** Triggern bei einem Paritätsfilter
- ❙ **FRAME FEHLER:** Triggern bei einem Frame-Fehler
- ❙ **BREAK:** Triggern bei einem Break. Die Break-Bedingung ist erfüllt, wenn nach einem Start-Bit nicht innerhalb eines bestimmten Zeitraumes ein Stop-Bit folgt. Während des Breaks sind die Stop-Bits Low aktiv.

Mehrmaliges Drücken auf die Softmenütaste MENU OFF schließt alle Menüs und das Oszilloskop triggert auf die eingestellte Bitfolge. Bei Messungen ohne Messobjekt siehe Kap. 12.2.2.

## **12.7 CAN BUS**

## **Die CAN-Triggerung und Dekodierung erfordert die Option R&S®HOO12 oder den Upgrade Voucher R&S®HV112.**

Der CAN BUS (Controller Area Network) ist ein Bussystem vorrangig für die Automobiltechnik und wird zum Datenaustausch zwischen Steuergeräten untereinander und mit Sensoren eingesetzt. Dieses Bussystem ist vermehrt auch in der Luftfahrt-, Medizin- und in der allgemeinen Automatisierungsindustrie zu finden. Das Signal ist auf der physikalischen Ebene ein differentielles Signal. Es wird daher zum Dekodieren ein differentieller Tastkopf (z.B. Hameg HZO40) empfohlen, auch wenn es mit den Standardtastköpfen möglich ist, die Signale aufzunehmen. Eine CAN Nachricht besteht im wesentlichen aus einem Startbit, der Frame ID (11 oder 29 Bit), dem Data Length Code DLC, den Daten, einem CRC, Acknowledge und Endbit.

## **12.7.1 CAN BUS Konfiguration**

**Vor der BUS Konfiguration ist die Einstellung des Schwellwertes notwendig (siehe Kap. 4.5). Die Standardeinstellung liegt bei 500 mV.**

Nachdem der BUS TYP CAN gewählt wurde, wird das Konfigurationsmenü über die Softmenütaste KONFIGU-RATION geöffnet. Mit der Softmenütaste DATA und dem Universaldrehgeber im CURSOR/MENU Bedienfeld wird der gewünschte Kanal ausgewählt. Grundsätzlich kann ein analoger oder digitaler Kanal an CAN-High oder CAN-Low angeschlossen werden. Zusätzlich gibt es die Möglichkeit, einen differentiellen Tastkopf (z.B. Hameg HZO40) an einen analogen Kanal anzuschließen. Bei Nutzung eines differentiellen Tastkopfes ist CAN High zu wählen, wenn

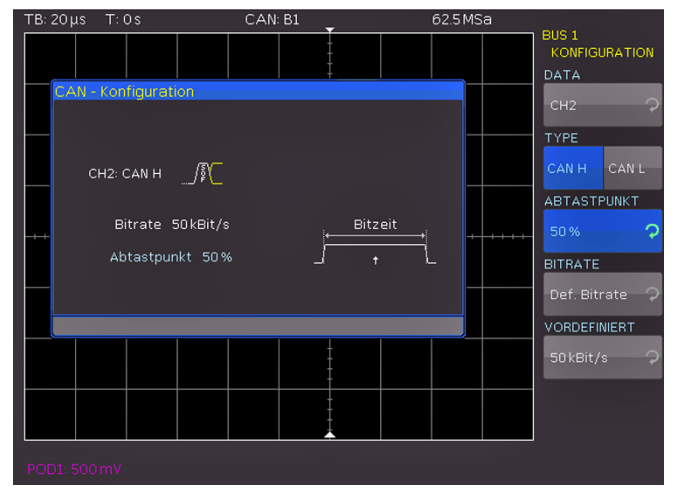

Abb. 12.19: Einstellung des Abtastzeitpunktes bei der CAN Konfiguration

der Plus Eingang des Tastkopfes an CAN-H und der Minus Eingang an CAN L angeschlossen ist. Wird der Tastkopf mit umgekehrter Polarität angeschlossen, mus CAN L gewählt werden.

Die Softmenütaste ABTASTPUNKT bestimmt den Zeitpunkt innerhalb der Bit-Zeit, an dem der Wert für das aktuelle Bit "gesamplet" wird. Die Werteeingabe in Prozent (25% bis 90%) erfolgt mit dem Universaldrehgeber im CURSOR/MENU Bedienbereich. Die BITRATE beschreibt die gesendeten Bits pro Sekunde und erlaubt mit dem Universaldrehgeber im CURSOR/MENU Bedienbereich die Auswahl von Standarddatenraten (10 / 20 / 33.333 / 50 / 83.333 / 100 / 125 / 250 / 500kBit/s und 1MBit/s). Mittels der Softmenü-Taste NUTZER können eigene Bitraten definiert werden. Die Werteeingabe erfolgt mittels Universaldrehgeber im CURSOR/MENU Bedienbereich oder numerischer Eingabe (Taste KEYPAD).

## **12.7.2 CAN BUS Triggerung**

Nachdem der CAN BUS konfiguriert wurde, kann auf verschiedenste Ereignisse getriggert werden. Dazu wird die Taste TYPE im TRIGGER Bedienfeld betätigt und dort die Softmenütaste SERIELLE BUSSE gewählt. Anschließend wird die Taste SOURCE im Trigger Bedienfeld gedrückt und der CAN Bus ausgewählt. Der CAN BUS ist im SOURCE Menü nur auswählbar, wenn der BUS vorher konfiguriert wurde. Mittels FILTER-Taste im TRIGGER Bedienfeld können nun die möglichen CAN Triggerbedingungen ausgewählt werden. Folgende Triggerbedingungen können definiert werden:

- ❙ **FRAME START:** Triggern auf die erste Flanke des SOF-Bit (Synchronisationsbit).
- **I FRAME ENDE:** Triggern auf das Ende des Frames.
- ❙ **FRAME LESEDATEN:** Dieses Softmenü bietet
- verschiedene Auswahlmöglichkeiten, wie das Triggern auf FEHLER (allgemeiner Frame-Fehler), ÜBERLAST (Triggern auf CAN Overload-Frames) oder DATEN (Triggern auf Daten-Frames). Mit der Softmenütaste LESEDATEN wird auf Lese-Frames getriggert. Mittels Softmenütaste LESEN/ SCHREIBEN:wird auf Lese- und Daten-Frames getriggert. Mit der Softmenütaste ID TYP und dem Universaldrehge-

#### <span id="page-57-0"></span>**Serielle Busanalyse**

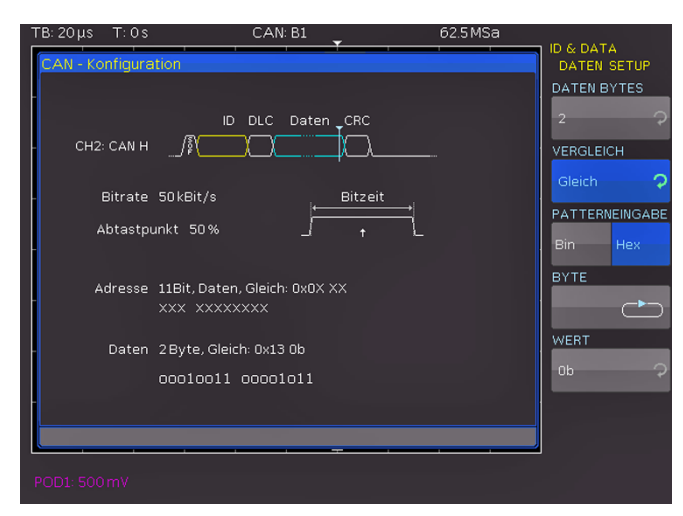

Abb. 12.20: CAN Daten Triggermenü

ber im CURSOR/MENU Bedienfeld kann der Identifiertyp (11 Bit, 29 Bit oder beliebig) ausgewählt werden.

- **IFEHLER S:** Identifiziert verschiedene Fehler in einem Frame. Es können eine oder mehrere Fehlermeldungstypen als Trigger-Bedingung ausgewählt werden. Mittels Softmenütaste STOPFBIT (Stuff Bit) werden die einzelnen Frame-Segmente (wie Frame-Start etc.) vom "Bit Stuffing"- Verfahren codiert. Der Transmitter fügt automatisch ein komplementäres Bit im Bitstrom ein, wenn er fünf aufeinanderfolgende Bits mit gleichem Wert in dem zu übertragenden Bitstrom erkennt. Ein "Stuff"-Fehler tritt auf, wenn die sechste aufeinanderfolgende gleiche Bit-Ebene in den genannten Bereichen erkannt wird. Ein FORM-Fehler tritt auf, wenn ein festes Bitfeld ein oder mehrere unzulässige Bits enthält. Ein Bestätigungsfehler tritt auf, wenn der Transmitter keine Bestätigung empfängt (Acknowledge). CAN BUS verwendet eine komplexe Prüfsummenberechnung (CRC-Cyclic Redundancy Check). Der Transmitter berechnet die CRC und sendet das Ergebnis in einer CRC-Sequenz. Der Empfänger berechnet die CRC in der gleichen Weise. Ein CRC-Fehler tritt auf, wenn das berechnete Ergebnis von der empfangenen CRC-Sequenz abweicht.
- ❙ **IDENTIFIER:** Kennzeichnet die Priorität und die logische Adresse einer Nachricht. Mit der Softmenütaste FRAME TYP (Daten allgemein, Lesedaten bzw. Lese/Schreibdaten) kann mit dem Universaldrehgeber im CURSOR/MENU Bedienfeld der Typ ausgewählt werden. Mit dem Softmenü ADRESS-SETUP kann mit der Softmenütaste ID TYP die Länge des Identifiertyps mit dem Universaldrehgeber im CURSOR/MENU Bedienfeld eingestellt werden (11 Bit Basis oder 29 Bit für erweiterte CAN Frames). Die Softmenütaste VERGLEICH setzt die Vergleichsfunktion. Wenn das Pattern mindestens ein X (ohne Wertung) enthält, kann auf gleich oder ungleich des angegebenen Wertes getriggert werden. Wenn das Pattern nur 0 oder 1 enthält, kann auf einen Bereich größer oder kleiner des angegebenen Wertes getriggert werden. Die PATTERNEINGABE kann binär oder hexadezimal erfolgen. Wird die binäre Eingabe gewählt, können die einzelnen Bits innerhalb der Daten zur Bearbeitung mit der Softmenütaste BIT und dem Universaldrehgeber im CURSOR/MENU Bedienfeld ausgewählt

werden. Mit ZUSTAND wird jedem Bit ein logischer Zustand zugeordnet (High =  $H = 1$ , Low =  $L = 0$  oder  $X =$ ohne Wertung). Der Zustand X kennzeichnet einen beliebigen Zustand. Wird die hexadezimale Eingabe gewählt, so wird mit der Softmenütaste WERT und dem Universaldrehgeber im CURSOR/MENU Bedienbereich der Wert für das jeweilige Byte festgelegt. Bei der hexadezimalen Eingabe kann nur das gesamte Byte auf X gesetzt werden. Mit der Softmenütaste BYTE kann von Byte zu Byte geschaltet werden.

- ❙ **ADRESSE UND DATEN:** Dieses Softmenü bietet die gleichen Einstellmöglichkeiten wie das Softmenü IDENTIFIER (siehe oben). Mit der Softmenütaste FRAME TYP (Daten allgemein bzw. Lesedaten) kann mit dem Universaldrehgeber im CURSOR/MENU Bedienfeld der Typ ausgewählt werden. Im Softmenü ADRESS-SETUP wird die Adresse des entsprechenden Musters eingeben. Das Softmenü DATEN SETUP erlaubt die Eingabe des Datenbitmusters bzw. der HEX Werte für bis zu 8 Byte (nur einstellbar, wenn als Frame Typ DATEN gewählt wurde). Als Vergleiche für Adress- und Datenwerte stehen jeweils wieder GRÖßER und KLEINER GLEICH, GLEICH sowie UNGLEICH zur Verfügung.
- ❙ **ADRESSE UND DATEN:** Dieses Softmenü bietet die gleichen Einstellmöglichkeiten wie das Softmenü IDENTIFIER (siehe oben). Mit der Softmenütaste FRAME TYP (Daten allgemein bzw. Lesedaten) kann mit dem Universaldrehgeber im CURSOR/MENU Bedienfeld der Typ ausgewählt werden. Im Softmenü ADRESS-SETUP wird die Adresse des entsprechenden Musters eingeben. Das Softmenü DATEN SETUP erlaubt die Eingabe des Datenbitmusters bzw. der HEX Werte für bis zu 8 Byte (nur einstellbar, wenn als Frame Typ DATEN gewählt wurde). Als Vergleiche für Adress- und Datenwerte stehen jeweils wieder GRÖßER und KLEINER GLEICH, GLEICH sowie UNGLEICH zur Verfügung.

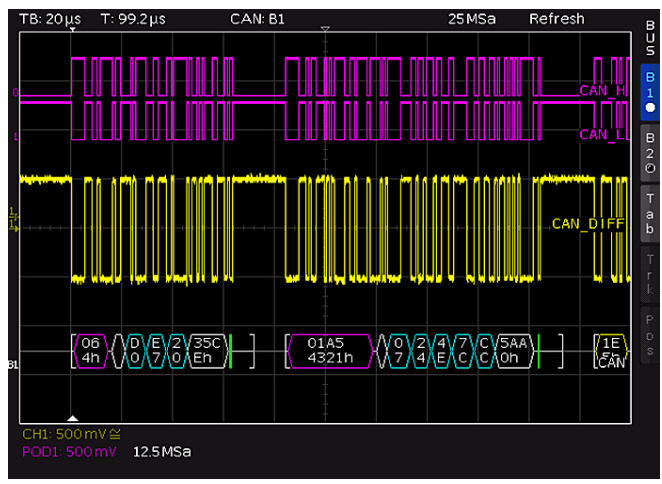

Abb. 12.21: CAN BUS

Mehrmaliges Drücken auf die Softmenütaste MENU OFF schließt alle Menüs und das Oszilloskop triggert auf die eingestellte Bitfolge. Bei Messungen ohne Messobjekt siehe Kap. 12.2.2.

# <span id="page-58-0"></span>**12.8 LIN BUS**

## **Die LIN-Triggerung und Dekodierung erfordert die Option R&S®HOO12 oder den Upgrade Voucher R&S®HV112.**

Der LIN BUS (Local Interconnect Network) ist ein einfaches Master/Slave Bussystem für die Automobiltechnik und wird zum Datenaustausch zwischen Steuergeräten und Sensoren bzw. Aktoren eingesetzt. Das Signal wird auf einer Leitung mit Massebezug zur Fahrzeugmasse übertragen. Ein LIN BUS besitzt folgende Eigenschaften:

- ❙ Serielles Single-Wire Kommunikationsprotokoll (byte-orientiert)
- ❙ Master-Slave Kommunikation (in der Regel bis zu 12 Knoten)
- ❙ Mastergesteuerte Kommunikation (Master initiiert / koordiniert die Kommunikation)

| Start<br>bit | Bit 0<br>_SB | Bit 1 |  |  |  |  |  | Bit 7<br><b>MSB</b> | Stop<br>bit |  |
|--------------|--------------|-------|--|--|--|--|--|---------------------|-------------|--|
| Byte field   |              |       |  |  |  |  |  |                     |             |  |

Abb. 12.22: Aufbau LIN Byte-Struktur

Die Daten werden in Bytes ohne Parität übertragen (basierend auf UART). Jedes Byte besteht aus einem Startbit, 8 Datenbits und einem Stop-Bit.

## **12.8.1 LIN BUS Konfiguration**

# **Vor der BUS Konfiguration ist die Einstellung des Schwellwertes notwendig (siehe Kap. 4.5). Die Standardeinstellung liegt bei 500 mV.**

Nachdem der BUS TYP LIN gewählt wurde, wird das Konfigurationsmenü über die Softmenütaste KONFIGU-RATION geöffnet. Mit der Softmenütaste DATA und dem Universaldrehgeber im CURSOR/MENU Bedienfeld wird der gewünschte Kanal ausgewählt. Die Softmenütaste POLARITÄT schaltet zwischen High (H) und Low (L) um. Grundsätzlich kann ein analoger oder digitaler Kanal an LIN-High oder LIN-Low angeschlossen werden. Mit der Softmenütaste VERSION und dem Universaldrehgeber im CURSOR/MENU Bedienfeld können die verschiedenen Versionen des LIN-Standards eingestellt werden. Die BIT-RATE legt die Anzahl der übertragenen Bits pro Sekunde fest. Mittels Universaldrehgeber im CURSOR/MENU Bedienfeld kann zwischen vordefinierten Standard-Datenraten und nutzerdefinierten Datenraten (NUTZER) gewählt werden. Die maximal mögliche nutzerdefinierte Datenrate beträtgt 4 MBit/s. Die nutzerdefinierte Werteeingabe erfolgt mittels Universaldrehgeber oder numerisch mit der KEYPAD Taste im CURSOR/MENU Bedienfeld.

## **12.8.2 LIN BUS Triggerung**

Nachdem der LIN BUS konfiguriert wurde, kann auf verschiedenste Ereignisse getriggert werden. Dazu wird die Taste TYPE im TRIGGER Bedienfeld betätigt und dort die Softmenütaste SERIELLE BUSSE gewählt. Anschließend wird die Taste SOURCE im TRIGGER Bedienfeld gedrückt und der LIN Bus ausgewählt. Der LIN BUS ist im SOURCE Menü nur auswählbar, wenn der BUS vorher konfigu-

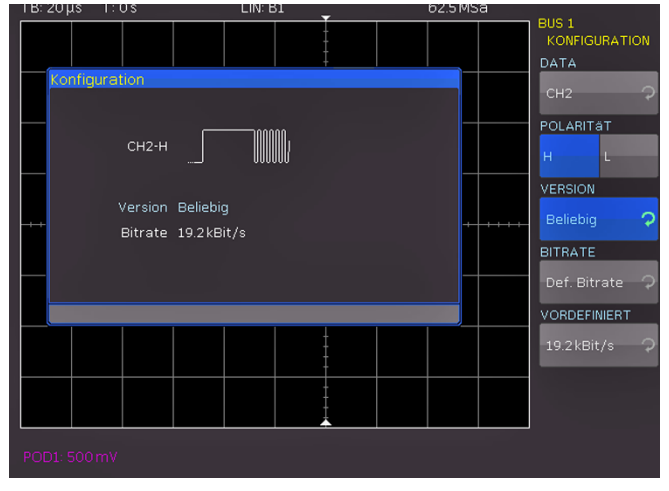

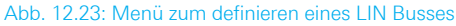

riert wurde. Mittels FILTER-Taste im TRIGGER Bedienfeld können nun die möglichen LIN Triggerbedingungen ausgewählt werden. Folgende Triggerbedingungen können definiert werden:

- ❙ **FRAMESTART:** Triggert auf das Stoppbit des Synchronisationsfeld.
- **I WAKE UP:** Triggert nach einem "Wake up" Frame.
- ❙ **FEHLER C:** In diesem Menü können eine oder mehrere Fehlermeldungstypen als Trigger-Bedingung ausgewählt werden. Ein LIN BUS verwendet eine komplexe Prüfsummenberechnung (CRC - Cyclic Redundancy Check). Der Transmitter berechnet die CRC und sendet das Ergebnis in einer CRC-Sequenz. Der Empfänger berechnet die CRC in der gleichen Weise. Ein CRC-Fehler tritt auf, wenn das berechnete Ergebnis von der empfangenen CRC-Sequenz abweicht. Mittels Softmenütaste PARITÄT wird auf ein Paritätsfehler getriggert. Paritätsbits sind Bit 6 und Bit 7 des Identifier. Hierbei wird die korrekte Übertragung des Identifier überprüft. Mit der Softmenütaste SYNCHRONISATION: wird getriggert, wenn das Synchronisationsfeld einen Fehler meldet.
- ❙ **ID:** Dieses Softmenü setzt den Trigger zu einem bestimmten Identifier bzw. zu einem bestimmten Identifierbereich. Die Softmenütaste VERGLEICH setzt die Vergleichsfunktion. Wenn das Pattern mindestens ein X (ohne Wertung) enthält, kann auf gleich oder ungleich des angegebenen Wertes getriggert werden. Wenn das

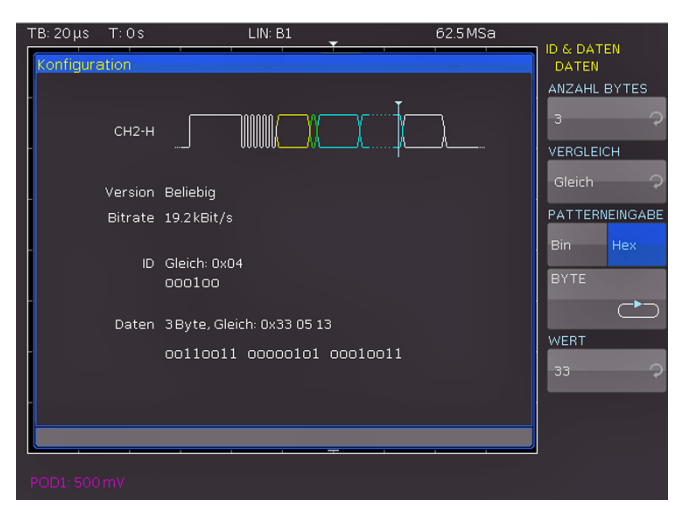

Abb. 12.24: LIN Daten Triggermenü

#### <span id="page-59-0"></span>**Serielle Busanalyse**

Pattern nur 0 oder 1 enthält, kann auf einen Bereich größer oder kleiner des angegebenen Wertes getriggert werden. Die PATTERN-EINGABE kann binär oder hexadezimal erfolgen. Wird die binäre Eingabe gewählt, können die einzelnen Bits innerhalb der Daten zur Bearbeitung mit der Softmenütaste BIT und dem Universaldrehgeber im CURSOR/MENU Bedienfeld ausgewählt werden. Mit ZUSTAND wird jedem Bit ein logischer Zustand zugeordnet (High  $=$  H  $=$  1, Low  $=$  L  $=$  0 oder X = ohne Wertung). Der Zustand X kennzeichnet einen beliebigen Zustand. Wird die hexadezimale Eingabe gewählt, wird mit der Softmenütaste WERT und dem Universaldrehgeber im CURSOR/MENU Bedienfeld der Wert für das jeweilige Byte festgelegt. Bei der hexadezimalen Eingabe kann nur das gesamte Byte auf X gesetzt werden. Mit der Softmenütaste BYTE kann von Byte zu Byte geschaltet werden.

**Ist der LIN-Standard VERSION J2602 ausgewählt, lassen sich nur die dort vorgesehenen Standarddatenraten mit dem untersten Menüpunkt und dem Universaldrehgeber im CURSOR/MENU Bedienbereich einstellen**

❙ **ADRESSE UND DATEN:** Das Softmenü ADRESS-SETUP und DATEN-SETUP bieten die gleichen Einstellmöglichkeiten wie das Softmenü ID. Das Softmenü DATEN SETUP erlaubt die Eingabe des Datenbitmusters bzw. der HEX Werte für bis zu 8 Byte. Als Vergleiche für Adress- und Datenwerte stehen jeweils wieder GLEICH und UNGLEICH zur Verfügung.

Mehrmaliges Drücken auf die Softmenütaste MENU OFF schließt alle Menüs und das Oszilloskop triggert auf die eingestellte Bitfolge. Bei Messungen ohne Messobjekt siehe Kap. 12.2.2.

# 13 Remote Betrieb

Die R&S®HMO3000 Serie ist standardmäßig mit einer Ethernet/USB Schnittstelle ausgerüstet. Die Treiber für diese Schnittstelle finden sie sowohl auf der dem Messgerät beigelegten Produkt-CD, als auch auf der ROHDE & SCHWARZ Homepage.

Zur externen Steuerung verwendetet die R&S®HMO3000 Serie die Skriptsprache SCPI (= Standard Commands for Programmable Instruments). Mittels der mitgelieferten Ethernet/USB Dual-Schnittstelle (optional USB/RS232 oder IEEE-488 GPIB) haben Sie die Möglichkeit Ihr ROHDE & SCHWARZ Gerät extern über eine Remote-Verbindung (Fernsteuerung) zu steuern. Dabei haben sie auf nahezu alle Funktionen Zugriff, die Ihnen auch im manuellen Betrieb über das Front-Panel zur Verfügung stehen. Ein Dokument mit einer detaillierten Auflistung der unterstützten SCPI-Kommandos ist auf der ROHDE & SCHWARZ Homepage als PDF zum Download verfügbar.

**Um eine Kommunikation zu ermöglichen, müssen die gewählte Schnittstelle und die ggfs. dazugehörigen Einstellungen im Messgerät exakt denen im PC entsprechen.**

## **13.1 Ethernet**

Zur direkten Verbindung mit einem Host (PC) oder indirekten Verbindung über einen Switch, wird ein doppelt geschirmtes Netzwerkkabel (z.B. CAT.5, CAT.5e, CAT.5+, CAT.6 oder CAT.7) benötigt, das auf beiden Seiten über einen Stecker vom Typ RJ-45 verfügt. Als Netzwerkkabel kann ein ungekreuztes oder ein gekreuztes Kabel (Cross-Over-Cable) verwendet werden.

## **13.1.1 IP-Netzwerke (IP – Internetprotokoll)**

Damit zwei oder mehrere Netzelemente (z. B. Messgeräte, Hosts / PC's, …) über ein Netzwerk miteinander kommunizieren können, sind ein Reihe von grundlegenden Zusammenhängen zu beachten, damit die Datenübertragung in Netzwerken fehlerfrei und ungestört funktioniert.

Jedem Netzelement in einem Netzwerk muss eine IP-Adresse zugeteilt werden, damit diese untereinander Daten austauschen können. IP-Adressen werden (bei der IP-Version 4) in einer Form von vier durch Punkte getrennte Dezimalzahlen dargestellt (z.B. 192.168.15.1). Jede Dezimalzahl repräsentiert dabei eine Binärzahl von 8 Bit. IP-Adressen werden in öffentliche und private Adressbereiche aufgeteilt. Öffentliche IP Adressen werden durch das Internet geroutet und können von einem Internet Service Provider (ISP) bereitgestellt werden. Netzelemente die eine öffentliche IP-Adresse besitzen, können über das Internet direkt erreicht werden bzw. können über das Internet Daten direkt austauschen. Private IP-Adressen werden nicht durch das Internet geroutet und sind für private Netzwerke reserviert. Netzelemente die eine private IP-Adresse besitzen, können nicht direkt über das Internet erreicht werden

bzw. können keine Daten direkt über das Internet austauschen. Damit Netzelemente mit einer privaten IP-Adresse über das Internet Daten austauschen können, müssen diese über einen Router, der eine IP-Adressumsetzung durchführt (engl. NAT; Network Adress Translation), mit dem Internet verbunden werden. Über diesen Router, der eine private IP-Adresse (LAN IP-Adresse) und auch eine öffentliche IP Adresse (WAN IP-Adresse) besitzt, sind dann die angeschlossen Netzelemente mit dem Internet verbunden und können darüber Daten austauschen. Wenn Netz-elemente nur über ein lokales Netzwerk (ohne Verbindung mit dem Internet) Daten austauschen, verwenden Sie am Besten private IP Adressen. Wählen Sie dazu z.B. eine private IP-Adresse für das Messgerät und eine private IP-Adresse für den Host (PC), mit dem Sie das Messgerät steuern möchten. Sollten Sie Ihr privates Netwerk später über einen Router mit dem Internet verbinden, können Sie die genutzten privaten IP-Adressen in Ihrem lokalen Netzwerk beibehalten.

Da in jedem IP-Adressbereich die erste IP-Adresse das Netzwerk bezeichnet und die letzte IP-Adresse als Broadcast-IP-Adresse genutzt wird, müssen von der "Anzahl möglicher Hostadressen" jeweils zwei IP-Adressen abgezogen werden (siehe Tab. 1: Private IP Adressbereiche). Neben der Einteilung von IP-Adressen in öffentliche und private Adressbereiche werden IP-Adressen auch nach Klassen aufgeteilt (Class: A, B, C, D, E). Innerhalb der Klassen A, B, und C befinden sich auch die zuvor beschriebenen privaten IP Adressbereiche. Die Klasseneinteilung von IP-Adressen ist für die Vergabe von öffentlichen IP-Adressbereichen von Bedeutung und richtet sich im Wesentlichen nach der Größe eines lokalen Netzwerks (maximale Anzahl von Hosts im Netzwerk), das mit dem Internet verbunden werden soll (siehe Tab. 2: Klassen von IP Adressen). IP-Adressen können fest (statisch) oder variabel (dynamisch) zugeteilt werden. Wenn IP-Adressen in einem Netzwerk fest zugeteilt werden, muss bei jedem Netzelement eine IP-Adresse manuell eingestellt werden. Wenn IP-Adressen in einem Netzwerk automatisch (dynamisch) den angeschlossenen Netzelementen zugeteilt werden, wird für die Zuteilung von IP-Adressen ein DHCP-Server (engl. DHCP; Dynamic Host Configuration Protocol) benötigt. Bei einem DHCP-Server kann ein IP-Adressbereich für die automatische Zuteilung von IP-Adressen eingestellt werden. Ein DHCP-Server ist meistens bereits in einem Router (DSL-Router, ISDN-Router, Modem-Router, WLAN-Router, …) integriert. Wird ein Netzelement (Messgerät) über ein Netzwerkkabel direkt mit einem Host (PC) verbunden, können dem Messgerät und dem Host (PC) die IP-Adressen nicht automatisch zugeteilt werden, da hier kein Netzwerk mit DHCP-Server vorhanden ist. Sie müssen daher am Messgerät und Host (PC) manuell eingestellt werden.

IP-Adressen werden durch das Verwenden von Subnetzmasken in einen Netzwerkanteil und in einen Hostanteil aufgeteilt, so ähnlich wie z.B. eine Telefonnummer in Vorwahl (Länder- und Ortsnetzrufnummer) und Rufnummer (Teilnehmernummer) aufgeteilt wird. Subnetzmasken haben die gleiche Form wie IP Adressen. Sie werden aus vier durch Punkte getrennten Dezimalzahlen dargestellt (z.B. 255.255.255.0). Wie bei den IP-Adressen repräsentiert hier jede Dezimalzahl eine Binärzahl von 8 Bit. Durch die Subnetzmaske wird die Trennung zwischen Netzwerkanteil und Hostanteil innerhalb einer IP Adresse bestimmt (z.B. wird die IP-Adresse 192.168.10.10 durch die Subnetzmaske 255.255.255.0 in einen Netzwerkanteil 192.168.10.0 und einen Hostanteil 0.0.0.10 aufgeteilt). Die Aufteilung erfolgt durch die Umwandlung der IP-Adresse und der Subnetzmaske in Binärform und anschließend einer Bitweisen logischen AND- Verknüpfung zwischen IP-Adresse und Subnetzmaske. Das Ergebnis ist der Netzwerkanteil der IP-Adresse. Der Hostanteil der IP-Adresse wird durch die Bitweise logische NAND-Verknüpfung zwischen IP-Adresse und Subnetzmaske gebildet. Durch die variable Aufteilung von IP-Adressen in Netzwerkanteil und Hostanteil durch Subnetzmasken, kann man IP-Adressbereiche individuell für große und kleine Netzwerke festlegen. Dadurch kann man große und kleine IP-Netzwerke betreiben und diese ggf. auch über einen Router mit dem Internet verbinden. In kleineren lokalen Netzwerken wird meistens die Subnetzmaske 255.255.255.0 verwendet. Netzwerkanteil (die ersten 3 Zahlen) und Hostanteil (die letzte Zahl) sind hier ohne viel mathematischen Aufwand einfach zu ermitteln und es können bei dieser Subnetzmaske bis zu 254 Netzelemente

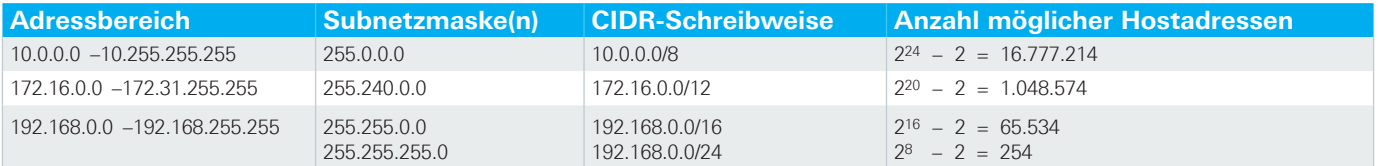

Tab. 13.1: Private IP Adressbereiche

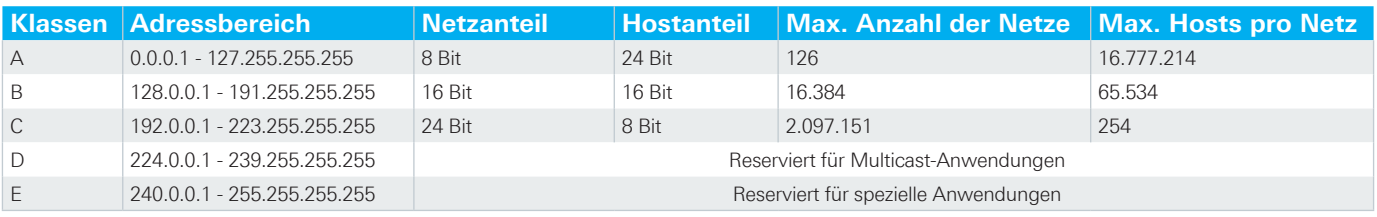

Tab. 13.2: Klassen von IP Adressen

#### <span id="page-61-0"></span>**Remote Betrieb**

(z.B. Messgeräte, Hosts / PC's, …) in einem Netzwerk gleichzeitig betrieben werden.

Oft ist in einem Netzwerk auch ein Standardgateway vorhanden. In den meisten lokalen Netzen ist dieses Gateway mit dem Router zum Internet (DSL-Router, ISDN-Router etc) identisch. Über diesen (Gateway-) Router kann eine Verbindung mit einem anderen Netzwerk hergestellt werden. Dadurch können auch Netzelemente, die sich nicht im gleichen (lokalen) Netzwerk befinden, erreicht werden bzw. Netzelemente aus dem lokalen Netzwerk können mit Netzelementen aus anderen Netzwerken Daten austauschen. Für einen netzwerkübergreifenden Datenaustausch muss die IP-Adresse des Standardgateways ebenfalls eingestellt werden. In lokalen Netzwerken wird meistens die erste IP Adresse innerhalb eines Netzwerks für diesen (Gateway-) Router verwendet. Router die in einem lokalen Netzwerk als Gateway verwendet werden haben meistens eine IP-Adresse mit einer "1" an der letzten Stelle der IP-Adresse (z.B. 192.168.10.1).

**PC und Messgerät müssen sich im gleichen Netzwerk befinden, ansonsten ist keine Verbindung möglich.**

## **13.1.2 Ethernet Einstellungen**

Die Schnittstellenkarte verfügt neben der USB- über eine Ethernet-Schnittstelle. Die Einstellungen der notwendigen Parameter erfolgt direkt im R&S®HMO3000, nachdem Ethernet als Schnittstelle ausgewählt wurde und die Softmenütaste PARAMETER gedrückt wurde. Es ist möglich, eine vollständige Parametereinstellung inklusive der Vergabe einer festen IP-Adresse vorzunehmen. Alternativ ist auch die dynamische IP-Adressenzuteilung mit der Aktivierung der DHCP Funktion möglich. Bitte kontaktieren Sie ggfs. Ihren IT Verantwortlichen, um die korrekten Einstellungen vorzunehmen.

**Wenn DHCP genutzt wird und das R&S®HMO3000 keine IP Adresse beziehen kann (z.B. wenn kein Ethernet Kabel eingesteckt ist oder das Netzwerk kein DHCP unterstützt) dauert es bis zu drei Minuten, bis ein Timeout die Schnittstelle wieder zur Konfiguration frei gibt.**

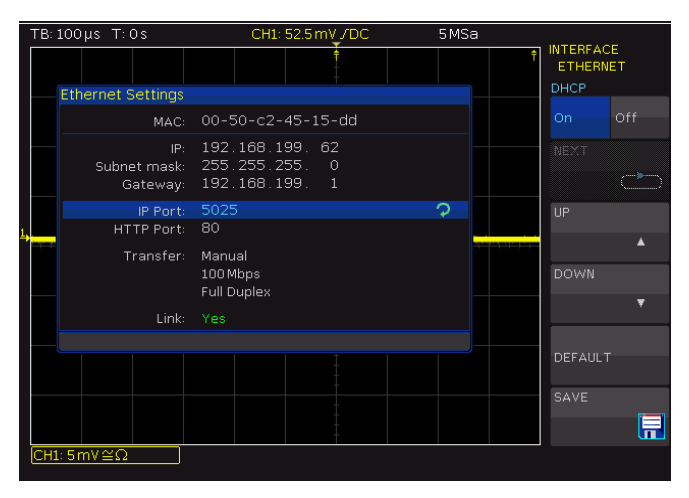

Abb. 13.1: Ethernet-Parameter-Menü

Wenn das Gerät eine IP-Adresse hat, lässt es sich mit einem Webbrowser unter dieser IP aufrufen, da die Ethernet Schnittstelle über einen integrierten Webserver verfügt. Dazu wird die IP Adresse in der Adresszeile des Browsers eingegeben (http://xxx.xxx.xxx.xxx) und es erscheint ein entsprechendes Fenster mit der Angabe des Gerätetyps und der Seriennummer.

# **13.2 USB**

**Der verfügbare USB-Treiber ist für Windows XP™, VISTA™, Windows 7™ und Windows 8™ (32 + 64 Bit) voll getestet und freigegeben.** 

Die USB Schnittstelle muss im Menü des Oszilloskops nur ausgewählt werden und bedarf keiner weiteren Einstellung. Der aktuellste USB-Treiber kann kostenlos von der ROHDE & SCHWARZ Webseite heruntergeladen und in ein entsprechendes Verzeichnis entpackt werden. Ist auf dem PC noch kein Treiber für die R&S®HMO3000 Serie vorhanden, meldet sich das Betriebssystem mit dem Hinweis "Neue Hardware gefunden", nachdem die Verbindung zwischen dem Messgerät und dem PC hergestellt wurde. Außerdem wird der "Assistent für das Suchen neuer Hardware" angezeigt. Nur dann ist die Installation des USB-Treibers erforderlich. Weitere Informationen zur USB Treiberinstallation finden Sie in der Installationsanleitung innerhalb der HO720/HO730/HO732 Treiberdatei.

**Der USB-Treiber kann nur auf dem PC installiert werden, wenn folgende Grundvoraussetzungen erfüllt sind:**

- **1. R&S®HMO3000 mit aktivierter USB-Schnittstelle.**
- **2. Ein PC mit dem Betriebssystem Windows XP™, VISTA™, Windows 7™, Windows 8™ oder Windows 10™ (32 oder 64 Bit).**
- **3. Administratorrechte sind für die Installation des Treibers unbedingt erforderlich. Sollte eine Fehlermeldung bzgl. Schreibfehler erscheinen, ist im Regelfall das notwendige Recht für die Installation des Treibers nicht gegeben. In diesem Fall setzen Sie sich bitte mit Ihrer IT-Abteilung in Verbindung, um die notwendigen Rechte zu erhalten.**

Nach Installation der entsprechenden Windows-Treiber kann mit einem beliebigen Terminalprogramm über SCPI-Kommandos mit der R&S®HMO3000 Serie kommuniziert werden.

Zusätzlich kann die kostenlose Software HMExplorer genutzt werden. Diese Windows-Anwendung bietet für die R&S®HMO3000 Serie neben einer Terminalfunktion auch die Möglichkeit, Screenshots zu erstellen oder den Messwertspeicher auszulesen.

#### **13.3 RS-232 (Option HO720)**

Die RS-232 Schnittstelle ist als 9polige D-SUB Buchse ausgeführt. Über diese bidirektionale Schnittstelle können Einstellparameter, Daten und Bildschirmausdrucke von einem externen Gerät (z.B. PC) zum Oszilloskop gesendet bzw. durch das externe Gerät abgerufen werden. Eine direkte Verbindung vom PC (serieller Port) zum Interface

<span id="page-62-0"></span>kann über ein 9poliges abgeschirmtes Kabel (1:1 beschaltet) hergestellt werden. Die maximale Länge darf 3m nicht überschreiten. Die Steckerbelegung für das RS-232 Interface (9polige D-Subminiatur Buchse) ist, wie in Abb. 13.2 gezeigt, festgelegt: Der maximal zulässige Spannungshub an den Tx, Rx, RTS und CTS Anschlüssen beträgt ±12 Volt. Die RS-232-Standardparameter für die Schnittstelle lauten: ❙ **8-N-1** (8 Datenbits, kein Paritätsbit, 1 Stoppbit) **I** RTS/CTSHardware-Protokoll: Keine.

Die Schnittstelle wird am Oszilloskop über das SETUP Menü und der Softmenütaste SCHNITTSTELLE ausgewählt. Stellen Sie sicher, dass die Softmenütaste RS-232 blau hinterlegt ist. Die Schnittstellenparameter können über die Softmenütaste PARAMETER eingestellt werden. In dem sich öffnenden Menü lassen sich alle Einstellungen für die RS-232 Kommunikation vornehmen und abspeichern.

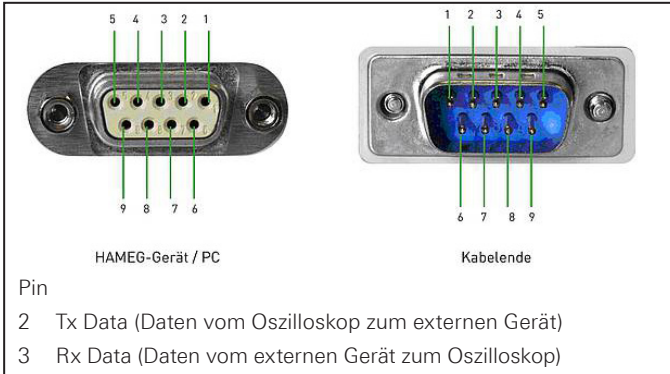

- 7 CTS Sendebereitschaft
- 8 RTS Empfangsbereitschaft
- 5 Masse (Bezugspotential, über Oszilloskop (Messkategorie 0) und Netzkabel mit dem Schutzleiter verbunden
- 9 +5V Versorgungsspannung für externe Geräte (max. 400mA)

Abb. 13.2: Pinbelegung der RS-232 Schnittstelle

# **13.4 IEEE 488.2 / GPIB (Option HO740):**

Die optionale Schnittstellenkarte HO740 verfügt eine IEEE488.2 Schnittstelle. Die Einstellungen der notwendigen Parameter erfolgt im Oszilloskop nachdem IEEE488 als Schnittstelle ausgewählt wurde und die Softmenütaste PARAMETER gedrückt wurde. Weitere Informationen finden Sie im Handbuch zur HO740 auf der Webseite www. rohde-schwarz.com.

# 14 Technische Daten

# **HMO3002 Serie 2-Kanal Mixed-Signal-Oszilloskope HMO3004 Serie 4-Kanal Mixed-Signal-Oszilloskope**

## **HMO3032, HMO3034: 300 MHz HMO3042, HMO3044: 400 MHz HMO3052, HMO3054: 500 MHz**

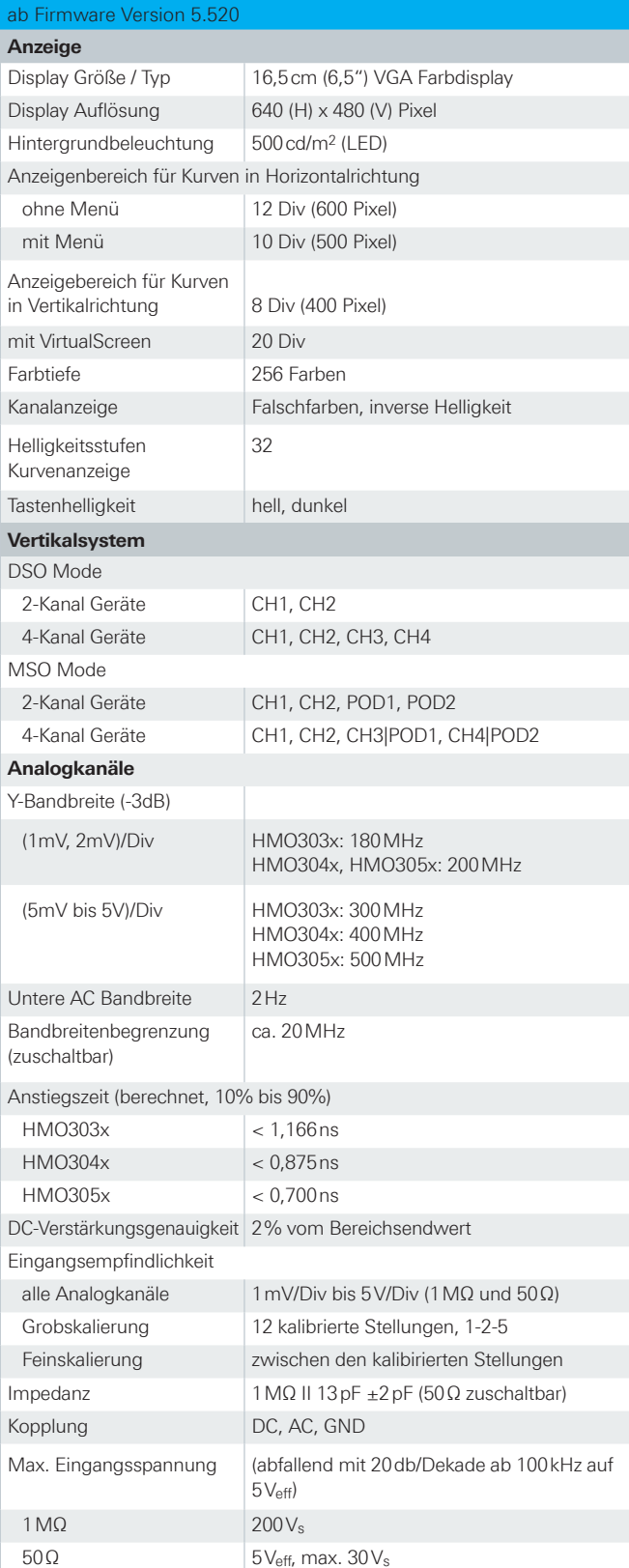

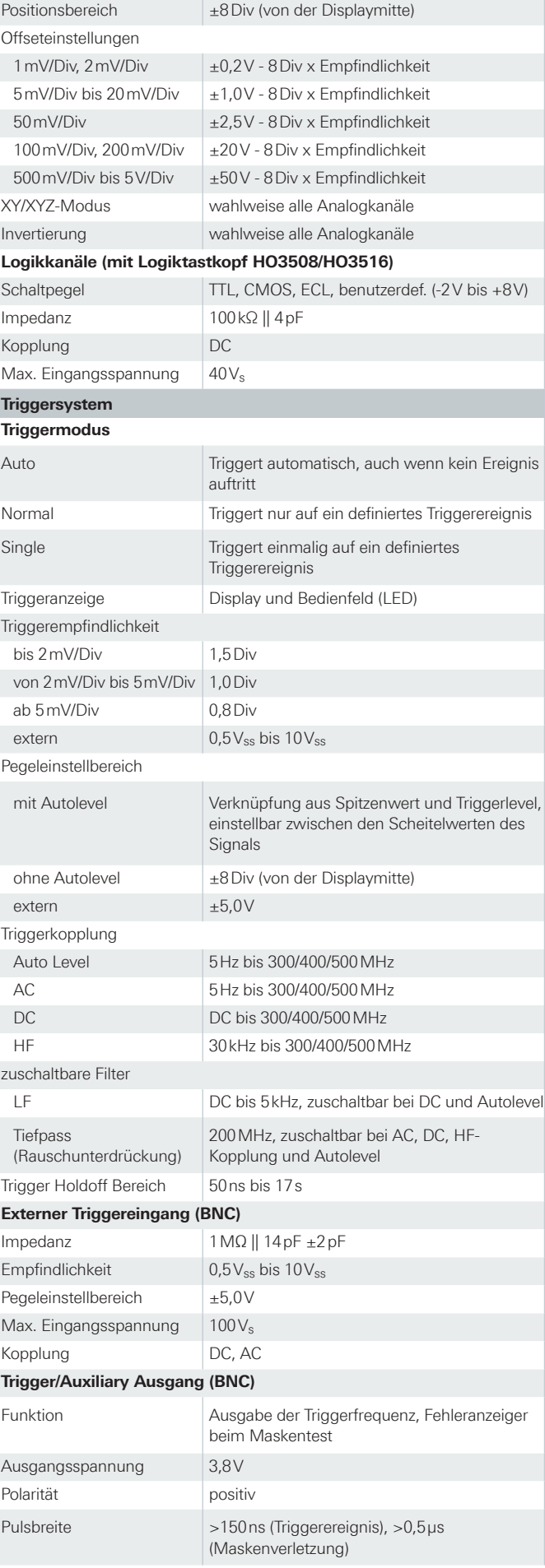

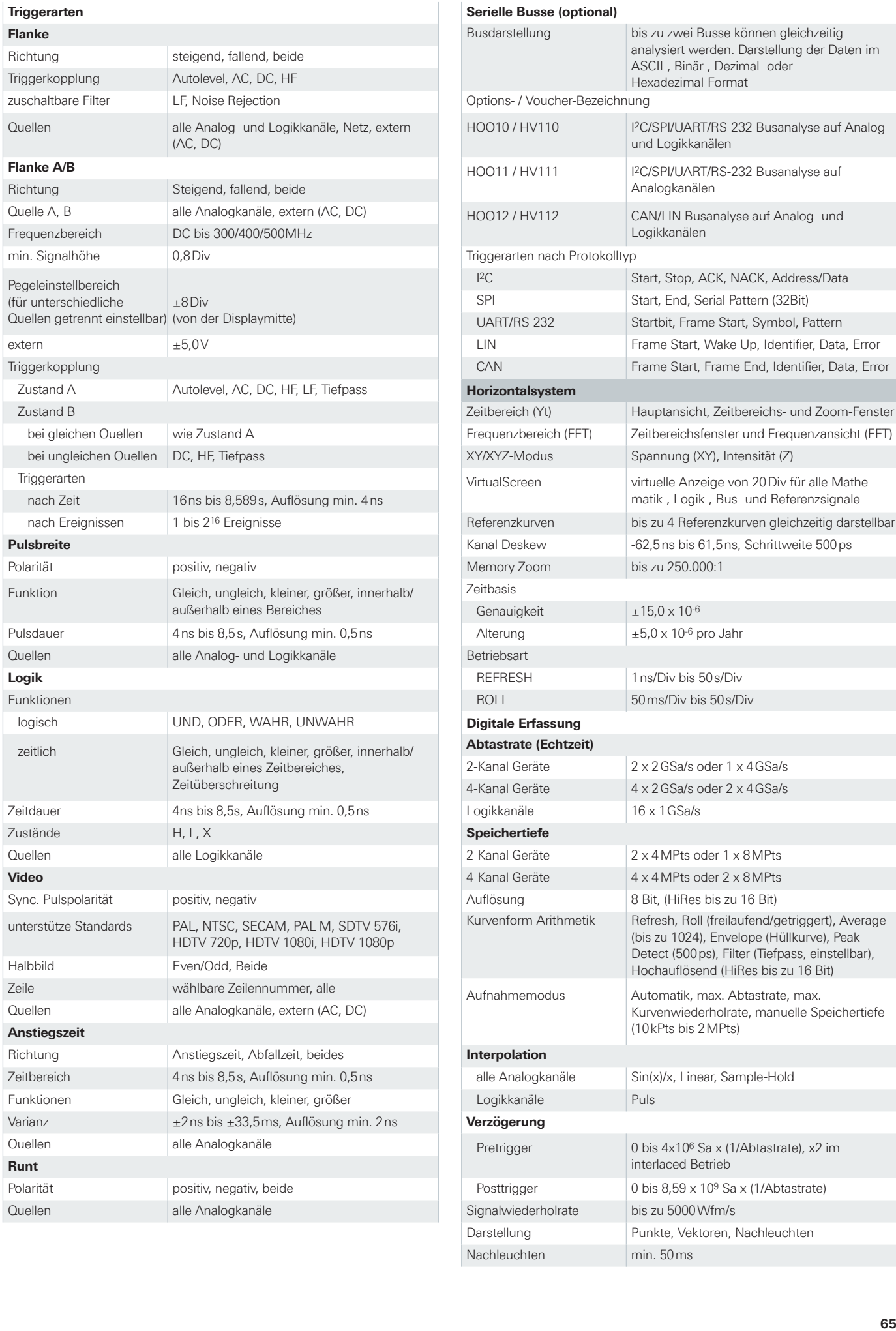

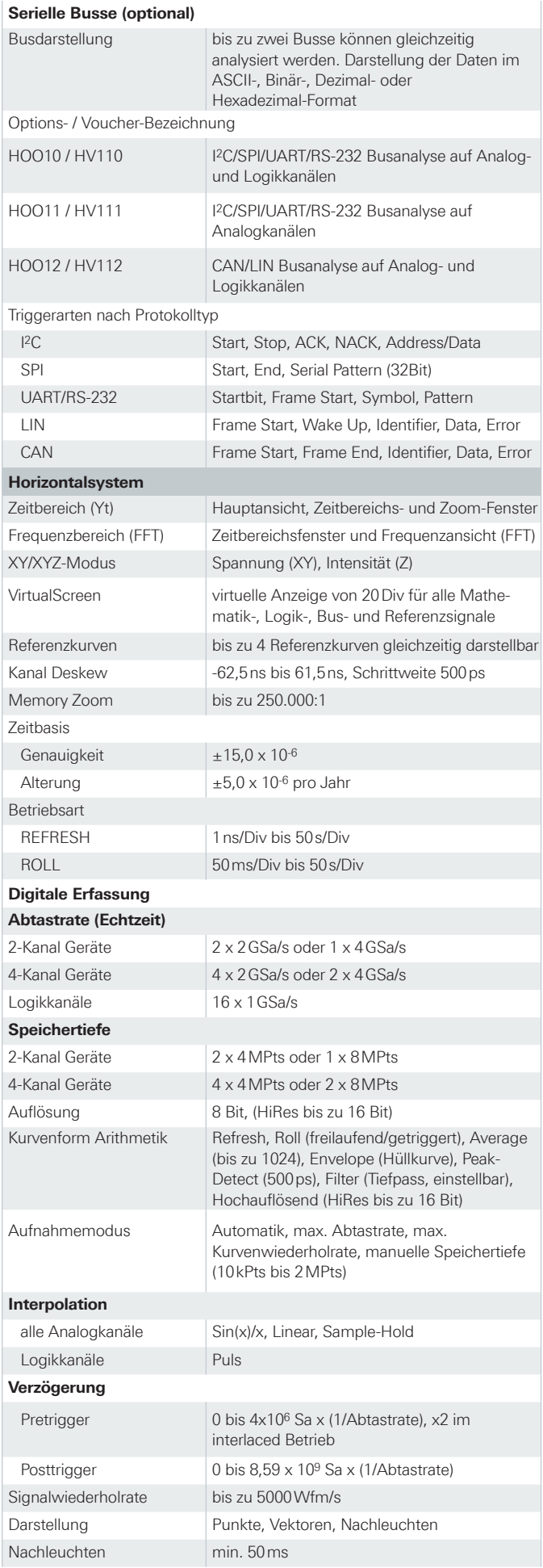

#### **Technische Daten Technische Daten**

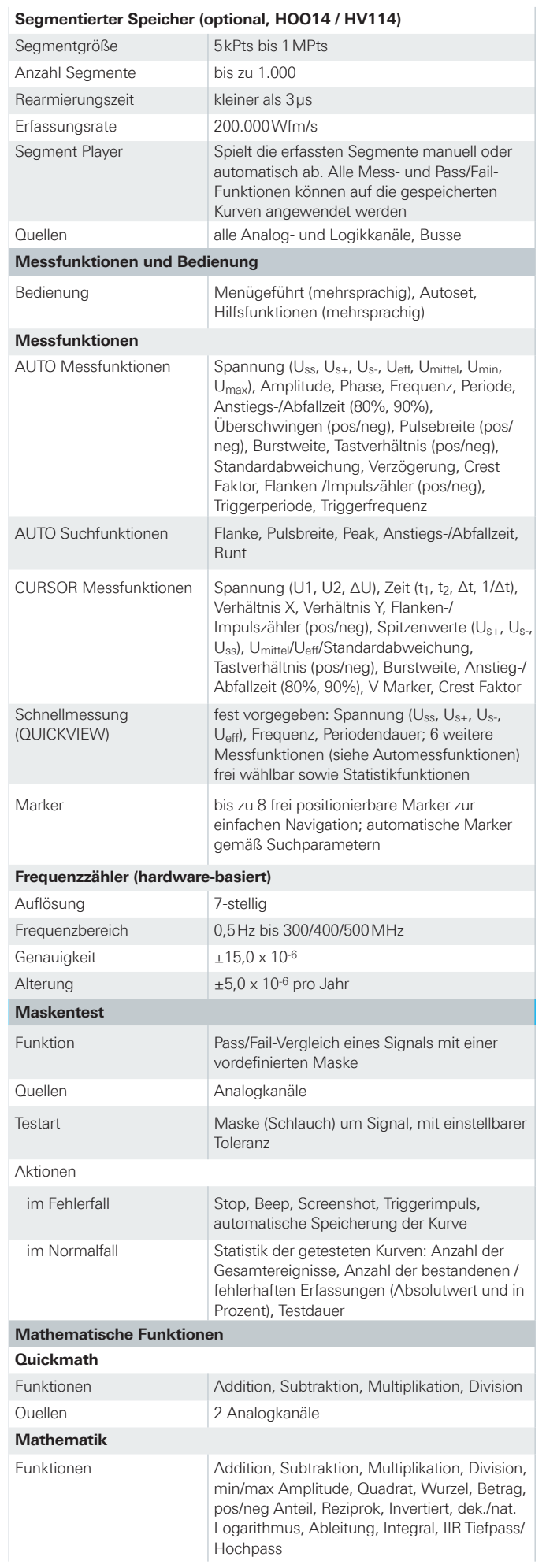

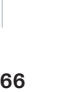

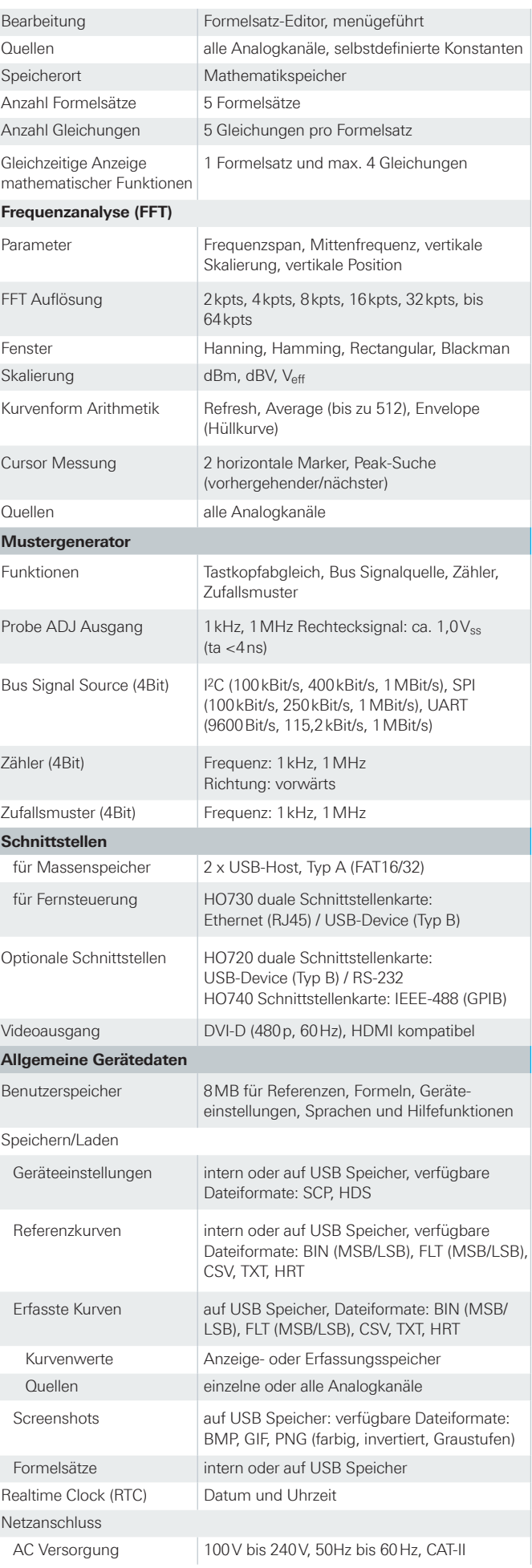

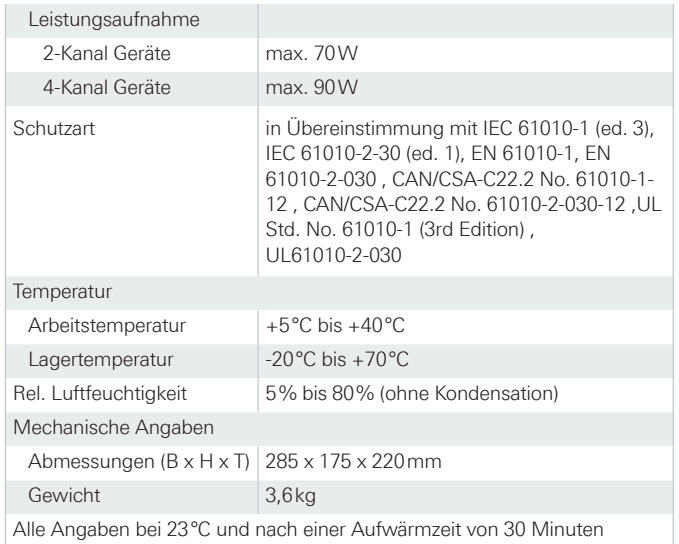

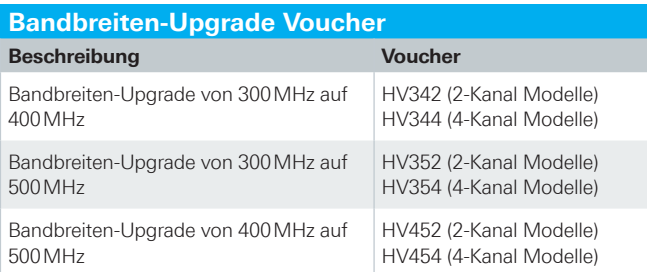

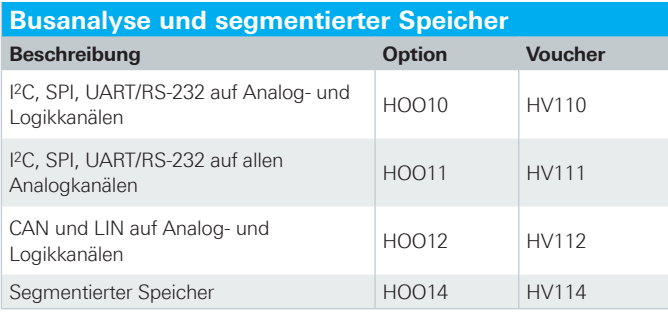

HO730 Ethernet/USB Dual-Schnittstelle, Netzkabel, gedruckte Bedienungsanleitung, Software-CD, 2/4 Tastköpfe (modellabhängig): RT-ZP05 (bis 500 MHz, 10:1 mit Teilungsfaktorkennung)

Empfohlenes Zubehör:

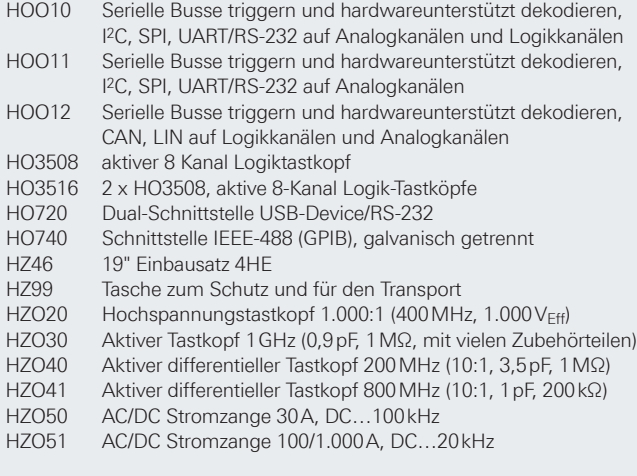

# 15 Anhang

# **15.1 Abbildungsverzeichnis**

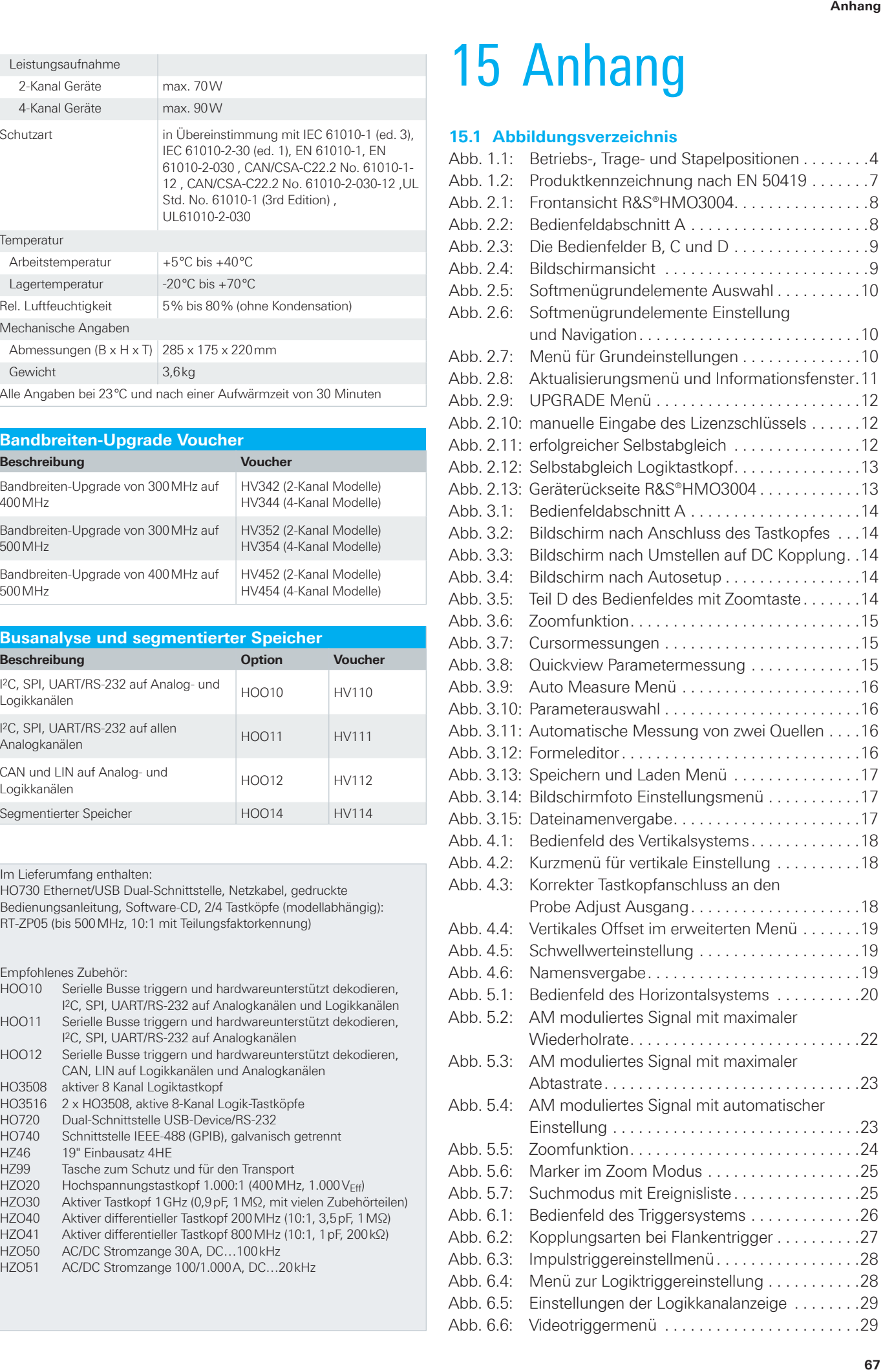

#### **Anhang**

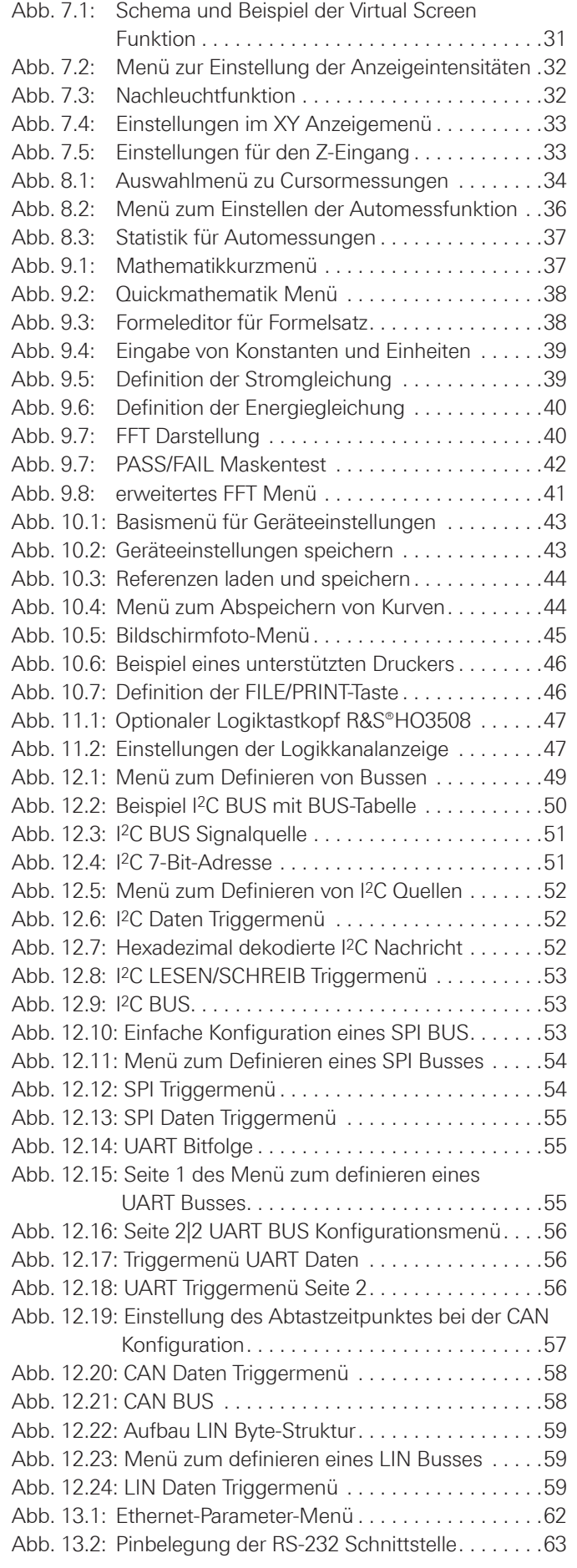

## **15.2 Stichwortverzeichnis**

#### A

Abfallzeit: [15](#page-14-0), [34,](#page-33-0) [35,](#page-34-0) [36](#page-35-0), [41](#page-40-0) Abschlusswiderstand: [41](#page-40-0) Abtastrate: [9](#page-8-0), [21](#page-20-0), [22,](#page-21-0) [23](#page-22-0), [40,](#page-39-0) [44,](#page-43-0) [45,](#page-44-0) [49](#page-48-0) Addition: [39](#page-38-0) ADJ.-Ausgang: [14,](#page-13-0) [18](#page-17-0) A-Ereignis: [27](#page-26-0) AC-Kopplung: [18](#page-17-0) Addition: [16](#page-15-0) aktiven Kanal: [18](#page-17-0) Amplitude: [15](#page-14-0), [24,](#page-23-0) [35](#page-34-0), [36,](#page-35-0) [40,](#page-39-0) [41](#page-40-0), [42](#page-41-0) Amplitudenwerte: [32](#page-31-0) Analogkanal: [19,](#page-18-0) [47](#page-46-0) Analysefunktion: [37](#page-36-0) Anstiegszeit: [16,](#page-15-0) [34,](#page-33-0) [35](#page-34-0), [36](#page-35-0), [41](#page-40-0) Auto: [26](#page-25-0) AUTOMEASURE: [16](#page-15-0) Automessungen: [34,](#page-33-0) [37](#page-36-0) AUTOSET: [14,](#page-13-0) [15](#page-14-0)

# B

bidirektionale Schnittstelle: [62](#page-61-0) Bildschirmausdruck: [42](#page-41-0) Bildschirmfoto: [8,](#page-7-0) [17,](#page-16-0) [43,](#page-42-0) [45](#page-44-0), [46](#page-45-0) Bitrateneinstellung: [50](#page-49-0) Blackman: [41](#page-40-0) B-Trigger: [27](#page-26-0) Busanalyse: [11](#page-10-0), [19](#page-18-0), [49](#page-48-0) Bussignalquelle: [8,](#page-7-0) [50](#page-49-0) BUS Signalquelle: [50](#page-49-0)

# C

CAN Bus: [57](#page-56-0) CSV-Datei: [50](#page-49-0) Cursormessungen: [10,](#page-9-0) [15,](#page-14-0) [33](#page-32-0), [34](#page-33-0) CURSOR SELECT: [10](#page-9-0)

# D

Dateiformat: [44](#page-43-0), [45](#page-44-0) Dateimanager: [12,](#page-11-0) [39](#page-38-0), [43](#page-42-0), [44](#page-43-0) Datenrate: [50](#page-49-0), [59](#page-58-0) DC-Offset: [18](#page-17-0), [19](#page-18-0) Dekodierung: [52](#page-51-0)

## E

Effektivspannung: [18](#page-17-0) Effektivwert: [34,](#page-33-0) [35](#page-34-0) Eingangsfilter: [18](#page-17-0) Eingangswiderstand: [18](#page-17-0) Erfassungsmodi: [9,](#page-8-0) [21](#page-20-0) Erfassungsspeicher: [21,](#page-20-0) [22](#page-21-0), [23](#page-22-0), [44](#page-43-0) Ethernet: [62](#page-61-0)

## F

FALSCHFARBEN: [31](#page-30-0) FFT Menü: [41](#page-40-0) FILE/PRINT: [9](#page-8-0), [17](#page-16-0), [46](#page-45-0) Flankenart: [27](#page-26-0) Flankentrigger: [27](#page-26-0) Formeleditor: [16,](#page-15-0) [37](#page-36-0), [38](#page-37-0) Fourier-Analyse: [40](#page-39-0) Frequenzanalyse: [37](#page-36-0) Frequenzbereich: [8,](#page-7-0) [40](#page-39-0) Frequenzgenauigkeit: [41](#page-40-0)

## G

Gleichungen: [39](#page-38-0) Graustufen: [11](#page-10-0), [46](#page-45-0) Grenzfrequenz: [21,](#page-20-0) [27](#page-26-0)

## H

Hamming: [41](#page-40-0) Hanning: [41](#page-40-0) Hochpassfilter: [27](#page-26-0) Horizontalsystem: [20](#page-19-0) Hüllkurve: [21](#page-20-0), [40](#page-39-0) Hysterese: [25](#page-24-0)

#### I

IEEE 488: [13](#page-12-0) Impulsdauer: [28,](#page-27-0) [29](#page-28-0) Impulstrigger: [27](#page-26-0), [28](#page-27-0) Invertierung: [18,](#page-17-0) [19](#page-18-0)

## K

Kanalbezeichnung: [18](#page-17-0) Konfigurationsmenü: [48,](#page-47-0) [49](#page-48-0), [51,](#page-50-0) [54,](#page-53-0) [55](#page-54-0), [57,](#page-56-0) [59](#page-58-0) Konstante: [39](#page-38-0) Kopplung: [14](#page-13-0), [18](#page-17-0) Kopplungsarten: [27](#page-26-0) Kurven: [8,](#page-7-0) [9,](#page-8-0) [15,](#page-14-0) [17](#page-16-0), [44](#page-43-0)

# L

Laufzeitunterschied: [19](#page-18-0) LIN Bus: [59](#page-58-0) Lissajous: [32](#page-31-0) Lizenzschlüssel: [11](#page-10-0), [12](#page-11-0), [49](#page-48-0) Logikbetrieb: [29](#page-28-0) Logikkanäle: [12,](#page-11-0) [47](#page-46-0) Logikpegeleinstellungen: [29](#page-28-0) Logiktastkopf: [12,](#page-11-0) [13,](#page-12-0) [28,](#page-27-0) [47](#page-46-0), [49](#page-48-0) Logiktrigger: [19,](#page-18-0) [23](#page-22-0), [28](#page-27-0), [47,](#page-46-0) [51](#page-50-0)

#### M

Markerfunktion: [20](#page-19-0) Maskenspeicher: [42](#page-41-0) Maskentest: [8,](#page-7-0) [42](#page-41-0) Mathematikfunktionen: [16,](#page-15-0) [17](#page-16-0) Mathematikkurve: [16,](#page-15-0) [17](#page-16-0) MAX. WDH.-RATE: [22](#page-21-0) MESSART: [15](#page-14-0) Messcursor: [15](#page-14-0) Messgitter: [20](#page-19-0), [47,](#page-46-0) [49](#page-48-0) Messquelle: [34](#page-33-0), [36](#page-35-0) Messwertpunkte: [44](#page-43-0) Mixed-Signal-Betrieb: [12](#page-11-0), [47](#page-46-0)

Modulation: [33](#page-32-0)

#### N

Nachleuchtfunktion: [32](#page-31-0) NORMAL-Modus: [26](#page-25-0) Nullpunkt: [19](#page-18-0) NUMER.EINGABE: [20](#page-19-0)

## $\cap$

Offset: [18,](#page-17-0) [19](#page-18-0) Optionen: [11](#page-10-0), [12](#page-11-0)

#### P

Paritätsfilter: [57](#page-56-0) PASS/FAIL Maskentest: [8,](#page-7-0) [42](#page-41-0) Pattern: [58](#page-57-0), [59,](#page-58-0) [60](#page-59-0) Pegel: [27](#page-26-0) Periodendauer: [21](#page-20-0), [33](#page-32-0), [36,](#page-35-0) [41](#page-40-0) Polarität: [29](#page-28-0), [57](#page-56-0) Postscriptdrucker: [9](#page-8-0) Pulsbreite: [35](#page-34-0), [41](#page-40-0)

# $\bigcap$

Quellkurve: [42](#page-41-0) Quick Mathematik: [37](#page-36-0) QUICKVIEW: [37,](#page-36-0) [42](#page-41-0) Quick View Modus: [41](#page-40-0)

## R

Rauschpegel: [41](#page-40-0) Rauschunterdrückung: [27,](#page-26-0) [41](#page-40-0) Referenzen: [44](#page-43-0) Referenzkurven: [8](#page-7-0), [31,](#page-30-0) [43,](#page-42-0) [44,](#page-43-0) [45](#page-44-0) Referenzquelle: [36](#page-35-0) Rollen: [21](#page-20-0) Runt: [25](#page-24-0)

# S

Save/Recall: [8](#page-7-0), [17](#page-16-0) Schwellwert: [19,](#page-18-0) [47](#page-46-0) SCL: [50](#page-49-0) SCPI: [60](#page-59-0) SCROLL BAR: [9,](#page-8-0) [32](#page-31-0) SDA: [50](#page-49-0) Selbstabgleich: [12,](#page-11-0) [13](#page-12-0) Shunt: [19](#page-18-0) Signalamplitude: [35,](#page-34-0) [36](#page-35-0) Signalform: [42](#page-41-0), [46](#page-45-0) Signalperiode: [35,](#page-34-0) [36](#page-35-0) Signalspannung: [29](#page-28-0) Single: [26](#page-25-0) SI-Präfix: [39](#page-38-0) Single: [26](#page-25-0) Skalenteile: [9,](#page-8-0) [24,](#page-23-0) [31,](#page-30-0) [32](#page-31-0), [38](#page-37-0) Skriptsprache SCPI: [60](#page-59-0) Softmenü: [9](#page-8-0), [28](#page-27-0) Softmenütasten: [9](#page-8-0), [10](#page-9-0) Spannung: [18,](#page-17-0) [19](#page-18-0) Spannungsdifferenz: [35](#page-34-0)

#### **Anhang**

Spannungshub: [63](#page-62-0) Spannungspegel: [35](#page-34-0) Speicherort: [17](#page-16-0), [43,](#page-42-0) [44,](#page-43-0) [46](#page-45-0) Speicherplatz: [21,](#page-20-0) [39](#page-38-0) Speichertiefe: [22,](#page-21-0) [23](#page-22-0) SPITZE +: [36](#page-35-0) Spitzenwerterfassung: [21](#page-20-0), [22,](#page-21-0) [23](#page-22-0) Spitzenspannung: [15,](#page-14-0) [18](#page-17-0) SPITZENWERT: [21](#page-20-0) Standardabweichung: [34](#page-33-0), [36](#page-35-0) Startsignal: [52](#page-51-0) Stromzange: [19](#page-18-0) Subtraktion: [16,](#page-15-0) [39](#page-38-0) Synchronimpulses: [29](#page-28-0) Synchronisationsfeld: [59](#page-58-0)

# T

Tastverhältnis: [33](#page-32-0), [34](#page-33-0), [35,](#page-34-0) [41](#page-40-0) Teilerkennung: [19](#page-18-0) Tiefpassfilter: [19,](#page-18-0) [21](#page-20-0), [27,](#page-26-0) [39](#page-38-0) Toleranzmaske: [42](#page-41-0) Totzeit: [54](#page-53-0) Trigger: [9](#page-8-0), [10,](#page-9-0) [13,](#page-12-0) [27](#page-26-0), [28,](#page-27-0) [29](#page-28-0) Triggerart: [27](#page-26-0), [31,](#page-30-0) [56](#page-55-0) Triggerbedingungen: [9,](#page-8-0) [20](#page-19-0), [30](#page-29-0), [52,](#page-51-0) [54](#page-53-0), [56](#page-55-0), [57,](#page-56-0) [59](#page-58-0) Triggerereignis: [31,](#page-30-0) [54](#page-53-0), [56](#page-55-0) Triggerlevel: [25](#page-24-0) Triggerpegel: [9](#page-8-0) Triggerquelle: [26,](#page-25-0) [27](#page-26-0), [28,](#page-27-0) [36](#page-35-0) Triggersignal: [27](#page-26-0) Triggersystem: [26](#page-25-0) Triggerzeitpunkt: [24](#page-23-0), [48](#page-47-0), [54](#page-53-0) Triggerzustand: [28](#page-27-0)

#### U

UART/RS-232 Bus: [55,](#page-54-0) [56,](#page-55-0) [57](#page-56-0) Überschwingen: [33](#page-32-0), [35](#page-34-0) UNTERER PEGEL: [35](#page-34-0) USB: [11,](#page-10-0) [12,](#page-11-0) [42](#page-41-0), [43,](#page-42-0) [44,](#page-43-0) [45,](#page-44-0) [50](#page-49-0) USB/Ethernet: [13](#page-12-0) USB Port: [8](#page-7-0), [11](#page-10-0) USB Schnittstelle: [62](#page-61-0) USB-Stick: [17,](#page-16-0) [46](#page-45-0)

# V

Vergleichszeit: [28,](#page-27-0) [29](#page-28-0) Verstärkung: [9,](#page-8-0) [18](#page-17-0) Videomodulation: [29](#page-28-0) Videotrigger: [29](#page-28-0) V-Marker: [15](#page-14-0) Videotrigger: [29](#page-28-0)

#### W

Wabendarstellung: [49](#page-48-0), [52](#page-51-0) Wiederholrate: [21](#page-20-0), [23](#page-22-0)

#### X

X-Position: [15](#page-14-0), [20](#page-19-0) XY-Darstellung: [32](#page-31-0)

Y-Ausgang: [13](#page-12-0) Y-Position: [9,](#page-8-0) [18,](#page-17-0) [31,](#page-30-0) [47](#page-46-0)

# Z

Y

Z-Eingang: [32](#page-31-0), [33](#page-32-0) Zeitbasis: [9,](#page-8-0) [12,](#page-11-0) [14,](#page-13-0) [15,](#page-14-0) [20](#page-19-0), [23,](#page-22-0) [24](#page-23-0), [44](#page-43-0) Zeitbasiseinstellung: [20,](#page-19-0) [24](#page-23-0) Zeitspanne: [33](#page-32-0), [34](#page-33-0) Zieldatei: [17](#page-16-0) Zielverzeichnis: [44](#page-43-0) Zielverzeichnisses: [44,](#page-43-0) [45](#page-44-0) ZOOM: [15,](#page-14-0) [23](#page-22-0), [24](#page-23-0) Zoomfenster: [24](#page-23-0) Zoomfunktion: [15](#page-14-0) Zoom-Funktion: [24](#page-23-0) Zweifenster-Darstellung: [15](#page-14-0)

이 기기는 업무용(A급) 전자파 적합기기로서 판매자 또는 사용자는 이 점을 주의하시기 바라며, 가정외의 지역에서 사용하는 것을 목적으로 합니다.

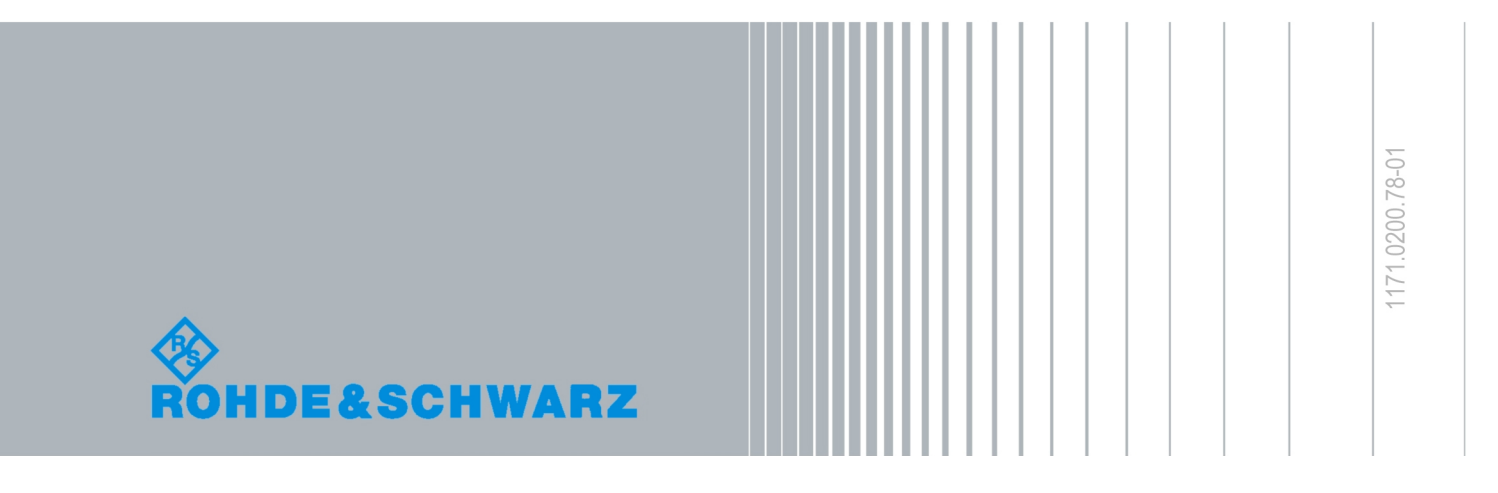

© 2015 Rohde & Schwarz GmbH & Co. KG Mühldorfstr. 15, 81671 München, Germany Phone: +49 89 41 29 - 0 Fax: +49 89 41 29 12 164 E-mail: info@rohde-schwarz.com Internet: www.rohde-schwarz.com Customer Support: www.customersupport.rohde-schwarz.com Service: www.service.rohde-schwarz.com Subject to change – Data without tolerance limits is not binding. R&S® is a registered trademark of Rohde & Schwarz GmbH & Co. KG. Trade names are trademarks of the owners.

5800.4363.02 │ Version 03 │R&S®HMO3000 Serie

The follwowing abbreviations are used throughout this manual: R&S®HMO3000 Serie is abbreviated as R&S HMO3000 Serie.